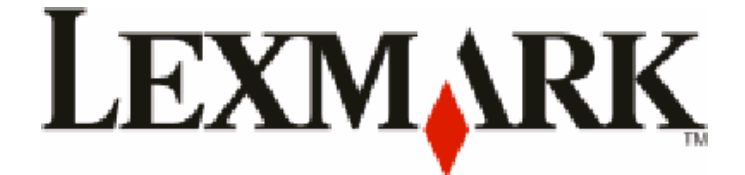

# **T656dne**

**Gebruikershandleiding**

**September 2009 [www.lexmark.com](http://www.lexmark.com)**

Machinetype(n): 4062, 4864 Model(len): 630, dn1, dn2, dn3, gd1, gd2

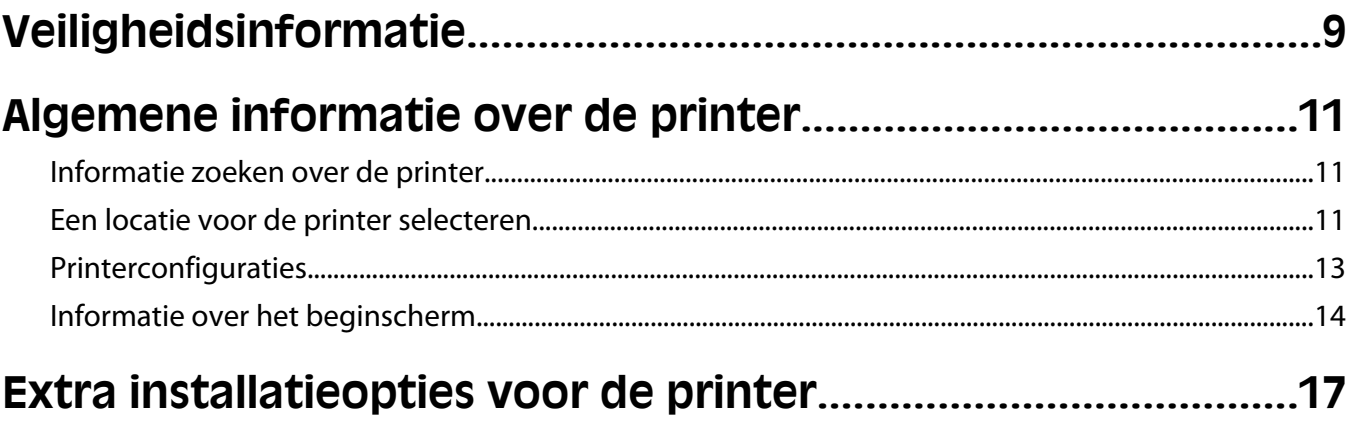

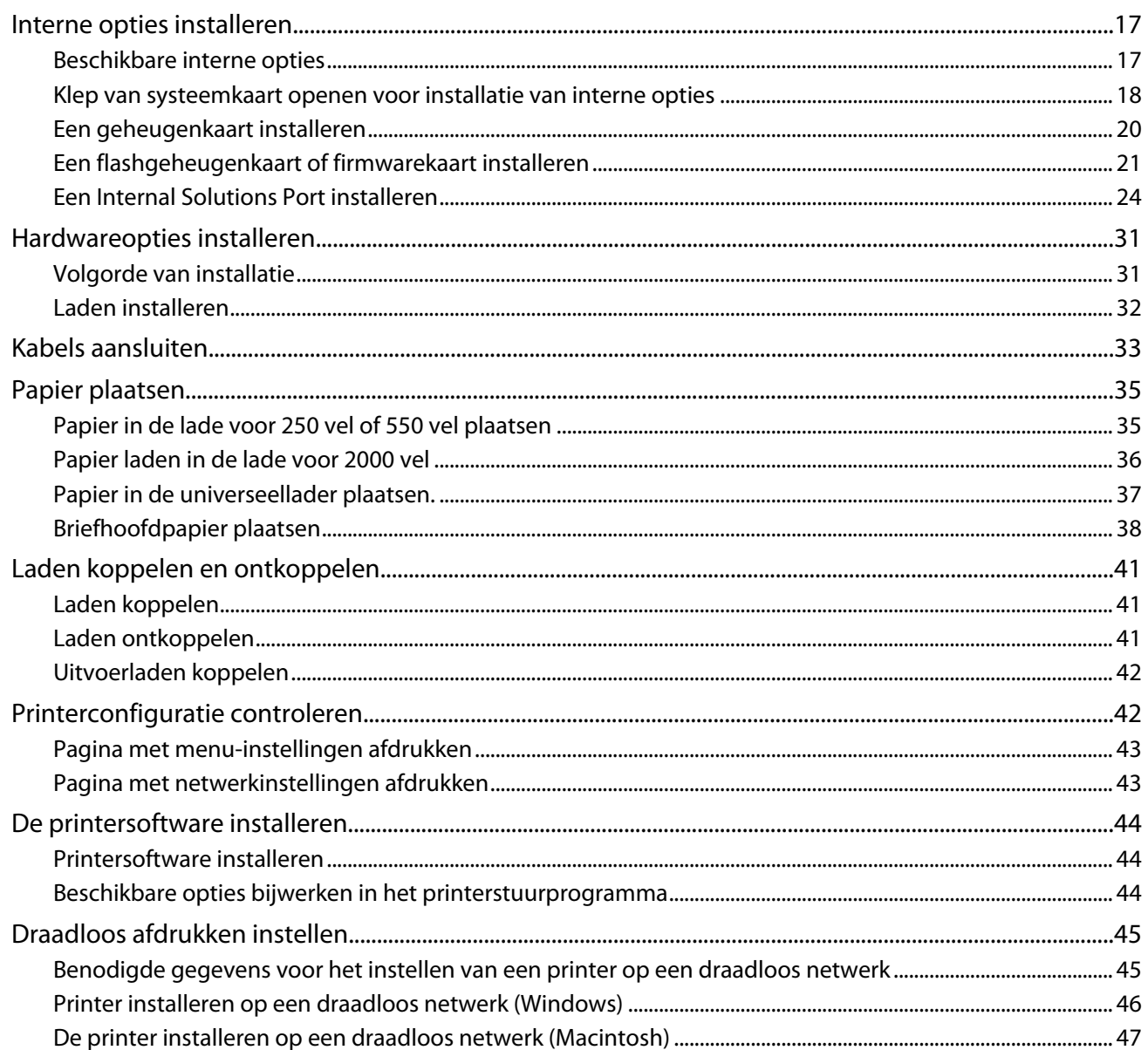

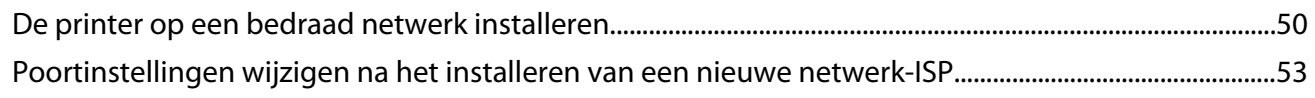

## Toepassingen van het beginscherm instellen en  $\overline{g}$

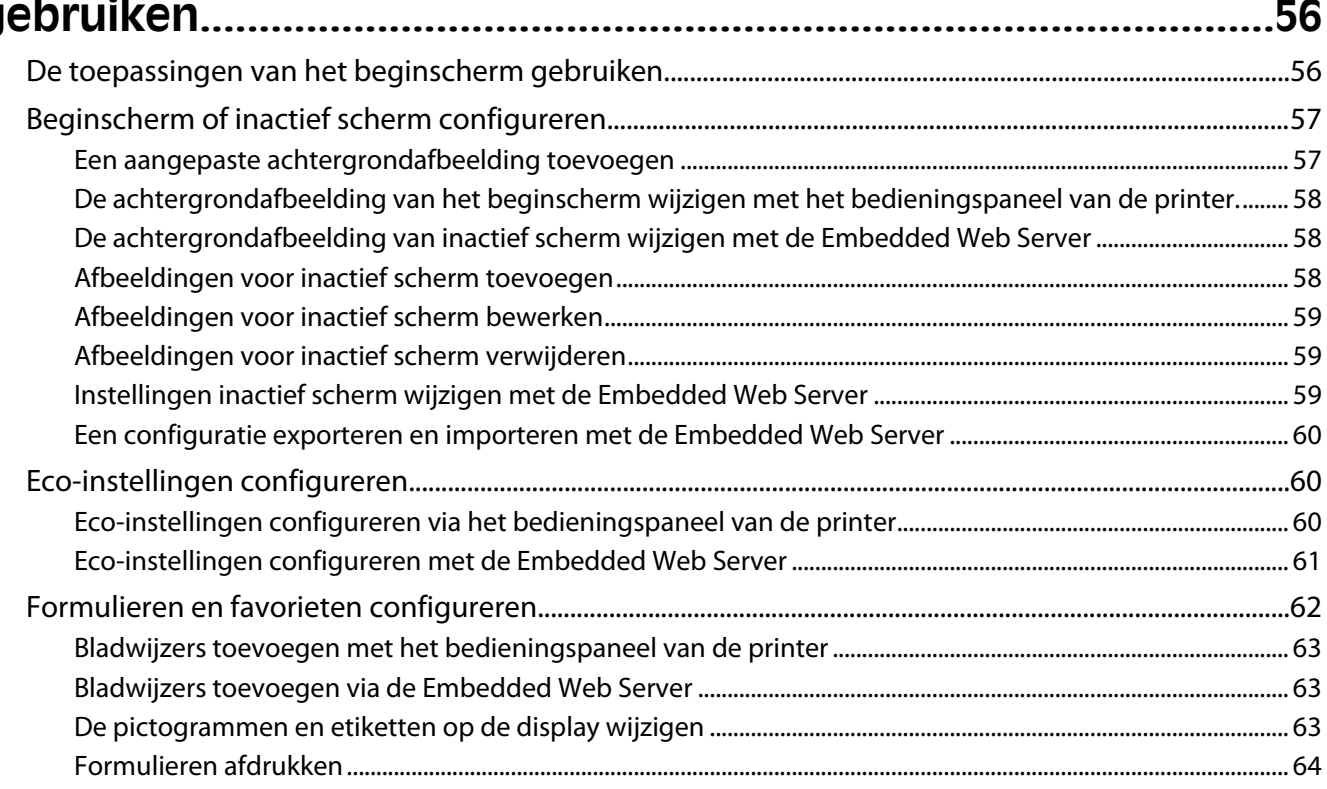

### Minimaliseer de invloed die uw printer op het milieu

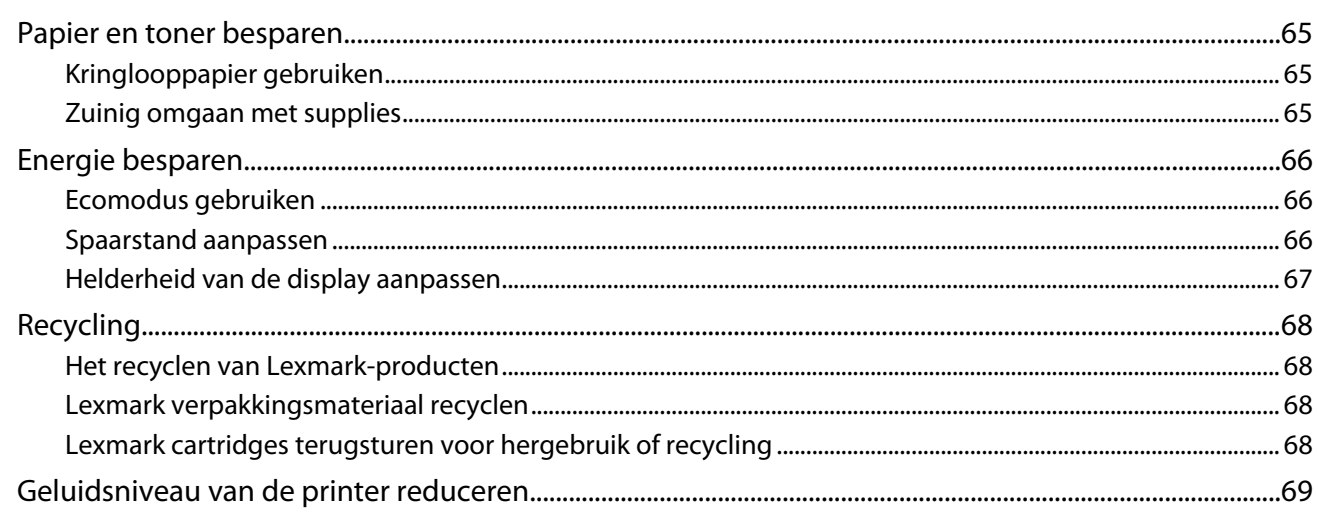

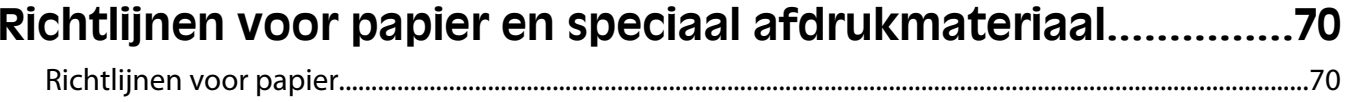

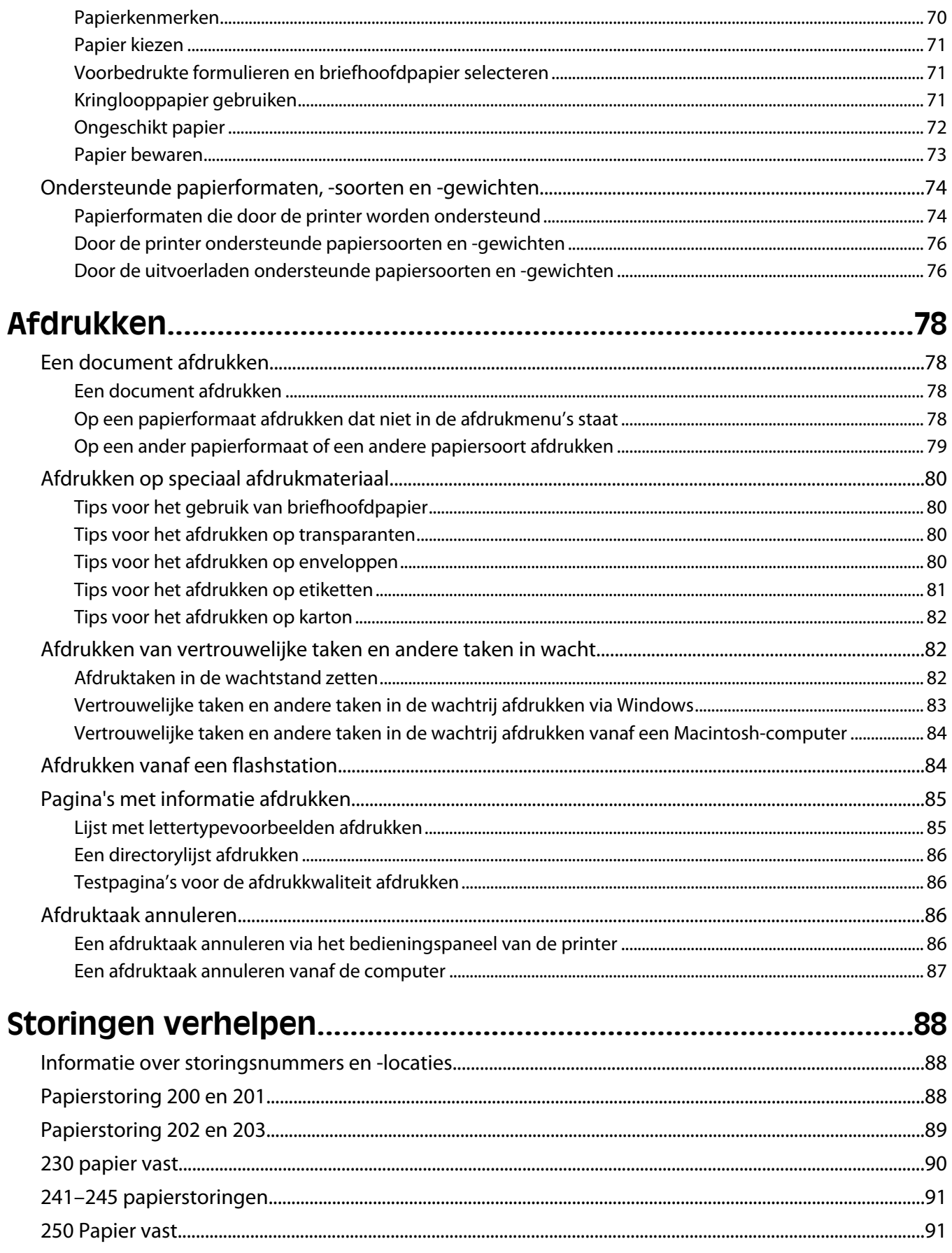

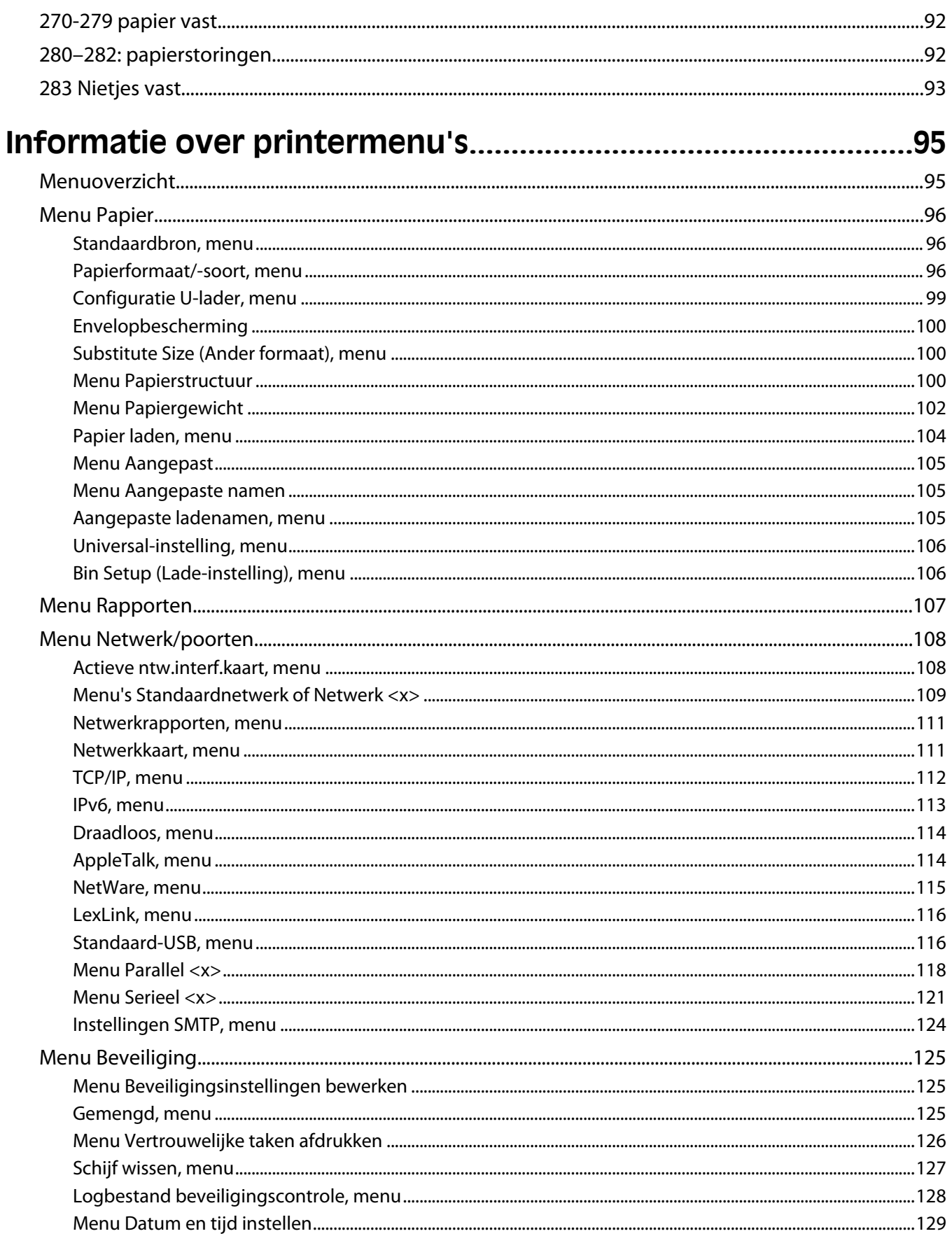

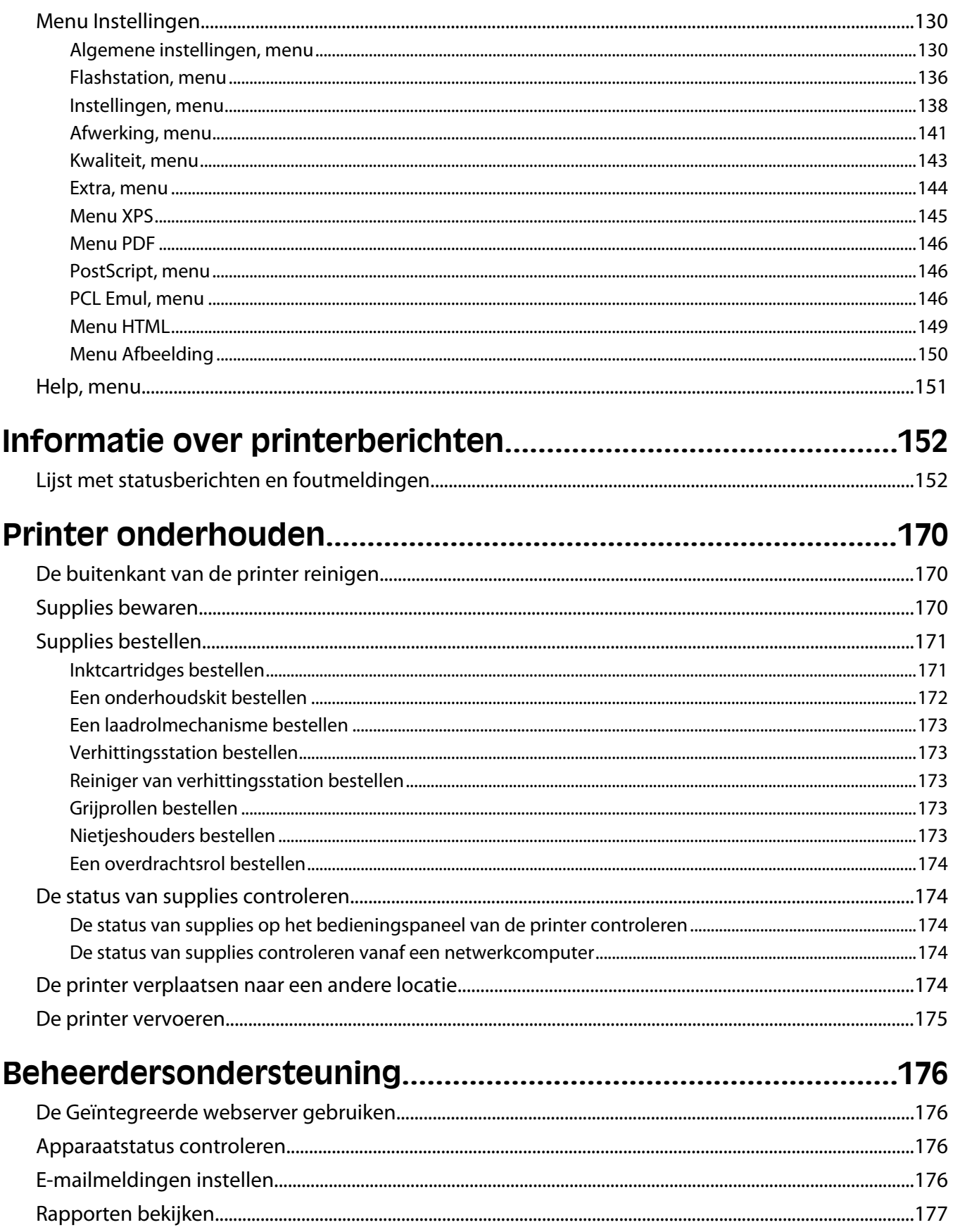

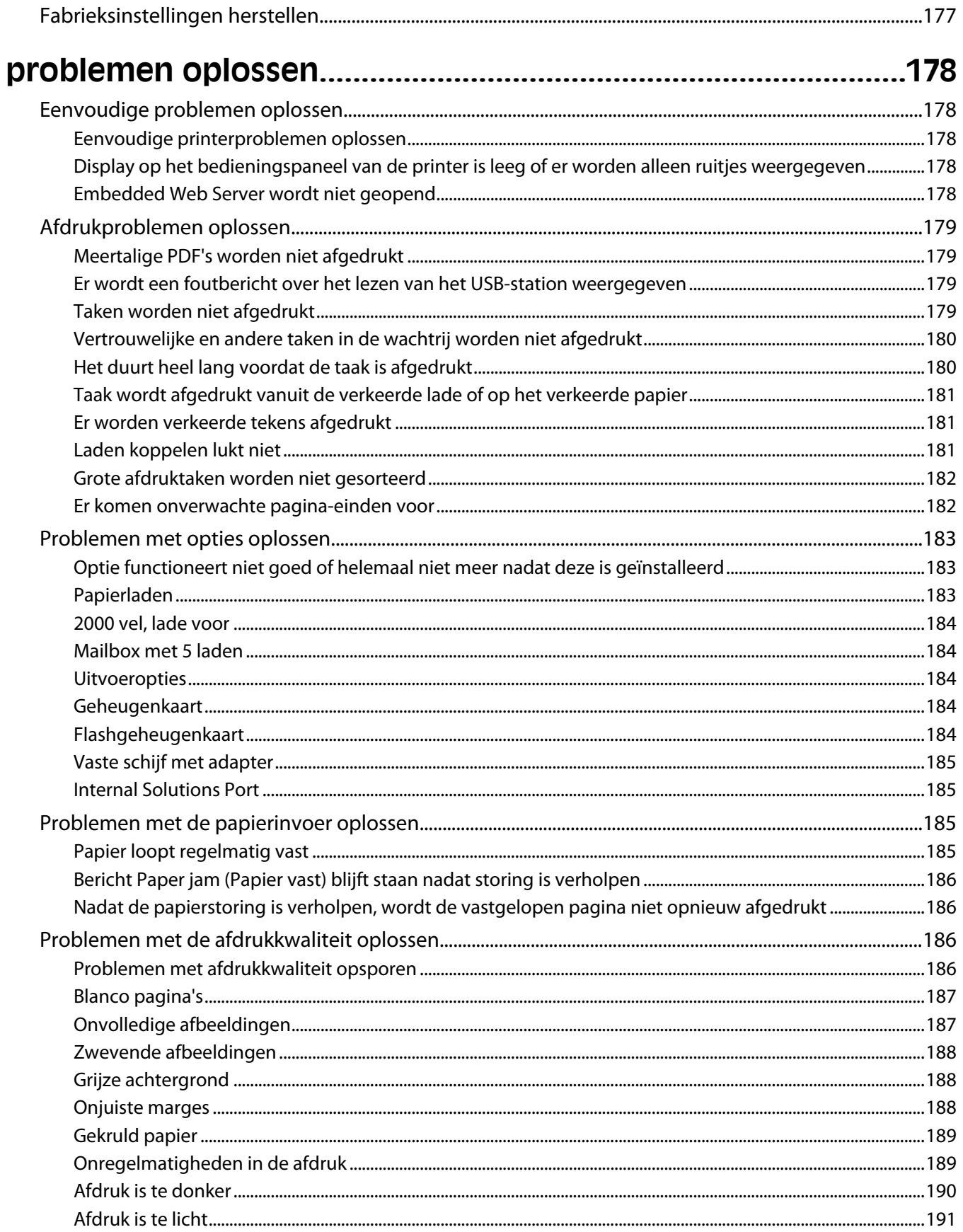

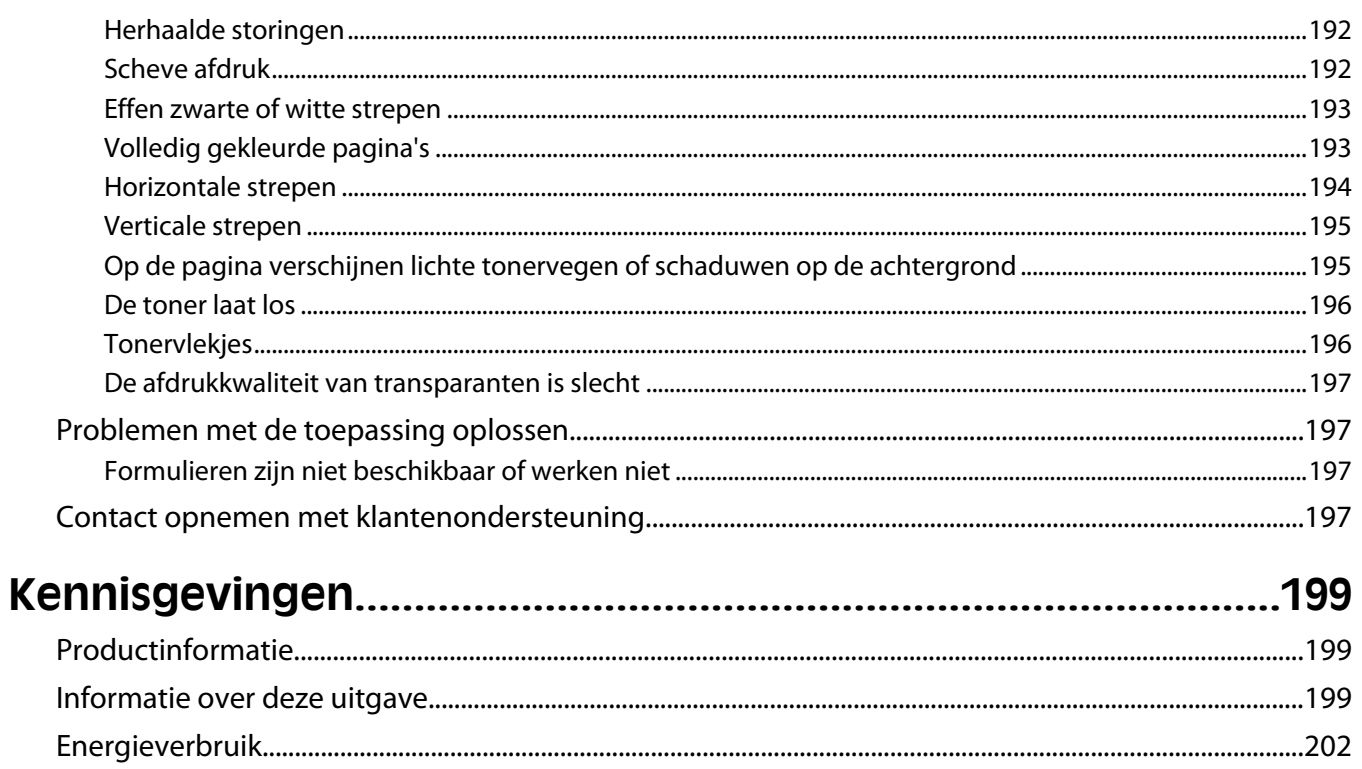

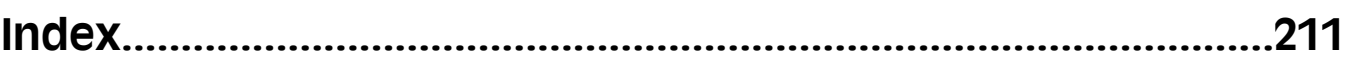

# <span id="page-8-0"></span>**Veiligheidsinformatie**

Sluit het netsnoer aan op een geaard stopcontact dat zich dicht in de buurt van het product bevindt en dat gemakkelijk bereikbaar is.

Plaats dit product niet in de buurt van water of in vochtige omgevingen.

**LET OP—KANS OP LETSEL:** Dit product maakt gebruik van een laser. het toepassen van bedieningswijzen, aanpassingsmethoden of procedures anders dan in deze publicatie worden beschreven, kan blootstelling aan gevaarlijke straling tot gevolg hebben.

Dit product maakt gebruik van een afdrukproces waarbij het afdrukmateriaal wordt verhit. Door de hitte kan het afdrukmateriaal bepaalde stoffen afgeven. Bestudeer het gedeelte in de bedieningsinstructies waarin de richtlijnen voor het selecteren van afdrukmaterialen worden besproken om schadelijke emissies te voorkomen.

Ga voorzichtig te werk bij het vervangen van lithiumbatterijen.

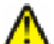

**LET OP—KANS OP LETSEL:** Wanneer de lithiumbatterij niet juist wordt vervangen, bestaat er explosiegevaar. Vervang de batterij alleen door hetzelfde of een vergelijkbaar type lithiumbatterij. Probeer nooit lithiumbatterijen op te laden, open te maken of te verbranden. Houd u bij het inleveren van gebruikte batterijen aan de voorschriften van de fabrikant en aan de lokale voorschriften.

**LET OP—HEET OPPERVLAK:** Het binnenste van de printer is mogelijk erg warm. Om letstel te voorkomen, moet u een heet oppervlak eerst laten afkoelen voordat u het aanraakt.

**LET OP—KANS OP LETSEL:** de printer weegt meer dan 18 kg en moet door twee of meer getrainde personeelsleden worden verplaatst.

**LET OP—KANS OP LETSEL:** Houdt u bij het verplaatsen van de printer aan de volgende richtlijnen om te  $\blacktriangleright$  voorkomen dat u zich bezeert of dat de printer beschadigd raakt:

- **•** Schakel de printer uit met de aan/uit-knop en haal de stekker uit het stopcontact.
- **•** Maak alle snoeren en kabels los van de printer voordat u de printer verplaatst.
- **•** Til de printer van de optionele lade en zet hem opzij, in plaats van de printer en de lade tegelijk te verplaatsen.

**Opmerking:** gebruik de handgrepen aan de zijkanten en de achterkant om de printer van de optionele lade te tillen.

- **•** Let erop dat uw vingers zich niet onder de printer bevinden wanneer u het apparaat neerzet.
- **•** Voordat u de printer instelt, dient u ervoor te zorgen dat er voldoende ruimte vrij is rondom de printer.

Gebruik alleen het netsnoer dat bij dit product is geleverd of een door de fabrikant goedgekeurd vervangend onderdeel.

Gebruik alleen het telecommunicatiesnoer (RJ-11) dat bij dit product is geleverd of een vervangend snoer met een minimale dikte van 26 AWG (American Wire Gauge) als u dit product aansluit op een openbaar vast telefoonnetwerk.

**LET OP—KANS OP ELEKTRISCHE SCHOK:** Als u toegang wilt verkrijgen tot de systeemkaart of optionele hardware of geheugenkaarten wilt installeren nadat u de printer gebruiksklaar hebt gemaakt, moet u eerst de printer uitzetten en de stekker van het netsnoer uit het stopcontact halen. Als u andere apparaten hebt aangesloten op de printer, moet u deze ook uitzetten en alle kabels losmaken die zijn aangesloten op de printer.

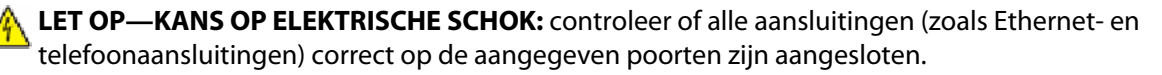

Veiligheidsinformatie

Dit product is samen met specifieke onderdelen van de fabrikant ontwikkeld, getest en goedgekeurd volgens strikte, wereldwijd geldende veiligheidsnormen. De veiligheidsvoorzieningen van bepaalde onderdelen zijn niet altijd duidelijk zichtbaar. De fabrikant is niet verantwoordelijk voor het gebruik van andere, vervangende onderdelen.

**LET OP—KANS OP LETSEL:** U moet het netsnoer niet snijden, draaien, vastbinden, afknellen of zware objecten op het snoer plaatsen. Zorg dat er geen schaafplekken op het netsnoer kunnen ontstaan of dat het snoer onder druk komt te staan. Zorg dat het netsnoer niet bekneld raakt tussen twee objecten, zoals een meubelstuk en een muur. Als een van deze dingen gebeurt, is er een kans op brand of elektrische schokken. Controleer het netsnoer regelmatig op dergelijke problemen. Trek de stekker van het netsnoer uit het stopcontact voor u het netsnoer controleert.

Neem contact op met een professionele onderhoudstechnicus voor onderhoud en reparaties die niet in de gebruikersdocumentatie worden beschreven.

**LET OP—KANS OP ELEKTRISCHE SCHOK:** Om het risico op elektrische schokken te vermijden, trekt u de stekker van het netsnoer uit het stopcontact en maakt u alle kabels los die op de printer zijn aangesloten voor u de buitenkant van de printer reinigt.

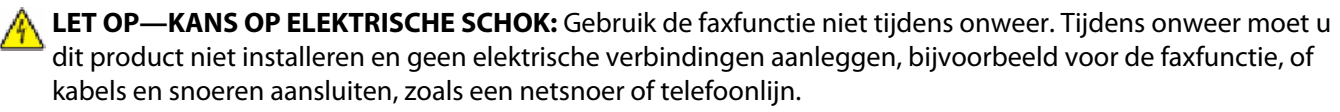

**LET OP—KAN OMVALLEN:** Op de vloer geplaatste configuraties vereisen extra onderdelen voor stabiliteit. U moet een printerstandaard of printerstelling gebruiken als u gebruikmaakt van een invoerlade met hoge capaciteit, een duplexeenheid en een invoeroptie of meerdere invoeropties. Ook voor een multifunctionele printer (MFP) waarmee u kunt scannen, kopiëren en faxen, hebt u mogelijk extra onderdelen nodig. Zie **[www.lexmark.com/multifunctionprinters](http://www.lexmark.com/multifunctionprinters)** voor meer informatie.

**BEWAAR DEZE INSTRUCTIES.**

# <span id="page-10-0"></span>**Algemene informatie over de printer**

## **Informatie zoeken over de printer**

### **Gebruikershandleiding, Help en meer informatie**

- **•** Raadpleeg de *gebruikershandleiding* voor informatie over:
	- **–** Het aanraakscherm en zijn toepassingen
	- **–** Printersoftware installeren en gebruiken
	- **–** De printer onderhouden

De *gebruikershandleiding* is beschikbaar op onze website **[www.lexmark.com/publications](http://www.lexmark.com/publications)**.

**•** Hulp voor Windows of Mac: open een printersoftwareprogramma of –toepassing en klik vervolgens op **Help**. Klik op  $\odot$  om contextgevoelige informatie te bekijken.

#### **Opmerkingen:**

- **–** De Help wordt automatisch met de printersoftware geïnstalleerd.
- **–** De printersoftware bevindt zich in de printermap of op het bureaublad, afhankelijk van uw besturingssysteem.
- **•** Lexmark ondersteuningswebsite: **[support.lexmark.com](http://support.lexmark.com/)**

**Opmerking:** Selecteer uw land of regio en selecteer vervolgens uw product om de juiste ondersteuningssite te bekijken.

Ondersteuning via e-mail, ondersteuning via live chat en telefoonnummers voor ondersteuning en werkuren voor uw regio of land kunt u terugvinden op de ondersteuningswebsite of op het garantiebewijs dat u bij uw printer heeft gekregen.

Schrijf de volgende informatie op (de informatie is te vinden op de winkelbon en op de achterkant van de printer) en zorg dat u die bij de hand heeft wanneer u contact opneemt met de klantenservice, zodat zij u sneller van dienst kunnen zijn:

- **–** Typenummer apparaat
- **–** Serienummer
- **–** Aankoopdatum
- **–** Winkel waar apparaat is aangeschaft

## **Een locatie voor de printer selecteren**

Bij het kiezen van de juiste plek voor uw printer, moet voldoende ruimte worden vrijgelaten voor het openen van laden, kleppen en deuren. Als u van plan bent opties te installeren, dient u hier ook voldoende ruimte voor vrij te houden. Het volgende is belangrijk:

- **•** Zorg ervoor dat de luchtstromen voldoen aan de laatste herziening van de ASHRAE 62-norm.
- **•** Plaats de printer op een vlakke, stevige en stabiele ondergrond.
- **•** Houd de printer:
	- **–** Uit de buurt van de directe luchtstroom van airconditioners, warmtebronnen of ventilators
	- **–** Uit de buurt van direct zonlicht, extreme vochtigheidswaarden of temperatuurschommelingen
	- **–** Schoon, droog en stofvrij
- **•** Zorg dat er tenminste de onderstaande hoeveelheid ruimte beschikbaar is rondom de printer voor de juiste ventilatie:

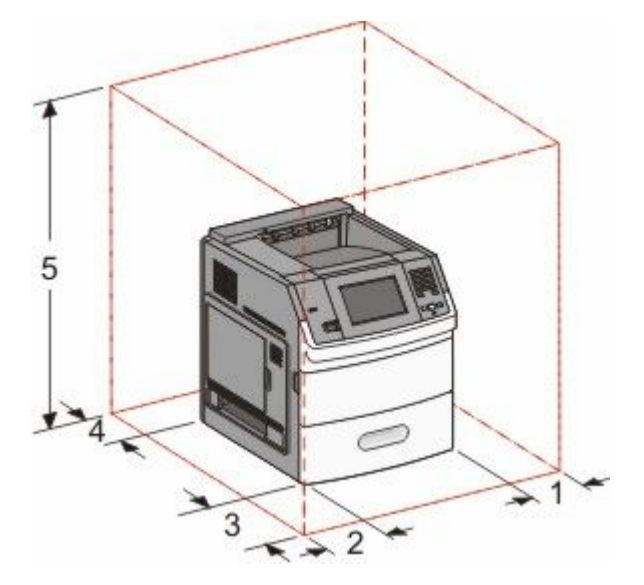

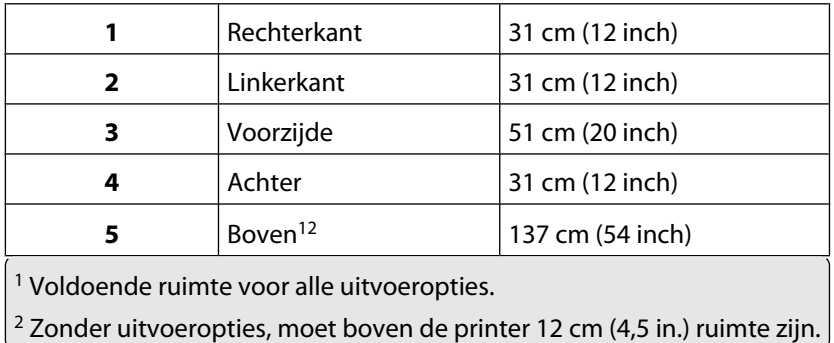

## <span id="page-12-0"></span>**Printerconfiguraties**

## **Basismodel**

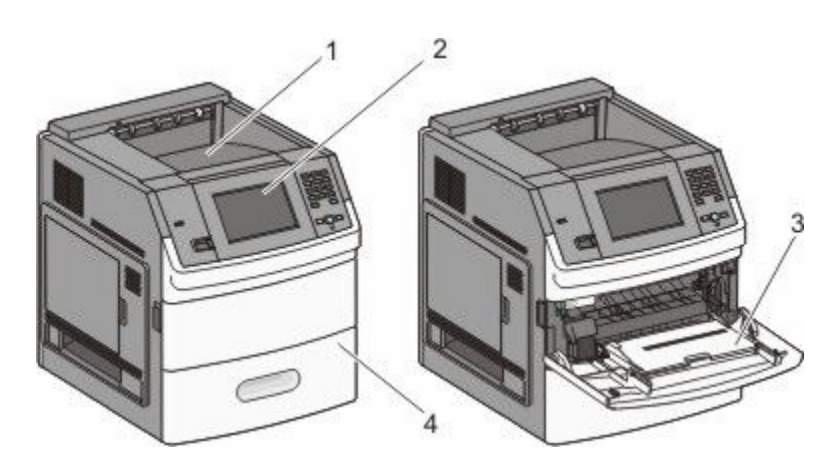

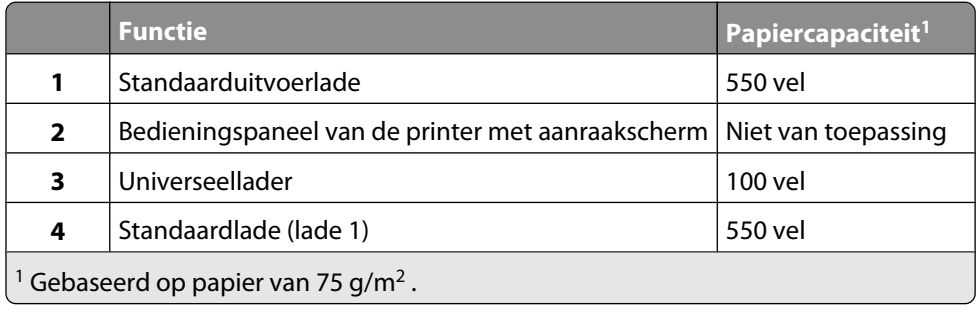

## **Volledig geconfigureerd model**

**LET OP—KAN OMVALLEN:** Op de vloer geplaatste configuraties vereisen extra onderdelen voor stabiliteit. U moet een printerstandaard of printerstelling gebruiken als u gebruikmaakt van een invoerlade met hoge capaciteit, een duplexeenheid en een invoeroptie of meerdere invoeropties. Ook voor een multifunctionele printer (MFP) waarmee u kunt scannen, kopiëren en faxen, hebt u mogelijk extra onderdelen nodig. Zie **[www.lexmark.com/multifunctionprinters](http://www.lexmark.com/multifunctionprinters)** voor meer informatie.

<span id="page-13-0"></span>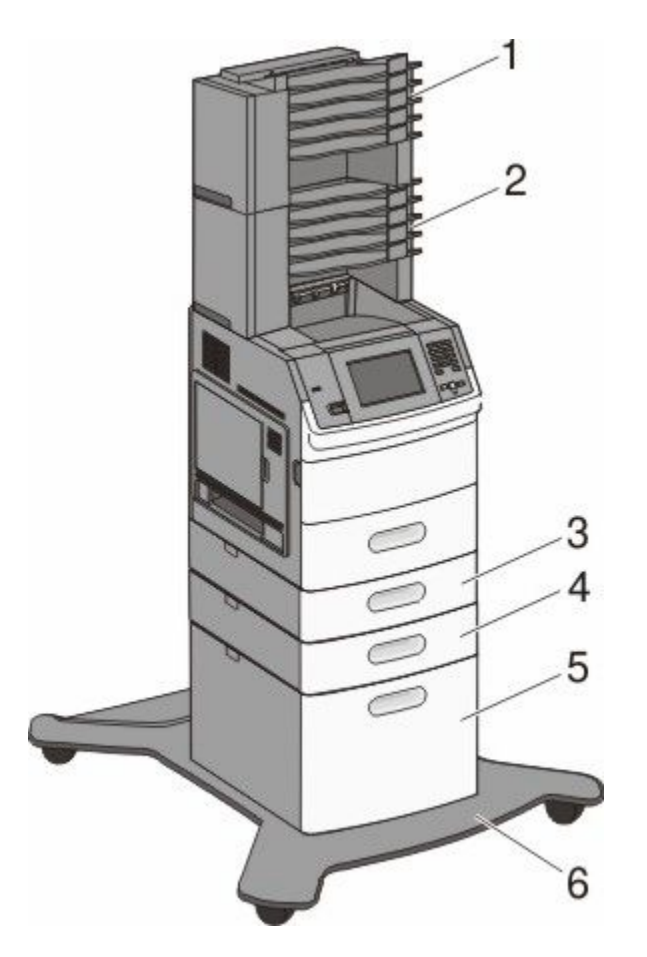

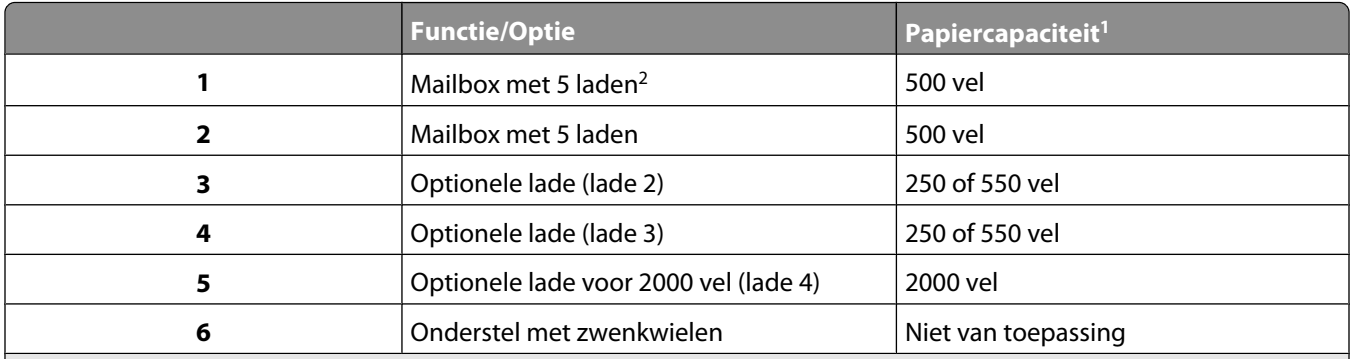

<sup>1</sup> Gebaseerd op papier van 75 g/m<sup>2</sup>.

<sup>2</sup>De printer ondersteunt tot drie uitvoerladers, twee mailboxen met 5 laden, één hoge-capaciteitsuitvoerlader (niet weergegeven), en één nieteenheid (niet weergegeven). Andere combinaties van opties zijn mogelijk. Neem contact op met de winkel waar u de printer hebt aangeschaft.

## **Informatie over het beginscherm**

Nadat de printer is ingeschakeld en een korte opwarmperiode heeft doorlopen, wordt op de display een beginscherm weergegeven. Gebruik de beginschermknoppen voor het uitvoeren van acties zoals het afdrukken van een formulier, het openen van het menuscherm of het beantwoorden van berichten.

**Opmerking:** Welke knoppen er op het beginscherm verschijnen kan variëren afhankelijk van aanpassingen in de instellingen voor het beginscherm.

Algemene informatie over de printer

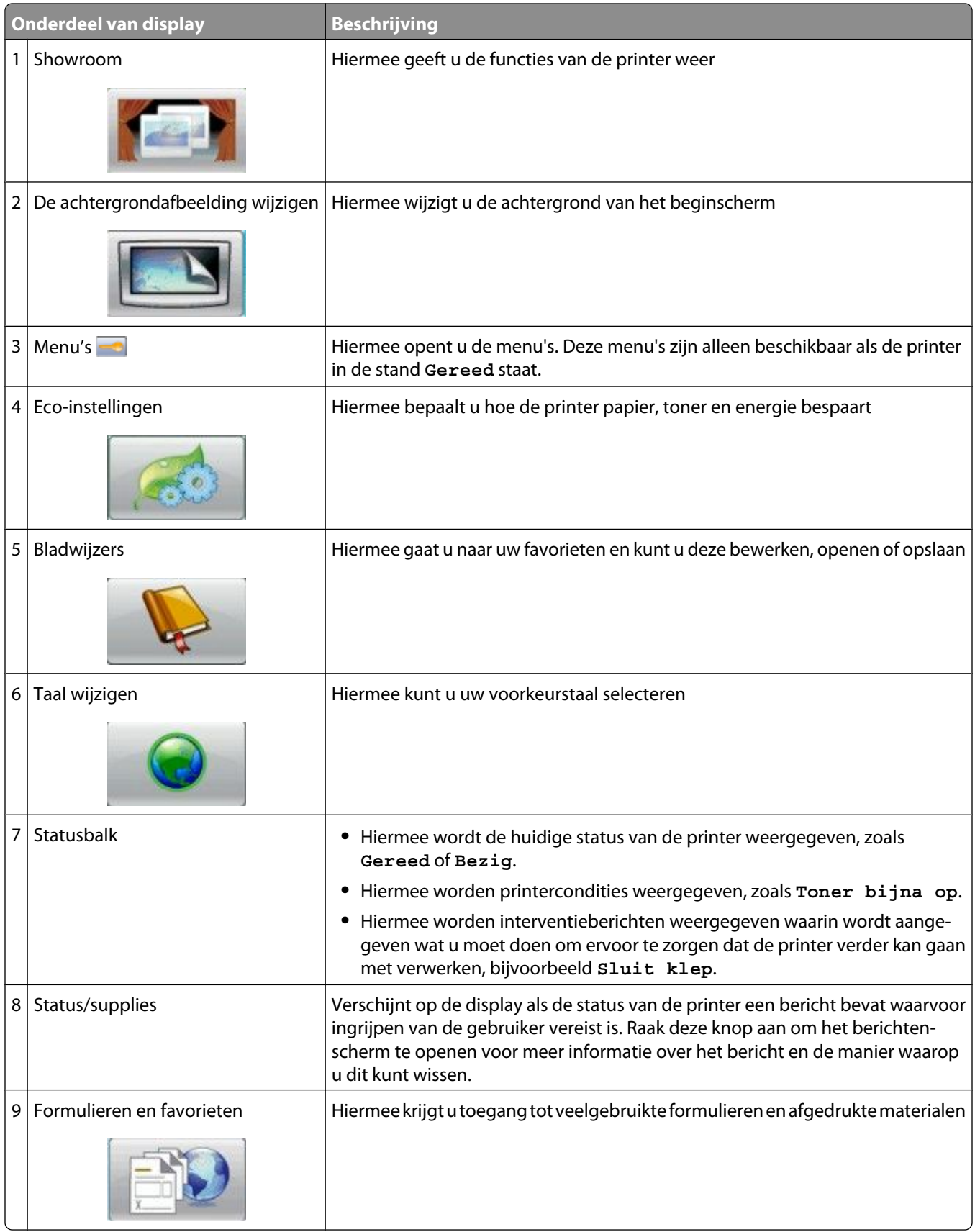

#### Er kunnen ook nog andere knoppen worden weergegeven in het beginscherm, bijvoorbeeld:

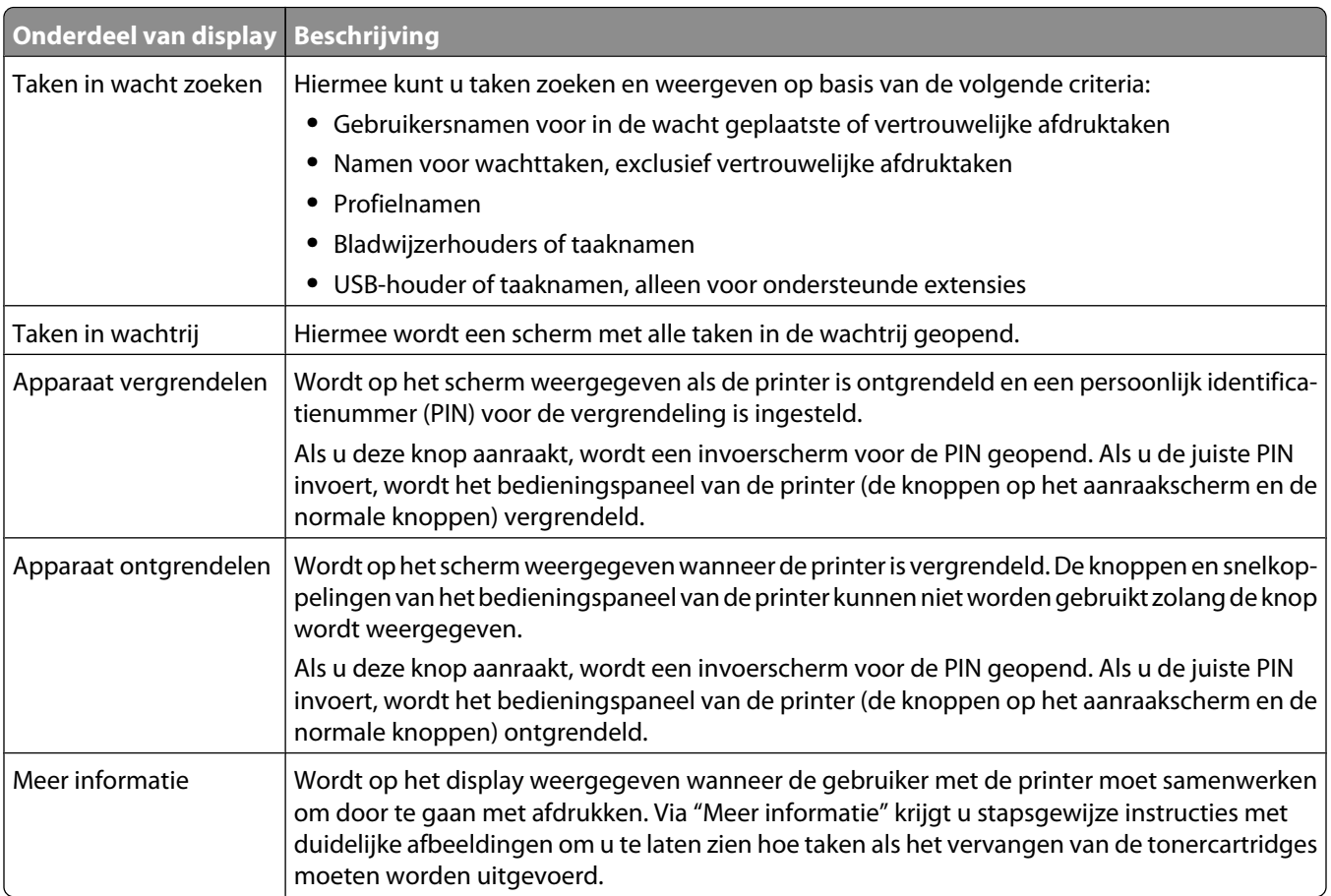

# <span id="page-16-0"></span>**Extra installatieopties voor de printer**

## **Interne opties installeren**

**ALET OP—KANS OP ELEKTRISCHE SCHOK:** wanneer u toegang wilt verkrijgen tot de systeemkaart of als u optionele hardware of geheugenkaarten wilt installeren nadat u de printer gebruiksklaar hebt gemaakt, moet u de printer eerst uitzetten en de stekker van het netsnoer uit het stopcontact halen. Als u andere apparaten hebt aangesloten op de printer, moet u deze ook uitzetten en alle kabels losmaken die zijn aangesloten op de printer.

## **Beschikbare interne opties**

- **•** Geheugenkaarten
	- **–** Printergeheugen
	- **–** Flashgeheugen
	- **–** Lettertypen
- **•** Firmwarekaarten
	- **–** Barcode en formulieren
	- **–** IPDS en SCS/TNe
	- **–** PrintCryptionTM
- **•** LexmarkTM Internal Solutions Ports (ISP)
	- **–** RS-232-C seriële ISP
	- **–** Parallelle 1284-B ISP
	- **–** MarkNetTM N8150 802.11 b/g/n draadloze ISP
	- **–** MarkNet N8130 10/100 glasvezel ISP
	- **–** MarkNet N8120 10/100/1000 Ethernet ISP

### <span id="page-17-0"></span>**Klep van systeemkaart openen voor installatie van interne opties**

**Opmerking:** Hiervoor hebt u een schroevendraaier met platte kop nodig.

**LET OP—KANS OP ELEKTRISCHE SCHOK:** wanneer u toegang wilt verkrijgen tot de systeemkaart of als u optionele hardware of geheugenkaarten wilt installeren nadat u de printer gebruiksklaar hebt gemaakt, moet u de printer eerst uitzetten en de stekker van het netsnoer uit het stopcontact halen. Als u andere apparaten hebt aangesloten op de printer, moet u deze ook uitzetten en alle kabels losmaken die zijn aangesloten op de printer.

**1** Open de klep van de systeemkaart.

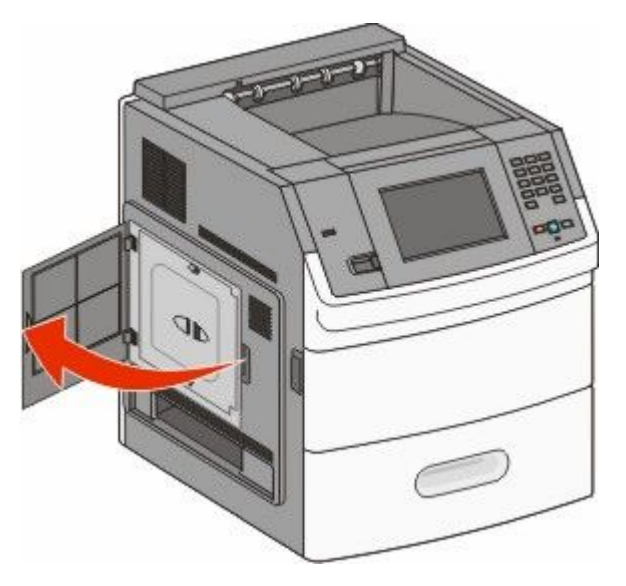

**2** Draai de schroef(schroeven) van de klep van de systeemkaart los.

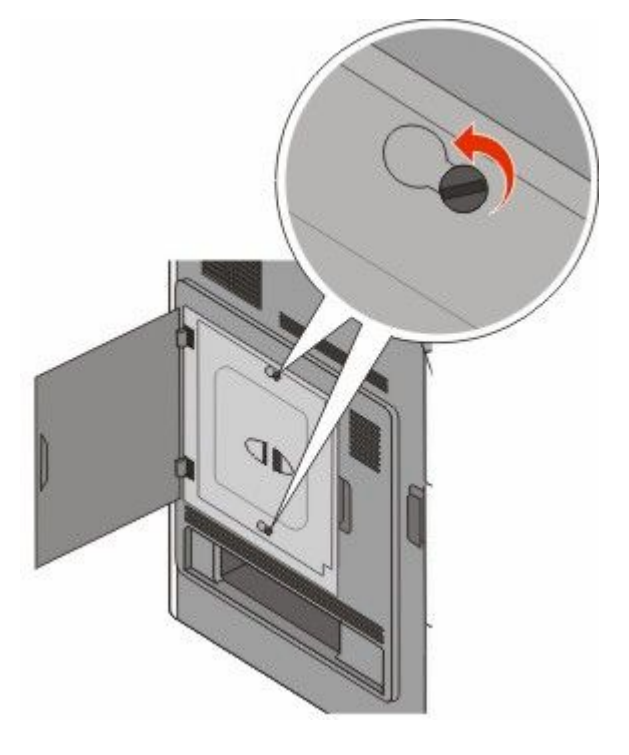

#### Extra installatieopties voor de printer

**3** Verwijder de klep van de systeemkaart.

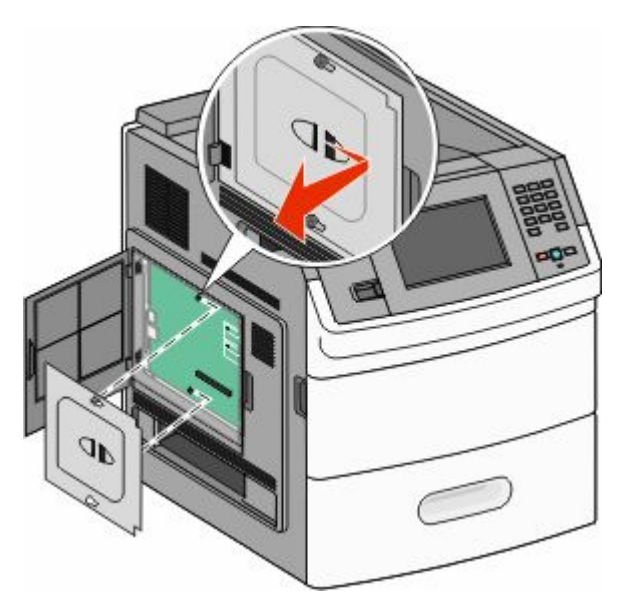

**4** Onderstaande illustratie geeft aan waar de juiste connector te vinden is.

**Let op—Kans op beschadiging:** de elektrische componenten van de systeemkaart raken bij statische elektriciteit gemakkelijk beschadigd. Raak daarom eerst een metalen onderdeel van de printer aan voordat u de elektrische componenten of aansluitingen van de systeemkaart aanraakt.

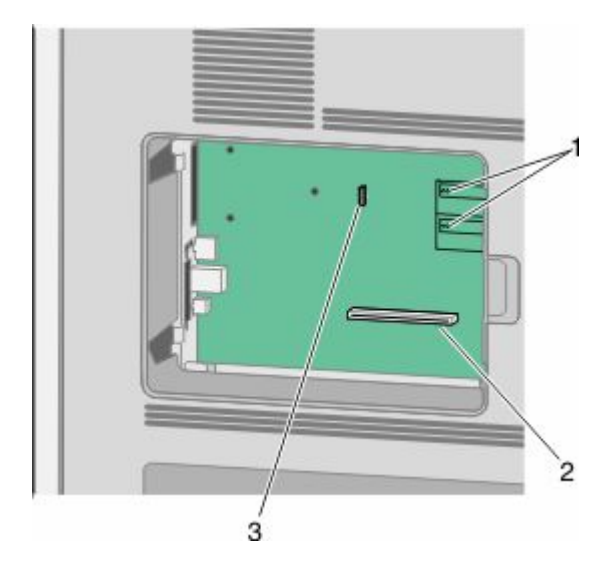

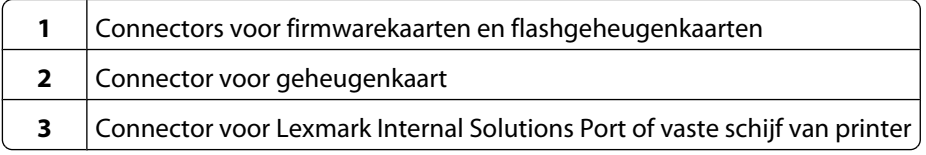

Extra installatieopties voor de printer

## <span id="page-19-0"></span>**Een geheugenkaart installeren**

**Opmerking:** Hiervoor hebt u een schroevendraaier met platte kop nodig.

**LET OP—KANS OP ELEKTRISCHE SCHOK:** Wanneer u toegang wilt verkrijgen tot de systeemkaart of als u optionele hardware of geheugenkaarten wilt installeren nadat u de printer gebruiksklaar hebt gemaakt, moet u eerst de printer uitzetten en de stekker van het netsnoer uit het stopcontact halen. Als u andere apparaten hebt aangesloten op de printer, moet u deze ook uitzetten en alle kabels losmaken die zijn aangesloten op de printer.

**Let op—Kans op beschadiging:** De elektrische componenten van de systeemkaart raken gemakkelijk beschadigd door statische elektriciteit. Raak daarom eerst een metalen onderdeel van de printer aan voordat u de elektrische componenten of aansluitingen van de systeemkaart aanraakt.

Een optionele geheugenkaart kan afzonderlijk worden aangeschaft en op de systeemkaart worden bevestigd. U installeert de geheugenkaart als volgt:

**1** De systeemkaart openen.

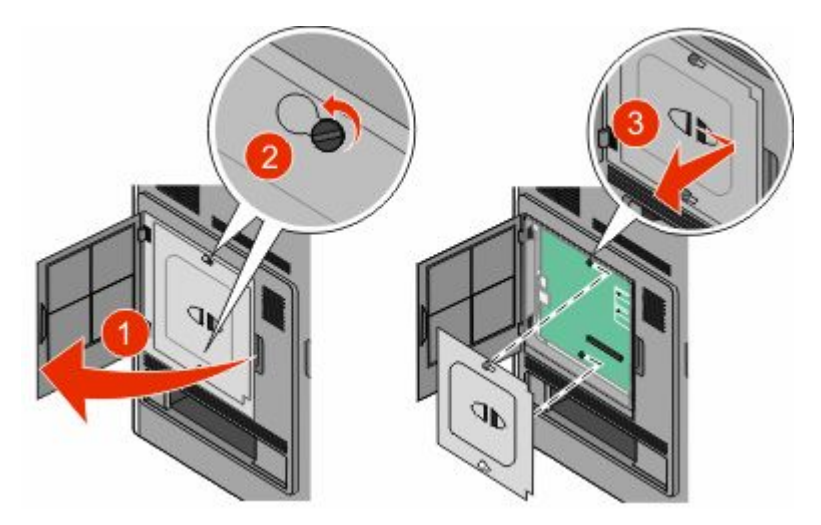

**2** Haal de geheugenkaart uit de verpakking.

**Opmerking:** Raak de aansluitpunten aan de rand van de kaart niet aan.

**3** Open de vergrendelingen van de connector voor de geheugenkaart.

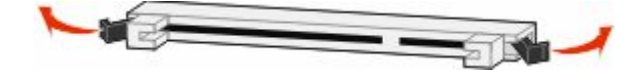

<span id="page-20-0"></span>Lijn de uitsparingen op de geheugenkaart uit met de ribbels op de connector.

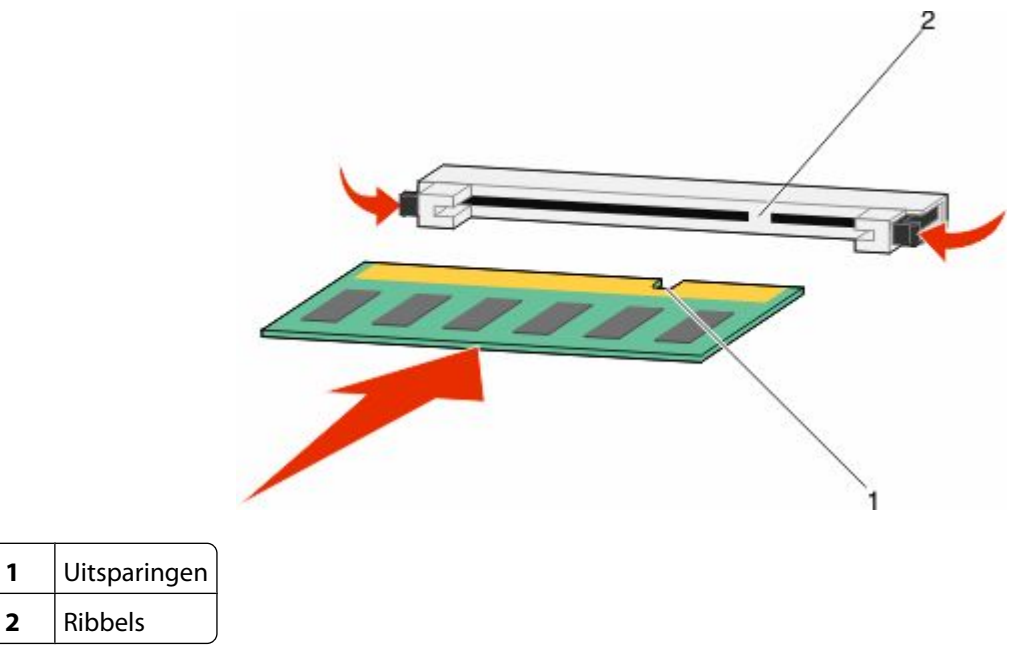

Duw de geheugenkaart recht in de connector tot de kaart *vastklikt*.

Ribbels

Plaats de afdekking van de systeemkaart terug en sluit de klep van de systeemkaart.

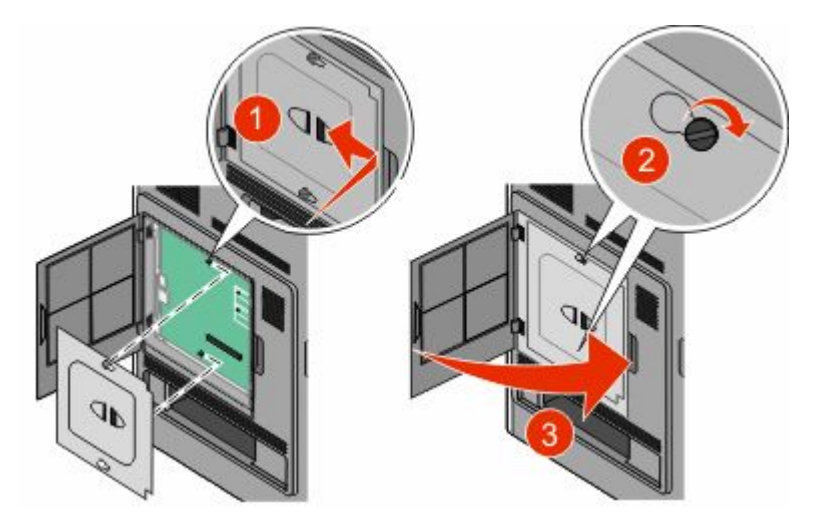

### **Een flashgeheugenkaart of firmwarekaart installeren**

**Opmerking:** Hiervoor hebt u een schroevendraaier met platte kop nodig.

De systeemkaart heeft twee connectoren voor een optionele flashgeheugenkaart of firmwarekaart. Slechts één van elk kan worden geïnstalleerd, maar de connectoren zijn uitwisselbaar.

**LET OP—KANS OP ELEKTRISCHE SCHOK:** Wanneer u toegang wilt verkrijgen tot de systeemkaart of als u optionele hardware of geheugenkaarten wilt installeren nadat u de printer gebruiksklaar hebt gemaakt, moet u eerst de printer uitzetten en de stekker van het netsnoer uit het stopcontact halen. Als u andere apparaten hebt aangesloten op de printer, moet u deze ook uitzetten en alle kabels losmaken die zijn aangesloten op de printer.

**Let op—Kans op beschadiging:** De elektrische componenten van de systeemkaart raken gemakkelijk beschadigd door statische elektriciteit. Raak daarom eerst een metalen onderdeel van de printer aan voordat u de elektrische componenten of aansluitingen van de systeemkaart aanraakt.

**1** De systeemkaart openen.

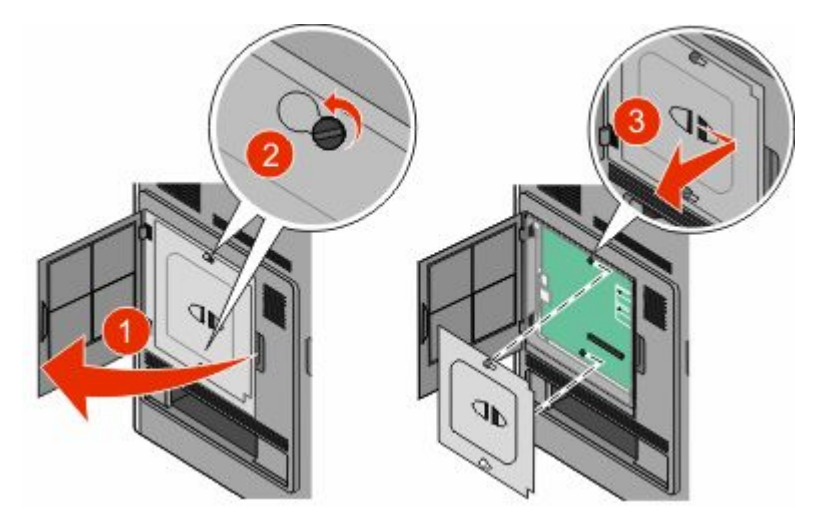

**2** Pak de kaart uit.

**Opmerking:** Raak de elektrische onderdelen op de kaart niet aan.

**3** Houd de kaart aan de zijkanten vast en breng de pinnen aan de onderkant op gelijke hoogte met de uitsparingen in de systeemkaart.

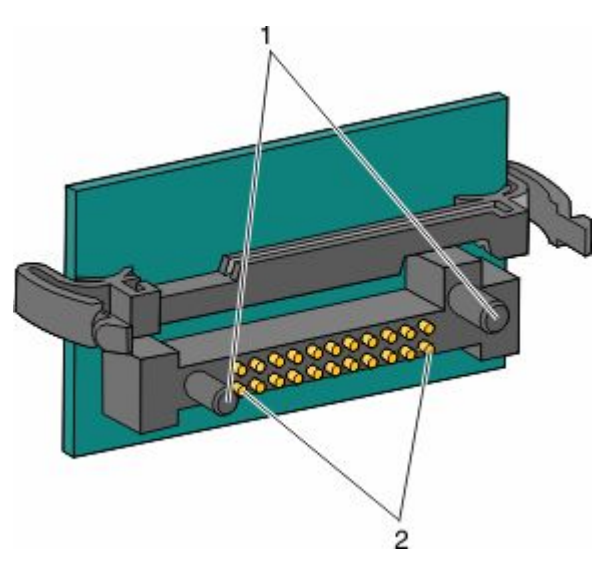

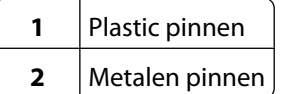

**4** Druk de kaart stevig op zijn plaats.

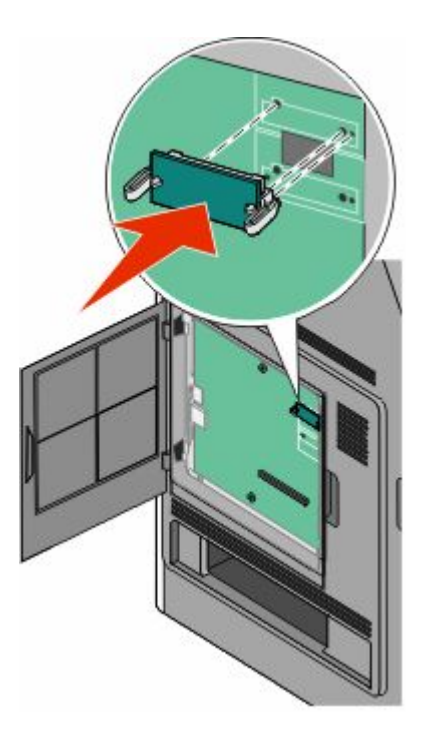

#### **Opmerkingen:**

- **•** De connector van de kaart moet over de gehele lengte in aanraking zijn met de systeemkaart.
- **•** Zorg ervoor dat de aansluitpunten niet beschadigd raken.

<span id="page-23-0"></span>**5** Plaats de afdekking van de systeemkaart terug en sluit de klep van de systeemkaart.

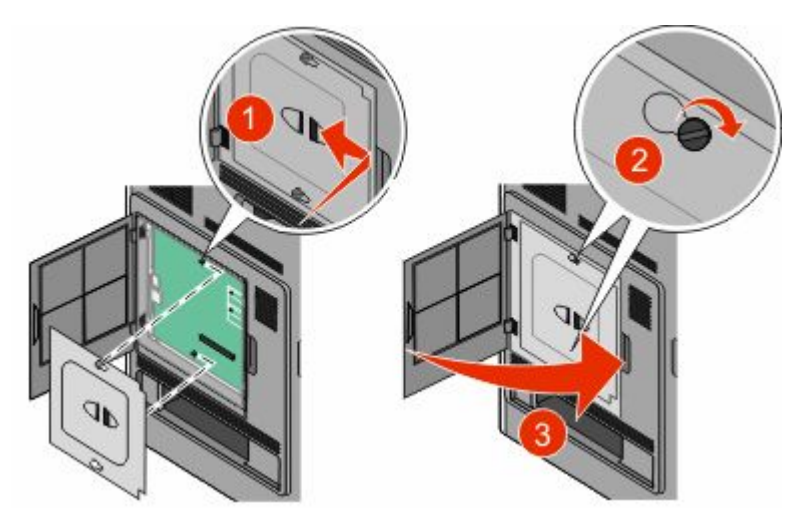

### **Een Internal Solutions Port installeren**

De systeemkaart ondersteunt één optionele Lexmark Internal Solutions Port (ISP). Installeer een ISP voor extra aansluitingsopties.

**Opmerking:** Hiervoor hebt u een schroevendraaier met platte kop nodig.

**LET OP—KANS OP ELEKTRISCHE SCHOK:** wanneer u toegang wilt verkrijgen tot de systeemkaart of als u optionele hardware of geheugenkaarten wilt installeren nadat u de printer gebruiksklaar hebt gemaakt, moet u de printer eerst uitzetten en de stekker van het netsnoer uit het stopcontact halen. Als u andere apparaten hebt aangesloten op de printer, moet u deze ook uitzetten en alle kabels losmaken die zijn aangesloten op de printer.

**Let op—Kans op beschadiging:** de elektrische componenten van de systeemkaart raken bij statische elektriciteit gemakkelijk beschadigd. Raak daarom eerst een metalen onderdeel van de printer aan voordat u de elektrische componenten of aansluitingen van de systeemkaart aanraakt.

**1** Open de toegangsklep van de systeemkaart.

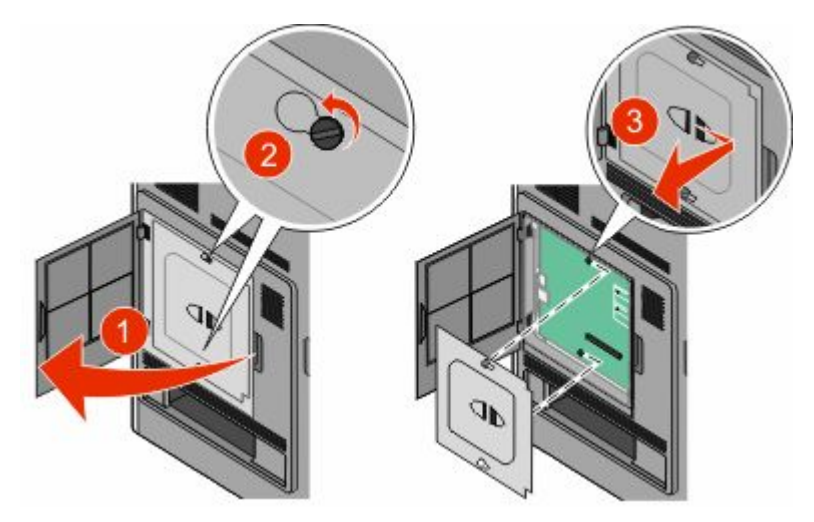

Extra installatieopties voor de printer

- **2** Verwijder de vaste schijf:
	- **a** Koppel de interfacekabel van de vaste schijf van de printer los van de systeemkaart, maar laat de kabel op de vaste schijf van de printer aangesloten. Als u de kabel wilt loskoppelen, knijpt u op de peddel aan de plug van de interfacekabel om de vergrendeling te openen alvorens de kabel eruit te trekken.

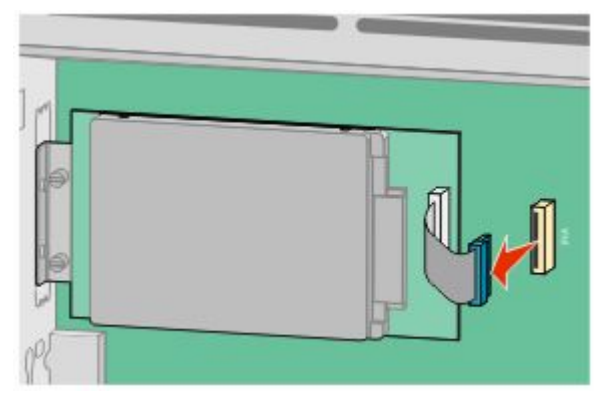

**b** Verwijder de schroeven waarmee de vaste schijf van de printer is vastgezet.

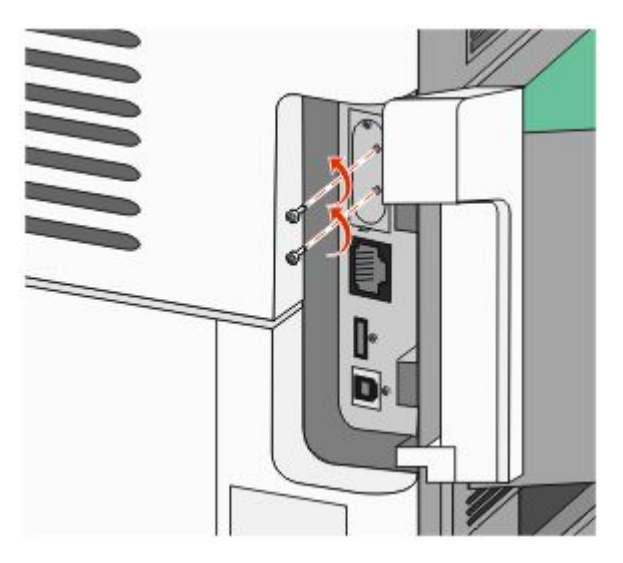

**c** Verwijder de vaste schijf van de printer door deze naar boven te tillen zodat de uitsteeksels loskomen.

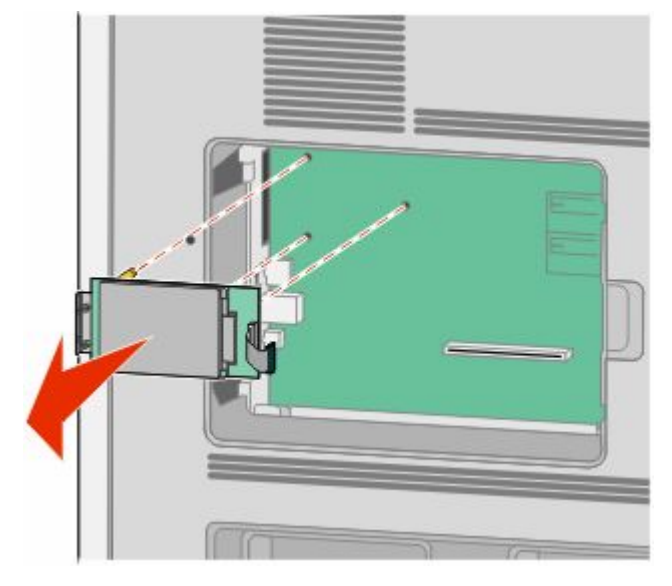

**d** Verwijder de duimschroeven waarmee de montagebeugel van de vaste schijf van de printer op die schijf is bevestigd en verwijder dan de beugel. Zet de vaste schijf van de printer opzij.

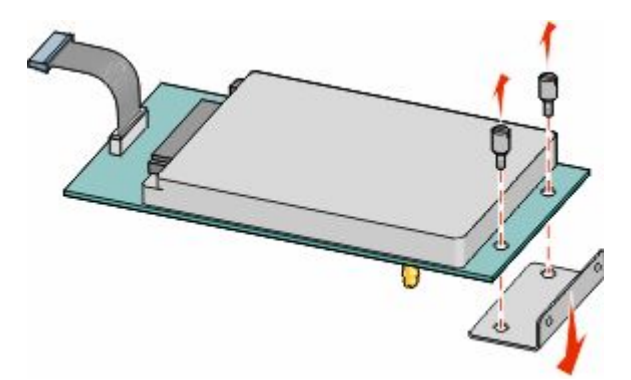

**3** Haal de ISP en het plastic T-stuk uit de verpakking.

**Opmerking:** Raak de onderdelen op de kaart niet aan.

**4** Kijk waar de juiste connector zich bevindt op de systeemkaart.

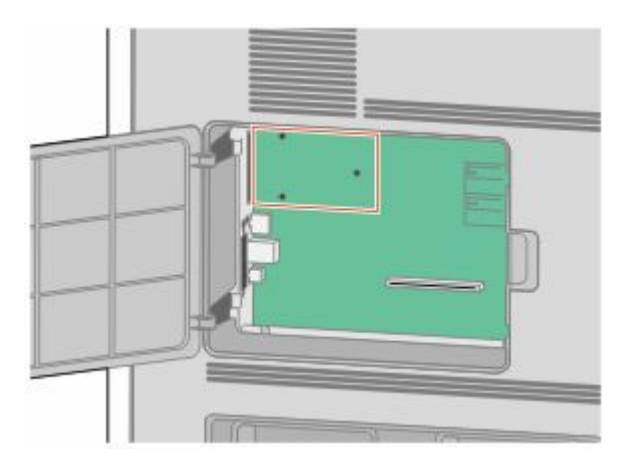

Extra installatieopties voor de printer

**5** Verwijder de metalen klep van de ISP-opening.

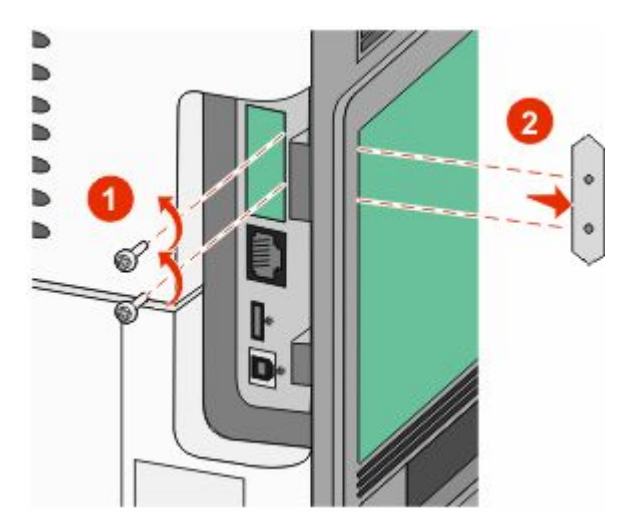

**6** Lijn de stukken van het plastic T-stuk uit met de openingen in de systeemkaart en druk het T-stuk dan naar beneden tot het vastklikt. Controleer of elk stuk van het T-stuk volledig is vastgeklikt en of het T-stuk stevig op de systeemkaart is bevestigd.

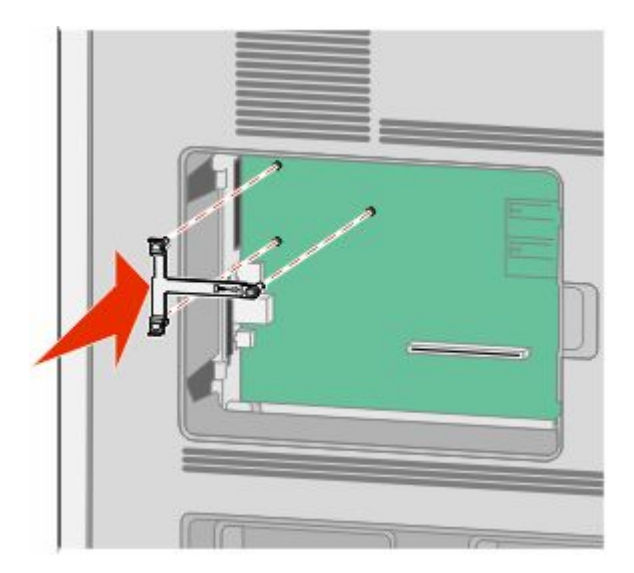

**7** Installeer de ISP op het plastic T-stuk. Houd de ISP schuin boven het plastic T-stuk en laat de ISP dan zodanig zakken dat alle overhangende connectors door de ISP-opening in de systeemkaartbehuizing kunnen worden geleid.

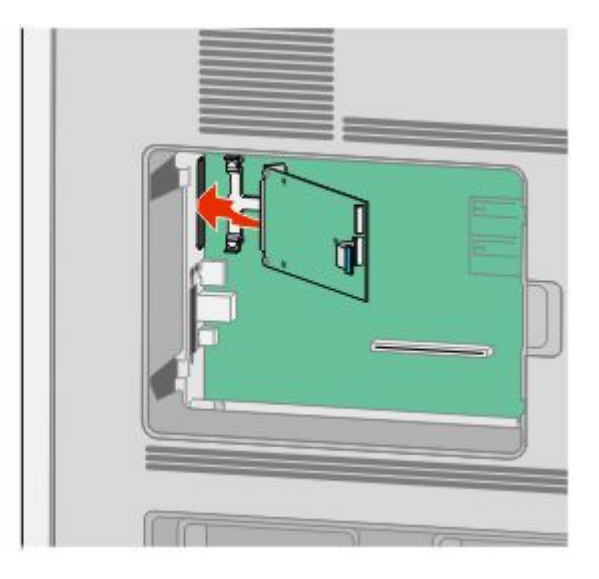

**8** Laat de ISP tot op het plastic T-stuk zakken tot de ISP zich tussen de geleiders van het plastic T-stuk bevindt.

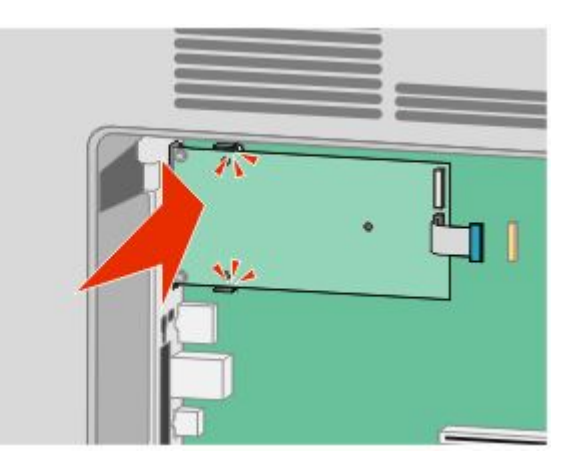

**9** Plaats de lange duimschroef en draai deze rechtsom tot de ISP vastzit, maar draai de duimschroef nu nog niet stevig aan.

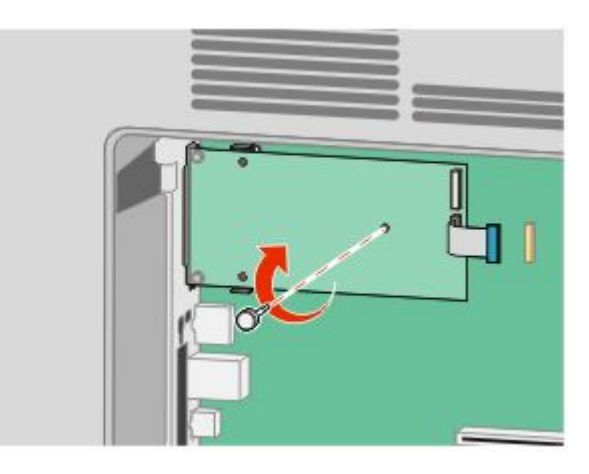

Extra installatieopties voor de printer

**10** Bevestig de twee meegeleverde schroeven om de ISP-montagebeugel op de systeemkaartbehuizing vast te maken.

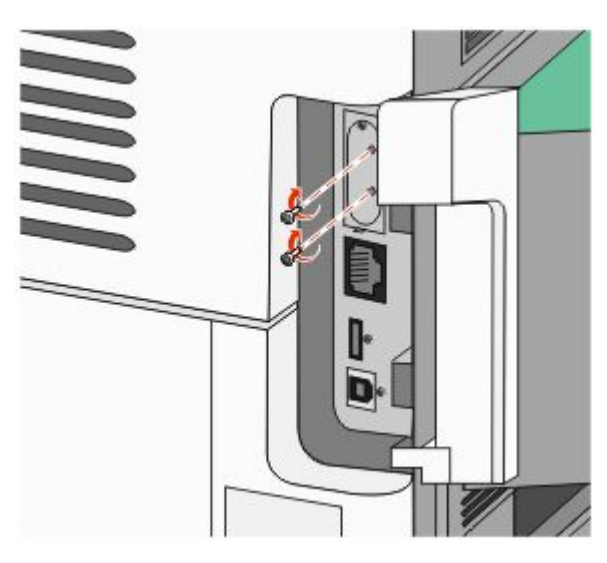

**11** Draai de lange duimschroef stevig aan.

**Opmerking:** Draai de duimschroef niet te hard aan.

**12** Steek de plug van de ISP-interfacekabel in de connector van de systeemkaart.

**Opmerking:** De pluggen en connectors zijn kleurgecodeerd.

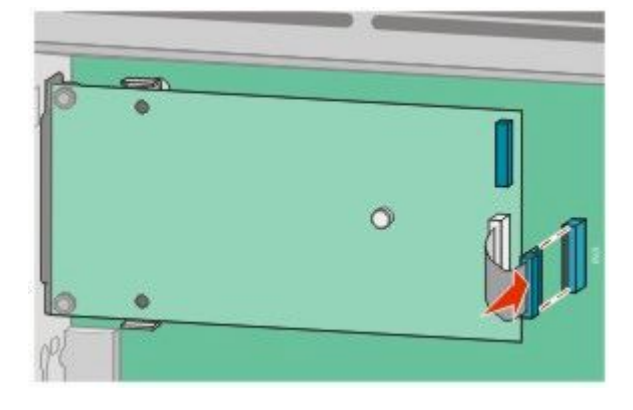

- **13** Plaats de vaste schijf terug op de ISP.
	- **a** Lijn de uitsteeksels van de vaste schijf van de printer uit met de openingen in de ISP en druk deze dan naar beneden op de vaste schijf van de printer tot de uitsteeksels stevig op hun plaats zitten.

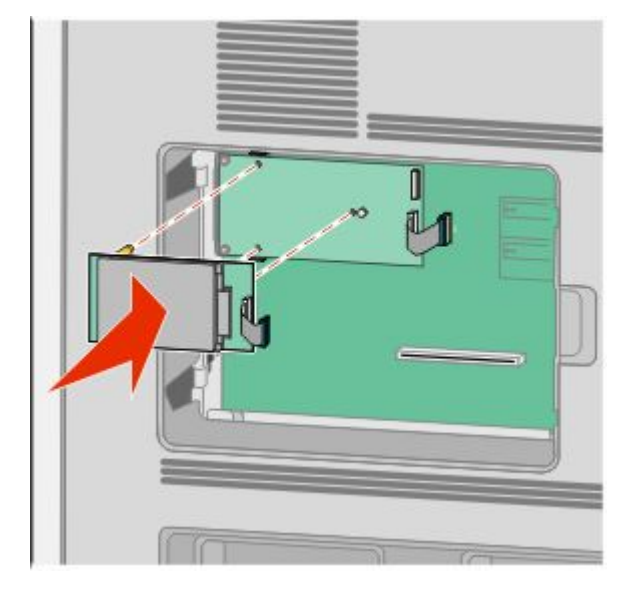

**b** Steek de plug van de interfacekabel van de vaste schijf van de printer in de connector van de ISP. **Opmerking:** De pluggen en connectors zijn kleurgecodeerd.

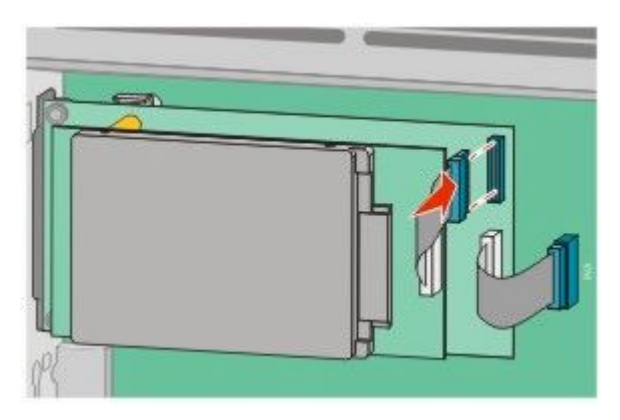

<span id="page-30-0"></span>**14** Plaats de afdekking van de systeemkaart terug en sluit de klep van de systeemkaart.

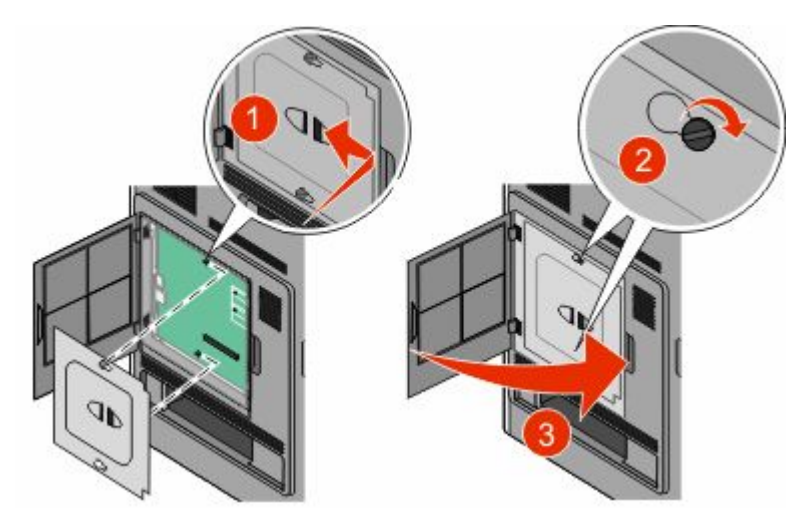

## **Hardwareopties installeren**

## **Volgorde van installatie**

**LET OP—KAN OMVALLEN:** Op de vloer geplaatste configuraties vereisen extra onderdelen voor stabiliteit. U moet een printerstandaard of printerstelling gebruiken als u gebruikmaakt van een invoerlade met hoge capaciteit, een duplexeenheid en een invoeroptie of meerdere invoeropties. Ook voor een multifunctionele printer (MFP) waarmee u kunt scannen, kopiëren en faxen, hebt u mogelijk extra onderdelen nodig. Zie **[www.lexmark.com/multifunctionprinters](http://www.lexmark.com/multifunctionprinters)** voor meer informatie.

**LET OP—KANS OP ELEKTRISCHE SCHOK:** wanneer u toegang wilt verkrijgen tot de systeemkaart of als u optionele hardware of geheugenkaarten wilt installeren nadat u de printer gebruiksklaar hebt gemaakt, moet u de printer eerst uitzetten en de stekker van het netsnoer uit het stopcontact halen. Als u andere apparaten hebt aangesloten op de printer, moet u deze ook uitzetten en alle kabels losmaken die zijn aangesloten op de printer.

Installeer de printer en eventuele opties die u hebt aangeschaft, in de onderstaande volgorde:

- **1** Printerstandaard of onderstel met zwenkwielen
- **2** lade voor 2000 vel
- **3** Lade voor 250 of 550 vel
- **4** Printer

**LET OP—KANS OP LETSEL:** De printer weegt meer dan 18 kg en moet door twee of meer getrainde personeelsleden worden verplaatst.

Raadpleeg de bij de optie geleverde installatiedocumentatie voor informatie over het installeren van een printerstandaard, onderstel met zwenkwielen of lade voor 2000 vel.

## <span id="page-31-0"></span>**Laden installeren**

De printer ondersteunt tot vier optionele laders. Een lader bestaat uit een lade en een ladekast. Alle laders worden op dezelfde wijze geïnstalleerd.

**LET OP—KANS OP ELEKTRISCHE SCHOK:** wanneer u toegang wilt verkrijgen tot de systeemkaart of als u optionele hardware of geheugenkaarten wilt installeren nadat u de printer gebruiksklaar hebt gemaakt, moet u de printer eerst uitzetten en de stekker van het netsnoer uit het stopcontact halen. Als u andere apparaten hebt aangesloten op de printer, moet u deze ook uitzetten en alle kabels losmaken die zijn aangesloten op de printer.

- **1** Pak de lader uit en verwijder het verpakkingsmateriaal.
- **2** Plaats de lader op de locatie die u hebt uitgekozen voor de printer.

**Opmerking:** Als u meerdere opties wilt installeren, moet u het gedeelte raadplegen over de aanbevolen volgorde van installatie.De lader voor 2000 vel moet zich onderaan bevinden.

**3** Lijn de printer uit met de lader en laat de printer op zijn plaats zakken.

**LET OP—KANS OP LETSEL:** de printer weegt meer dan 18 kg en moet door twee of meer getrainde personeelsleden worden verplaatst.

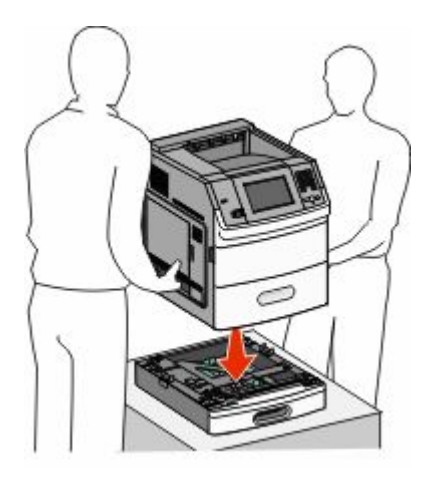

**4** Werk de opties in het printerstuurprogramma bij nadat u de installatie hebt voltooid.

#### **Een optionele lader verwijderen**

**Let op—Kans op beschadiging:** Wanneer u de printer uit een lader tilt zonder de vergrendelingen in te drukken, kunnen deze beschadigd raken.

<span id="page-32-0"></span>Verwijder een optionele lader door de vergrendelingen aan beide zijden van de lader in te drukken totdat deze *vastklikken*. De vergrendelingen blijven ingedrukt, zodat het makkelijker is om de printer op te tillen.

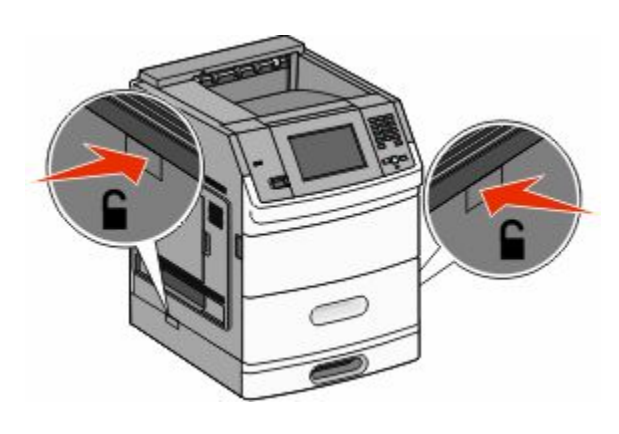

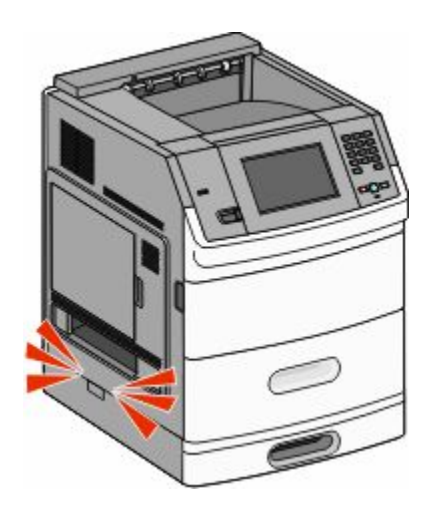

## **Kabels aansluiten**

**LET OP—KANS OP LETSEL:** Gebruik de faxfunctie niet tijdens onweer. Tijdens onweer moet u dit product niet installeren en geen elektrische verbindingen aanleggen, bijvoorbeeld voor de faxfunctie, of kabels en snoeren aansluiten, zoals een netsnoer of telefoonlijn.

Sluit de printer aan op de computer met een USB-kabel of een ethernetkabel.

Zorg ervoor dat:

- **•** Het USB-symbool op de kabel overeenkomt met het USB-symbool op de printer
- **•** De juiste Ethernet-kabel is gekozen voor de Ethernet-poort.

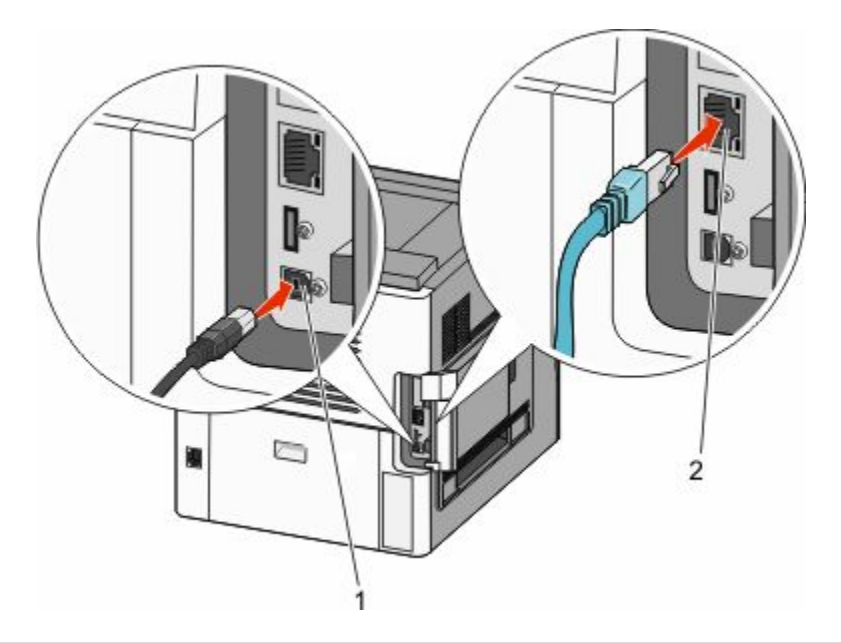

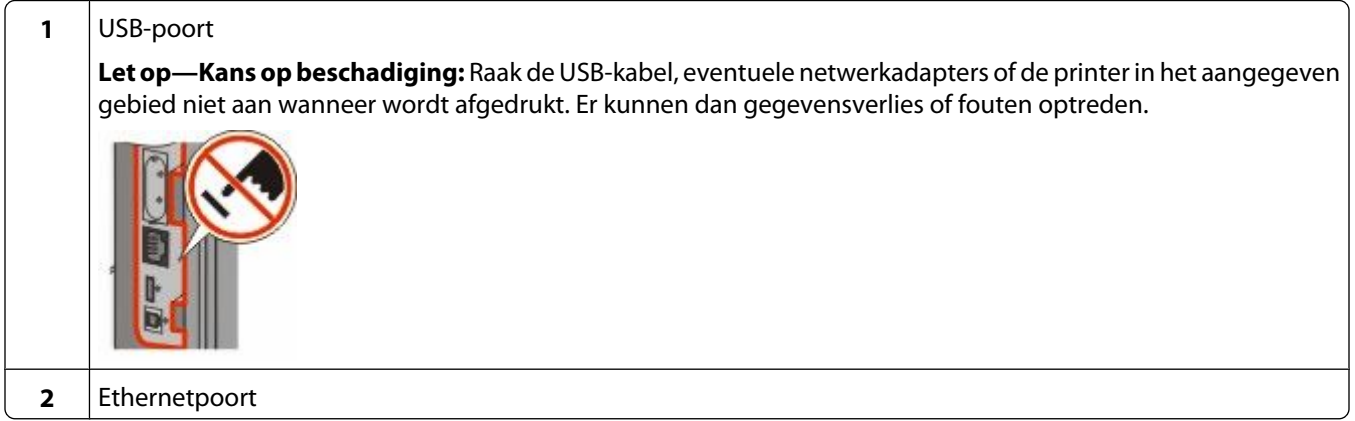

## <span id="page-34-0"></span>**Papier plaatsen**

### **Papier in de lade voor 250 vel of 550 vel plaatsen**

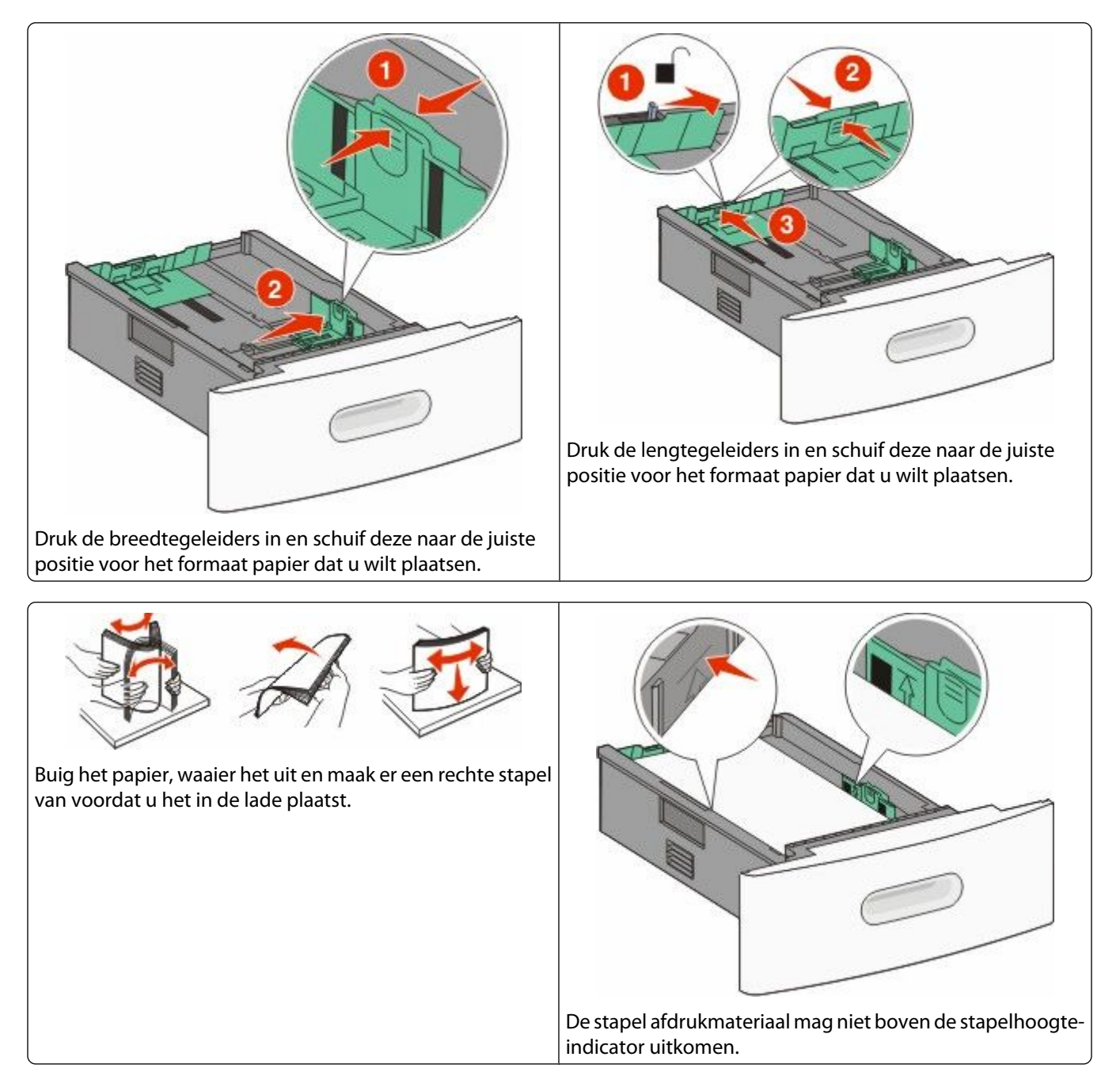

## <span id="page-35-0"></span>**Papier laden in de lade voor 2000 vel**

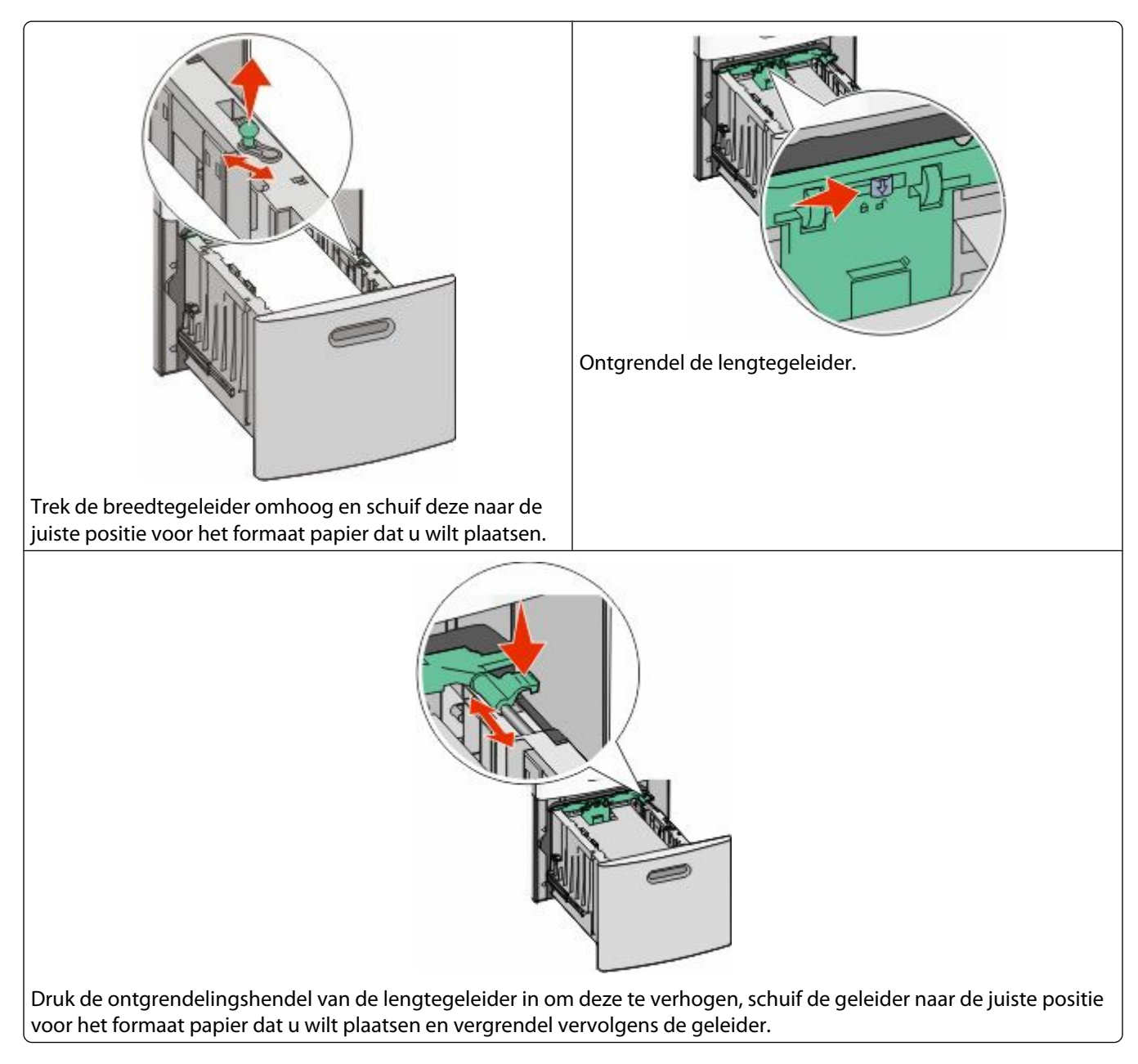
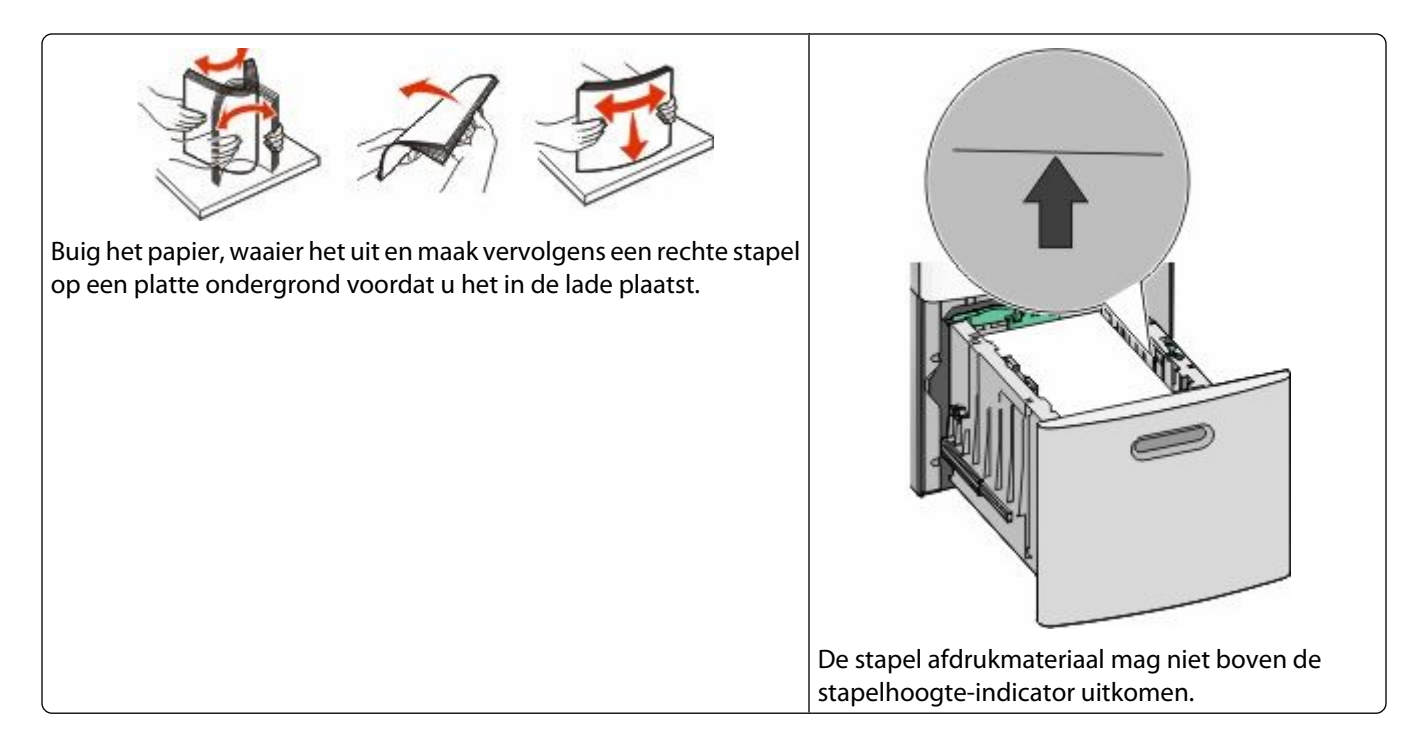

### **Papier in de universeellader plaatsen.**

**Opmerking:** Stel via het beginscherm het papierformaat en de papiersoort in. Raak **- Menu Papier** > **Papierformaat/-soort** aan om de papiermenu's weer te geven.

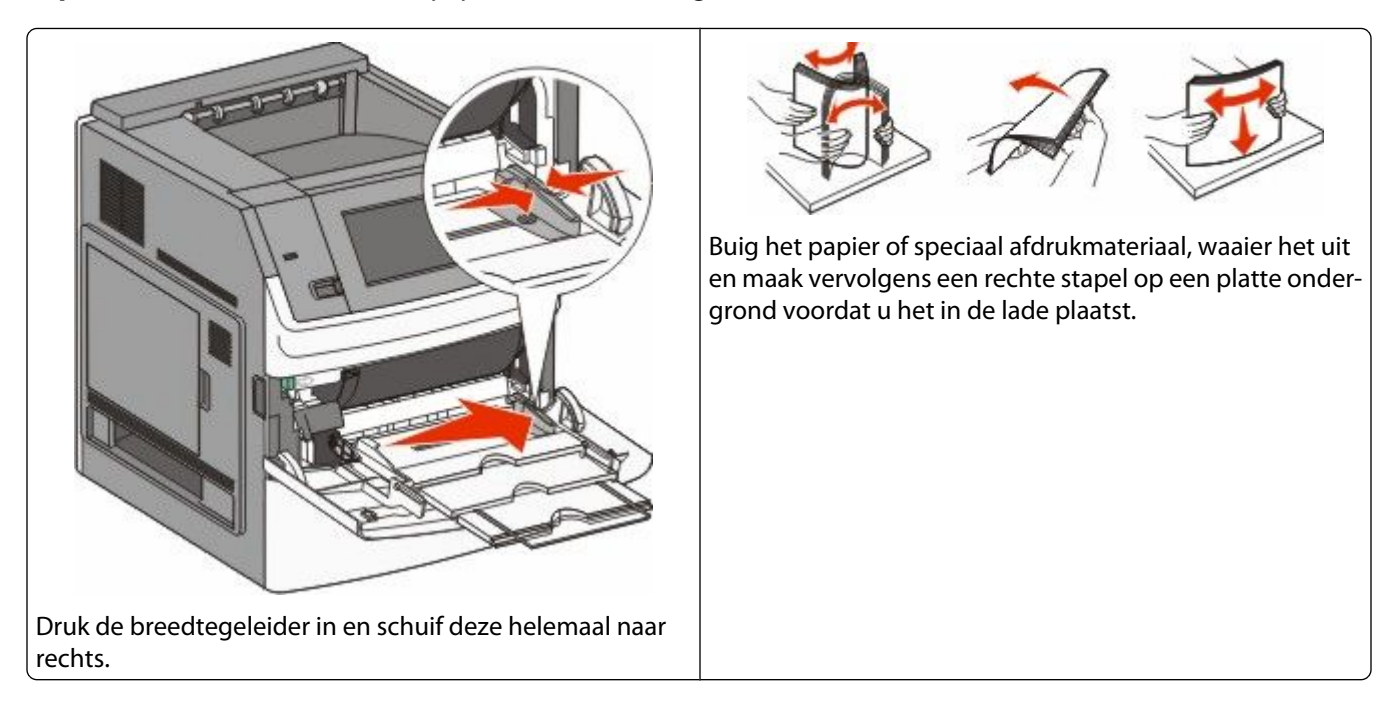

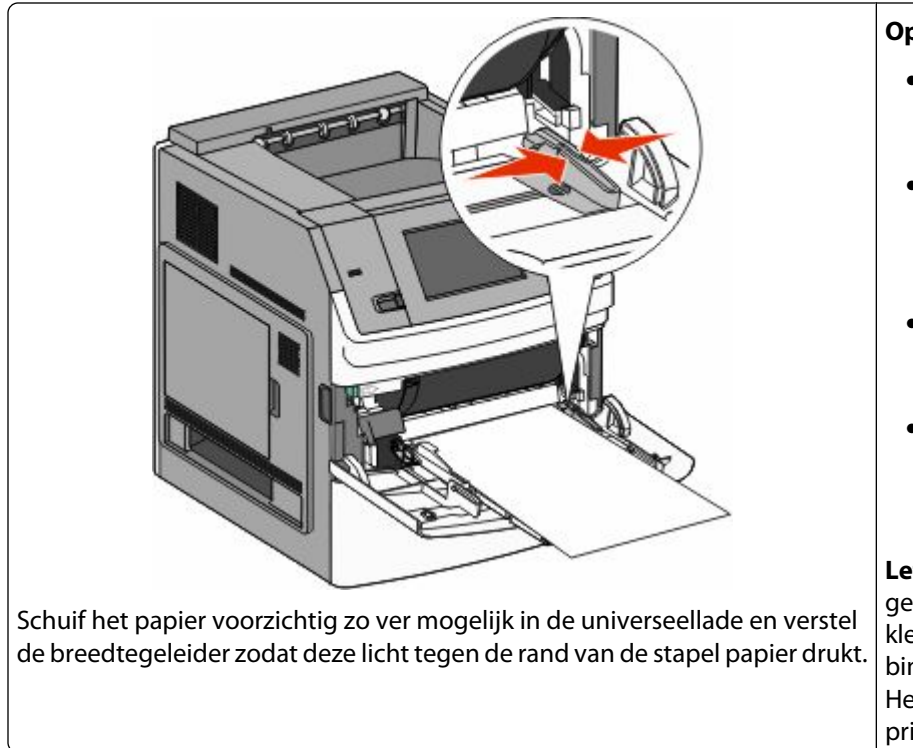

#### **Opmerkingen:**

- **•** Zorg ervoor dat het papier losjes in de universeellader past, plat ligt en niet is omgebogen of gekreukt.
- **•** Laat de stapel niet boven de maximale stapelhoogte uitkomen door te veel papier onder de indicator te duwen.
- **•** Plaats nooit afdrukmateriaal van verschillende formaten en soorten tegelijk.
- **•** Leg de enveloppen met de klep naar beneden en naar links tegen de linkerkant van de lade, zoals aangegeven in de afbeelding.

**Let op—Kans op beschadiging:** gebruik geen enveloppen met postzegels, klemmetjes, drukkers, vensters, bedrukte binnenzijde of zelfklevende sluitingen. Het gebruik van deze enveloppen kan de printer ernstig beschadigen.

### **Briefhoofdpapier plaatsen**

### **In de laden voor 250 of 550 vel**

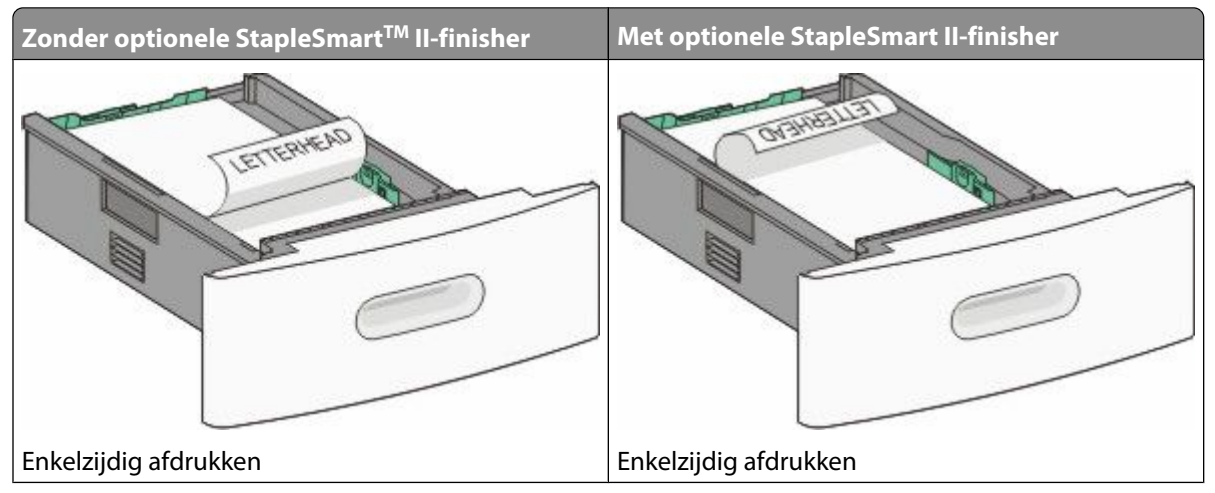

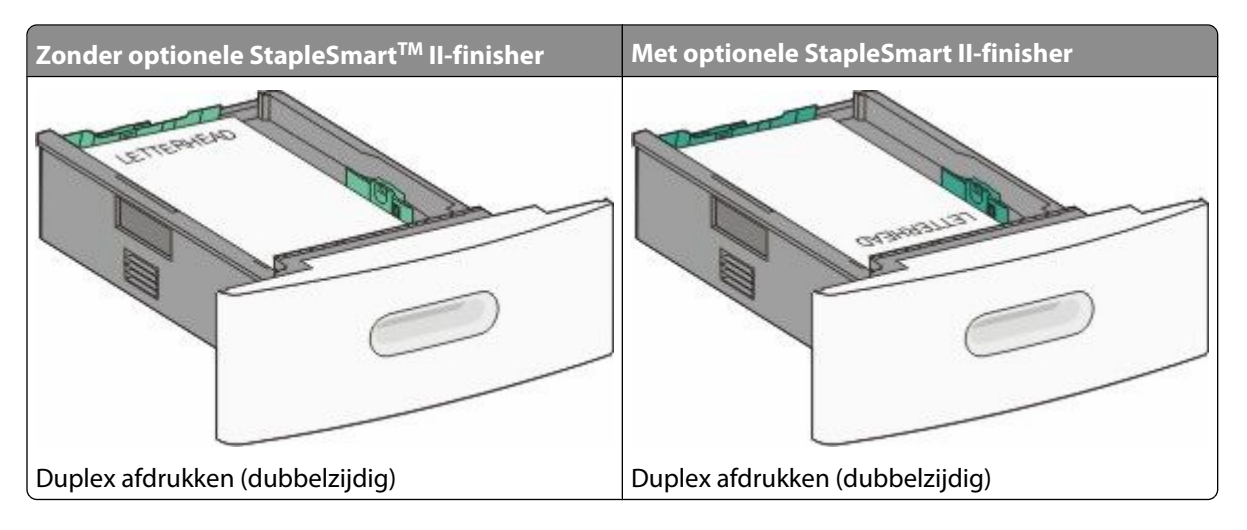

### **In de lade voor 2000 vel**

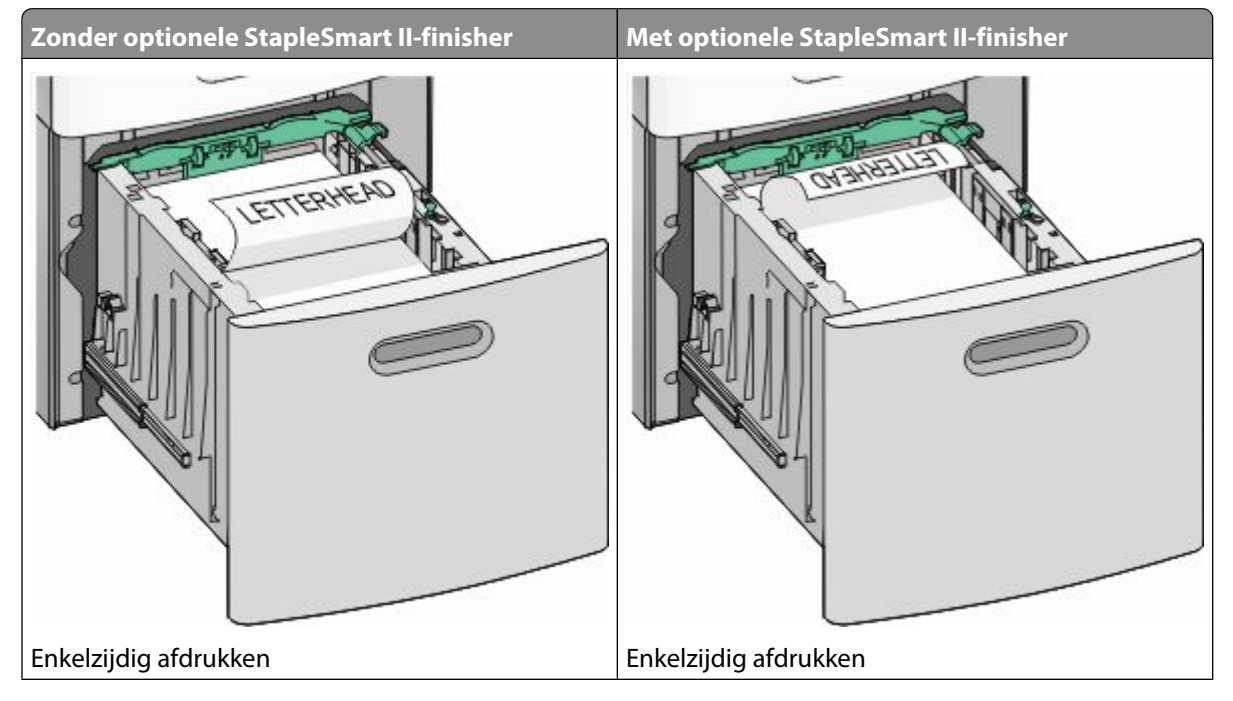

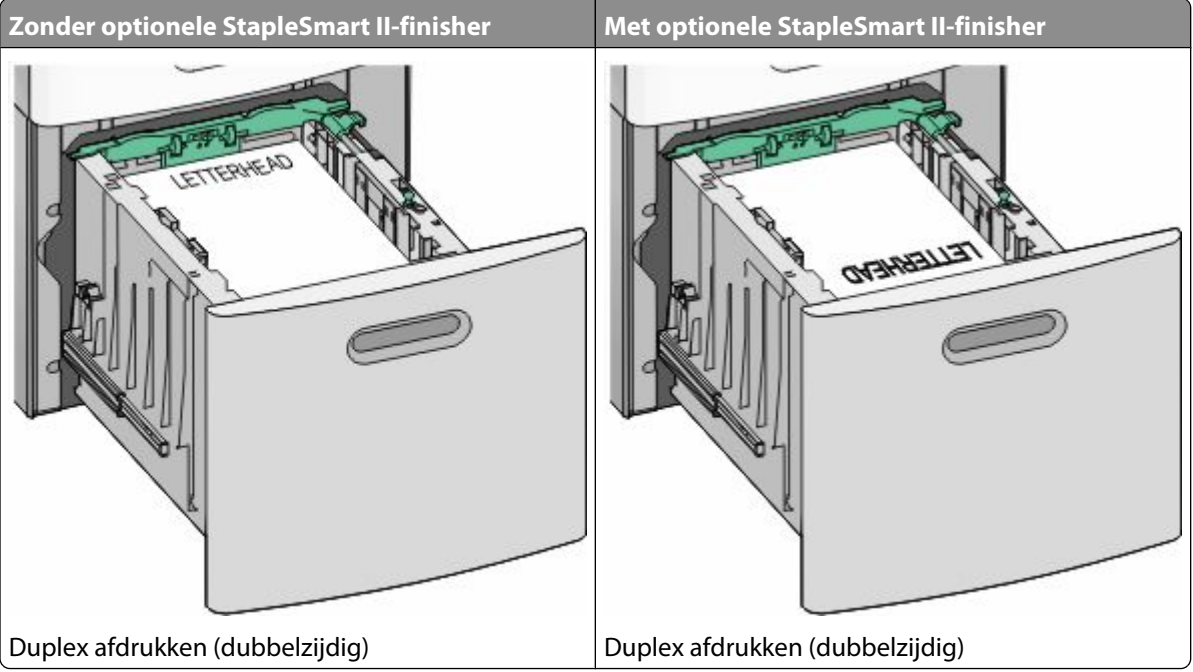

### **In de universeellader**

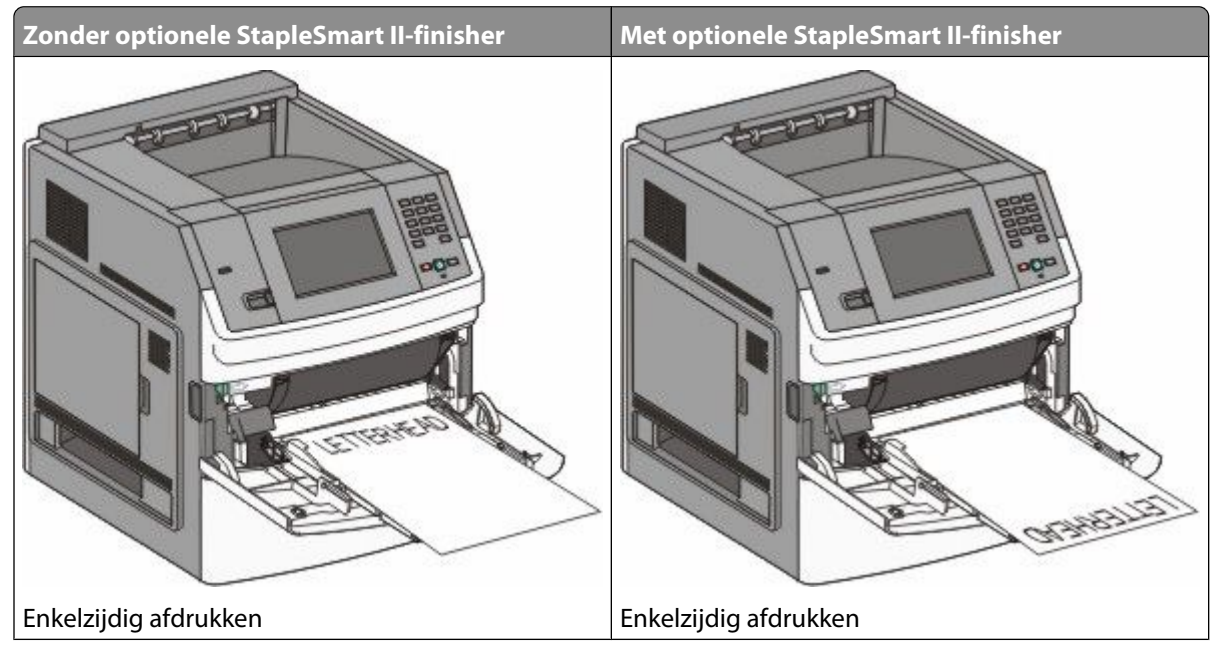

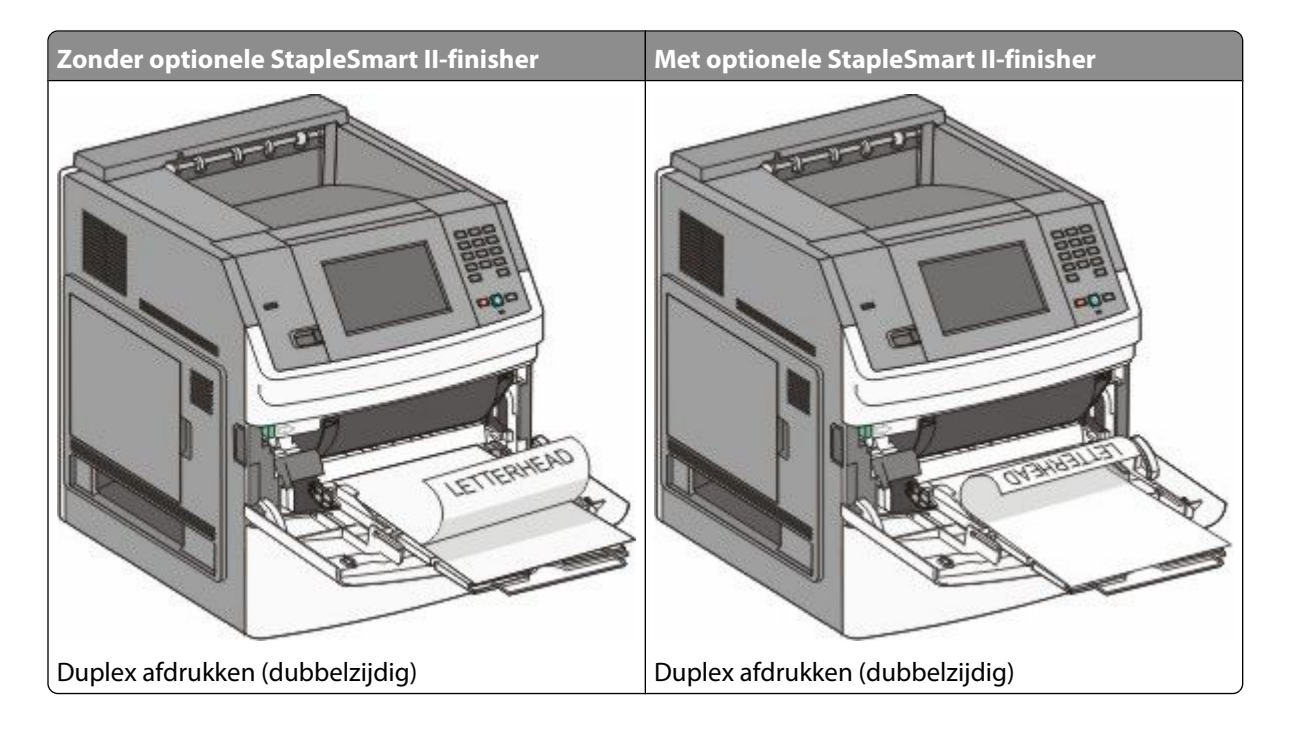

## **Laden koppelen en ontkoppelen**

### **Laden koppelen**

Het koppelen van laden is handig bij grote afdruktaken of bij het afdrukken van meerdere exemplaren. Als een van de gekoppelde invoerladen leeg raakt, wordt automatisch de volgende gekoppelde invoerlade gebruikt. Als de instellingen Papierformaat en Papiersoort voor alle laden hetzelfde zijn, worden de laden automatisch gekoppeld.

De printer detecteert automatisch de instelling Papierformaat aan de hand van de positie van de papiergeleiders in de laden, behalve de universeellader. De printer kan de papierformaten A4, A5, JIS B5, Letter, Legal, Executive en Universal detecteren. De universeellader en laden die andere papierformaten gebruiken, kunnen handmatig worden gekoppeld via het menu Papierformaat in het menu Papierformaat/-soort.

**Opmerking:** U kunt de universeellader koppelen door Configuratie U-lader in te stellen op Cassette in het menu Papier om Formaat U-lader als menu-instelling weer te geven.

De instelling Papiersoort moet voor alle laden worden ingesteld via het menu Papiersoort in het menu Papierformaat/-soort.

### **Laden ontkoppelen**

Ontkoppelde laden hebben instellingen die *afwijken* van de instellingen van andere laden.

Als u een lade wilt ontkoppelen, wijzig dan de volgende lade-instellingen, zodat deze niet overeenkomen met de instellingen van andere laden:

**•** Paper Type (Papiersoort), zoals Plain Paper (Normaal papier), Letterhead (Briefhoofdpapier), Custom Type <x> (Aangepast <x>)

De papiersoort omschrijft de eigenschappen van het papier. Als de naam die uw papier het beste omschrijft al aan laden is gekoppeld, wijs dan een andere papiersoortnaam aan de lade toe, zoals Custom Type <x> (Aangepast <x>), of geef uw eigen aangepaste naam op.

**•** Paper Size (Papierformaat), bijvoorbeeld Letter, A4 of Statement

Plaats papier van een ander formaat als u de papierformaatinstelling van een lade automatisch wilt wijzigen. U kunt de papierformaatinstellingen voor de universeellader niet automatisch wijzigen; deze dient u handmatig in te stellen via het menu Paper Size (Papierformaat).

**Let op—Kans op beschadiging:** Wijs geen papiersoortnaam toe die de in de lade geplaatste papiersoort niet nauwkeurig omschrijft. De temperatuur van het verhittingsstation is afhankelijk van de opgegeven papiersoort. Als een verkeerde papiersoort is geselecteerd, wordt het papier mogelijk niet goed verwerkt.

### **Uitvoerladen koppelen**

De standaarduitvoerlade kan worden gevuld met maximaal 550 vel papier van 75g/m². Als u extra uitvoercapaciteit wenst, kunt u extra optionele uitvoerladen aanschaffen.

**Opmerking:** niet alle uitvoerladen ondersteunen elk papierformaat en elke papiersoort.

Door uitvoerladen te koppelen kunt u één enkele uitvoerbron maken, zodat de printer automatisch kan overschakelen naar de volgende beschikbare lade.

- **1** Zorg ervoor dat de printer is ingeschakeld en dat **Gereed** wordt weergegeven.
- **2** Raak  $\blacksquare$  aan op het beginscherm.
- **3** Raak **Menu Papier** aan.
- **4** Raak **Lade-instelling** aan.
- **5** Raak de juiste lade of laden aan.
- **6** Raak **Laden configureren** aan.
- **7** Raak **Koppeling** aan.

## **Printerconfiguratie controleren**

Als alle hardware- en softwareopties zijn geïnstalleerd en de printer is ingeschakeld, controleert u of de printer correct is ingesteld door het volgende af te drukken:

- **• Pagina met menu-instellingen**: gebruik deze pagina om te controleren of alle printeropties correct zijn geïnstalleerd. Onderaan de pagina verschijnt een lijst met geïnstalleerde opties. Als een geïnstalleerde optie niet is vermeld, is deze niet correct geïnstalleerd. Verwijder de optie en installeer deze opnieuw.
- **• Pagina met netwerkinstellingen**: als de printer is aangesloten op een netwerk, kunt u de netwerkaansluiting controleren door een pagina met netwerkinstellingen af te drukken. Deze pagina bevat ook informatie die van belang is bij de configuratie van het afdrukken via een netwerk.

### <span id="page-42-0"></span>**Pagina met menu-instellingen afdrukken**

Druk een pagina met menu-instellingen af om de huidige menu-instellingen te bekijken en te controleren of de printeropties correct zijn geïnstalleerd.

**Opmerking:** Als u nog geen wijzigingen hebt aangebracht in de instellingen van de menu-items, worden op de pagina met menu-instellingen alle standaardinstellingen weergegeven. Als u andere instellingen hebt geselecteerd en opgeslagen in de menu's, worden de standaardinstellingen vervangen door *door de gebruiker gekozen standaardinstellingen*. Standaardinstellingen van de gebruiker blijven van kracht tot u het menu opnieuw opent, andere waarden selecteert en deze opslaat. Zie ["Fabrieksinstellingen herstellen" op pagina 177](#page-176-0) als u de fabrieksinstellingen wilt herstellen.

- **1** Zorg ervoor dat de printer is ingeschakeld en dat het bericht **Gereed** wordt weergegeven.
- **2** Raak **a** aan op het beginscherm.
- **3** Raak **Reports (Rapporten)** aan.
- **4** Raak **Menu Settings Page (Pagina Menu-instellingen)** aan.

De pagina met menu-instellingen wordt afgedrukt en de printer keert terug naar het beginscherm.

### **Pagina met netwerkinstellingen afdrukken**

Als de printer op een netwerk is aangesloten, kunt u de netwerkaansluiting controleren door een pagina met netwerkinstellingen af te drukken. Deze pagina bevat ook informatie die van belang is bij de configuratie van het afdrukken via een netwerk.

- **1** Zorg ervoor dat de printer is ingeschakeld en dat **Gereed** wordt weergegeven.
- **2** Raak **a** aan op het home-scherm.
- **3** Raak **Rapporten** aan.
- **4** Raak **Pagina met netwerkinstellingen** aan.

De pagina met netwerkinstellingen wordt afgedrukt en de printer keert terug naar het beginscherm.

**5** Controleer het eerste gedeelte van de pagina met netwerkinstellingen om te zien of bij Status wordt aangegeven dat de printer is aangesloten.

Bij de status "Niet aangesloten" is het mogelijk dat de LAN-drop niet actief is, dat de netwerkkabel niet goed functioneert of dat, als u een draadloos printermodel hebt, het draadloze netwerk onjuist is geconfigureerd. Vraag de systeembeheerder om dit probleem op te lossen en druk daarna nog een pagina met netwerkinstellingen af.

## **De printersoftware installeren**

### **Printersoftware installeren**

Een printerstuurprogramma is software die zorgt voor de communicatie tussen de computer en de printer. De printersoftware wordt geïnstalleerd tijdens de eerste printerinstallatie. Gebruik de volgende aanwijzingen als u de software wilt installeren na de printerinstallatie:

#### **Windows**

- **1** Sluit alle geopende softwareprogramma's.
- **2** Plaats de cd *Software en documentatie* in de computer.
- **3** Klik in het hoofddialoogvenster op **Install (Installeren)**.
- **4** Volg de aanwijzingen op het beeldscherm.

#### **Macintosh**

- **1** Sluit alle geopende toepassingen.
- **2** Plaats de cd *Software en documentatie* in de computer.
- **3** Dubbelklik in de Finder op het cd-pictogram van de printer dat automatisch wordt weergeven.
- **4** Dubbelklik op het pictogram **Install (Installeer)**.
- **5** Volg de aanwijzingen op het beeldscherm.

#### **Internet**

- **1** Ga naar de website van Lexmark op **[www.lexmark.com](http://www.lexmark.com)**.
- **2** Klik in het menu Drivers & Downloads op **Driver Finder (Stuurprogramma zoeken)**.
- **3** Selecteer uw printer en vervolgens uw besturingssysteem.
- **4** Download het stuurprogramma's en installeer de printersoftware.

### **Beschikbare opties bijwerken in het printerstuurprogramma**

Nadat de printersoftware en eventuele opties zijn geïnstalleerd, is het wellicht nodig om de opties handmatig toe te voegen in het printerstuurprogramma om deze beschikbaar te maken voor afdruktaken.

#### **Voor Windows-gebruikers**

- **1** Klik op **b** of op **Start** en klik vervolgens op **Uitvoeren**.
- **2** Typ bij Start > Zoeken of Start > Uitvoeren **Printerbeheer**.
- **3** Druk op **Enter** of klik op **OK**.

De printermap wordt geopend.

- **4** Selecteer de printer.
- **5** Klik met de rechtermuisknop op de printer en selecteer vervolgens **Eigenschappen**.

- **6** Klik op de tab **Opties installeren**.
- **7** Voeg onder Beschikbare opties eventuele geïnstalleerde hardwareopties toe.
- **8** Klik op **Toepassen**.

#### **Voor Macintosh-gebruikers**

#### **Mac OS X versie 10.5 of later**

- **1** Klik op **Systeemvoorkeuren** in het Apple-menu.
- **2** Klik op **Afdrukken & faxen**.
- **3** Selecteer de printer en klik vervolgens op **Opties & Supplies**.
- **4** Klik op **Stuurprogramma** en voeg eventuele geïnstalleerde hardwareopties toe.
- **5** Klik op **OK**.

#### **In Mac OS X versie 10.4 en eerder**

- **1** Klik op het bureaublad van de Finder op **Ga** > **Toepassingen**.
- **2** Dubbelklik op **Hulpprogramma's** en dubbelklik vervolgens op **Afdrukbeheer** of **Printerconfiguratie**.
- **3** Selecteer de printer en kies vervolgens in het menu Printers de optie **Info weergeven**.
- **4** Selecteer **Installeerbare opties** in het pop-upmenu.
- **5** Voeg eventuele geïnstalleerde hardwareopties toe en klik vervolgens op **Wijzigingen toepassen**.

## **Draadloos afdrukken instellen**

### **Benodigde gegevens voor het instellen van een printer op een draadloos netwerk**

**Opmerking:** sluit de installatie- of netwerkkabel niet aan totdat dit wordt aangegeven door de installatiesoftware.

- **• SSID**: er wordt ook naar de SSID verwezen als de netwerknaam.
- **• Draadloze modus (of netwerkmodus)**: de modus is infrastructuur of ad-hoc.
- **• Kanaal (voor ad-hocnetwerken)**: het kanaal wordt standaard ingesteld op automatisch voor infrastructuurnetwerken.

Voor sommige ad-hocnetwerken is de instelling automatisch ook vereist. Raadpleeg de systeembeheerder als u niet zeker bent over het kanaal dat u moet selecteren.

- **• Beveiligingsmethode**: er zijn drie opties voor de beveiligingsmethode:
	- **–** WEP-sleutel

Als uw netwerk meerdere WEP-sleutels gebruikt, kunt u er maximaal vier opgegeven in de daarvoor bestemde plaatsen. Selecteer de sleutel die momenteel wordt gebruikt op het netwerk door de standaardsleutel voor WEP-verzending te selecteren.

*of*

**–** WPA- of WPA2-wachtwoorden

WPA bevat codering als een extra beveiligingsniveau. U kunt kiezen uit AES of TKIP. Codering moet op de router en op de printer zijn ingesteld voor hetzelfde type anders kan de printer niet communiceren op het netwerk.

**–** Geen beveiliging

Als uw draadloze netwerk geen beveiliging gebruikt, hebt u geen beveiligingsgegevens.

**Opmerking:** het is onverstandig om een niet-beveiligd draadloos netwerk te gebruiken.

Als u de printer installeert op een 802.1X-netwerk met de geavanceerde methode, hebt u wellicht de volgende gegevens nodig:

- **•** Verificatietype
- **•** Interne-verificatietype
- **•** 802.1X-gebruikersnaam en -wachtwoord
- **•** Certificaten

**Opmerking:** Raadpleeg de *Handleiding netwerken* op de cd *Software en documentatie* voor meer informatie over het configureren van de 802.1X-beveiliging.

### **Printer installeren op een draadloos netwerk (Windows)**

Controleer het volgende voor u de printer installeert op een draadloos netwerk:

- **•** In uw printer is een optionele draadloze kaart geïnstalleerd.
- **•** Het draadloze netwerk is geconfigureerd en functioneert correct.
- **•** De computer die u gebruikt is aangesloten op het draadloze netwerk waarop u de printer wilt installeren.
- **1** Sluit het netsnoer aan en schakel de printer in.

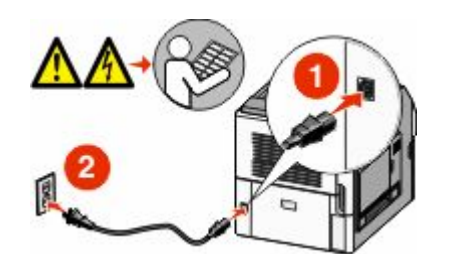

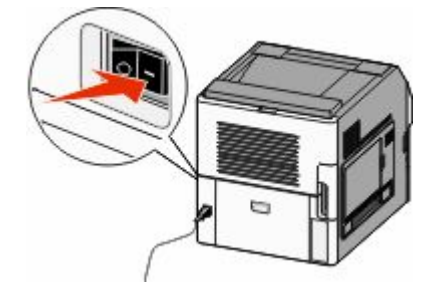

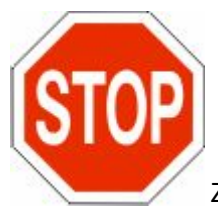

Zorg ervoor dat de printer en computer zijn ingeschakeld en dat het bericht Gereed wordt

weergegeven.

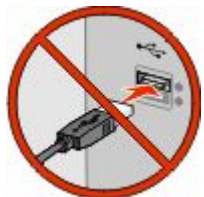

Sluit de USB-kabels pas aan als dit op het scherm wordt aangegeven.

**2** Plaats de cd *Software en documentatie* in de computer.

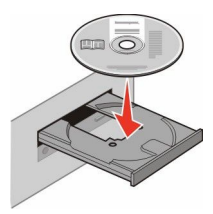

- **3** Klik op **Install (Installeren)**.
- **4** Klik op **Agree (Akkoord)**.
- **5** Klik op **Suggested (Aanbevolen)**.
- **6** Klik op **Aangesloten op draadloos netwerk**.
- **7** Sluit de kabels aan in de onderstaande volgorde:
	- **a** Sluit tijdelijk een USB-kabel aan tussen de computer op het draadloze netwerk en de printer.

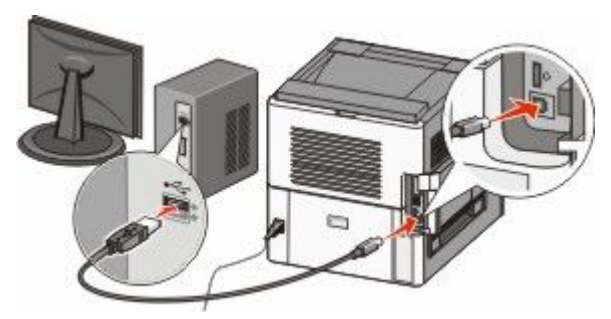

**Opmerking:** nadat u de printer hebt geconfigureerd, geeft de software aan dat u de tijdelijke USB-kabel kunt losmaken, zodat u draadloos kunt afdrukken.

- **b** Als de printer beschikt over een faxfunctie, sluit u de telefoonkabel aan.
- **8** Volg de instructies op het computerscherm om de software-installatie te voltooien.
- **9** Als u voor andere computers op het draadloze netwerk het gebruik van de draadloze printer wilt instellen, moet u stap 2 tot en met 6 en stap 8 volgen voor elke computer.

### **De printer installeren op een draadloos netwerk (Macintosh)**

Controleer het volgende voor u de printer installeert op een draadloos netwerk:

- **•** In uw printer is een optionele draadloze kaart geïnstalleerd.
- **•** Het draadloze netwerk is geconfigureerd en functioneert correct.
- **•** De computer die u gebruikt is aangesloten op het draadloze netwerk waarop u de printer wilt installeren.

### **Configuratie van de printer voorbereiden**

**1** Zoek naar het MAC-adres op het vel dat bij de printer is geleverd. Noteer hieronder de laatste zes cijfers van het MAC-adres:

MAC-adres:

- **2** Als de printer beschikt over een faxfunctie, sluit u de telefoonkabel aan.
- **3** Sluit het netsnoer aan en schakel de printer in.

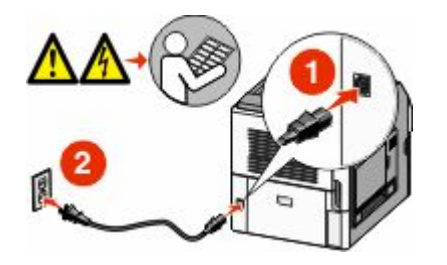

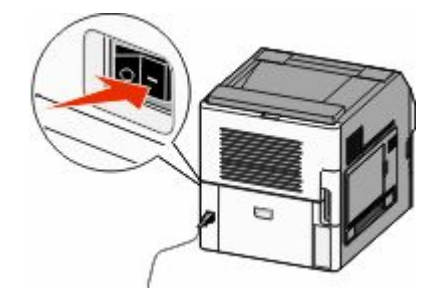

#### **Voer de printerinformatie in**

**1** Open de opties voor AirPort:

#### **In Mac OS X versie 10.5**

- **a** Klik op **Systeemvoorkeuren** in het Apple-menu.
- **b** Klik op **Netwerk**.
- **c** Klik op **AirPort**.

#### **In Mac OS X versie 10.4 en eerder**

- **a** Kies **Toepassingen** in het menu Ga.
- **b** Dubbelklik op **Internet Connect (Internetverbinding)**.
- **c** Klik in de werkbalk op **AirPort**.
- **2** Selecteer **afdrukserver xxxxxx** in het pop-upmenu Netwerk, waarbij de x-en de laatste zes cijfers aangeven van het MAC-adres op het vel met het MAC-adres.
- **3** Open de Safari-browser.
- **4** Kies **Toon** in het menu Bladwijzers.
- **5** Selecteer **Bonjour** of **Rendezvous** bij Verzamelingen en dubbelklik op de printernaam.

**Opmerking:** in Mac OS X versie 10.3 wordt naar de toepassing verwezen als Rendezvous, maar nu wordt deze Bonjour genoemd door Apple Computer.

**6** Ga vanaf de hoofdpagina van de Embedded Web Server naar de pagina met de gegevens van het draadloze netwerk.

#### **Printer configureren voor draadloze toegang**

- **1** Typ de netwerknaam (SSID) in het betreffende veld.
- **2** Selecteer de netwerkmodus **Infrastructuur** als u een draadloze router gebruikt.

- **3** Selecteer het type beveiliging dat voor het draadloze netwerk wordt gebruikt.
- **4** Voer de beveiligingsgegevens in die nodig zijn om de printer toe te voegen aan het draadloze netwerk.
- **5** Klik op **Indienen**.
- **6** Open de toepassing AirPort op de computer:

#### **In Mac OS X versie 10.5**

- **a** Klik op **Systeemvoorkeuren** in het Apple-menu.
- **b** Klik op **Netwerk**.
- **c** Klik op **AirPort**.

#### **In Mac OS X versie 10.4 en eerder**

- **a** Kies **Toepassingen** in het menu Ga.
- **b** Dubbelklik op **Internet Connect (Internetverbinding)**.
- **c** Klik in de werkbalk op **AirPort**.
- **7** Selecteer uw draadloze netwerk in het pop-upmenu Netwerk.

#### **Computer configureren voor draadloos gebruik van de printer**

Als u wilt afdrukken op een netwerkprinter, moet elke Macintosh-gebruiker een aangepast *PPD-bestand* (Postscript Printer Description) installeren en een afdrukwachtrij maken in Afdrukbeheer of Printerconfiguratie.

- **1** Installeer een PPD-bestand op de computer:
	- **a** Plaats de cd *Software en documentatie* in het cd- of dvd-station.
	- **b** Dubbelklik op het installatiepakket voor de printer.
	- **c** Klik in het welkomstvenster op **Doorgaan**.
	- **d** Klik nogmaals op **Doorgaan** nadat u het Leesmij-bestand hebt gelezen.
	- **e** Lees de licentieovereenkomst door, klik op **Doorgaan** en klik vervolgens op **Akkoord** om akkoord te gaan met de voorwaarden van de overeenkomst.
	- **f** Kies een bestemming en klik op **Doorgaan**.
	- **g** Klik in het scherm voor eenvoudige installatie op **Installeren**.
	- **h** Voer het gebruikerswachtwoord in en klik vervolgens op **OK**. Alle benodigde software wordt op de computer geïnstalleerd.
	- **i** Klik op **Sluiten** wanneer de installatie is voltooid.
- **2** Voeg de printer toe:
	- **a Voor afdrukken via IP**:

#### **In Mac OS X versie 10.5**

- **1** Klik op **Systeemvoorkeuren** in het Apple-menu.
- **2** Klik op **Afdrukken & faxen**.
- **3** Klik op **+**.
- **4** Selecteer de printer uit de lijst.
- **5** Klik op **Toevoegen**.

#### **In Mac OS X versie 10.4**

- Kies **Toepassingen** in het menu Ga.
- Dubbelklik op **Hulpprogramma's**.
- Dubbelklik op **Printerconfiguratie** of **Afdrukbeheer**.
- Kies **Voeg toe** in de printerlijst.
- Selecteer de printer uit de lijst.
- Klik op **Toevoegen**.

#### **b Voor afdrukken via AppleTalk**:

#### **In Mac OS X versie 10.5**

- Klik op **Systeemvoorkeuren** in het Apple-menu.
- Klik op **Afdrukken & faxen**.
- Klik op **+**.
- Klik op **AppleTalk**.
- Selecteer de printer uit de lijst.
- Klik op **Toevoegen**.

#### **In Mac OS X versie 10.4**

- Kies **Toepassingen** in het menu Ga.
- Dubbelklik op **Hulpprogramma's**.
- Dubbelklik op **Afdrukbeheer** of **Printerconfiguratie**.
- Kies **Voeg toe** in de printerlijst.
- Selecteer het tabblad **Standaardbrowser**.
- Klik op **Meer printers**.
- Kies **AppleTalk** in het eerste pop-upmenu.
- Selecteer **Lokale AppleTalk-zone** in het tweede pop-upmenu.
- Selecteer de printer uit de lijst.
- Klik op **Toevoegen**.

## **De printer op een bedraad netwerk installeren**

Gebruik de volgende aanwijzingen om de printer op een bedraad netwerk te installeren. Deze instructies gelden voor ethernet- en glasvezelnetwerkverbindingen.

Controleer het volgende voor u de printer installeert op een bedraad netwerk:

- **•** U hebt de eerste installatie van de printer voltooid.
- **•** De printer is op uw netwerk aangesloten met het juiste type kabel.

### **Voor Windows-gebruikers**

 Plaats de cd *Software en documentatie* in de computer. Wacht totdat het welkomstscherm wordt weergegeven. Als de cd niet binnen een minuut start, gaat u als volgt te werk:

- **a** Klik op of op **Start** en klik vervolgens op **Uitvoeren**.
- **b** Typ bij Start > Zoeken of Start > Uitvoeren **D:\setup.exe**. Hierbij staat **D** voor de letter van uw cd- of dvdstation.
- **2** Klik op **Printer en software installeren**.
- **3** Klik op **Akkoord** om de licentieovereenkomst te accepteren.
- **4** Selecteer **Aanbevolen** en klik vervolgens op **Volgende**.

**Opmerking:** als u de printer wilt configureren voor gebruik met een statisch IP-adres via IPv6 of printers wilt configureren via scripts, kiest u **Aangepast** en volgt u de aanwijzigen op het scherm.

- **5** Select **Aangesloten op bedraad netwerk** en klik op **Volgende**.
- **6** Selecteer de printerfabrikant in de lijst.
- **7** Selecteer het printermodel in de lijst en klik op **Volgende**.
- **8** Selecteer de printer in de lijst met gevonden netwerkprinters en klik op **Voltooien**.

**Opmerking:** als de geconfigureerde printer niet wordt weergegeven, klikt u op **Poort toevoegen** en volgt u de aanwijzingen op het scherm.

**9** Volg de aanwijzingen op het scherm om de installatie te voltooien.

### **Voor Macintosh-gebruikers**

- **1** Stel in dat de DHCP-server van het netwerk een IP-adres toewijst aan de printer.
- **2** Druk vanaf de printer de pagina met netwerkinstellingen af. Zie ["Pagina met netwerkinstellingen afdrukken" op](#page-42-0) [pagina 43](#page-42-0) voor meer informatie over het afdrukken van een pagina met netwerkinstellingen.
- **3** Als u het IP-adres van de printer niet weet, drukt u een pagina met netwerkinstellingen af en zoekt u het adres in het TCP/IP-gedeelte. U hebt het IP-adres nodig als u de toegang voor computers configureert die zich op een ander subnet bevinden dan de printer.
- **4** Installeer de stuurprogramma's en voeg de printer toe:
	- **a** Installeer een PPD-bestand op de computer:
		- **1** Plaats de cd *Software en documentatie* in het cd- of dvd-station.
		- **2** Dubbelklik op het installatiepakket voor de printer.
		- **3** Klik in het welkomstvenster op **Doorgaan**.
		- **4** Klik nogmaals op **Doorgaan** nadat u het Leesmij-bestand hebt gelezen.
		- **5** Lees de licentieovereenkomst door, klik op **Doorgaan** en klik vervolgens op **Akkoord** om akkoord te gaan met de voorwaarden van de overeenkomst.
		- **6** Kies een bestemming en klik op **Doorgaan**.
		- **7** Klik in het scherm voor eenvoudige installatie op **Installeren**.
		- **8** Voer het gebruikerswachtwoord in en klik vervolgens op **OK**. Alle benodigde software wordt op de computer geïnstalleerd.
		- **9** Klik op **Opnieuw opstarten** wanneer de installatie is voltooid.
	- **b** Voeg de printer toe:
		- **• Voor afdrukken via IP**:

#### **Mac OS X versie 10.5 of later**

- Klik op **Systeemvoorkeuren** in het Apple-menu.
- Klik op **Afdrukken & faxen**.
- Klik op **+**.
- Klik op **IP**.
- Typ het IP-adres van de printer in het adresveld.
- Klik op **Toevoegen**.

#### **In Mac OS X versie 10.4 en eerder**

- Klik op het bureaublad van de Finder op **Ga** > **Toepassingen**.
- Dubbelklik op **Hulpprogramma's**.
- Dubbelklik op **Printerconfiguratie** of **Afdrukbeheer**.
- Klik op **Toevoegen** in de printerlijst.
- Klik op **IP**.
- Typ het IP-adres van de printer in het adresveld.
- Klik op **Toevoegen**.
- **• Voor afdrukken via AppleTalk**:

#### **In Mac OS X versie 10.5**

- Klik op **Systeemvoorkeuren** in het Apple-menu.
- Klik op **Afdrukken & faxen**.
- Klik op **+**.
- Klik op **AppleTalk**.
- Selecteer de printer uit de lijst.
- Klik op **Toevoegen**.

#### **In Mac OS X versie 10.4 en eerder**

- Klik op het bureaublad van de Finder op **Ga** > **Toepassingen**.
- Dubbelklik op **Hulpprogramma's**.
- Dubbelklik op **Afdrukbeheer** of **Printerconfiguratie**.
- Klik op **Toevoegen** in de printerlijst.
- Selecteer het tabblad **Standaardbrowser**.
- Klik op **Meer printers**.
- Kies **AppleTalk** in het eerste pop-upmenu.
- Kies **Local AppleTalk zone (Lokale AppleTalk-zone)** in het tweede pop-upmenu.
- Selecteer de printer uit de lijst.
- Klik op **Toevoegen**.

**Opmerking:** als de printer niet in de lijst verschijnt, moet u deze mogelijk toevoegen met behulp van het IP-adres. Neem contact op met de afdeling voor systeemondersteuning voor hulp.

## **Poortinstellingen wijzigen na het installeren van een nieuwe netwerk-ISP**

Als er een nieuwe Interne oplossingspoort van Lexmark voor het netwerk wordt geïnstalleerd op de printer, moeten de printerconfiguraties worden bijgewerkt op computers die toegang hebben tot de printer, omdat de printer een nieuw IP-adres krijgt toegewezen. Alle computers die toegang hebben tot de printer moeten met dit nieuwe IP-adres worden bijgewerkt om erop te kunnen afdrukken via het netwerk.

#### **Opmerkingen:**

- **•** Als de printer een statisch IP-adres heeft dat ongewijzigd blijft, hoeft u de computerconfiguraties niet te wijzigen.
- **•** Als de computers zijn geconfigureerd om op de printer af te drukken met een netwerknaam die ongewijzigd blijft in plaats van met een IP-adres, dan hoeft u de computerconfiguraties niet te wijzigen.
- **•** Als u een draadloze ISP toevoegt aan een printer die eerder voor een bekabelde verbinding was geconfigureerd, zorg er dan voor dat de verbinding met het bekabelde netwerk is verbroken wanneer u de printer configureert om draadloos te werken. Als de bekabelde verbinding in stand blijft, zal de draadloze configuratie worden voltooid, maar zal de draadloze Interne oplossingspoort niet actief zijn. Als de printer voor een draadloze ISP is geconfigureerd terwijl er nog een aansluiting was op een bedrade verbinding, koppel dan de bedrade verbinding los, schakel de printer uit en schakel die vervolgens opnieuw in. Hierdoor wordt de draadloze ISP ingeschakeld.
- **•** Er is slechts één netwerkverbinding tegelijk actief. Als u tussen een bedrade en draadloze verbinding wilt schakelen, moet u de printer eerst uitschakelen, de kabel aansluiten (om te schakelen naar een bedrade verbinding) of de kabel loskoppelen (om te schakelen naar een draadloze verbinding), en vervolgens de printer opnieuw inschakelen.

### **Voor Windows-gebruikers**

- **1** Druk een pagina met netwerkinstellingen af en noteer het nieuwe IP-adres.
- **2** Klik op of op **Start** en klik vervolgens op **Uitvoeren**.
- **3** Typ bij Start > Zoeken of Start > Uitvoeren **Printerbeheer**.
- **4** Druk op **Enter** of klik op **OK**.

De printermap wordt geopend.

**5** Zoek de gewijzigde printer op.

**Opmerking:** als er meerdere exemplaren zijn van hetzelfde printermodel, werk ze dan allemaal bij met het nieuwe IP-adres.

- **6** Klik met de rechtermuisknop op de printer.
- **7** Klik op **Eigenschappen**.
- **8** Klik op het tabblad **Poorten**.
- **9** Zoek en selecteer de poort in de lijst.
- **10** Klik op **Poort configureren**.
- **11** Typ het nieuwe IP-adres in het veld "Printernaam of IP-adres". U kunt het nieuwe IP-adres vinden op de pagina met netwerkinstellingen die u bij stap 1 hebt afgedrukt.
- **12** Klik op **OK** en daarna op **Sluiten**.

### **Voor Macintosh-gebruikers**

- **1** Druk een pagina met netwerkinstellingen af en noteer het nieuwe IP-adres.
- **2** Als u het IP-adres van de printer niet weet, drukt u een pagina met netwerkinstellingen af en zoekt u het adres in het TCP/IP-gedeelte. U hebt het IP-adres nodig als u de toegang voor computers configureert die zich op een ander subnet bevinden dan de printer.
- **3** Voeg de printer toe:
	- **•** Voor afdrukken via IP:

#### **Mac OS X versie 10.5 of later**

- **a** Klik op **Systeemvoorkeuren** in het Apple-menu.
- **b** Klik op **Afdrukken & faxen**.
- **c** Klik op **+**.
- **d** Klik op **IP**.
- **e** Typ het IP-adres van de printer in het adresveld.
- **f** Klik op **Toevoegen**.

#### **In Mac OS X versie 10.4 en eerder**

- **a** Kies **Toepassingen** in het menu Ga.
- **b** Dubbelklik op **Hulpprogramma's**.
- **c** Dubbelklik op **Printerconfiguratie** of **Afdrukbeheer**.
- **d** Klik op **Toevoegen** in de printerlijst.
- **e** Klik op **IP**.
- **f** Typ het IP-adres van de printer in het adresveld.
- **g** Klik op **Toevoegen**.
- **•** Voor afdrukken via AppleTalk:

#### **In Mac OS X versie 10.5**

- **a** Klik op **Systeemvoorkeuren** in het Apple-menu.
- **b** Klik op **Afdrukken & faxen**.
- **c** Klik op **+**.
- **d** Klik op **AppleTalk**.
- **e** Selecteer de printer uit de lijst.
- **f** Klik op **Toevoegen**.

#### **In Mac OS X versie 10.4 en eerder**

- **a** Kies **Toepassingen** in het menu Ga.
- **b** Dubbelklik op **Hulpprogramma's**.
- **c** Dubbelklik op **Afdrukbeheer** of **Printerconfiguratie**.
- **d** Klik op **Toevoegen** in de printerlijst.
- **e** Selecteer het tabblad **Standaardbrowser**.
- **f** Klik op **Meer printers**.
- **g** Kies **AppleTalk** in het eerste pop-upmenu.
- **h** Selecteer **Lokale AppleTalk-zone** in het tweede pop-upmenu.

- **i** Selecteer de printer uit de lijst.
- **j** Klik op **Toevoegen**.

# **Toepassingen van het beginscherm instellen en gebruiken**

## **De toepassingen van het beginscherm gebruiken**

Uw printer is geleverd met speciale toepassingen waarmee u afgedrukte materialen en afbeeldingen op het beginscherm kunt opslaan, openen en weergeven U kunt ook milieuvriendelijke afdrukinstellingen voor energie- en papierbesparing selecteren.

De toepassingen op het beginscherm die bij de printer zijn geleverd, zijn:

**• Formulieren en favorieten**

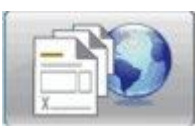

Met deze toepassing kunt u veelgebruikte formulieren en bladwijzers openen. U kunt uw eigen formulierenindex, informatiebladen en ander materiaal maken dat u regelmatig afdrukt. De toepassing werkt door de documenten via hun URL of website te koppelen. Wanneer u een formulier wilt afdrukken, raakt u **Formulieren en favorieten** aan, vervolgens raakt u het formulier dat u wilt afdrukken aan en drukt u op afdrukken.

**• Eco-instellingen**

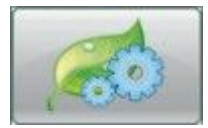

Wijzig de printerinstellingen om met deze toepassing energie en papier te besparen. Wanneer u de eco-instelling Energie selecteert, bespaart de printer automatisch energie door een andere Spaarstand-instelling te gebruiken. Wanneer u de eco-instelling Papier selecteert, bespaart de printer papier door dubbelzijdig af te drukken. Wanneer u de eco-instelling Energie/papier selecteert, gebruikt de printer alle instellingen voor het verminderen van de invloed van de printer op het milieu.

#### **• Achtergrond en inactief scherm**

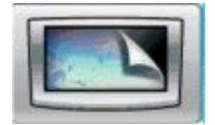

Maak uw eigen achtergrond en inactieve schermen met deze toepassing. Op uw beginscherm worden de gewenste achtergrond, inactief scherm en pictogrammen van knoppen weergegeven. U kunt uw beginscherm aan uw wensen aanpassen en u kunt bepalen welke pictogrammen op het display worden weergegeven. Op deze manier kunt u de pictogrammen die u het meest gebruikt, weergeven en de andere pictogrammen verbergen.

#### **• Showroom**

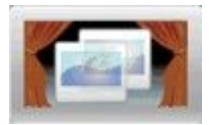

Bekijk de speciale functies van uw printer met deze toepassing voor de diavoorstelling. Deze diavoorstelling is bedoeld om gebruikers vertrouwd te maken met de printer en toont de efficiënte, papierbesparende en duurzame oplossingen van de printer.

U kunt de toepassingen van het beginscherm instellen en gebruiken door de beginschermknoppen of de Embedded Web Server te gebruiken. Open de Embedded Web Server door het IP-adres van uw printer in de adresbalk van uw browser te typen. Als u het IP-adres van de printer niet weet, drukt u een pagina met netwerkinstellingen af en zoekt u het IP-adres op in het TCP/IP-gedeelte.

## **Beginscherm of inactief scherm configureren**

Met de toepassing Achtergrond en Niet-actief scherm kunt u zowel de afbeelding wijzigen die als achtergrond op het begingscherm van de printer wordt gebruikt als de afbeeldingen die worden gebruikt op het inactieve scherm van de printer.

Afbeeldingen die worden gebruikt voor start- of niet-actieve schermen moeten voldoen aan de volgende voorwaarden:

- **•** Uitsluitend GIF-, JPEG- en PNG-formaat
- **•** Een bestandsgrootte van maximaal 128K
- **•** Grootte van de achtergrondafbeelding van het startscherm (in pixels) niet groter dan 800 x 405
- **•** Grootte van de afbeelding voor het niet-actieve scherm (in pixels) niet groter dan 800 x 480

### **Een aangepaste achtergrondafbeelding toevoegen**

- **1** Klik vanuit de Embedded Web Server op Instellingen → Geïntegreerde oplossingen → Achtergrond en Niet**actief scherm → Configureren.**
- **2** Selecteer **Aangepast** onder het pictogram van het beginscherm naast Achtergrondafbeeldingen.
- **3** Klik naast Aangepaste afbeelding op **Bladeren**.
- **4** Blader naar de grafische afbeelding die u wilt gebruiken en klik vervolgens op **Open (Openen)**.
- **5** Klik op **Toepassen**.

#### **Opmerkingen:**

- **•** Wanneer u de huidige afbeelding wilt bekijken, klikt u op **Bekijk huidige waarde** onder het veld Aangepaste afbeelding.
- **•** Als u de aangepaste afbeelding wilt herstellen, selecteert u het selectievakje **Herstellen naar standaardwaarde** en klikt u op **Toepassen**.
- **•** Wanneer u geen aangepaste achtergrondafbeelding op het beginscherm wilt gebruiken, selecteert u een van de andere opties onder Achtergrondafbeeldingen en klikt u op **Toepassen**.

### **De achtergrondafbeelding van het beginscherm wijzigen met het bedieningspaneel van de printer.**

- **1** Raak het pictogram **Achtergrond wijzigen** aan op het beginscherm.
- **2** Selecteer de achtergrond die u wilt gebruiken en klik op **Toepassen**.

### **De achtergrondafbeelding van inactief scherm wijzigen met de Embedded Web Server**

- **1** Klik vanuit de Embedded Web Server op Instellingen → Geïntegreerde oplossingen → Achtergrond en Niet**actief scherm** ª**Configureren**.
- **2** Onder Achtergrond beginscherm selecteert u naast Achtergrondafbeelding de afbeelding die u wilt gebruiken.
- **3** Klik op **Toepassen**.

### **Afbeeldingen voor inactief scherm toevoegen**

- **1** Klik vanuit de Embedded Web Server op Instellingen → Geïntegreerde oplossingen → Achtergrond en Niet**actief scherm** ª**Configureren**.
- **2** Klik naast de afbeeldingen voor het inactieve scherm op **Toevoegen**.
- **3** Voer een afbeeldingsnaam in.
- **4** Klik naast Afbeelding op **Bladeren**.
- **5** Blader naar de grafische afbeelding die u wilt gebruiken en klik vervolgens op **Open (Openen)**.
- **6** Klik op **Toepassen**.
- **7** Herhaal stap 3 t/m 6 om extra afbeeldingen voor het inactieve scherm toe te voegen.

**Opmerking:** U kunt maximaal tien afbeeldingen voor het inactieve scherm toevoegen.

- **8** Klik op **Toepassen**.
- **9** Klik op **Toepassen**.

#### **Opmerkingen:**

- **•** Wanneer u de huidige afbeelding wilt bekijken, klikt u op **Bekijk huidige waarde** onder het veld Afbeelding.
- **•** Als u de afbeelding wilt herstellen, selecteert u het selectievakje **Herstellen naar standaardwaarde** en klikt u op **Toepassen**.

### **Afbeeldingen voor inactief scherm bewerken**

- **1** Klik vanuit de Embedded Web Server op Instellingen → Geïntegreerde oplossingen → Achtergrond en Niet**actief scherm → Configureren.**
- **2** Selecteer naast de afbeeldingen voor inactief scherm de afbeelding die u wilt bewerken en klik vervolgens op **Bewerken**.
- **3** Wijzig desgewenst de afbeeldingsnaam.
- **4** Klik naast Afbeelding op **Bladeren**.
- **5** Blader naar de grafische afbeelding die u wilt gebruiken en klik vervolgens op **Open (Openen)**.
- **6** Klik op **Toepassen**.
- **7** Herhaal stap 3 t/m 6 om extra afbeeldingen voor het inactieve scherm te bewerken.

#### **Opmerkingen:**

- **•** Wanneer u de huidige afbeelding wilt bekijken, klikt u op **Bekijk huidige waarde** onder het veld Afbeelding.
- **•** Als u de afbeelding wilt herstellen, selecteert u het selectievakje **Herstellen naar standaardwaarde** en klikt u op **Toepassen**.
- **8** Klik op **Toepassen**.

### **Afbeeldingen voor inactief scherm verwijderen**

- **1** Klik vanuit de Embedded Web Server op Instellingen → Geïntegreerde oplossingen → Achtergrond en Niet**actief scherm → Configureren.**
- **2** Selecteer naast de afbeeldingen voor inactief scherm de afbeelding die u wilt verwijderen en klik vervolgens op **Verwijderen**.
- **3** Klik op **Verwijderen**.
- **4** Klik op **Toepassen**.

### **Instellingen inactief scherm wijzigen met de Embedded Web Server**

- **1** Klik vanuit de Embedded Web Server op Instellingen → Geïntegreerde oplossingen → Achtergrond en Niet**actief scherm** ª**Configureren**.
- **2** Zorg dat **Inschakelen** onder Instellingen inactief scherm is geselecteerd.
- **3** Voer naast Starttijd het aantal seconden in dat de printer inactief is voor de afbeeldingen voor het inactieve scherm verschijnen.
- **4** Voer naast Interval afbeelding het aantal seconden in dat het interval tussen de afbeeldingen moet duren.
- **5** Klik op **Toepassen**.

### **Een configuratie exporteren en importeren met de Embedded Web Server**

U kunt configuratie-instellingen exporteren naar een tekstbestand dat vervolgens kan worden geïmporteerd en gebruikt om de instellingen toe te passen op één of meer extra printers.

#### **De configuratie exporteren**

- **1** Klik in de Embedded Web Server op **Instellingen** ª **Geïntegreerde oplossingen**.
- **2** Klik in Geïnstalleerde programma's op de naam van de toepassing die u wilt configureren.
- **3** Klik op **Configureren**.
- **4** Klik op **Exporteren**.
- **5** Volg de prompts van de browser om het configuratiebestand op te slaan. U kunt een unieke bestandsnaam invoeren of de standaardnaam gebruiken.

**Opmerking:** Wanneer de JVM-fout Onvoldoende geheugen optreedt, herhaalt u de export totdat het instellingenbestand in opgeslagen.

#### **De configuratie importeren**

- **1** Klik in de Embedded Web Server op Instellingen → Geïntegreerde oplossingen.
- **2** Klik in Geïnstalleerde programma's op de naam van de toepassing die u wilt configureren.
- **3** Klik op **Configureren**.
- **4** Klikt u op **Importeren**.
- **5** Blader naar het opgeslagen configuratiebestand en laadt of bekijk het vervolgens.

**Opmerking:** Wanneer een time-out optreedt en een leeg scherm verschijnt, vernieuwt u de browser en vervolgens klikt u op **Toepassen**.

## **Eco-instellingen configureren**

Met de toepassing Eco-instellingen kunt u instellingen voor energie- en papierbesparing selecteren om de invloed van uw printer op het milieu te beperken.

### **Eco-instellingen configureren via het bedieningspaneel van de printer**

- **1** Raak **Eco-instellingen** aan op het beginscherm van de printer.
- **2** Raak Ecomodus aan en raak vervolgens **Uit**, **Energie** (om het energiegebruik te besparen, vooral wanneer de printer inactief is), **Energie/papier** of **Papier** (om de afdruklogfuncties uit te schakelen) aan.

#### **Opmerkingen:**

- **•** Wanneer u Energie/papier selecteert, worden automatisch de standaardinstellingen voor dubbelzijdig afdrukken en de spaarstand ingesteld. U kunt deze instellingen niet wijzigen.
- **•** Wanneer Energie of Energie/papier is ingeschakeld, starten de printermotoren niet tot er een taak klaar is voor afdrukken. Het kan daarom even duren voordat de eerste pagina wordt afgedrukt.

- **3** Raak **Gereed** aan.
- **4** Raak Dubelzijdig afdrukken aan en raak vervolgens **1-zijdig**, **Dubbelzijdig lange zijde** of **Dubbelzijdig korte zijde** aan.
- **5** Raak **Gereed** aan.
- **6** Raak Stille modus aan en raak vervolgens **Uit** of **Aan** aan.
- **7** Raak **Gereed** aan.

**Opmerking:** In de stille modus starten de printermotoren niet tot er een taak klaar is voor afdrukken. Het kan even duren voordat de eerste pagina wordt afgedrukt en de verwerkingssnelheid is langzamer.

- **8** Gebruik de pijlen naar links en rechts bij Stand-bymodus om het aantal minuten (1-240) aan te passen dat de printer moet wachten voordat het beginscherm wordt uitgeschakeld.
- **9** Gebruik de pijlen naar links en rechts bij Spaarstand om het aantal minuten (1-240) aan te passen dat de printer moet wachten voordat het afdrukmechanisme wordt uitgeschakeld.

**Opmerking:** De stand-bymodus wordt automatisch ingeschakeld wanneer de printer in de spaarstand staat.

- **10** Gebruik de pijlen naar links en rechts bij Helderheid van scherm om het helderheidspercentage van het scherm (20-100%) aan te passen.
- **11** Gebruik de pijlen naar links en rechts bij Tonerintensiteit om de donkerheid van de afgedrukte documenten aan te passen.
- **12** Raak **OK** aan om de wijzigingen in de Stand-bymodus, Spaarstand, Herlderheid van scherm of Tonerintensiteit op te slaan.

### **Eco-instellingen configureren met de Embedded Web Server**

#### **Pictogrammen en tekst van beginscherm**

U kunt de manier aanpassen waarop eco-instellingen worden weergegeven op het beginscherm van de printer door de tekst te wijzigen die naast de knop wordt weergegeven en de afbeeldingen te wijzigen die op de knop worden weergegeven als die wel en niet is ingedrukt kunnen door u worden gewijzigd.

- **1** Klik in de Embedded Web Server op **Instellingen →Geïntegreerde oplossingen → Ecoinstellingen** ª**Configureren**.
- **2** Voer in het tekstveld de nieuwe knoptekst in die op het beginscherm moet worden weergegeven.
- **3** Voer in het veld Pictogram een pad in of blader naar de afbeelding die moet worden weergegeven als er niet op de knop op het beginscherm wordt geklikt.

**Opmerking:** gebruik een GIF-, JPEG- of PNG-afbeelding van 120 x 75 pixels die niet groter is dan 11KB.

**4** Voer in het veld Pictogram Indien Hierop Wordt Geklikt een pad in of blader naar de afbeelding die moet worden weergegeven wanneer op de knop op het beginscherm wordt geklikt.

**Opmerking:** gebruik een GIF-, JPEG- of PNG-afbeelding van 120 x 75 pixels die niet groter is dan 11KB.

**5** Klik op **Toepassen**.

**Opmerking:** Wanneer u de standaardweergave van de eco-installingen wilt herstellen, selecteert u onder het veld "Knop beginscherm: pictogram" of het veld "Knop beginscherm: Pictogram indien hierop wordt geklikt" **Herstellen naar standaardwaarden** en klikt u vervolgens op **Toepassen**.

### **Opties voor energie- en papierbesparing**

- **1** Klik in de Embedded Web Server op Instellingen → Geïntegreerde oplossingen → Eco**instellingen → Configureren**. Pas de volgende instellingen naar wens aan.
	- **• Ecomodus**—Selecteer **Uit**, **Energie** (om het energiegebruik te besparen, vooral wanneer de printer inactief is), **Energie/papier** of **Papier** (om de afdruklogfuncties uit te schakelen).

#### **Opmerkingen:**

- **–** Wanneer u Energie/papier selecteert, worden automatisch de standaardinstellingen voor dubbelzijdig afdrukken en de spaarstand ingesteld. Overige wijzigingen die u via de Embedded Web Server aan deze instellingen hebt gemaakt, worden genegeerd.
- **–** Wanneer Energie of Energie/papier is ingeschakeld, starten de printermotoren niet tot er een taak klaar is voor afdrukken. Het kan daarom even duren voordat de eerste pagina wordt afgedrukt.
- **• Stand-bymodus**—Typ het aantal minuten (1-240) dat de printer moet wachten voordat het beginscherm wordt uitgeschakeld.
- **• Spaarstand**—Typ het antal minuten (1-240) dat de printer moet wachten voordat het afdrukmechanisme wordt uitgeschakeld.

**Opmerking:** De stand-bymodus wordt automatisch ingeschakeld wanneer de printer in de spaarstand staat.

- **• Helderheid van scherm**—Typ het gewenste percentage voor de helderheid van het scherm (20-100).
- **• Dubbelzijdig afdrukken**—Selecteert **1-zijdig**, **Dubbelzijdig lange zijde** of **Dubbelzijdig korte zijde**.
- **• Tonerintensiteit**—Kies in het menu een waarde voor de tonerintensiteit (1-10).
- **• Stille modus**—Schakel dit selectievakje in om het geluid van de printer te beperken.

**Opmerking:** In de stille modus starten de printermotoren niet tot er een taak klaar is voor afdrukken. Het kan even duren voordat de eerste pagina wordt afgedrukt en de verwerkingssnelheid is langzamer.

- **• Gebruikersinterface vergrendelen**—Schakel dit selectievakje in om te voorkomen dat gebruikers de ecoinstellingen via het aanraakscherm van de printer wijzigen.
- **2** Klik op **Toepassen** om wijzigingen op te slaan of **Std.instell. herstellen** om alle instellingen weer op de fabrieksinstellingen in te stellen.

#### **Configuratie-instellingen exporteren of importeren**

U kunt configuratie-instellingen exporteren naar een tekstbestand dat vervolgens kan worden geïmporteerd en gebruikt om de instellingen toe te passen op één of meer extra printers.

- **1** Klik in de Embedded Web Server op **Instellingen →Geïntegreerde oplossingen → Ecoinstellingen** ª**Configureren**.
- **2** Om een uw huidige instellingen te exporteren, klikt u op **Exporteren** en volgt u de prompts van de browser om het configuratiebestand op te slaan. U kunt een unieke bestandsnaam invoeren of de standaardnaam gebruiken.
- **3** Om een eerder opgeslagen configuratiebestand te importeren, klikt u op **Importeren**, bladert u naar het opgeslagen configuratiebestand en laadt of bekijkt u het vervolgens.

## **Formulieren en favorieten configureren**

Met de oplossing Formulieren en favorieten kunnen gebruikers snel en eenvoudig toegang krijgen tot veelgebruikte formulieren of andere informatie die regelmatig wordt afgedrukt.

De functie Printerbladwijzers is bedoeld om een koppeling naar een formulier of een elektronisch bestand te maken op een vooraf vastgestelde URL of netwerklocatie. Deze bestanden kunnen dan worden geopend via het pictogram Formulieren en favorieten.

Als u bladwijzers toevoegt vanuit de Embedded Web Server van de printer, zijn er meer configuratie-opties beschikbaar dan wanneer u bladwijzers toevoegt vanuit het bedieningspaneel van de printer.

### **Bladwijzers toevoegen met het bedieningspaneel van de printer**

**Opmerking:** Bladwijzers die via dit proces worden ingevoerd moeten worden bewerkt vanuit de Embedded Web Server van de printer.

- **1** Raak op het bedieningspaneel van de printer **Held Jobs (Taken in wacht)** aan.
- **2** Raak **Bookmarks (Bladwijzers)** aan.
- **3** Raak **Maak Bladwijzer** aan.
- **4** Voer een naam in voor de nieuwe bladwijzer en raak dan **Enter** aan. Deze naam zal worden weergegeven in het menu Formulieren als u een formulier selecteert om af te drukken.
- **5** Voer de URL of netwerklocatie van het formulier in.

**Opmerking:** De printer controleert de geldigheid van de URL of netwerklocatie niet, dus het is belangrijk dat u ervoor zorgt dat de locatie geldig is en juist wordt ingevoerd.

**6** Raak **Gereed** aan.

### **Bladwijzers toevoegen via de Embedded Web Server**

- **1** Ga in de Embedded Web Server naar Instellingen → Bladwijzer instellen.
- **2** Klik op **Nieuwe bladwijzer**.
- **3** Typ de Naam en URL van de bladwijzer in de sectie Eigenschappen bladwijzer.
- **4** Configureer optionele bladwijzerinstellingen:
	- **•** Als u wilt dat gebruikers een PIN moeten invoeren om de bladwijzer te kunnen afdrukken, typt u een getal met vier cijfer naast PIN.
	- **•** Om de standaardinstellingen van de printer te wijzigen, past u de instellingen aan in het menu Afwerking en de Papiersecties.
	- **•** Als de URL van de bladwijzer naar een HTML-document verwijst, kunt u de standaardmarge voor het afdrukken van het document wijzigen door de instelling voor Marge in de sectie Eigenschappen HTML aan te passen.
	- **•** Als de URL van de bladwijzer verwijst naar een HTML-document, selecteert u in de sectie Eigenschappen HTML of u Achtergrondafbeeldingen wilt afdrukken.
	- **•** Als de URL van de bladwijzer verwijst naar een PDF-document en het document moet worden afgedrukt, selecteert u in de sectie Eigenschappen PDF of Passend maken moet worden toegepast.
- **5** Klik op **Indienen** om de nieuwe bladwijzer op te slaan.

### **De pictogrammen en etiketten op de display wijzigen**

- **1** Klik in de Embedded Web Server op **Instellingen** ª **Geïntegreerde oplossingen** ª**Formulieren en favorieten** ª**Configureren**.
- **2** Selecteer de optie **Aangepast** naast elk veld dat u wilt wijzigen.

**3** Voer tekst in of blader naar de juiste afbeelding.

#### **Opmerkingen:**

- **•** Vervangende pictogrammen moeten GIF of JPEG zijn of PNG-bestanden van maximaal 11KB.
- **•** Het standaardformaat voor pictogrammen op het beginscherm is 120 x 75 pixels. Voor optimale resultaten kunt u de afbeeldingen voor gebruik bijsnijden tot het juiste formaat of u kunt het formaat wijzigen.
- **4** Klik op **Toepassen** om instellingen op te slaan of op **Herstellen** om terug te keren naar de vorige instellingen.

### **Formulieren afdrukken**

- **1** Raak in het aanraakscherm van de printer **Formulieren en favorieten** aan.
- **2** Raak het gewenste formulier aan in de lijst.
- **3** Voer het aantal exemplaren in en raak dan **Afdrukken** aan.

# **Minimaliseer de invloed die uw printer op het milieu heeft**

Lexmark hecht veel belang aan duurzaamheid en verbetert voortdurend zijn printers om de invloed ervan op het milieu te verminderen. Wij houden bij het ontwerpen rekening met het milieu, maken onze verpakkingen zelf om het materiaalgebruik terug te brengen en zorgen voor inzamel- en recyclingprogramma's. Zie voor meer informatie:

- **•** Het hoofdstuk Kennisgevingen
- **•** Het gedeelte Duurzaamheid van de Lexmark website op **[www.lexmark.com/environment](http://www.lexmark.com/environment)**
- **•** Het Lexmark recyclingprogramma op **[www.lexmark.com/recycling](http://www.lexmark.com/recycling)**

Mogelijk kunt u de invloed van uw printer op het milieu nog verder beperken door bepaalde printerinstellingen of -taken te selecteren. Dit hoofdstuk vat samen welke instellingen en taken een groter voordeel voor het milieu kunnen opleveren.

## **Papier en toner besparen**

Onderzoek heeft aangetoond dat wel 80% van de koolstofvoetafdruk van een printer te maken heeft met papierverbruik. U kunt uw koolstofvoetafdruk aanzienlijk verkleinen door het gebruik van kringlooppapier en door middel van de volgende afdruksuggesties, zoals dubbelzijdig afdrukken en het afdrukken van meerdere pagina's op een enkel vel papier.

Zie "De Ecomodus gebruiken" voor meer informatie over hoe u snel papier en energie kunt besparen door middel van één printerinstelling.

### **Kringlooppapier gebruiken**

Lexmark is een milieubewust bedrijf en stimuleert daarom het gebruik van zakelijk kringlooppapier dat speciaal is geproduceerd voor gebruik in laserprinters. Zie ["Kringlooppapier gebruiken" op pagina 71](#page-70-0) voor meer informatie over gerecycled papier dat u kunt gebruiken in uw printer.

### **Zuinig omgaan met supplies**

Er zijn een aantal manieren waarop u de hoeveelheid papier en toner die u gebruikt kunt reduceren. U kunt:

- **• Op beide zijden van het papier afdrukken.**
- **• Meerdere pagina's op een vel papier afdrukken.** U kunt vanuit het dialoogvenster Afdrukken maximaal 16 pagina's van een document met meerdere pagina's afdrukken op een enkel vel papier.
- **• Controleer uw eerste ontwerp op nauwkeurigheid.** Voordat u afdrukt:
	- **–** Gebruik de Lexmark voorbeeldfunctie, die u kunt selecteren in het dialoogvenster Afdrukken, de Lexmark werkbalk of de display van de printer, om te bekijken hoe het document er uit komt te zien voordat u het afdrukt.
	- **–** Druk één exemplaar af van het document om de inhoud en opmaak voor de zekerheid te controleren.
- **• Kies het juiste papier en plaats het op de juiste wijze om papierstoringen te voorkomen.** Zie ["Papier](#page-34-0) [plaatsen" op pagina 35](#page-34-0) voor meer informatie.

## **Energie besparen**

Zie het hoofdstuk Kennisgevingen voor meer informatie over het besparen van stroom.

### **Ecomodus gebruiken**

Gebruik de Ecomodus om snel een of meer manieren te selecteren om de invloed van uw printer op het milieu te beperken.

**Opmerking:** bekijk de tabel voor meer informatie over de instellingen die worden gewijzigd als u een Ecomodusinstelling selecteert.

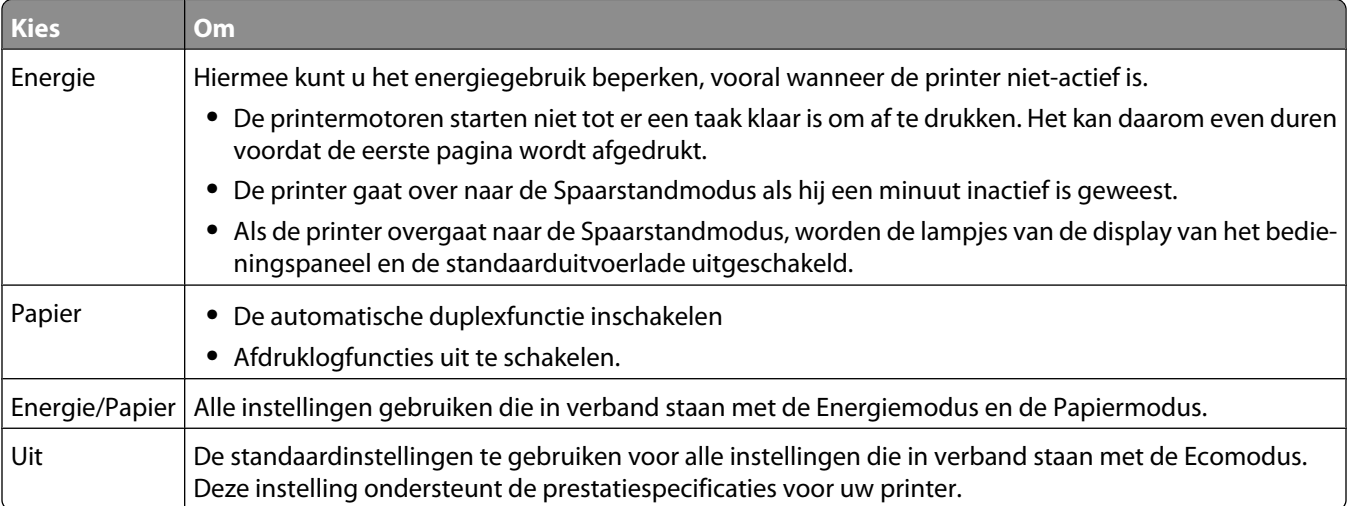

U selecteert als volgt een Ecomodusinstelling:

- **1** Raak **a** aan op het home-scherm.
- **2** Raak **Instellingen** aan.
- **3** Raak **Algemene instellingen** aan.
- **4** Raak **Ecomodus** aan.
- **5** Raak de pijltoetsen aan om een instelling te selecteren.
- **6** Raak **Indienen** aan.

### **Spaarstand aanpassen**

U kunt energie besparen door het aantal minuten dat de printer wacht tot hij overgaat op de Spaarstandmodus verlagen.

De beschikbare instellingen variëren van 1 tot 240 minuten. De standaardinstelling is 30 minuten.

#### **De Embedded Web Server gebruiken**

**1** Typ het IP-adres van de printer in het adresveld van uw webbrowser.

**Opmerking:** als u het IP-adres van de printer niet weet, drukt u een pagina met netwerkinstellingen af en zoekt u het IP-adres op in het TCP/IP-gedeelte.

**2** Klik op **Instellingen** en op **Algemene instellingen**.

Minimaliseer de invloed die uw printer op het milieu heeft

- Klik op **Timeouts**.
- Typ in het vak Spaarstand het aantal minuten dat de printer moet wachten voordat de spaarstand wordt ingeschakeld.
- Klik op **Indienen**.

#### **Het bedieningspaneel van de printer gebruiken**

- Zorg ervoor dat de printer is ingeschakeld en dat **Gereed** wordt weergegeven.
- **2** Raak  $\blacksquare$  aan op het home-scherm.
- Raak **Instellingen** aan.
- Raak **Algemene instellingen** aan.
- Raak de Pijl-omlaag aan tot **Timeouts** wordt weergegeven.
- Raak **Timeouts** aan.
- Raak de pijltoetsen naast **Spaarstandmodus** aan om het aantal minuten te selecteren dat de printer moet wachten voor de spaarstandmodus wordt ingeschakeld.
- Raak **Indienen** aan.
- Raak **a**an.

### **Helderheid van de display aanpassen**

Als u energie wilt besparen of u kunt de display niet goed lezen, dan kunt u de helderheid van de display aanpassen.

Beschikbare instellingen variëren van 20–100 procent helderheid. De standaardinstelling is 100 procent.

#### **De Geïntegreerde webserver gebruiken**

- Typ het IP-adres van de printer in het adresveld van uw webbrowser.
- Klik op **Instellingen** en op **Algemene instellingen**.
- Typ in het vak Helderheid van scherm het helderheidspercentage voor het home-scherm.
- Klik op **Indienen**.

#### **Het bedieningspaneel van de printer gebruiken**

- Zorg ervoor dat de printer is ingeschakeld en dat **Gereed** wordt weergegeven.
- Raak **a** aan op het beginscherm.
- Raak **Instellingen** aan.
- Raak **Algemene instellingen** aan.
- Raak de pijl-omlaag aan tot **Helderheid van scherm** wordt weergegeven.
- Raak de pijltoetsen aan om een instelling te selecteren.
- Raak **Indienen** aan.
- Raak **a**an.

Minimaliseer de invloed die uw printer op het milieu heeft

# **Recycling**

Lexmark verzorgt inzamelprogramma's en vooruitstrevende, duurzame benaderingen van recycling. Zie voor meer informatie:

- **•** Het hoofdstuk Kennisgevingen
- **•** Het gedeelte Duurzaamheid van de Lexmark website op **[www.lexmark.com/environment](http://www.lexmark.com/environment)**
- **•** Het Lexmark recyclingprogramma op **[www.lexmark.com/recycling](http://www.lexmark.com/recycle)**

### **Het recyclen van Lexmark-producten**

Ga als volgt te werk als u Lexmark-producten voor recycling wilt terugzenden naar Lexmark:

- **1** Ga naar onze website op **[www.lexmark.com/recycle](http://www.lexmark.com/recycle)**.
- **2** Zoek het producttype dat u wilt recyclen op en selecteer vervolgens uw land in de lijst.
- **3** Volg de instructies op het scherm van uw computer.

### **Lexmark verpakkingsmateriaal recyclen**

Lexmark streeft voortdurend naar het minimaliseren van het verpakkingsmateriaal. Het gebruiken van minder verpakkingsmateriaal garandeert dat Lexmark printers zo efficiënt en milieuvriendelijk mogelijk worden vervoerd en dat er minder verpakkingsmateriaal hoeft te worden weggegooid. Deze efficiënties leiden tot het besparen van energie en natuurlijke grondstoffen en minder broeikasgassen.

Lexmark dozen zijn 100% recyclebaar op plaatsen waar recyclingvoorzieningen voor golfkarton aanwezig zijn. Zulke voorzieningen zijn mogelijk niet aanwezig in uw omgeving.

Het polystyreenschuim (EPS) dat wordt gebruikt in Lexmark verpakkingsmateriaal is recyclebaar op plaatsen waar recyclingvoorzieningen voor schuim aanwezig zijn. Zulke voorzieningen zijn mogelijk niet aanwezig in uw omgeving. Hier kunt u meer informatie vinden over locaties voor het recyclen van EPS-schuim:

- **1** Bezoek de website van EPS Recycling International op **[www.epsrecycling.org/pages/intcon.html](http://www.epsrecycling.org/pages/intcon.html)**.
- **2** Selecteer uw land of regio in de lijst en klik vervolgens op de koppelingen of gebruik de contactinformatie.

Als u een cartridge terugstuurt naar Lexmark, kunt u de doos gebruiken waarin de cartridge is geleverd. Lexmark zal de doos recyclen.

### **Lexmark cartridges terugsturen voor hergebruik of recycling**

Het Lexmark Inzamelingsprogramma voor cartridges redt jaarlijks miljoenen Lexmark cartridges van de afvalberg door het terugsturen van gebruikte cartridges voor hergebruik of recycling gemakkelijk en gratis te maken voor Lexmark klanten. Honderd procent van de lege cartridges die naar Lexmark worden teruggestuurd wordt hergebruikt of verwerkt voor recycling. De dozen die zijn gebruikt voor het terugsturen van de cartridges worden ook gerecycled.

Om Lexmark cartridges terug te sturen voor hergebruik of recycling, volgt u de instructies op die bij uw printer of cartridge zijn geleverd en gebruikt u het retouretiket. U kunt ook:

- **1** Onze website bezoeken op **[www.lexmark.com/recycle](http://www.lexmark.com/recycle)**.
- **2** Selecteer in het gedeelte Tonercartridges uw land in de lijst.
- **3** Volg de instructies op het beeldscherm.

## **Geluidsniveau van de printer reduceren**

Gebruik de Stille modus om het geluid van de printer reduceren.

**Opmerking:** bekijk de tabel voor meer informatie over de instellingen die worden gewijzigd als u een instelling van de Stille modus selecteert.

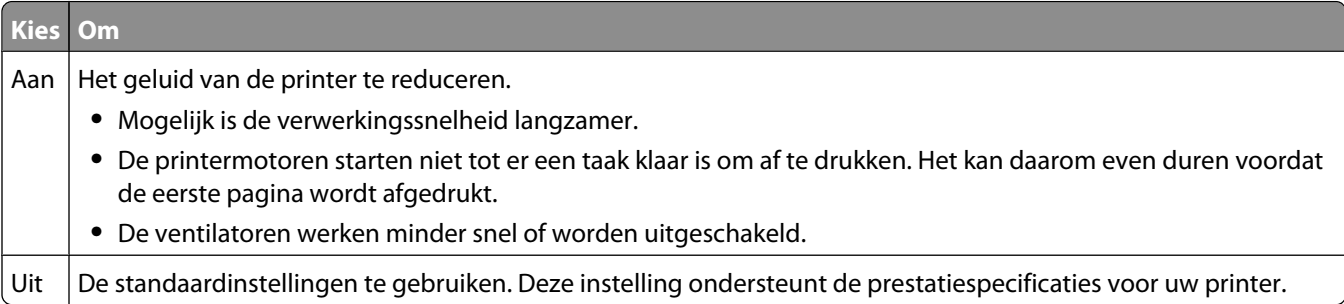

U selecteert als volgt een instelling van de Stille modus:

- **1** Raak **a** aan op het beginscherm.
- **2** Raak **Instellingen** aan.
- **3** Raak **Algemene instellingen** aan.
- **4** Raak **Stille modus** aan.
- **5** Raak de pijltoetsen aan om een instelling te selecteren.
- **6** Raak **Indienen** aan.

# **Richtlijnen voor papier en speciaal afdrukmateriaal**

## **Richtlijnen voor papier**

### **Papierkenmerken**

De volgende papierkenmerken zijn van invloed op de afdrukkwaliteit en de betrouwbaarheid van de papierinvoer. Houd rekening met deze kenmerken wanneer u een nieuw type papier overweegt.

**Opmerking:** Raadpleeg de *Card Stock & Label Guide* (alleen Engelstalig) voor meer informatie over karton en etiketten. U vindt deze publicatie op de website van Lexmark op **[www.lexmark.com/publications](http://www.lexmark.com/publications)**.

#### **Gewicht**

De printer kan automatisch papier met een gewicht van 60-176 g/m<sup>2</sup> met de vezel in lengterichting invoeren. Papier dat lichter is dan 60 g/m<sup>2</sup> is mogelijk niet stevig genoeg om correct te worden ingevoerd, waardoor papierstoringen kunnen optreden. Het beste resultaat bereikt u met papier van 75 g/m<sup>2</sup> met de vezel in de lengterichting. Voor papier dat kleiner is dan 182 x 257 mm (7,2 x 10,1 inch) kunt u beste papier met een minimaal gewicht van 90 g/m<sup>2</sup> gebruiken.

#### **Krullen**

Krullen is de neiging van papier om bij de randen om te buigen. Als afdrukmateriaal te veel krult, kan dat problemen opleveren bij het invoeren. Papier kan omkrullen nadat het door de printer is gevoerd en daarbij is blootgesteld aan hoge temperaturen. Als u papier in hete, vochtige, koude of droge omstandigheden buiten de verpakking of in de laden bewaart, kan het papier omkrullen voordat erop wordt afgedrukt. Dit kan invoerproblemen veroorzaken.

#### **Gladheid**

De gladheid van papier is rechtstreeks van invloed op de afdrukkwaliteit. Als papier te ruw is, wordt toner er niet goed op gefixeerd. Te glad papier kan invoerproblemen of problemen met de afdrukkwaliteit veroorzaken. Gebruik papier met een gladheid tussen de 100 en 300 Sheffield-punten. Een gladheid tussen de 150 en 250 Sheffield-punten geeft de beste afdrukkwaliteit.

### **Vochtigheidsgraad**

De hoeveelheid vocht in papier is van invloed op de afdrukkwaliteit en bepaalt tevens of het papier goed door de printer kan worden gevoerd. Laat het papier in de originele verpakking tot u het gaat gebruiken. Het papier wordt dan niet blootgesteld aan de negatieve invloed van wisselingen in de luchtvochtigheid.

Laat het papier gedurende 24 tot 48 uur vóór het afdrukken in de originele verpakking en in dezelfde omgeving als de printer acclimatiseren. Verleng de acclimatiseringperiode met enkele dagen als de opslag- of transportomgeving erg verschilde van de printeromgeving. Dik papier kan een langere acclimatiseringsperiode nodig hebben.

#### **Vezelrichting**

Deze term heeft betrekking op de richting van de vezels in een vel papier. Vezels lopen ofwel in de *lengterichting* van het papier of in de *breedterichting*.

Richtlijnen voor papier en speciaal afdrukmateriaal

<span id="page-70-0"></span>Voor een gewicht van 60-176 g/m<sup>2</sup>kunt u het beste papier met de vezel in de lengterichting gebruiken. Voor papier dat zwaarder is dan 176 g/m<sup>2</sup>, verdient de breedterichting de voorkeur.

### **Vezelgehalte**

Kwalitatief hoogwaardig xerografisch papier bestaat meestal voor 100% uit chemisch behandelde houtpulp. Papier met deze samenstelling is zeer stabiel, zodat er minder problemen optreden bij de invoer en de afdrukkwaliteit beter is. Als papier andere vezels bevat, bijvoorbeeld van katoen, kan dat eerder leiden tot problemen bij de verwerking.

Raadpleeg "Kringlooppapier gebruiken" op pagina 71 voor meer informatie over kringlooppapier.

### **Papier kiezen**

Het gebruik van het juiste papier voorkomt storingen en zorgt ervoor dat u probleemloos kunt afdrukken.

U kunt als volgt papierstoringen of een slechte afdrukkwaliteit voorkomen:

- **•** Gebruik *altijd* nieuw, onbeschadigd papier.
- **•** Voordat u papier plaatst, moet u weten wat de geschiktste afdrukzijde is. Dit staat meestal op de verpakking vermeld.
- **•** Gebruik *geen* papier dat u zelf op maat hebt gesneden of geknipt.
- **•** Gebruik *nooit* papier van verschillend formaat, gewicht of soort in dezelfde papierbron. Dit leidt tot storingen in de doorvoer.
- **•** Gebruik *geen* gecoat papier, tenzij het speciaal is ontworpen voor elektrofotografisch afdrukken.

### **Voorbedrukte formulieren en briefhoofdpapier selecteren**

Houd u aan de volgende richtlijnen als u voorbedrukte formulieren en briefhoofdpapier kiest:

- **•** Gebruik vezels in lengterichting voor paier van 60–90 g/m<sup>2</sup> (16–24 lb).
- **•** Gebruik uitsluitend formulieren en briefhoofdpapier dat is bedrukt door middel van een lithografisch of graverend drukproces.
- **•** Gebruik geen papier met een ruw of grof gestructureerd oppervlak.

Gebruik papier dat is bedrukt met hittebestendige inkt en dat geschikt is voor kopieerapparaten. De inkt moet bestand zijn tegen temperaturen van 230 C zonder te smelten of schadelijke stoffen af te geven. Gebruik geen inkt die wordt beïnvloed door de hars in de toner. Inktsoorten op basis van water of olie zouden aan deze vereisten moeten voldoen. Latex-inkt zou echter problemen kunnen opleveren. Neem in geval van twijfel contact op met uw papierleverancier.

Voorbedrukt papier, zoals briefhoofdpapier, moet bestand zijn tegen temperaturen tot 225 °C zonder te smelten of gevaarlijke stoffen af te scheiden.

### **Kringlooppapier gebruiken**

Lexmark is een milieubewust bedrijf en stimuleert daarom het gebruik van kringlooppapier dat speciaal is geproduceerd voor gebruik in laserprinters (elektrofotografisch).

Hoewel er niet per definitie kan worden gesteld dat alle soorten kringlooppapier correct kunnen worden ingevoerd, test Lexmark doorlopend papiersoorten die vallen in de categorie op maat gesneden kringlooppapier voor kopieerapparaten, die wereldwijd verkrijgbaar zijn. Deze vakkundige tests worden uiterst nauwkeurig en methodisch uitgevoerd. Er worden veel factoren in beschouwing genomen, zowel op zichzelf als in samenwerking, waaronder de volgende:

**•** Hoeveelheid hergebruikt materiaal (Lexmark test maximaal 100% van het hergebruikte materiaal.)

Richtlijnen voor papier en speciaal afdrukmateriaal

- **•** De temperatuur en luchtvochtigheid (de testruimtes simuleren klimaten van overal ter wereld.)
- **•** Vochtgehalte (papier voor zakelijk gebruik moet een laag vochtgehalte hebben: 4–5%.)
- **•** De buigweerstand en de stijfheid van het papier zorgen voor een optimale invoer in de printer.
- **•** Dikte (heeft invloed op de hoeveelheid papier die in een lade kan worden geplaatst)
- **•** Ruwheid van oppervlak (gemeten in Sheffield-eenheden, heeft invloed op de afdrukhelderheid en hoe goed de toner aan het papier hecht)
- **•** Oppervlakfrictie (bepaalt hoe makkelijk vellen van elkaar kunnen worden gescheiden)
- **•** Vezels en vorming (heeft invloed op omkrullen, dat weer invloed heeft op de manier waarop het papier zich door de printer beweegt)
- **•** Helderheid en textuur (uiterlijk en gevoel)

Kringlooppapier heeft een betere kwaliteit dan ooit. Echter, de hoeveelheid hergebruikt materiaal in papier heeft invloed op de controle over ongewenste effecten. En hoewel het gebruik van kringlooppapier een goede manier is om op een milieubewuste manier af te drukken, is deze methode niet perfect. De energie die nodig is om inkt te verwijderen en om toevoegingen zoals kleuren en "lijm" te verwerken, levert vaak een grotere koolstofuitstoot op dan de productie van normaal papier. Echter, over het geheel genomen verbetert het gebruik van kringlooppapier het resourcemanagement.

Lexmark houdt zich bezig met verantwoordelijk papiergebruik in het algemeen, gebaseerd op de beoordeling van de levenscycli van zijn producten. Om een beter begrip te krijgen van de invloed die printers op het milieu hebben, heeft het bedrijf een aantal beoordelingen van levenscycli uitgevoerd en geconcludeerd dat papier de grootste bijdrage levert (maximaal 80%) aan de koolstofuitstoot tijdens de levensduur van een apparaat (van het ontwerp tot het einde van de levensduur). De reden hiervoor is dat de productieprocessen van papier veel energie verbruiken.

Daarom zoekt Lexmark naar manieren om klanten en partners te informeren over het minimaliseren van de invloed van papier. Het gebruik van kringlooppapier is één manier. Het voorkomen van overmatig en onnodig papierverbruik is een andere manier. Lexmark beschikt over de juiste middelen om klanten te helpen hun benodigde hoeveelheid afdruk- en kopieermateriaal te minimaliseren. Daarnaast moedigt het bedrijf klanten aan om papier te kopen van leveranciers die een bijdrage willen leveren aan duurzame bosbouw.

Lexmark keurt bepaalde leveranciers af, maar er is een lijst beschikbaar met vergelijkbare producten voor speciale toepassingen. De volgende richtlijnen voor papierkeuze zullen de invloed van afdrukken op het milieu beperken:

- **1** Minimaliseer het papierverbruik.
- **2** Wees kritisch ten aanzien van de herkomst van houtvezel. Koop papier van leveranciers die beschikken over certificeringen als FSC (Forestry Stewardship Council) of PEFC (The Program for the Endorsement of Forest Certification). Deze certificeringen garanderen dat de papierleverancier houtpulp gebruikt dat afkomstig is van boseigenaars die duurzaam en sociaal verantwoordelijk bosbeheer en herbebossing toepassen.
- 3 Kies het meest geschikte papier voor het afdrukken: normaal gecertificeerd papier van 75 of 80 g/m<sup>2</sup>, papier met een lager papiergewicht of kringlooppapier.

### **Ongeschikt papier**

Onderzoeksresultaten geven aan dat de volgende papiersoorten niet geschikt zijn voor gebruik in een laserprinter:

- **•** Chemisch bewerkt kopieerpapier dat geen carbonpapier bevat, ook bekend als *papier zonder carbon*
- **•** Voorbedrukt papier dat chemische stoffen bevat die het papier mogelijk aantasten
- **•** Voorbedrukt papier dat kan worden aangetast door de temperatuur in het verhittingsstation van de printer
- **•** Voorbedrukt papier waarvoor registratie (nauwkeurige positionering van het afdrukgebied op de pagina) van meer dan ±2,3 mm (±0,9 inch) is vereist, zoals OCR-formulieren (optical character recognition; optische
tekenherkenning). In sommige gevallen kan de registratie via een softwaretoepassing worden aangepast, waardoor afdrukken op deze formulieren toch mogelijk is.

- **•** Coated papier (uitwisbaar bankpostpapier), synthetisch papier, thermisch papier
- **•** Papier met ruwe randen, papier met een ruw of grof gestructureerd oppervlak, gekruld papier
- **•** Kringlooppapier dat niet voldoet aan de norm EN12281:2002 (Europese standaard)
- **•** Papier lichter dan 60 g/m<sup>2</sup> .
- **•** Formulieren of documenten die uit meerdere delen bestaan

Ga naar de website van Lexmark op **[www.lexmark.com](http://www.lexmark.com)** voor meer informatie. Algemene informatie over duurzaamheid kunt u vinden via de koppeling **Duurzaamheid**.

#### **Papier bewaren**

Houd de volgende richtlijnen voor het bewaren van papier aan om een regelmatige afdrukkwaliteit te garanderen en te voorkomen dat er papierstoringen ontstaan.

- **•** U kunt het papier het beste bewaren in een omgeving met een temperatuur van 21 °C en een relatieve vochtigheid van 40%. De meeste fabrikanten van etiketten bevelen een omgeving aan met een temperatuur tussen 18 en 24 °C en een relatieve vochtigheid van 40% tot 60%.
- **•** Zet dozen papier, indien mogelijk, liever niet op de vloer, maar op een pallet of een plank.
- **•** Zet losse pakken op een vlakke ondergrond.
- **•** Plaats niets boven op de losse pakken met papier.

# **Ondersteunde papierformaten, -soorten en gewichten**

In de volgende tabellen vindt u informatie over standaardladen en optionele papierladen en de papiersoorten die de laden ondersteunen.

**Opmerking:** Voor een papierformaat dat niet in de lijst staat, selecteert u het eerstvolgende *grotere* formaat in de lijst.

Raadpleeg de *Card Stock & Labels Guide* (alleen Engelstalig) op de website van Lexmark voor meer informatie over karton en etiketten.

## **Papierformaten die door de printer worden ondersteund**

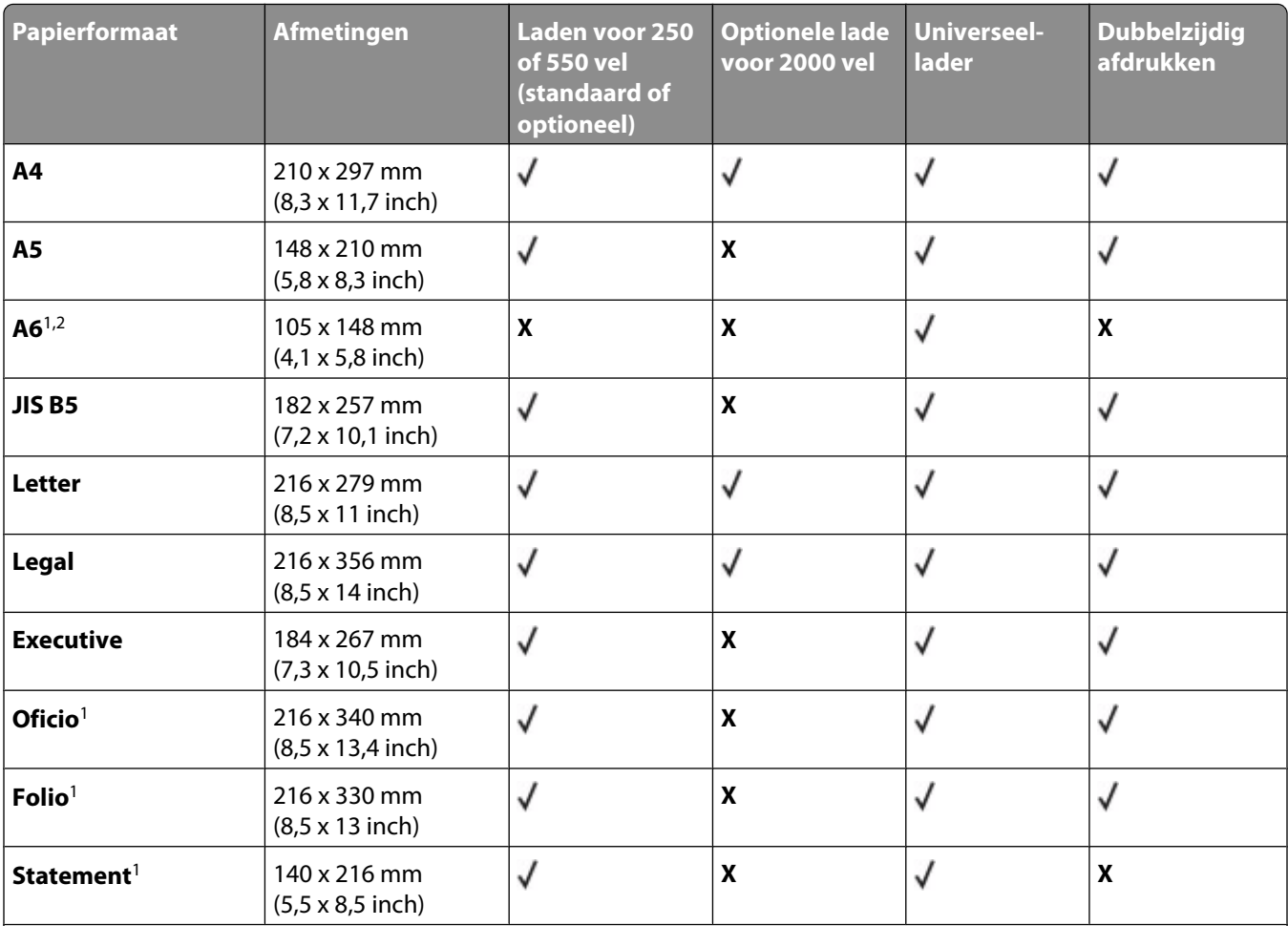

<sup>1</sup> Dit formaat wordt alleen weergegeven in het menu Papierformaat als de papierbron de functie voor het automatisch vaststellen van het papierformaat niet ondersteunt of als deze functie is uitgeschakeld.

<sup>2</sup> Dit formaat wordt alleen ondersteund door de standaarduitvoerlade.

<sup>3</sup> Deze instelling past de pagina aan voor 216 x 356 mm (8,5 x 14 inch) behalve als het formaat is opgegeven in de toepassing.

<sup>4</sup>U kunt alleen dubbelzijdig afdrukken als de breedte voor Universal is ingesteld op een waarde tussen 148 mm (5,8 inch) en 216 mm (8,5 inch) en de lengte op een waarde tussen 182 mm (7,2 inch) en 356 mm (14 inch).

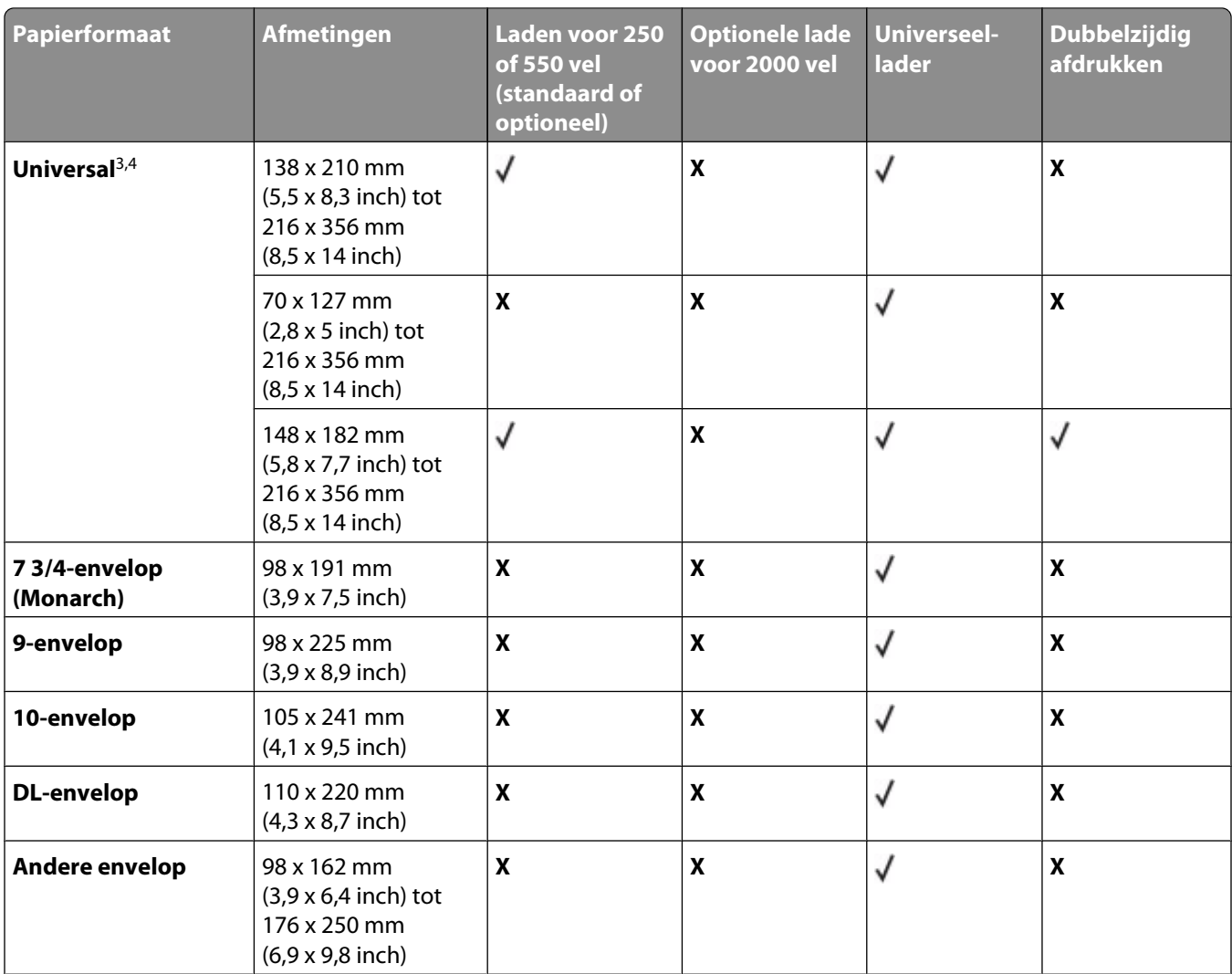

<sup>1</sup> Dit formaat wordt alleen weergegeven in het menu Papierformaat als de papierbron de functie voor het automatisch vaststellen van het papierformaat niet ondersteunt of als deze functie is uitgeschakeld.

<sup>2</sup> Dit formaat wordt alleen ondersteund door de standaarduitvoerlade.

<sup>3</sup> Deze instelling past de pagina aan voor 216 x 356 mm (8,5 x 14 inch) behalve als het formaat is opgegeven in de toepassing.

<sup>4</sup>U kunt alleen dubbelzijdig afdrukken als de breedte voor Universal is ingesteld op een waarde tussen 148 mm (5,8 inch) en 216 mm (8,5 inch) en de lengte op een waarde tussen 182 mm (7,2 inch) en 356 mm (14 inch).

**Opmerking:** er is een aanpasbare lade voor 250 vel beschikbaar voor kleinere papierformaten dan A5, bijvoorbeeld indexkaarten.

## **Door de printer ondersteunde papiersoorten en -gewichten**

De printer ondersteunt papiergewichten van 60-176 g/m<sup>2</sup>. De duplexbaan ondersteunt papiergewichten van 63 - $170 g/m<sup>2</sup>$ .

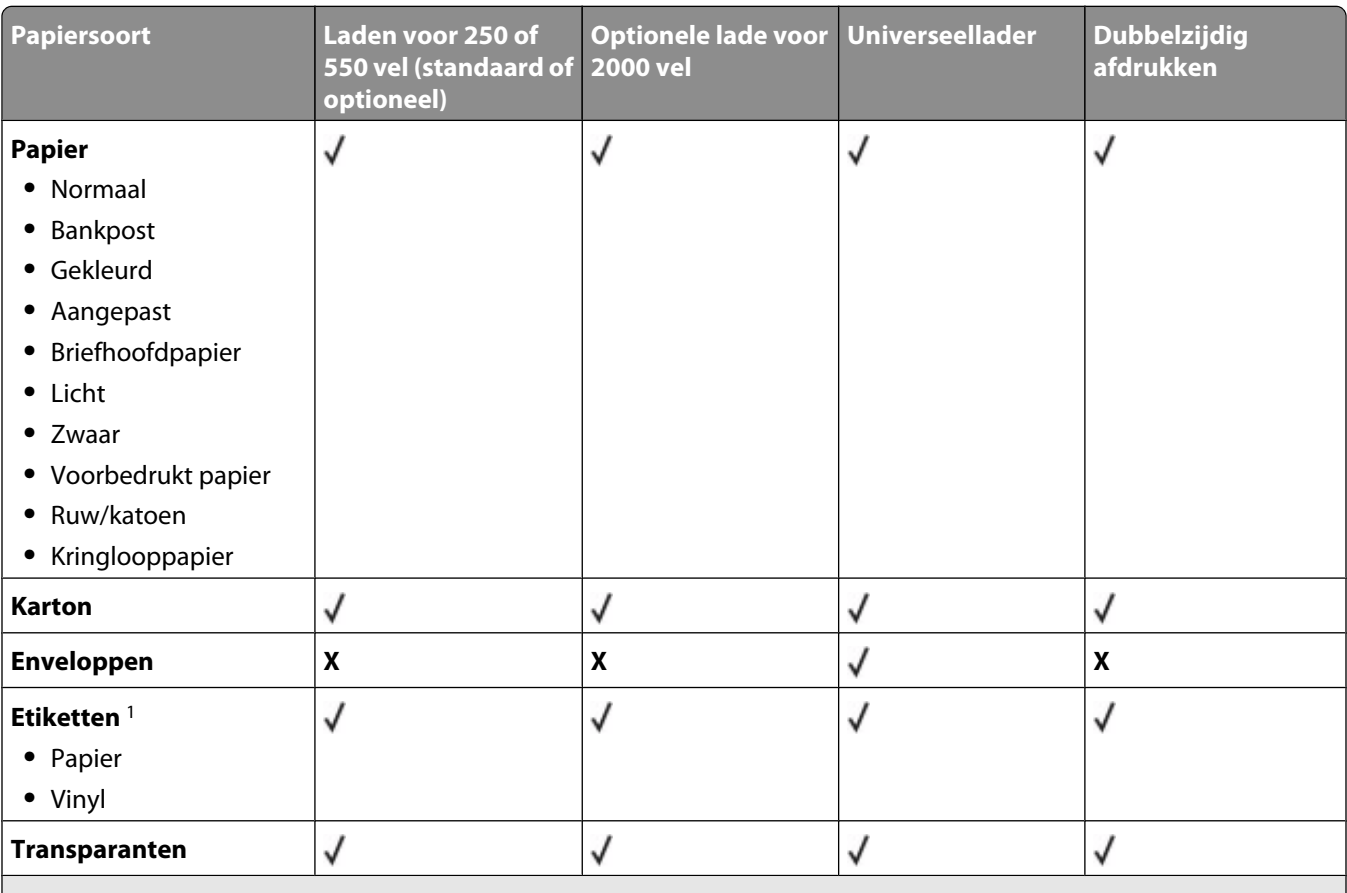

<sup>1</sup>Voor het afdrukken van etiketten is een speciale reiniger vereist om het etikettenverhittingsstation schoon te maken. Deze reiniger wordt geleverd bij de speciale cartridge voor etikettoepassingen.

## **Door de uitvoerladen ondersteunde papiersoorten en -gewichten**

Gebruik deze tabel om de mogelijke uitvoerbestemmingen te bepalen van afdruktaken met ondersteunde papiersoorten en -gewichten. De papiercapaciteit van elke uitvoerlade is tussen haakjes weergegeven. De geschatte papiercapaciteit is gebaseerd op papier van 75 g/m<sup>2</sup>.

De finisher ondersteunt papiergewichten van 60-176g/m<sup>2</sup>.

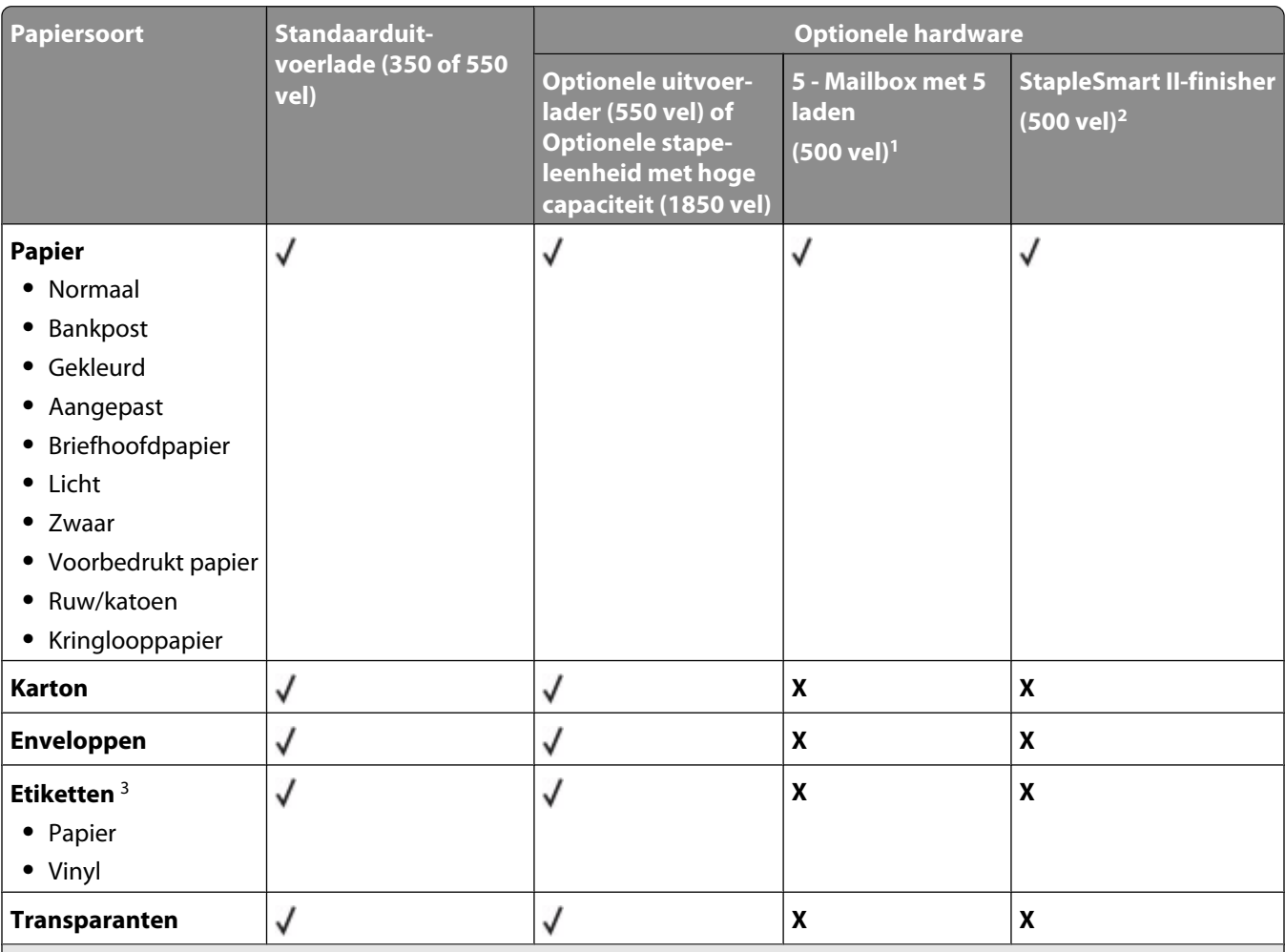

<sup>1</sup> Ondersteunt papiergewichten van 60-90 g/m<sup>2</sup>.

 $^2$  Maximaal 50 vellen van 75 g/m $^2$  papier per geniet pakket. Resultaten kunnen variëren bij zwaarder papier.

<sup>3</sup>Voor het afdrukken van etiketten is een speciale reiniger vereist om het etikettenverhittingsstation schoon te maken. Deze reiniger wordt geleverd bij de speciale cartridge voor etikettoepassingen.

# **Afdrukken**

# **Een document afdrukken**

#### **Een document afdrukken**

- **1** Stel vanuit het bedieningspaneel van de printer in het menu Papier de papiersoort en het papierformaat in, overeenkomstig het geladen papier.
- **2** Verstuur de afdruktaak:

#### **Voor Windows-gebruikers**

- **a** Open het gewenste document en klik op **Bestand** ª**Afdrukken**.
- **b** Klik op **Eigenschappen**, **Voorkeuren**, **Opties** of **Instellen** en pas de instelling zonodig aan.

**Opmerking:** als u op een bepaald formaat of soort papier wilt afdrukken, past u de instellingen voor formaat en soort aan op het geladen papier, of selecteert u de betreffende lade of lader.

**c** Klik op **OK** en klik op **Afdrukken**.

#### **Voor Macintosh-gebruikers**

- **a** Pas de instellingen naar wens aan in het dialoogvenster Pagina-instelling:
	- **1** Open een document en selecteer **Archief** > **Pagina-instelling**.
	- **2** Kies een papierformaat of maak een aangepast formaat dat overeenkomt met het geladen papier.
	- **3** Klik op **OK**.
- **b** Pas de instellingen naar wens aan in het dialoogvenster Druk af:
	- **1** Open het gewenste bestand en kies **Archief** > **Druk af**.

Klik zo nodig op het driehoekje om meer opties weer te geven.

**2** Pas vanuit het dialoogvenster Druk af en de pop-upmenu's de instellingen zonodig aan.

**Opmerking:** als u op een bepaald soort papier wilt afdrukken, past u de instellingen voor soort aan op het geladen papier, of selecteert u de betreffende lade of lader.

**3** Klik op **Druk af**.

## **Op een papierformaat afdrukken dat niet in de afdrukmenu's staat**

Om op andere papierformaten af te drukken, stelt u het papierformaat voor de aangegeven lade in op Universal en vervolgens geeft u alle onderstaande instellingen voor uw papier op:

- **•** Maateenheden (inch of millimeter)
- **•** Breedte Staand
- **•** Hoogte Staand
- **•** Invoerrichting

**Opmerking:** Het kleinste ondersteunde formaat is 148 x 210 mm (5,8 x 8,3 inch), het grootste formaat is 216 x 356 mm (8,5 x 14 inch).

#### **Een maateenheid opgeven**

- **1** Raak **a** aan op het beginscherm.
- **2** Raak **Menu Papier** aan.
- **3** Raak **Universal-instelling** aan.
- **4** Raak de linker- of rechterpijl aan om **Maateenheden** en de juiste maateenheden te selecteren.
- **5** Raak **Indienen** aan.

**Selectie verzenden** wordt weergegeven, gevolgd door het menu **Instelling Universal**.

#### **De hoogte en breedte van het papier opgeven**

Specifieke hoogte- en breedteafmetingen van staand papier voor het universeel papierformaat opgeven:

- **1** Raak in het menu Universal-instelling **Breedte Staand** aan.
- **2** Raak de pijltoetsen aan om de instelling van de papierbreedte te selecteren.

**Selectie verzenden** wordt weergegeven, gevolgd door het menu **Instelling Universal**.

- **3** Raak **Hoogte Staand**.
- **4** Raak de pijltoetsen aan om de instelling van de papierhoogte te selecteren.

**Selectie verzenden** wordt weergegeven, gevolgd door het menu **Instelling Universal**.

#### **Geef de invoerrichting aan.**

De invoerrichting verschijnt alleen als het papier in beide richtingen kan worden geladen. Wanneer dit het geval is, kunt u de invoerrichting opgeven.

- **1** Raak in het menu Universal-instelling **Invoerrichting** aan.
- **2** Afhankelijk van hoe u wilt dat de afdruk op de pagina wordt weergeven, raakt u **Korte zijde** of **Lange zijde** aan.
- **3** Laad het papier op basis van de geselecteerde invoerrichting.
- **4** Druk op **f** om terug te keren naar het home-scherm.

#### **Op een ander papierformaat of een andere papiersoort afdrukken**

De instelling Papierformaat wordt automatisch vastgesteld aan de hand van de positie van de papiergeleiders in de laden, behalve de universeellader. U dient de instelling Papierformaat voor de universeellader handmatig in te stellen.

De instelling Papierformaat staat standaard ingesteld op Normaal papier. U dient de instelling Papierformaat handmatig in te stellen voor alle laden waarin geen normaal papier is geplaatst.

- **1** Raak **a** aan op het home-scherm.
- **2** Raak **Menu Papier** aan.
- **3** Raak **Papierformaat/-soort** aan.
- **4** Raak de pijlen naar rechts en links aan om het papierformaat en -soort en de lade te selecteren.
- **5** Raak **Indienen** aan.
- **6** Druk op **n** om terug te keren naar het home-scherm.

# **Afdrukken op speciaal afdrukmateriaal**

## **Tips voor het gebruik van briefhoofdpapier**

- **•** Gebruik briefhoofdpapier dat speciaal is ontworpen voor laserprinters.
- **•** Maak eerst enkele proefafdrukken op het briefhoofdpapier voordat u er grote hoeveelheden van aanschaft.
- **•** Waaier de stapel uit voordat u het briefhoofdpapier plaatst, zodat de vellen niet aan elkaar blijven plakken.
- **•** Wanneer u wilt afdrukken op briefhoofdpapier, is het belangrijk de juiste afdrukstand in te stellen. Hier vindt u meer informatie over het laden van briefhoofdpapier:
	- **–** ["Papier in de lade voor 250 vel of 550 vel plaatsen" op pagina 35](#page-34-0)
	- **–** ["Papier laden in de lade voor 2000 vel" op pagina 36](#page-35-0)
	- **–** ["Papier in de universeellader plaatsen." op pagina 37](#page-36-0)

## **Tips voor het afdrukken op transparanten**

Maak eerst enkele proefafdrukken voordat u grote hoeveelheden transparanten aanschaft.

Houd u aan de volgende richtlijnen wanneer u wilt afdrukken op transparanten:

- **•** U kunt transparanten invoeren vanuit een lade voor 250 vel, een lade voor 550 vel of de universeellader.
- **•** Gebruik transparanten die speciaal zijn ontworpen voor laserprinters. Informeer bij de fabrikant of de leverancier of de transparanten bestand zijn tegen temperaturen tot 230 °C zonder dat ze smelten, verkleuren, verschuiven of schadelijke stoffen afgeven.
- Gebruik transparanten die 138–146 g/m<sup>2</sup> dik zijn.
- **•** Zorg ervoor dat er geen vingerafdrukken op de transparanten komen. Dit kan namelijk een slechte afdrukkwaliteit tot gevolg hebben.
- **•** Waaier de stapel uit voordat u de transparanten plaatst, zodat de vellen niet aan elkaar blijven plakken.
- **•** Wij adviseren Lexmark artikelnummer 12A5010 voor transparanten van het formaat A4 en Lexmark artikelnummer 70X7240 voor transparanten van het formaat Letter.

## **Tips voor het afdrukken op enveloppen**

Maak eerst enkele proefafdrukken voordat u grote hoeveelheden enveloppen aanschaft.

Houd u aan de volgende richtlijnen wanneer u wilt afdrukken op enveloppen:

- **•** Voer enveloppen in langs de universeellader of de optionele enveloppenlader.
- **•** Stel de papiersoort in op Envelop en selecteer het envelopformaat.
- **•** Gebruik enveloppen die speciaal zijn ontworpen voor laserprinters. Informeer bij de fabrikant of de leverancier of de enveloppen bestand zijn tegen temperaturen tot 230 °C zonder dat ze sluiten, kreukelen, buitensporig krullen of schadelijke stoffen afgeven.
- **•** Het beste resultaat bereikt u met enveloppen die zijn gemaakt van papier met een gewicht van 90 g/m<sup>2</sup> . Gebruik enveloppen met een gewicht van maximaal 105 g/m<sup>2</sup>, mits het katoengehalte lager is dan 25%. Katoenen enveloppen mogen niet zwaarder zijn dan 90 g/m<sup>2</sup>.
- **•** Gebruik alleen nieuwe enveloppen.
- **•** Voor de beste prestaties en een minimumaantal papierstoringen wordt u aangeraden geen enveloppen te gebruiken die:
	- **–** gemakkelijk krullen;
	- **–** aan elkaar kleven of beschadigd zijn.
- **–** vensters, gaten, perforaties, uitsnijdingen of reliëf bevatten;
- **–** metalen klemmetjes, strikken of vouwklemmetjes bevatten;
- **–** zijn samengevouwen;
- **–** zijn voorzien van postzegels;
- **–** een (gedeeltelijk) onbedekte plakstrook hebben als de klepzijde is gesloten of is dichtgeplakt;
- **–** gebogen hoeken hebben;
- **–** een ruwe, geplooide of gelaagde afwerking hebben;
- **•** Pas de breedtegeleider aan zodat deze overeenkomt met de breedte van de enveloppen.

**Opmerking:** Een combinatie van hoge luchtvochtigheid (boven 60%) en hoge printertemperaturen kunnen de enveloppen kreuken of sluiten.

## **Tips voor het afdrukken op etiketten**

Maak eerst enkele proefafdrukken voordat u grote hoeveelheden etiketten aanschaft.

#### **Opmerkingen:**

- **•** Etiketten van papier, dual web-papier, polyester en vinyl worden ondersteund.
- **•** Bij gebruik van de duplexeenheid worden speciaal ontworpen en geïntegreerde etiketten en etiketten op dual web-papier ondersteund.
- **•** Voor het afdrukken van etiketten op de printer is een speciale reiniger voor het verhittingsstation vereist, die wordt meegeleverd bij de speciale cartridge voor het afdrukken van etiketten. Zie ["Supplies bestellen" op](#page-170-0) [pagina 171](#page-170-0) voor meer informatie.

Raadpleeg de *Card Stock & Label Guide* (alleen Engelstalig) voor meer informatie over het afdrukken, de kenmerken en het ontwerp van etiketten. U vindt deze publicatie op de website van Lexmark, op **[www.lexmark.com/publications](http://www.lexmark.com/publications)**.

Houd u aan de volgende richtlijnen wanneer u wilt afdrukken op etiketten:

- **•** U kunt etiketten invoeren vanuit een lade voor 250 vel, een lade voor 550 vel of de universeellader.
- **•** Gebruik etiketten die speciaal zijn ontworpen voor laserprinters. Controleer het volgende bij de fabrikant of verkoper:
	- **–** De etiketten kunnen tegen een blootstelling aan temperaturen van 230°C en plakken niet vast, krullen niet om of kreuken niet en geven bij deze temperaturen geen gevaarlijke stoffen af.
	- **–** Etikettenlijm, de voorzijde (bedrukbaar materiaal) en coating zijn bestand tegen 25 psi (172 kPa) druk zonder delaminatie, lekken aan de randen of het vrijkomen van gassen.
- **•** Gebruik geen etiketten met glad rugmateriaal.
- **•** Gebruik geen etikettenvellen waarop etiketten ontbreken. Etiketten van incomplete vellen kunnen losraken tijdens het afdrukken, waardoor de vellen kunnen vastlopen en de kleefstof de printer en de cartridge kan vervuilen. Hierdoor kan de garantie voor de printer en de cartridge komen te vervallen.
- **•** Gebruik geen etiketten waarvan de lijm aan de oppervlakte ligt.
- **•** Druk niet af binnen 1 mm vanaf de rand van het etiket, vanaf de perforaties of tussen de snijranden van de etiketten.
- **•** Controleer of de kleefzijde van de etiketten niet buiten de randen van het vel uitsteekt. Gebruik bij voorkeur vellen waarop de lijm gericht is aangebracht op minstens 1 mm vanaf de randen. De lijm kan in de printer terecht komen, hetgeen gevolgen kan hebben voor de garantie op de printer.
- **•** Als gericht aangebrachte lijm niet mogelijk is, dient u een strook van 1,6 mm te verwijderen van de voorste (bovenste) rand en moet u lijm gebruiken die niet lekt.
- **•** Druk bij voorkeur af in de afdrukstand Portrait (Staand), vooral bij het afdrukken van streepjescodes.

## **Tips voor het afdrukken op karton**

Karton is een zwaar, eenlaags speciaal afdrukmateriaal. Veel variabele kenmerken ervan, zoals vochtgehalte, dikte en structuur, kunnen de afdrukkwaliteit aanzienlijk beïnvloeden. Maak eerst enkele proefafdrukken voordat u grote hoeveelheden karton aanschaft.

Let bij het afdrukken op karton op het volgende:

- **•** U kunt karton invoeren vanuit een lade voor 250 vel, een lade voor 550 vel of de universeellader.
- **•** Zorg ervoor dat de Papiersoort Karton is.
- **•** Selecteer de juiste instelling voor Papierstructuur.
- **•** Houd er rekening mee dat voorbedrukt, geperforeerd en gekreukt materiaal de afdrukkwaliteit aanzienlijk kan beïnvloeden en het vastlopen van papier of andere verwerkingsproblemen kan veroorzaken.
- **•** Informeer bij de fabrikant of leverancier of het karton bestand is tegen temperaturen tot 230°C zonder dat er schadelijke stoffen vrijkomen.
- **•** Gebruik geen voorbedrukt karton dat chemische stoffen bevat die schadelijk kunnen zijn voor de printer. Voorbedrukt materiaal kan tot gevolg hebben dat halfvloeibare en vluchtige stoffen in de printer terechtkomen.
- **•** Gebruik indien mogelijk karton met vezels in de breedterichting.

## **Afdrukken van vertrouwelijke taken en andere taken in wacht**

#### **Afdruktaken in de wachtstand zetten**

Als u een afdruktaak naar de printer verzendt, kunt u opgeven dat de taak in het printergeheugen moet worden opgeslagen totdat u de taak start via het bedieningspaneel. Alle afdruktaken die bij de printer zelf kunnen worden uitgevoerd door de gebruiker, worden *taken in wacht* genoemd.

**Opmerking:** Vertrouwelijke, gecontroleerde, gereserveerde en herhaalde afdruktaken kunnen worden verwijderd als de printer extra geheugen nodig heeft voor de verwerking van andere wachttaken.

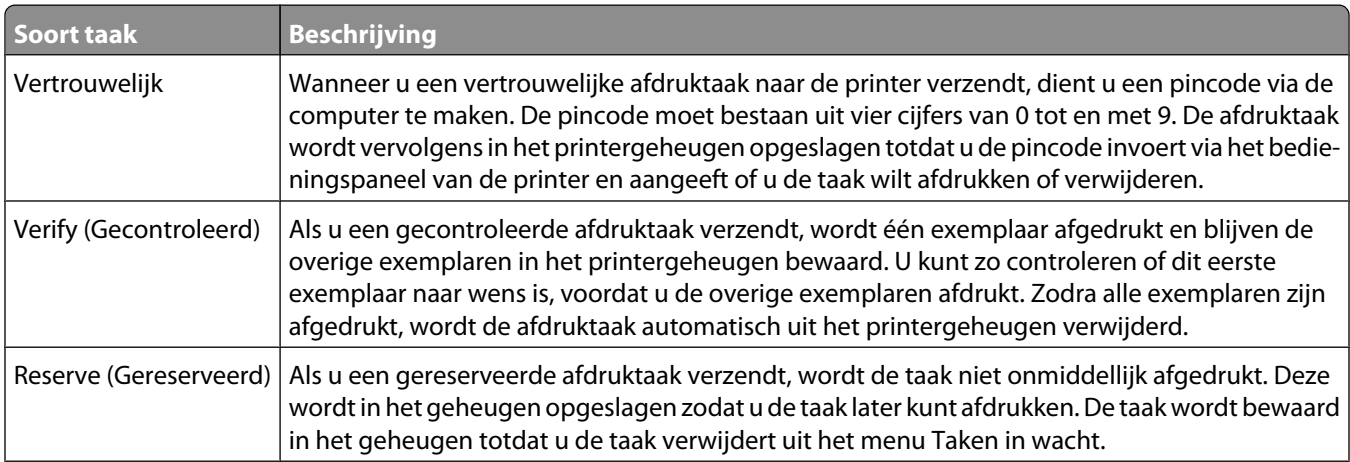

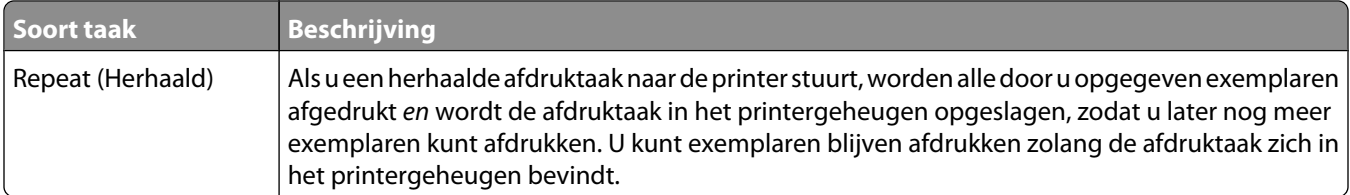

Andere typen wachttaken zijn:

- **•** Profielen van verschillende bronnen, waaronder Lexmark Document Solutions Suite (LDSS)
- **•** Formulieren uit een kiosk
- **•** Bladwijzers
- **•** Niet-afgedrukte taken, ook wel *geparkeerde taken* genoemd

#### **Vertrouwelijke taken en andere taken in de wachtrij afdrukken via Windows**

**Opmerking:** vertrouwelijke en gecontroleerde afdruktaken worden automatisch verwijderd uit het geheugen nadat ze zijn afgedrukt. Herhaalde en gereserveerde taken blijven in de printer bewaard totdat u ze verwijdert.

- **1** Open het gewenste document en klik op **Bestand → Afdrukken**.
- **2** Klik op **Eigenschappen**, **Voorkeuren**, **Opties** of **Instellen**.
- **3** Klik op **Overige opties** en klik vervolgens op **Afdruk- en wachttaken**.
- **4** Selecteer de soort taak (Vertrouwelijk, Gereserveerd, Herhaald of Gecontroleerd) en wijs er vervolgens een gebruikersnaam aan toe. Voer voor een vertrouwelijke taak ook een viercijferige PIN-code in.
- **5** Klik op **OK** of **Afdrukken** en ga naar de printer om de taak vrij te geven.
- **6** Raak **Taken in wacht** aan op het beginscherm.
- **7** Raak uw gebruikersnaam aan.

**Opmerking:** er kunnen maximaal 500 resultaten worden weergegeven voor taken in wacht. Als uw naam niet wordt weergegeven, raakt u de pijl-omlaag aan tot uw naam wordt weergegeven. Als er veel taken in wacht in de printer zijn opgeslagen, kunt u ook **Taken in wacht zoeken** aanraken.

- **8** Raak **Beveiligde taken** aan.
- **9** Voer uw pincode in.
- **10** Raak **Gereed** aan.
- **11** Raak de taak aan die u wilt afdrukken.
- **12** Raak **Afdrukken** aan of raak eerst de pijltoetsen aan om het aantal exemplaren te verhogen en raak vervolgens **Afdrukken** aan.

## **Vertrouwelijke taken en andere taken in de wachtrij afdrukken vanaf een Macintosh-computer**

**Opmerking:** Vertrouwelijke en gecontroleerde afdruktaken worden automatisch verwijderd uit het geheugen nadat ze zijn afgedrukt. Herhaalde en gereserveerde taken blijven in de printer bewaard totdat u ze verwijdert.

**1** Open het gewenste bestand en kies **File (Archief)** > **Print (Druk af)**.

Klik zo nodig op een driehoekje om meer opties weer te geven.

- **2** In het pop-upmenu Aantal en pagina's of het pop-upmenu Algemeen selecteert u **Job Routing (Taken doorsturen)**.
- **3** Selecteer de soort taak (Vertrouwelijk, Gereserveerd, Herhaald of Gecontroleerd) en wijs er vervolgens een gebruikersnaam aan toe. Voer voor een vertrouwelijke taak ook een viercijferige PIN-code in.
- **4** Klik op OK of Afdrukken en ga naar de printer om de taak vrij te geven.
- **5** Raak **Held jobs (Taken in wacht)** aan op het beginscherm.
- **6** Raak uw gebruikersnaam aan.

**Opmerking:** er kunnen maximaal 500 resultaten worden weergegeven voor taken in wacht. Als uw naam niet wordt weergegeven, raakt u de pijl-omlaag aan tot uw naam wordt weergegeven. Als er veel taken in wacht in de printer zijn opgeslagen, kunt u ook **Taken in wacht zoeken** aanraken.

- **7** Raak **Confidential Jobs (Beveiligde taken)** aan.
- **8** Voer uw pincode in.
- **9** Raak de taak aan die u wilt afdrukken.
- **10** Raak **Print (Afdrukken)** aan of raak eerst de pijltoetsen aan om het aantal exemplaren te verhogen en raak vervolgens **Print (Afdrukken)** aan.

## **Afdrukken vanaf een flashstation**

Op het bedieningspaneel van de printer bevindt zich een USB-poort. Sluit een flashstation aan om de ondersteunde bestandstypen af te drukken. Tot de ondersteunde bestandstypen behoren: .pdf, .gif, .jpeg, .jpg, .bmp, .png, .tiff, .tif, .pcx, and .dcx.

De volgende flashstations zijn getest en goedgekeurd voor gebruik met de printer:

- **•** Lexar FireFly (512 MB of 1 GB)
- **•** SanDisk Cruizer Micro (512 MB of 1 GB)
- **•** Sony (512 MB of 1 GB)

#### **Opmerkingen:**

- **•** Hi-Speed flashstations moeten de USB 2.0-specificatie ondersteunen, in het bijzonder de High Speed-modus.
- **•** USB-apparaten moeten het FAT-systeem (*File Allocation Tables*) gebruiken. Flashstations die met NTFS (*New Technology File System*) of een ander bestandssysteem zijn geformatteerd, worden niet ondersteund.
- **•** Als u een gecodeerd PDF-bestand wilt afdrukken, wordt u eerst gevraagd om het bestandswachtwoord in te voeren via het bedieningspaneel van de printer.
- **•** U kunt geen bestanden afdrukken waarvoor u geen afdrukmachtiging hebt.
- **•** Sommige USB-stations en USB-hubs worden niet ondersteund.

Afdrukken vanaf een flashstation:

- **1** Zorg ervoor dat de printer is ingeschakeld en dat **Gereed** wordt weergegeven.
- **2** Plaats een flashstation in de USB-poort.

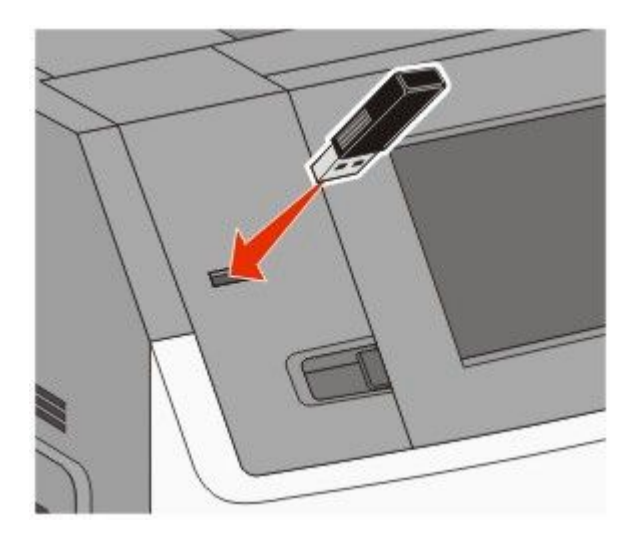

#### **Opmerkingen:**

- **•** Als u het flashstation aansluit wanneer de printer een probleem heeft, zoals een papierstoring, negeert de printer het flashstation.
- **•** Als u het flashstation aansluit wanneer de printer bezig is met een afdruktaak, zal het bericht **Printer is bezig** verschijnen. Als de huidige taak is voltooid, raakt u het USB-pictogram aan om documenten af te drukken vanaf het flashstation.
- **3** Raak het document aan dat u wilt afdrukken.

**Opmerking:** mappen die zich op het flashstation bevinden, worden als mappen weergegeven. Een bestandsnaam wordt gevolgd door een extensie, zoals bijv. .jpg.

- **4** Raak de pijltoetsen aan als u het aantal af te drukken exemplaren wilt verhogen.
- **5** Raak **Afdrukken** aan.

**Opmerking:** verwijder het flashstation niet uit de USB-poort totdat het document helemaal is afgedrukt.

Als u het flashstation in de printer laat nadat u het eerste USB-menuscherm hebt verlaten, en u wilt nog steeds bestanden afdrukken vanaf het flashstation, dan gaat u naar het home-scherm en raakt daar het USB-pictogram aan om vervolgens de bestanden af te drukken.

# **Pagina's met informatie afdrukken**

#### **Lijst met lettertypevoorbeelden afdrukken**

U kunt als volgt voorbeelden van lettertypen afdrukken die op dit moment beschikbaar zijn voor uw printer:

- **1** Zorg ervoor dat de printer is ingeschakeld en dat **Gereed** wordt weergegeven.
- **2** Raak **a** aan op het beginscherm.
- **3** Raak **Rapporten** aan.
- Raak de Pijl-omlaag aan tot **Lettertypen afdrukken** wordt weergegeven.
- Raak **Lettertypen afdrukken** aan.
- Raak **PCL-lettertypen** of **PostScript-lettertypen** aan.

Er wordt een lijst met voorbeelden van lettertypen afgedrukt

Druk op **o** om terug te keren naar het home-scherm.

## **Een directorylijst afdrukken**

Een directorylijst is een overzicht van alle bronnen die zijn opgeslagen in het flashgeheugen of op de vaste schijf van de printer.

- Zorg ervoor dat de printer is ingeschakeld en dat het bericht **Gereed** wordt weergegeven.
- Raak **a** aan op het beginscherm.
- Raak **Reports (Rapporten)** aan.
- Raak de Pijl-omlaag herhaaldelijk aan tot **Directory afdrukken** wordt weergegeven.
- Raak **Print Directory (Directory afdrukken)** aan.

## **Testpagina's voor de afdrukkwaliteit afdrukken**

Druk de testpagina's voor de afdrukkwaliteit af om problemen met de afdrukkwaliteit op te sporen.

- Zet de printer uit.
- Houd **2** en **b** ingedrukt terwijl u de printer aanzet.
- Laat de knoppen los wanneer het scherm met de voortgangsbalk wordt weergegeven. De printer voert de opstartcyclus uit, waarna het menu Configuratie wordt weergegeven.
- Raak de Pijl-omlaag herhaaldelijk aan tot **Pagina's Afdrukkwaliteit** wordt weergegeven.
- Raak **Pagina's Afdrukkwaliteit** aan.

De testpagina's voor de afdrukkwaliteit worden afgedrukt.

- Raak **Terug** aan.
- Raak **Menu Config afsluiten** aan.

# **Afdruktaak annuleren**

## **Een afdruktaak annuleren via het bedieningspaneel van de printer**

- Raak Taken annuleren aan op het aanraakscherm of druk op **x** op het toetsenblok.
- Raak de taak aan die u wilt annuleren.
- Raak **Geselecteerde taken verwijderen** aan.

## **Een afdruktaak annuleren vanaf de computer**

U kunt als volgt een afdruktaak annuleren:

#### **Voor Windows-gebruikers**

- Klik op **b** of op **Start** en klik vervolgens op **Uitvoeren**.
- Typ bij Start > Zoeken of Start > Uitvoeren **Printerbeheer**.
- Druk op **Enter** of klik op **OK**.

De printermap wordt geopend.

- Dubbelklik op het printerpictogram.
- Selecteer de taak die u wilt annuleren.
- Druk op de toets **Delete** op het toetsenbord.

Via de taakbalk van Windows:

Voor elke afdruktaak die u naar de printer stuurt, wordt rechts in de taakbalk een klein pictogram in de vorm van een printer weergegeven.

Dubbelklik op het printerpictogram.

In het printervenster wordt een lijst met afdruktaken weergegeven.

- Selecteer de taak die u wilt annuleren.
- Druk op de toets **Delete** op het toetsenbord.

#### **Voor Macintosh-gebruikers**

In Mac OS X versie 10.5 of later:

- Klik op **Systeemvoorkeuren** in het Apple-menu.
- Klik op **Afdrukken en faxen** en dubbelklik vervolgens op het printerpictogram.
- Selecteer in het printervenster de taak die u wilt annuleren.
- Klik op het pictogram **Verwijderen** in de balk met pictogrammen bovenin het venster.

In Mac OS X 10.4 en eerder:

- Kies **Toepassingen** in het menu Ga.
- Dubbelklik op **Hulpprogramma's** en dubbelklik vervolgens op **Afdrukbeheer** of **Printerconfiguratie**.
- Dubbelklik op het printerpictogram.
- Selecteer in het printervenster de taak die u wilt annuleren.
- Klik op het pictogram **Verwijderen** in de balk met pictogrammen bovenin het venster.

# **Storingen verhelpen**

Papierstoringsberichten verschijnen op de display van het bedieningspaneel en geven aan waar in de printer de papierstoring is opgetreden. Als er meerdere storingen zijn opgetreden, wordt het aantal vastgelopen pagina's aangegeven.

## **Informatie over storingsnummers en -locaties**

Wanneer er een storing optreedt, wordt een bericht op de display weergegeven met de locatie van de storing. Open alle kleppen en verwijder de laden zodat u bij de papierstoring kunt. U kunt de papierstoring alleen oplossen door alle vastgelopen papier uit de papierbaan te verwijderen en vervolgens **Doorgaan** aan te raken.

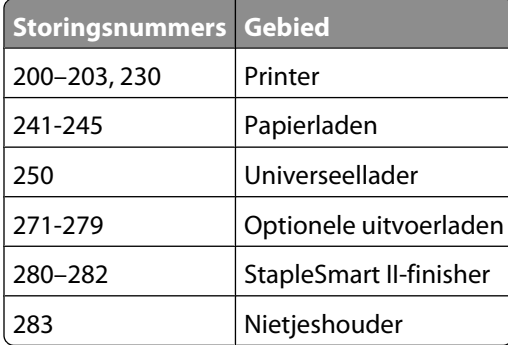

# **Papierstoring 200 en 201**

**1** Laat de klep van de universeellader zakken en druk de ontgrendelingshendel in om de voorklep te openen.

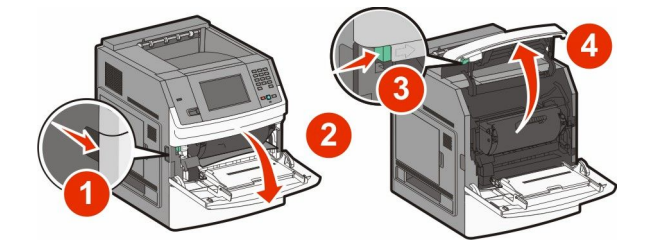

**2** Til de tonercartridge uit de printer.

**Let op—Kans op beschadiging:** Raak de fotoconductortrommel aan de onderkant van de cartridge niet aan. Gebruik de handgreep om de cartridge vast te houden.

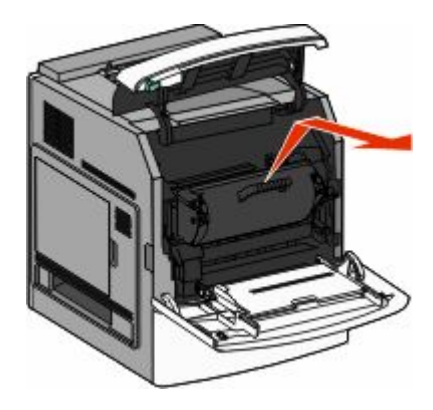

**3** Leg de printercartridge opzij op een vlakke, gladde ondergrond.

**Let op—Kans op beschadiging:** Stel de cartridge niet te lang bloot aan licht.

**Let op—Kans op beschadiging:** Het vastgelopen papier is mogelijk bedekt met onverwerkte toner die vlekken op uw kleding en huid kan maken.

**4** Verwijder het vastgelopen papier.

**LET OP—HEET OPPERVLAK:** de binnenkant van de printer kan heet zijn. Om letstel te voorkomen, moet u een heet oppervlak eerst laten afkoelen voordat u het aanraakt.

**Opmerking:** Wanneer het papier niet eenvoudig te verwijderen is, opent u de achterklep en verwijdert u het papier aan die kant.

- **5** Lijn de tonercartridge uit en plaats deze in de printer.
- **6** Sluit de voorklep van de printer.
- **7** Sluit de klep van de universeellader.
- **8** Raak **Doorgaan** aan.

# **Papierstoring 202 en 203**

Raak **Status/Supplies** om de plaats van de storing te identificeren. Als het papier uit de printer wordt gevoerd, trekt u het papier naar buiten en raakt u**Doorgaan**aan.

Doe het volgende wanneer het papier niet uit de printer komt:

**1** Open de bovenste achterklep.

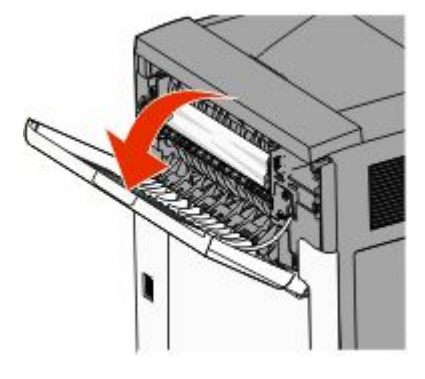

**2** Verwijder voorzichtig het vastgelopen papier om te voorkomen dat het scheurt.

- Sluit de bovenste achterklep.
- Raak **Doorgaan** aan.

# **230 papier vast**

## **Papierstoringen aan achterzijde**

- Verwijder de standaardlade.
- Open de onderste achterklep.
- Druk het lipje naar beneden wanneer u de storing niet kunt vinden.

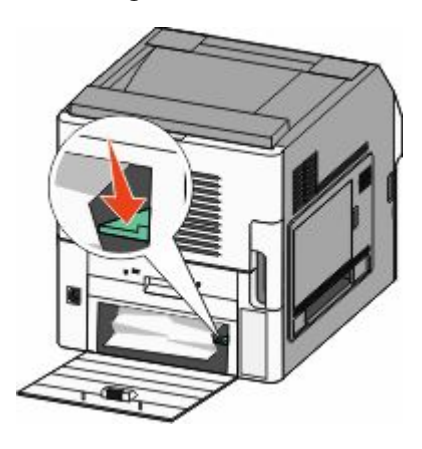

- Verwijder het vastgelopen papier.
- Sluit de onderste achterklep.
- Plaats de standaardlade terug.
- Raak **Doorgaan** aan.

#### **Papierstoringen aan voorzijde**

- Verwijder de standaardlade uit de printer.
- Druk het lipje omlaag.

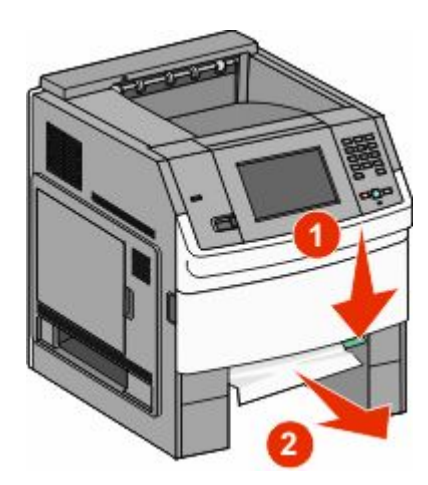

Storingen verhelpen 

- Verwijder het vastgelopen papier.
- Plaats de standaardlade terug.
- Raak **Doorgaan** aan.

# **241–245 papierstoringen**

- Trek de lade die wordt aangegeven op het display uit de printer.
- Verwijder vastgelopen papier en plaats de lade weer in de printer.
- Raak **Doorgaan** aan.
- Als het storingsbericht niet verdwijnt voor een lade voor 250 vel of een lade voor 550 vel, trek dan de lade uit de printer.
- Verwijder het vastgelopen papier en plaats de lade weer in de printer.
- Raak **Doorgaan** aan.

## **250 Papier vast**

- Raak **Status/Supplies** aan om de locatie van de storing vast te stellen.
- Verwijder het papier uit de universeellader.

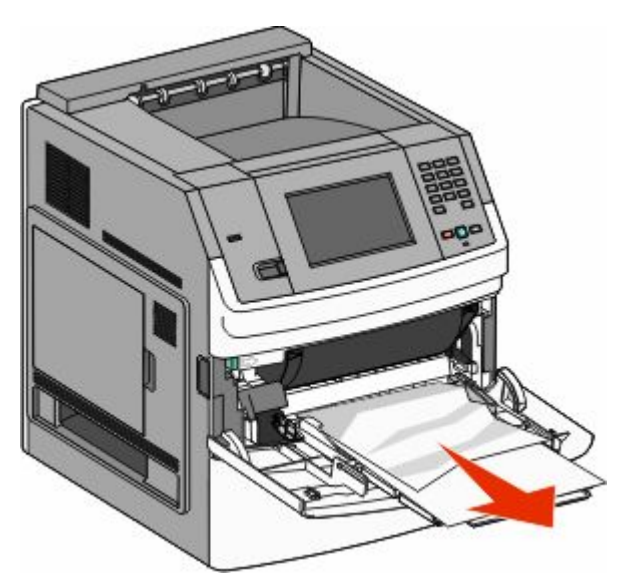

- Buig de vellen papier enkele malen om deze los te maken. Waaier de vellen vervolgens uit. Vouw of kreuk het papier niet. Maak op een vlakke ondergrond de stapel recht.
- Plaats het papier in de universeellader.

 Schuif de papiergeleider naar de binnenkant van de lade totdat de geleider licht tegen de rand van het papier drukt.

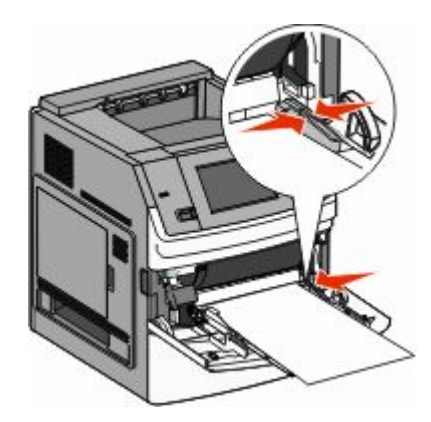

Raak **Continue (Doorgaan)** aan.

## **270-279 papier vast**

Als u een papierstoring wilt verhelpen in de hoge-capaciteitsuitvoerlader of de mailbox met 5 laden, gaat u als volgt te werk:

- Raak **Status/Supplies** aan om de plaats van de storing te identificeren.
- Als het papier naar een uitvoerlade gaat, trekt u het papier recht naar buiten en raakt u **Doorgaan** aan. Ga anders verder met stap 3.
- Trek de klep(pen) van de uitvoerlade naar beneden.
- Verwijder het vastgelopen papier.
- Sluit de klep(pen) van de uitvoerlade.
- Raak **Doorgaan** aan.

## **280–282: papierstoringen**

- Raak **Status/Supplies** aan om de locatie van de storing vast te stellen.
- Trek de klep van de StapleSmart-finisher omlaag.
- Verwijder het vastgelopen papier.
- Sluit de klep van de StapleSmart-finisher.
- Raak **Doorgaan** aan.

# **283 Nietjes vast**

- Raak **Status/Supplies** aan om de plaats van de storing te identificeren.
- Open de klep van de nietjeshouder door op de ontgrendelingshendel te drukken.

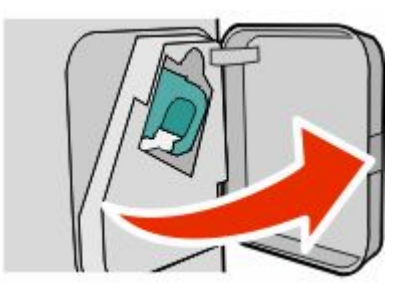

Druk de ontgrendelingshendel van de nietjeshouder naar beneden en trek de houder uit de printer.

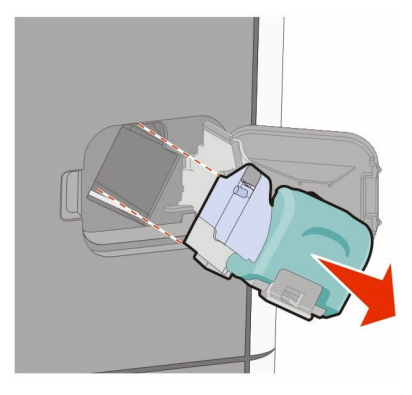

Til de nietbeschermer aan het metalen nokje omhoog en verwijder alle losse nietjes.

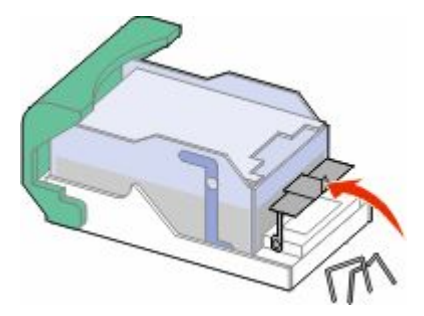

Sluit de nietbescherming.

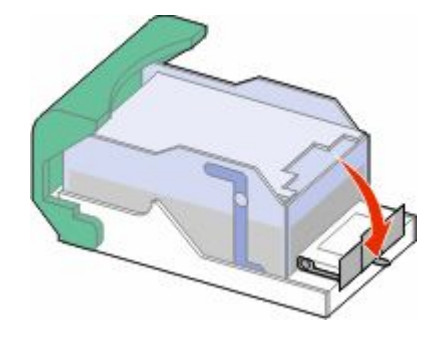

Druk de nietbeschermer omlaag tot deze *vastklikt*.

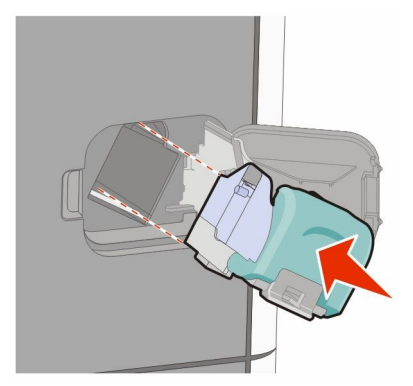

- Druk de nietjeshouder stevig in het nietapparaat tot de houder *vastklikt*.
- Sluit de klep van het nietapparaat.

# **Informatie over printermenu's**

## **Menuoverzicht**

Standaardbron Papierformaat/-soort U-lader configureren Beschermenvelop Ander formaat Papierstructuur Papiergewicht Papier laden Aangepaste soorten Aangepaste namen Aangepaste ladenamen Instelling Universal Lade-instelling

Pagina met menu-instellingen Apparaatstatistieken Pagina met netwerkinstellingen<sup>1</sup> Profielenlijst NetWare installatiepagina Lettertypen afdrukken Directory afdrukken Activarapport

#### **Menu Papier Rapporten Netwerk/Poorten**

Actieve NIC Standaardnetwerk<sup>2</sup> Standaard-USB Parallel <x> Serieel <x> Instellingen SMTP

<sup>1</sup> Afhankelijk van de printerinstallatie wordt dit menu-item weergegeven als Pagina met netwerkinstellingen of Installatiepagina netwerk <x>.

 $^2$  Afhankelijk van de printerconfiguratie wordt dit menu-item weergegeven als Standaardnetwerk of Netwerk <x>.

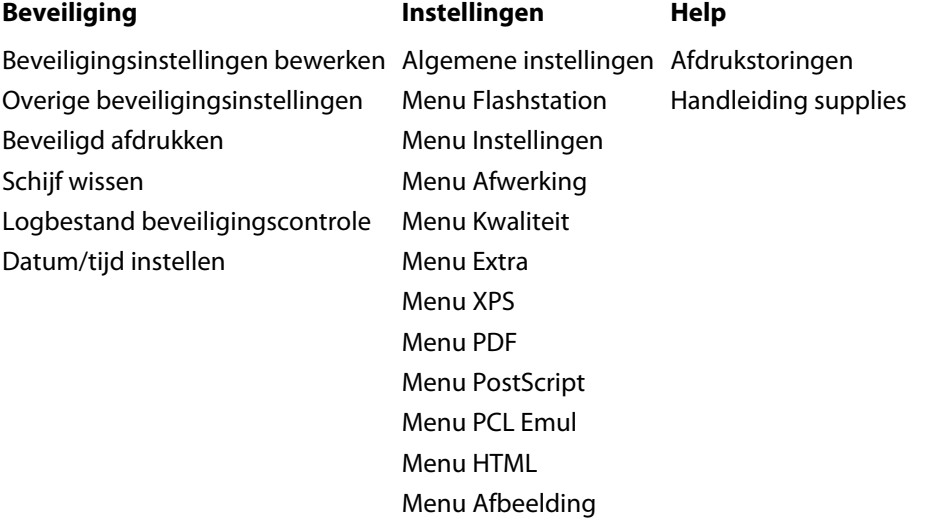

# **Menu Papier**

## **Standaardbron, menu**

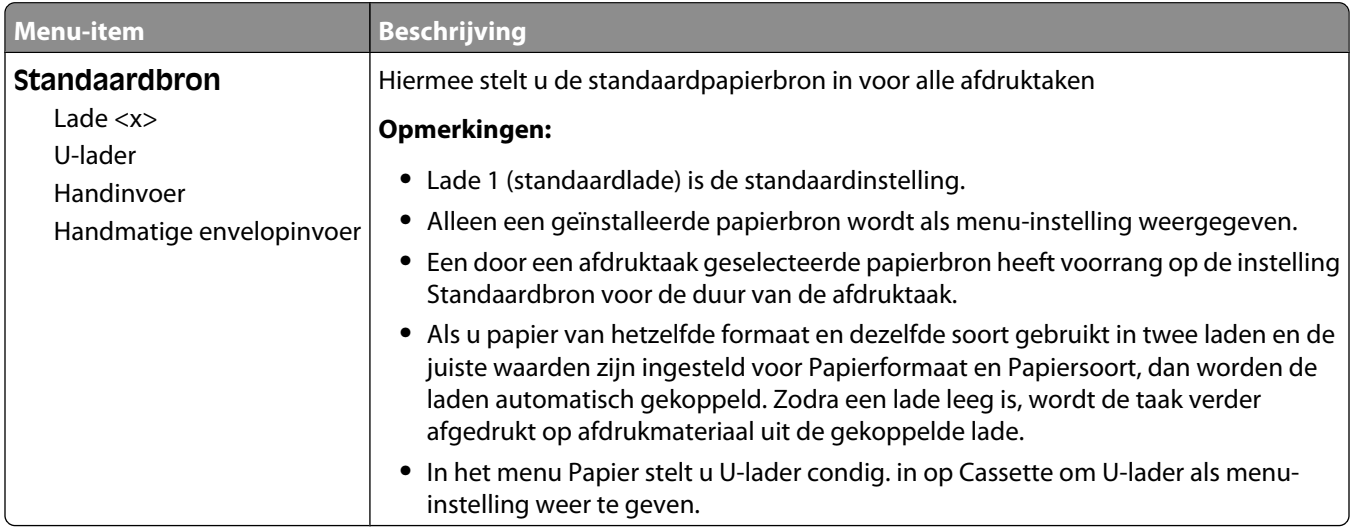

## **Papierformaat/-soort, menu**

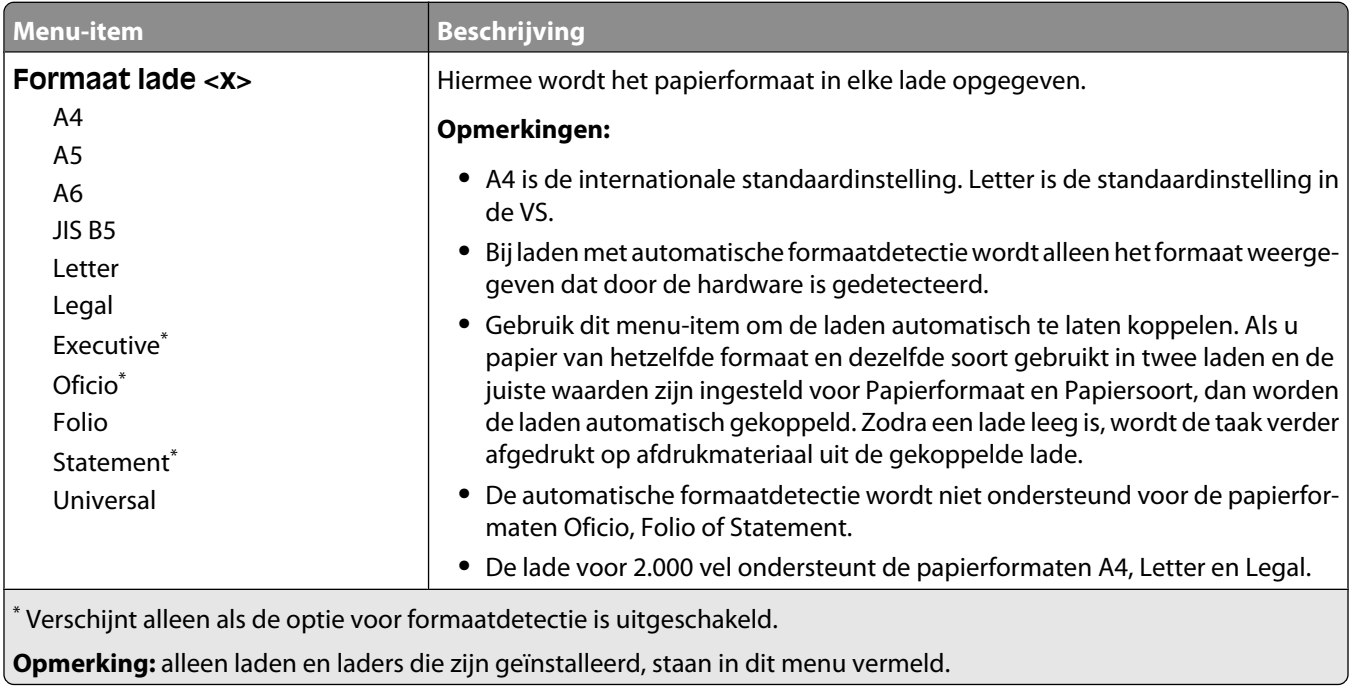

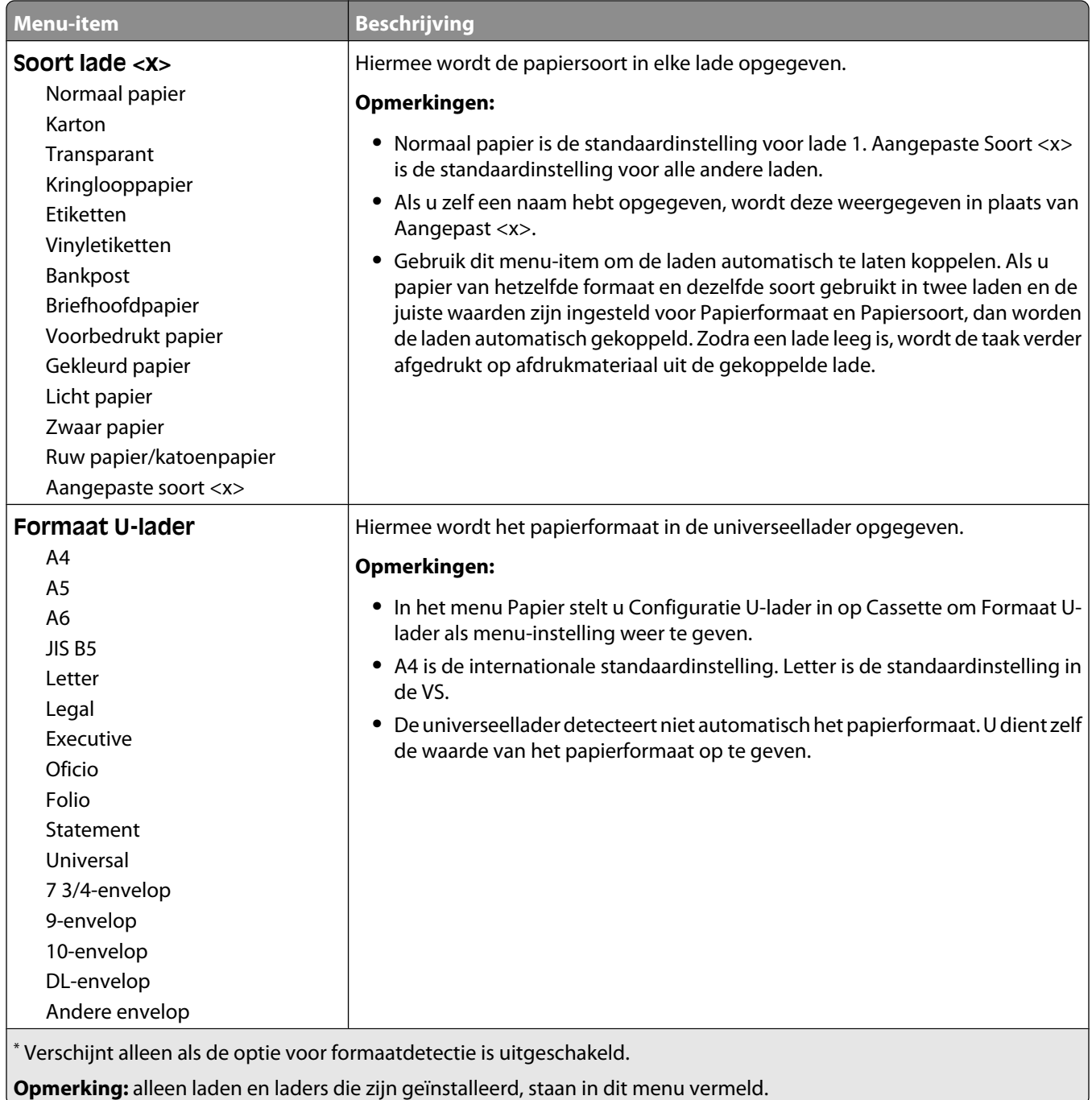

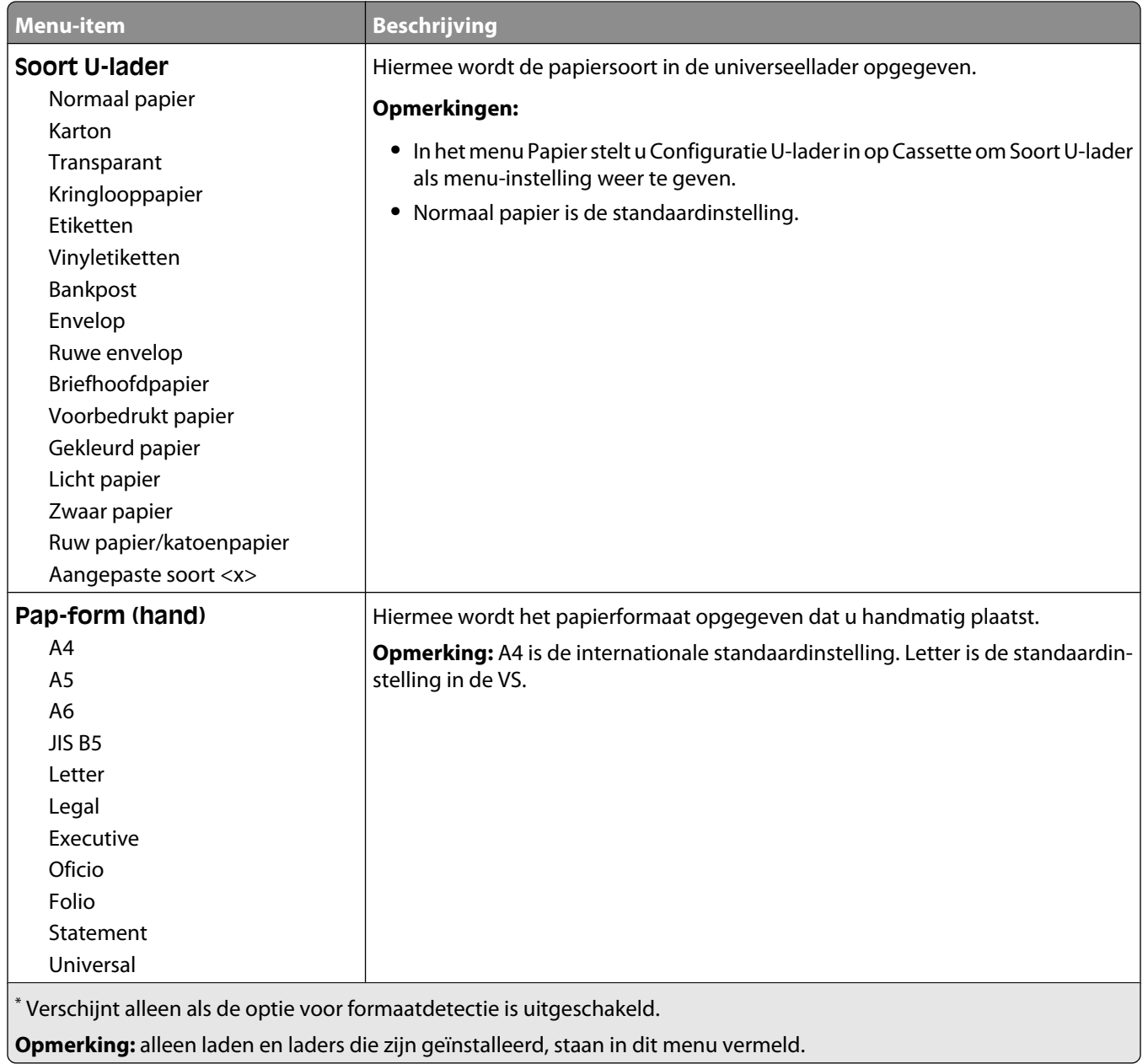

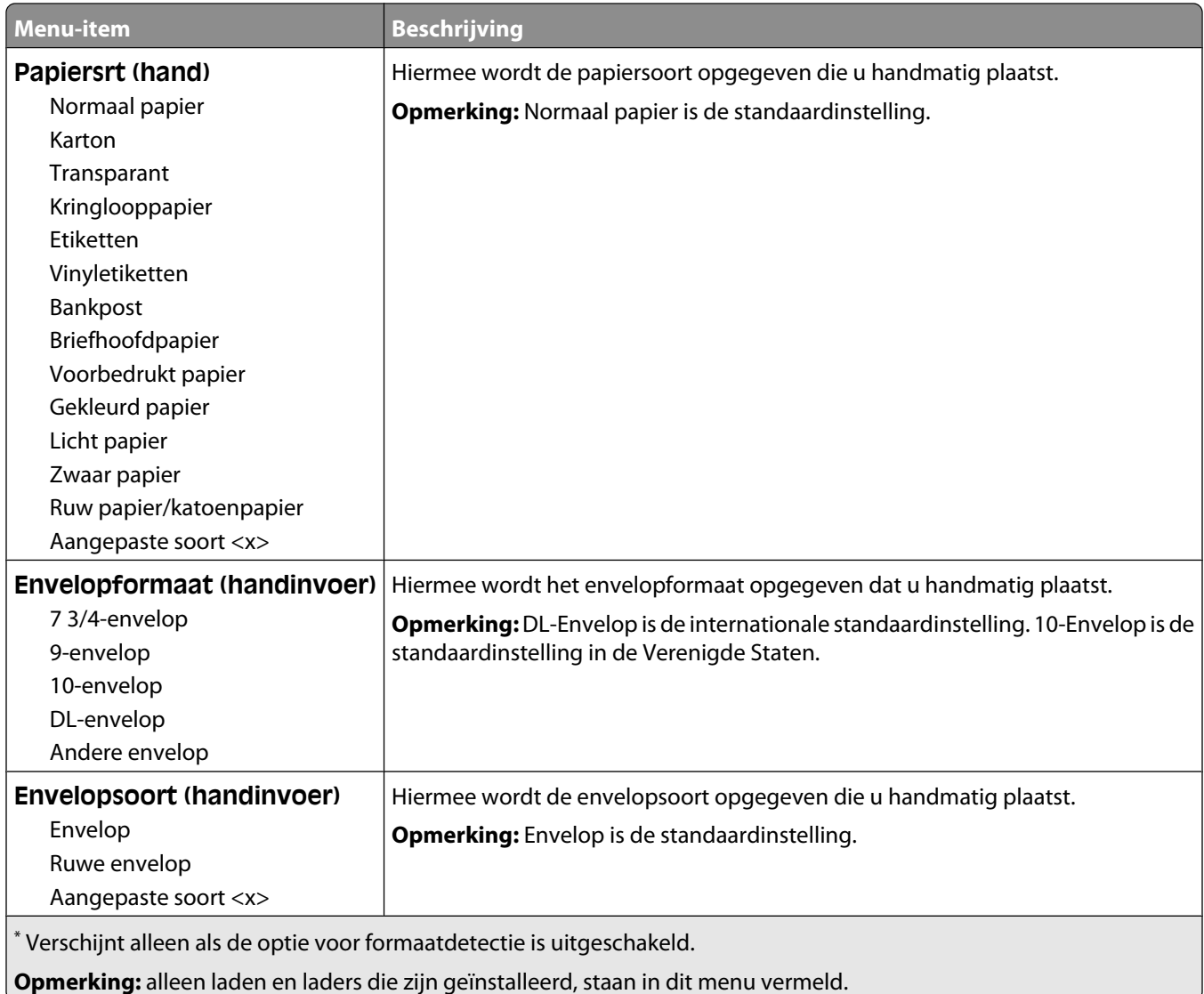

## **Configuratie U-lader, menu**

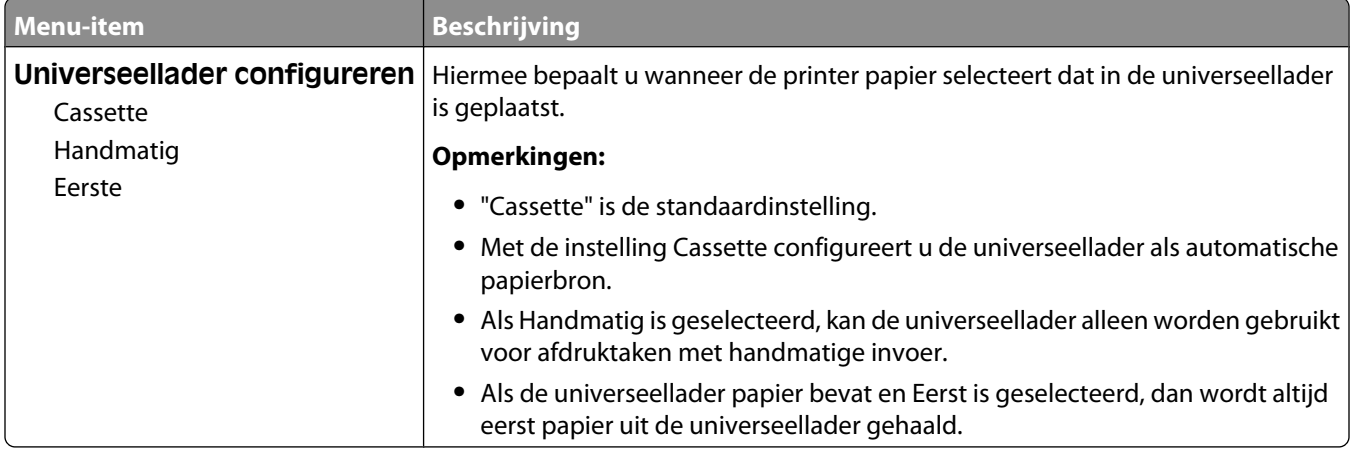

## **Envelopbescherming**

De envelopbescherming is een optie waarmee het aantal kreukels in bepaalde enveloppen aanzienlijk kan worden beperkt.

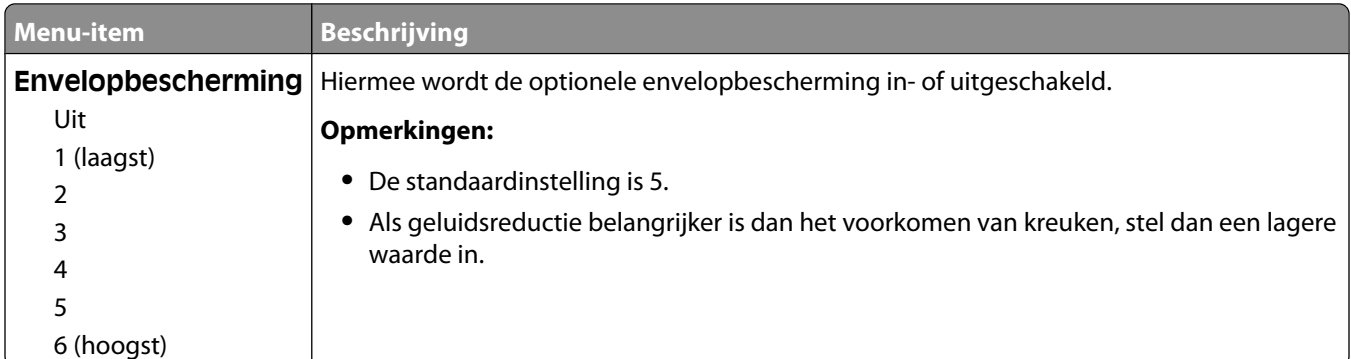

## **Substitute Size (Ander formaat), menu**

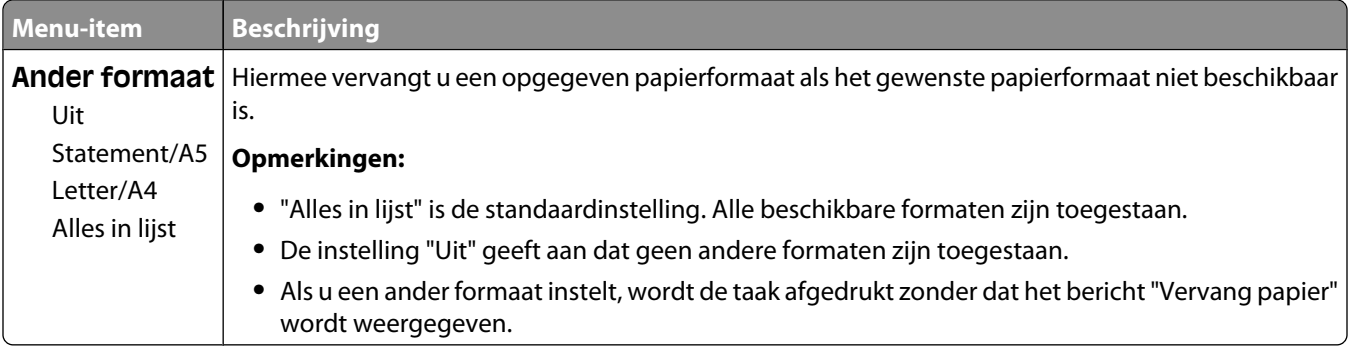

## **Menu Papierstructuur**

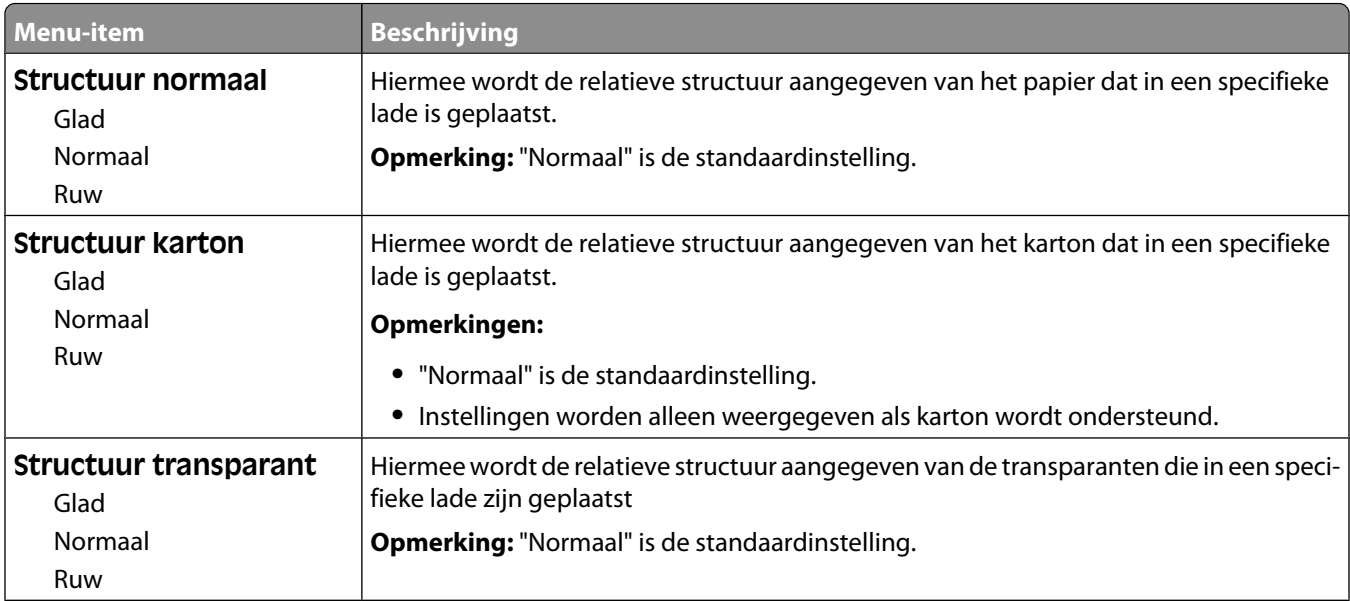

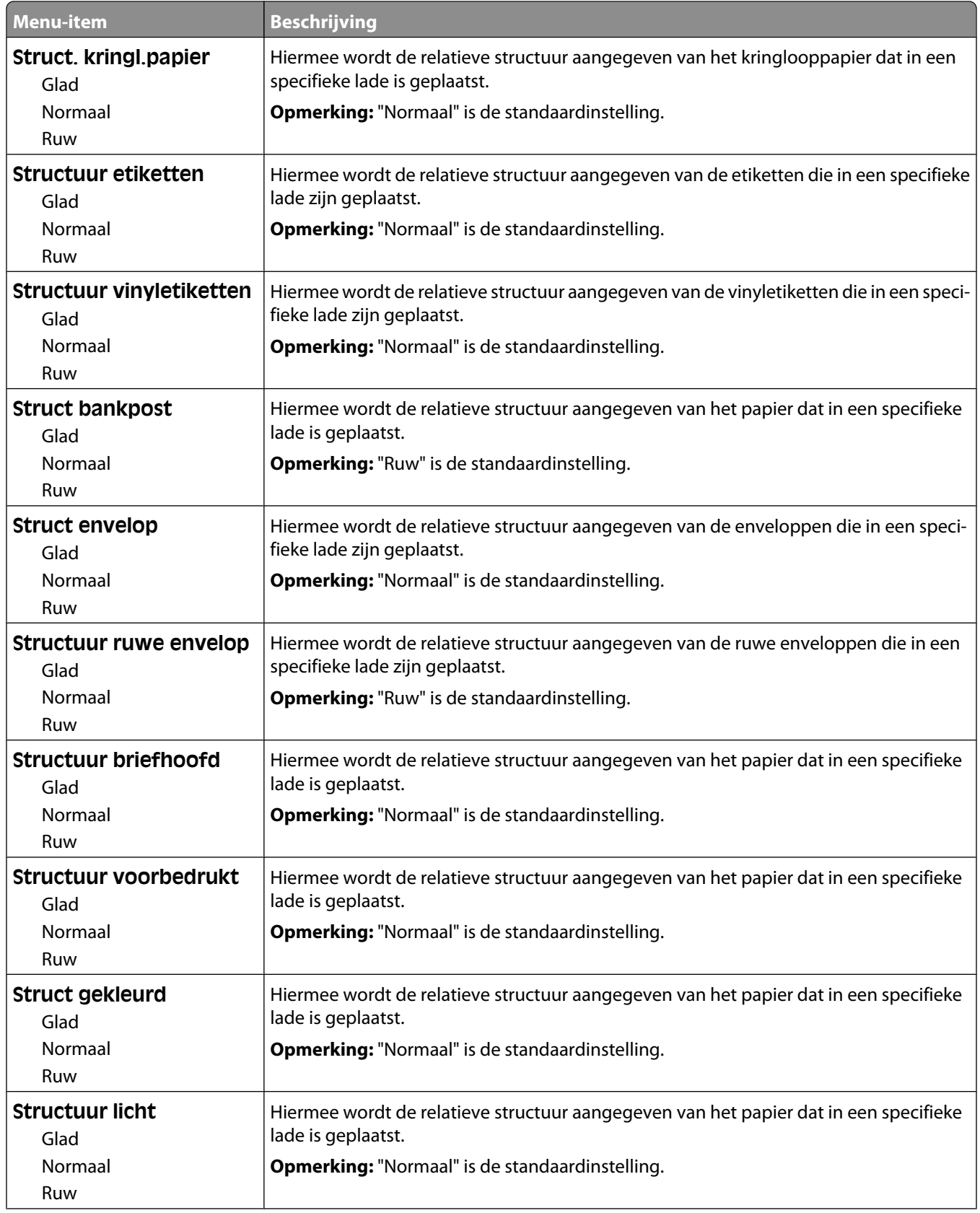

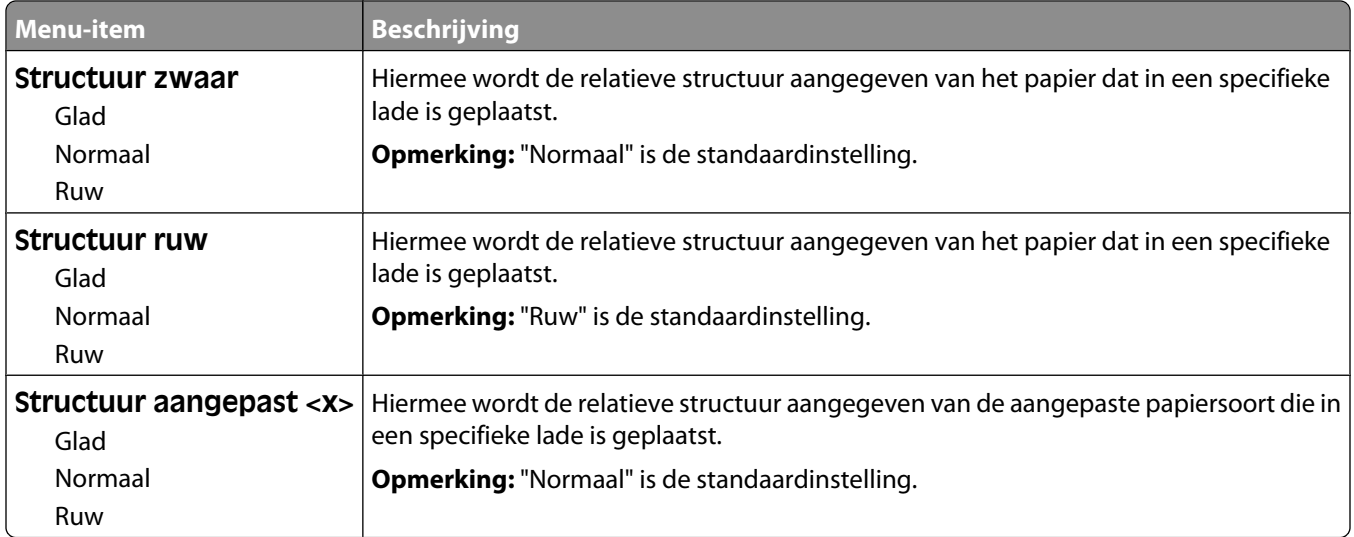

## **Menu Papiergewicht**

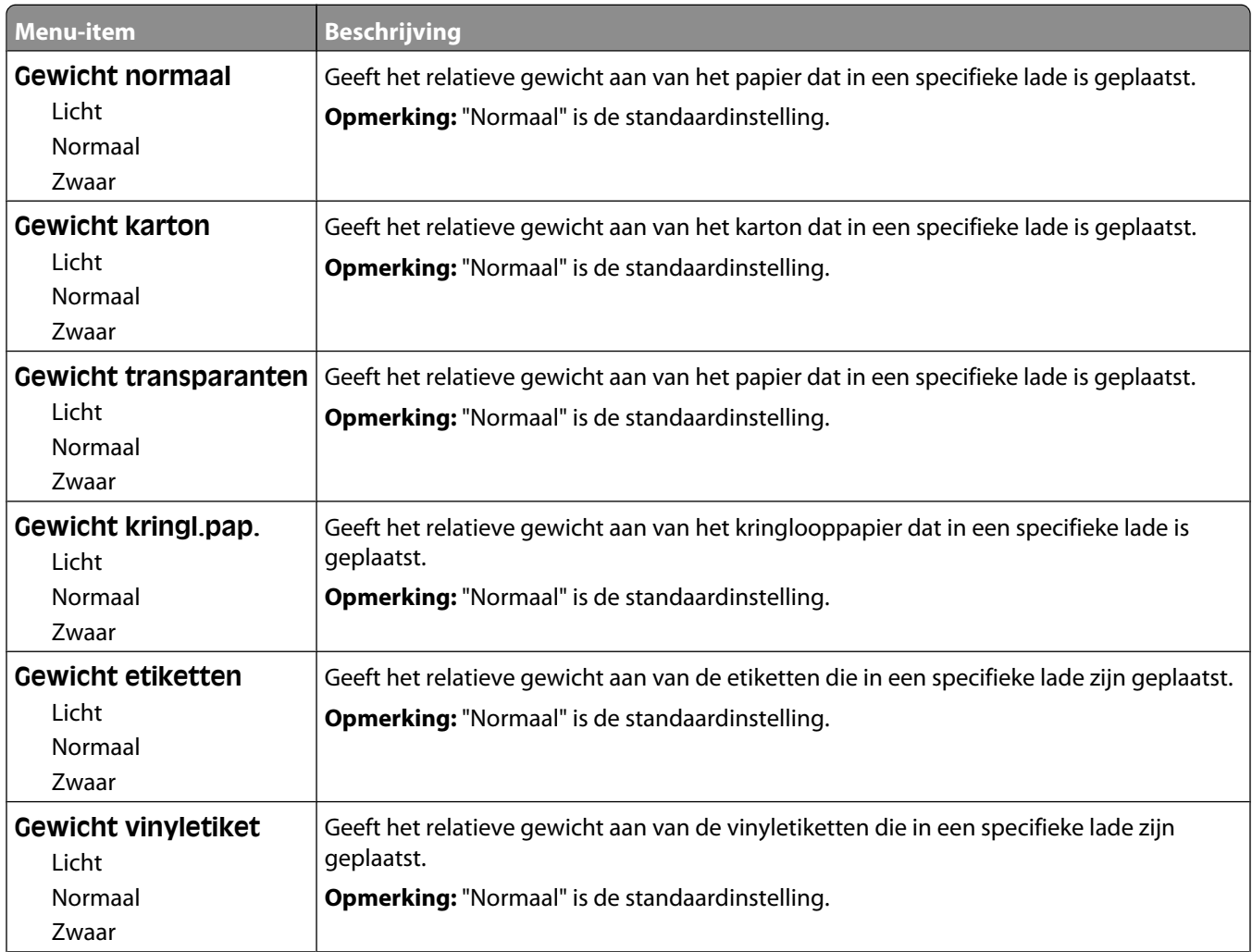

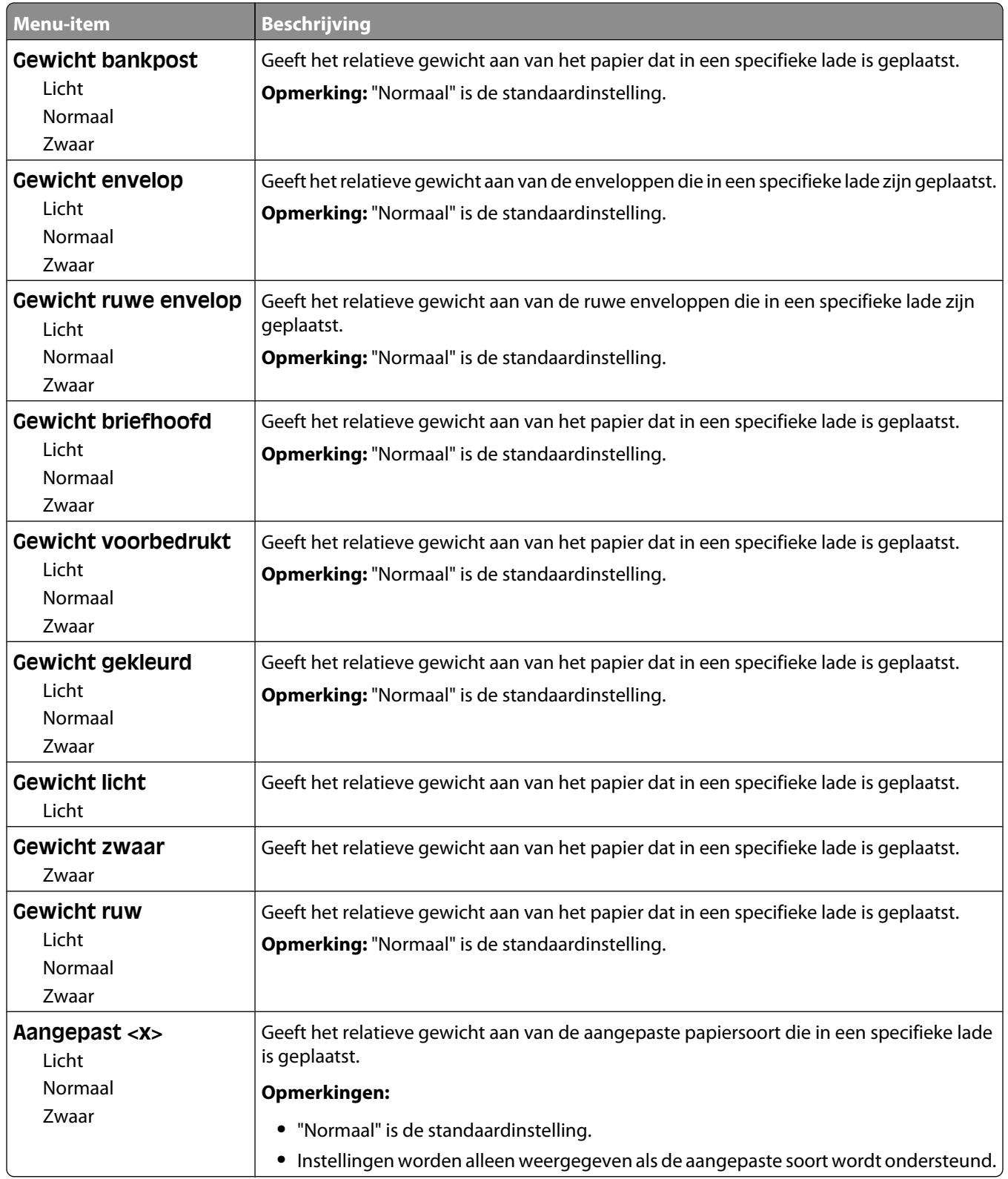

## **Papier laden, menu**

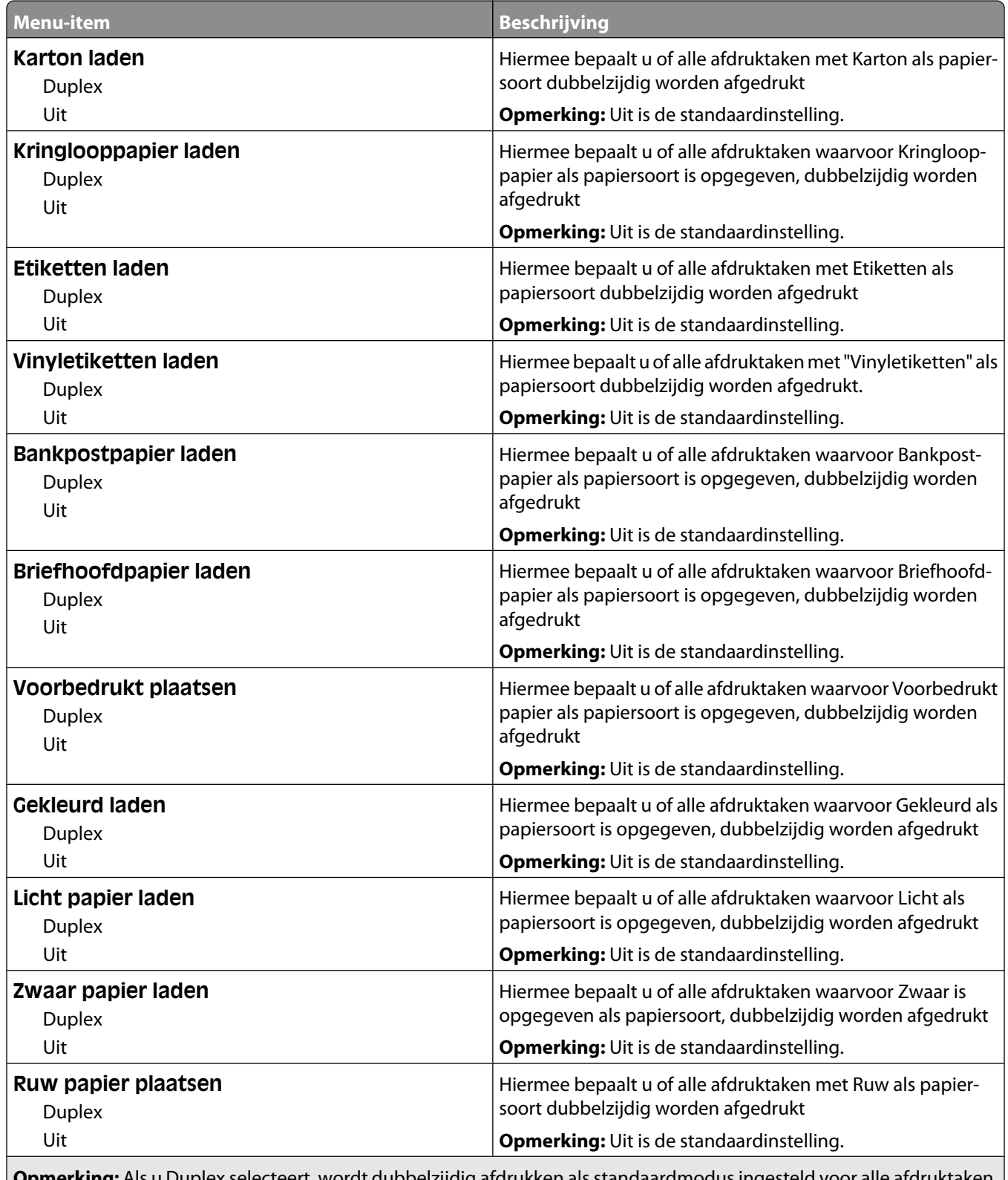

**Opmerking:** Als u Duplex selecteert, wordt dubbelzijdig afdrukken als standaardmodus ingesteld voor alle afdruktaken, tenzij u enkelzijdig afdrukken hebt geselecteerd onder Eigenschappen in Windows of in het afdrukvenster in Macintosh.

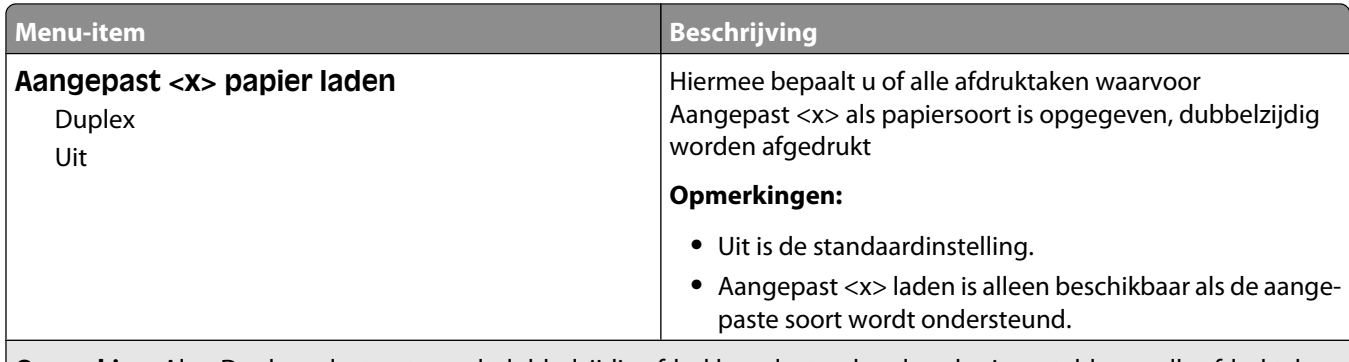

**Opmerking:** Als u Duplex selecteert, wordt dubbelzijdig afdrukken als standaardmodus ingesteld voor alle afdruktaken, tenzij u enkelzijdig afdrukken hebt geselecteerd onder Eigenschappen in Windows of in het afdrukvenster in Macintosh.

## **Menu Aangepast**

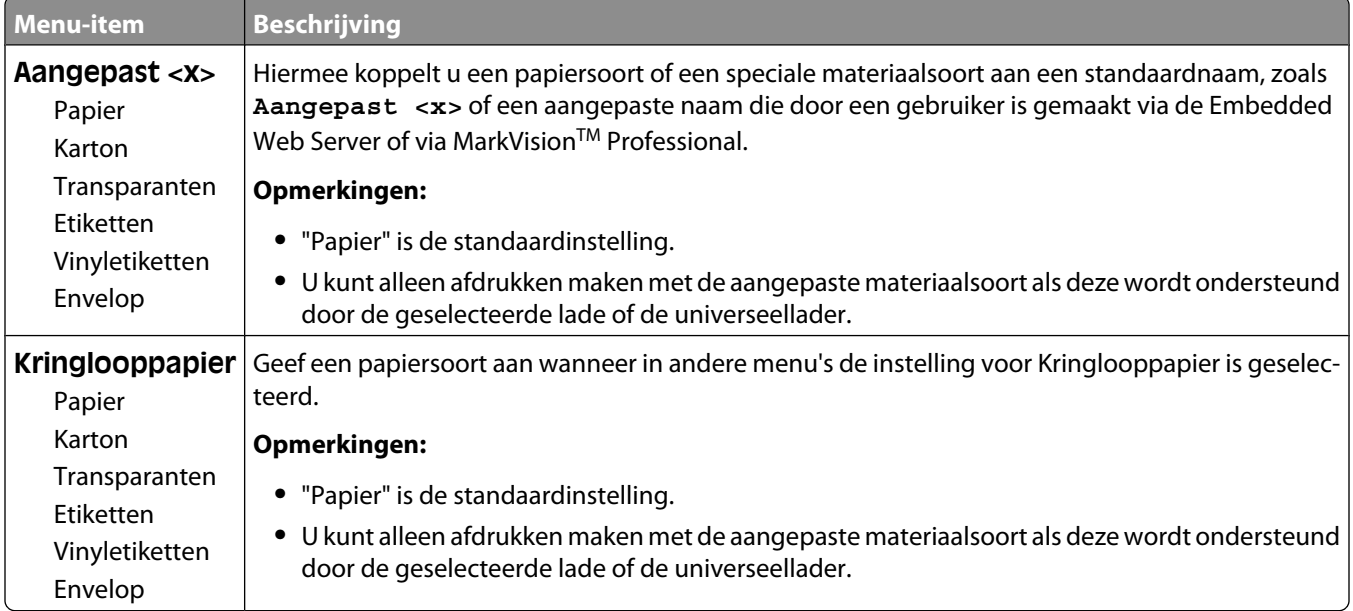

## **Menu Aangepaste namen**

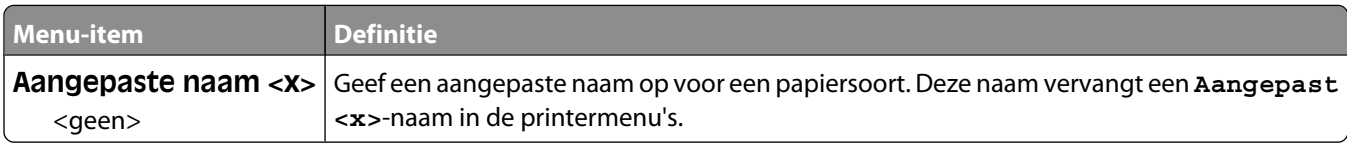

## **Aangepaste ladenamen, menu**

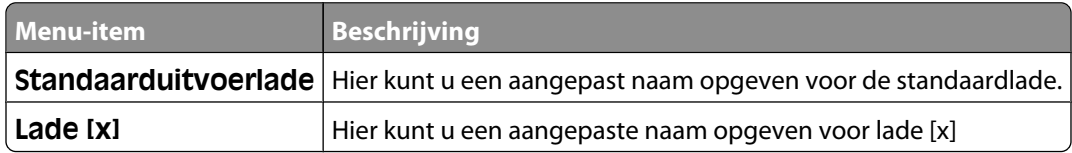

## **Universal-instelling, menu**

Met deze menu-items geeft u de hoogte, de breedte en de invoerrichting op voor het universele papierformaat. De instelling voor het universele papierformaat is een door de gebruiker gedefinieerde instelling voor papierformaat. De instelling staat in de lijst met de andere papierformaatinstellingen en biedt soortgelijke opties, zoals ondersteuning voor dubbelzijdig afdrukken en meerdere pagina's afdrukken op één vel.

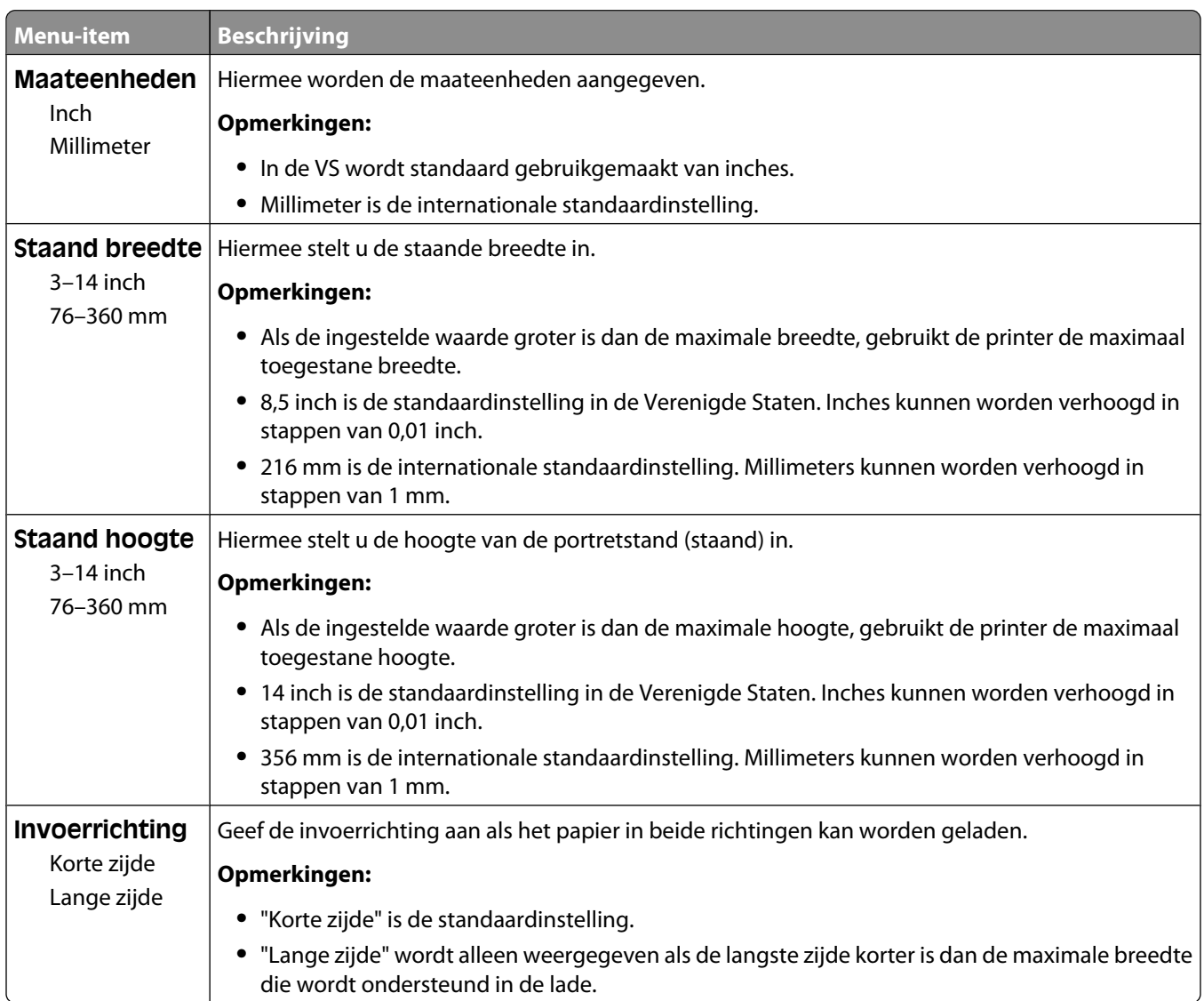

#### **Bin Setup (Lade-instelling), menu**

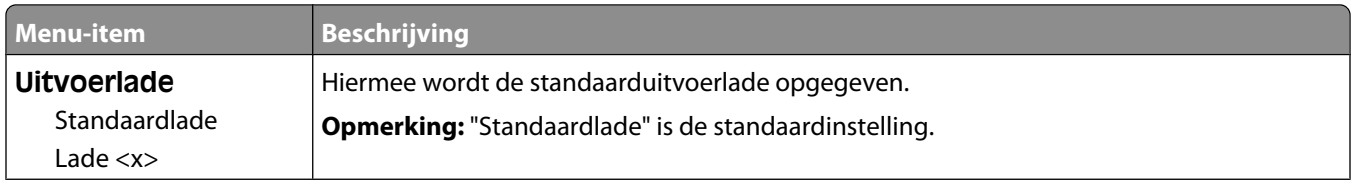

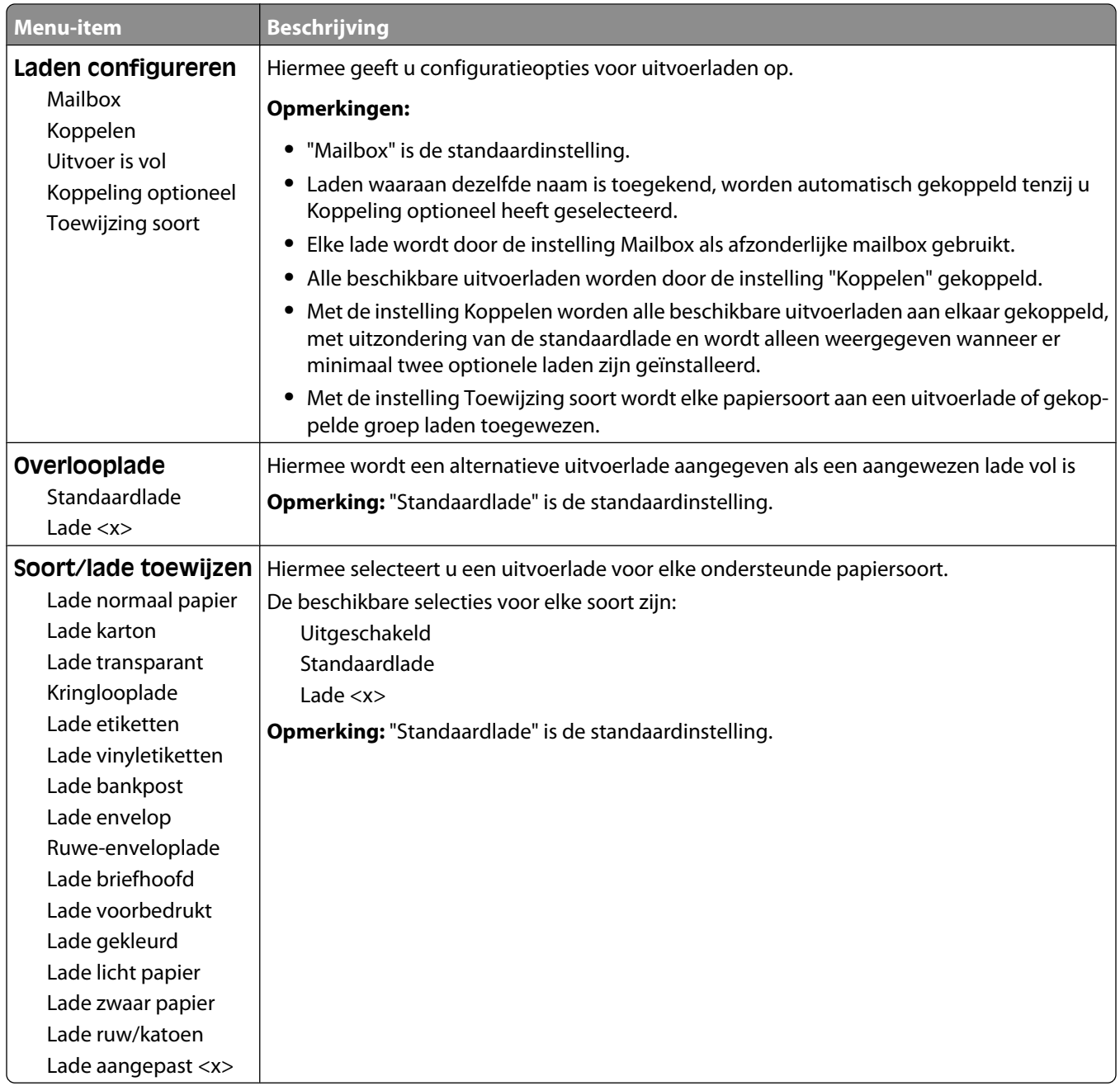

# **Menu Rapporten**

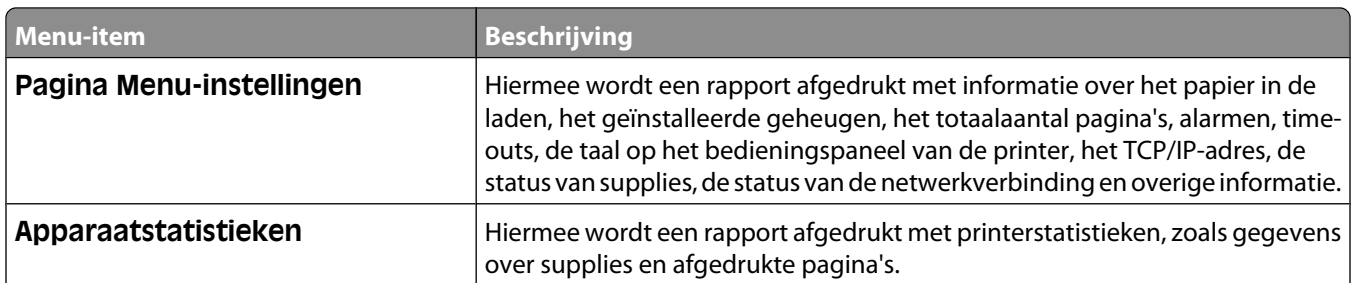

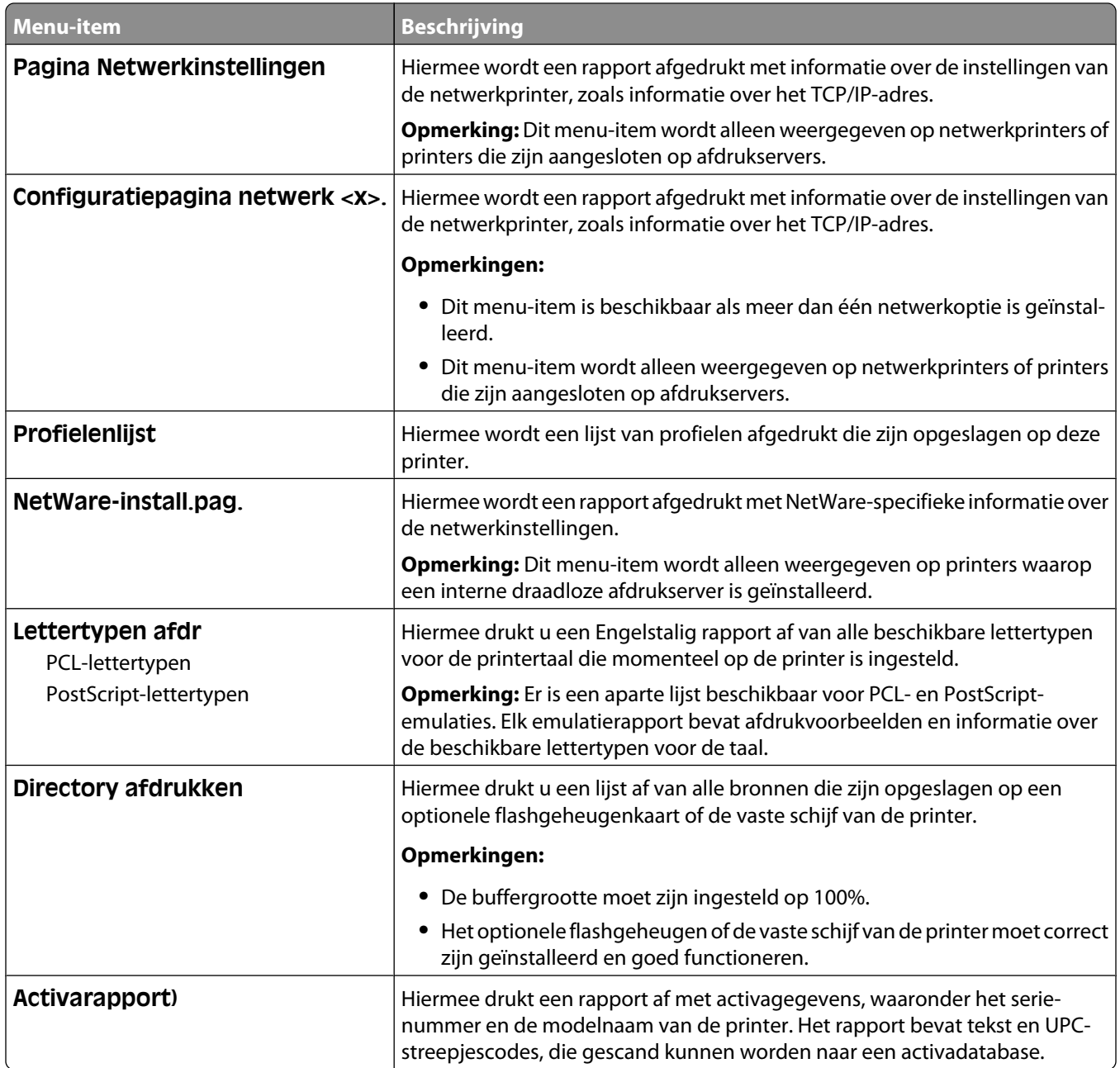

# **Menu Netwerk/poorten**

## **Actieve ntw.interf.kaart, menu**

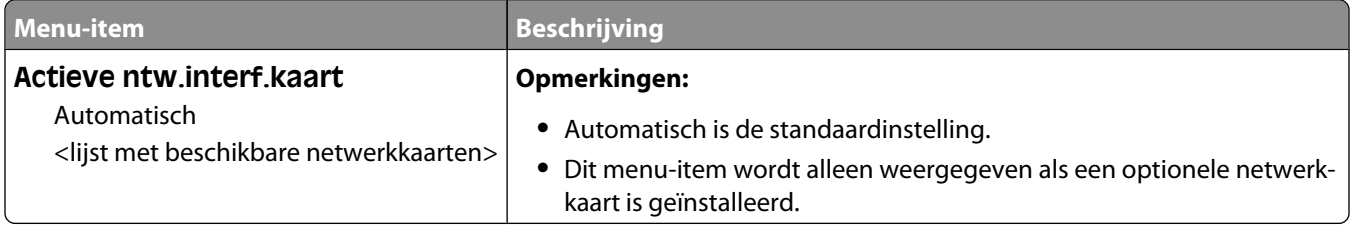
## **Menu's Standaardnetwerk of Netwerk <x>**

**Opmerking:** in dit menu verschijnen alleen actieve poorten. Alle inactieve poorten worden weggelaten.

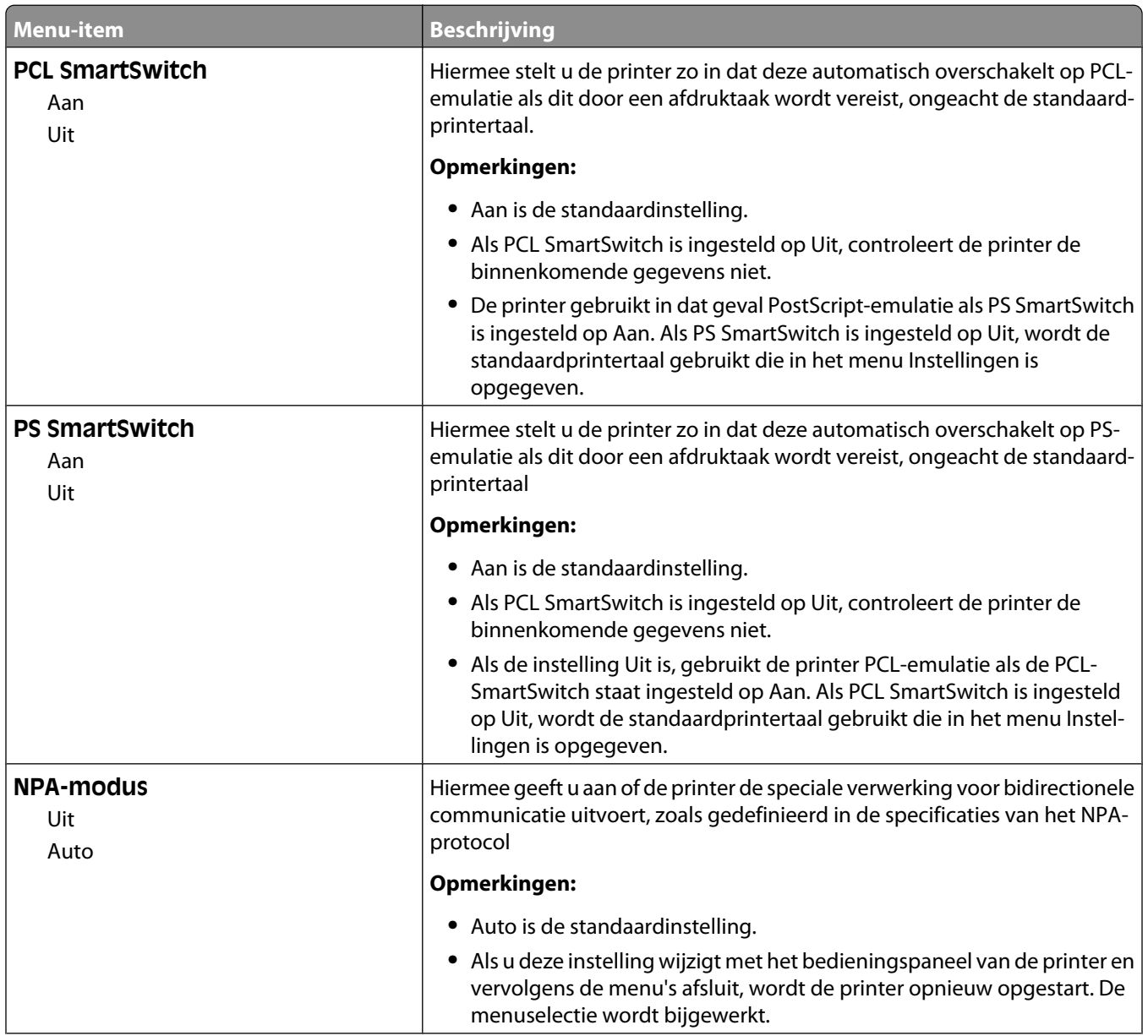

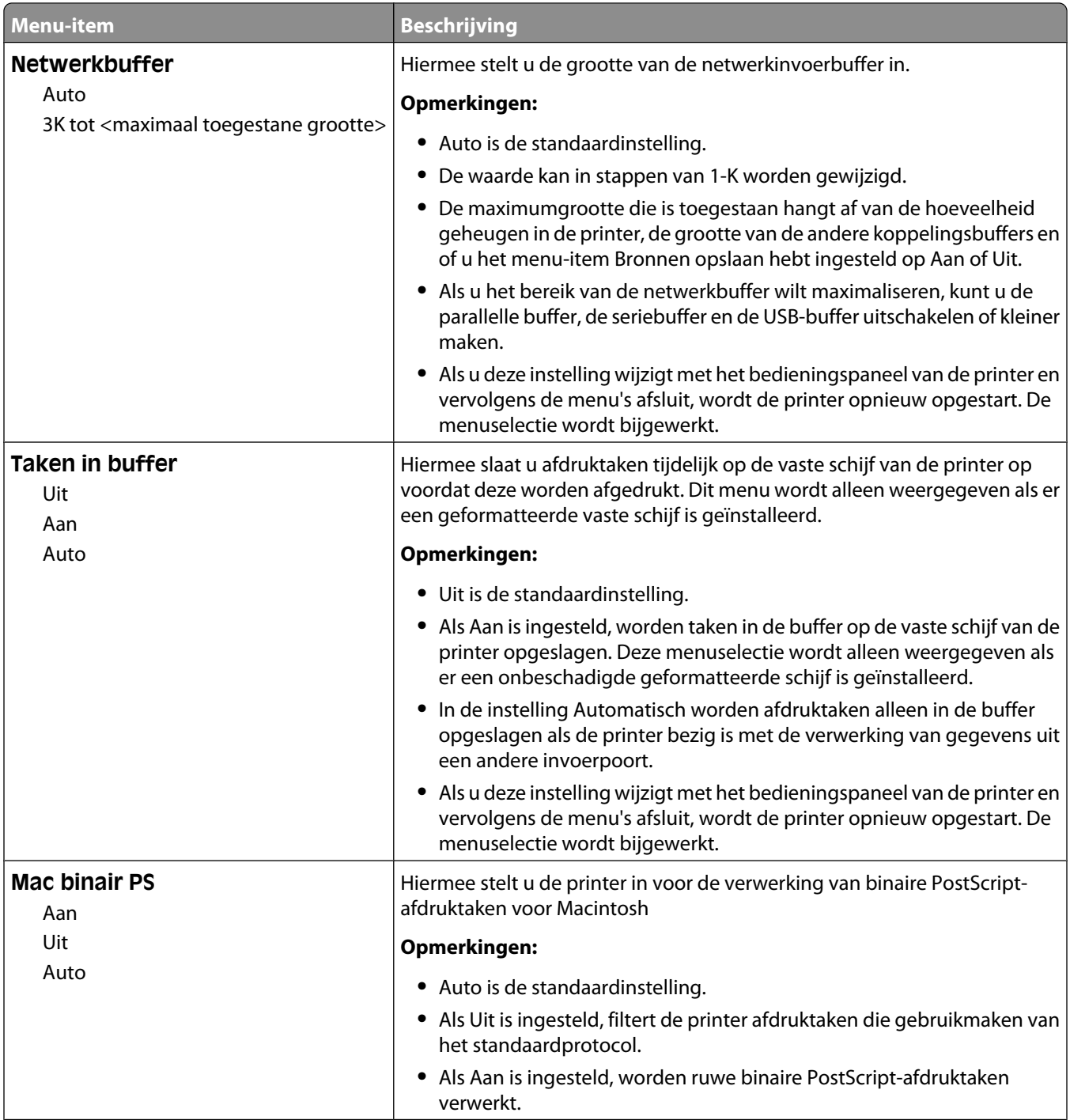

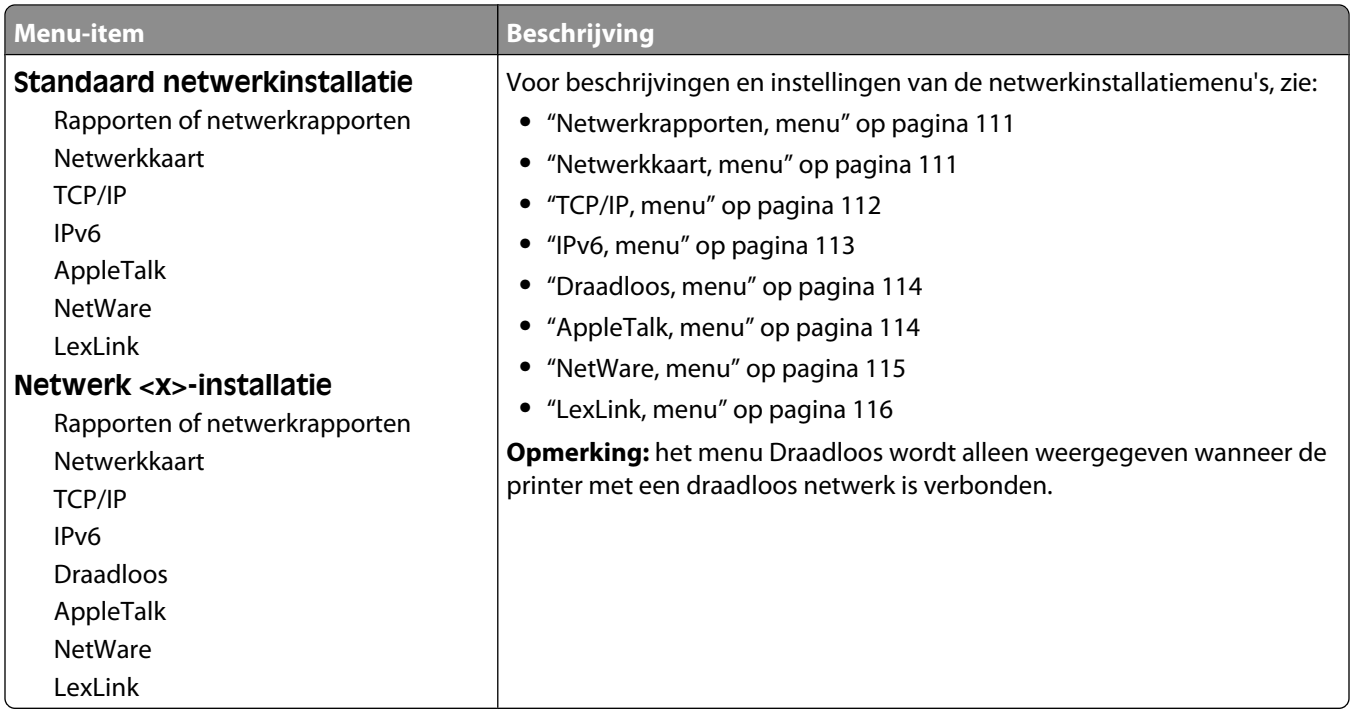

#### **Netwerkrapporten, menu**

Dit menu is beschikbaar via het menu Netwerk/poorten:

#### **Netwerk/Poorten** ª**Standaardnetwerk** of **Netwerk <x>** ª**Standaard netwerkinstallatie** of **Netwerk<x> installatie** ª**Rapporten** of **Netwerkrapporten**

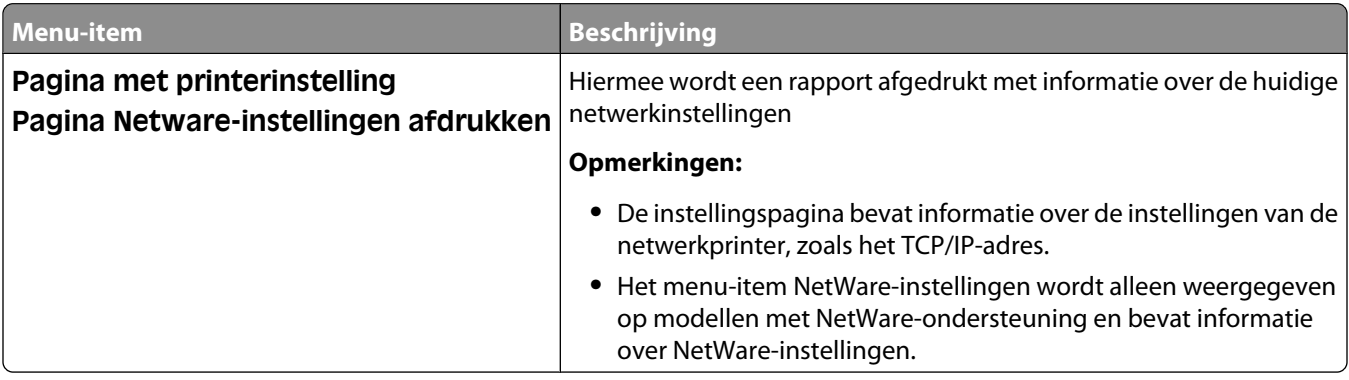

### **Netwerkkaart, menu**

Dit menu is beschikbaar via het menu Netwerk/poorten:

#### **Netwerk/poorten** ª**Standaardnetwerk** of **Netwerk <x>** ª**Standaard netwerkinstallatie** of **Netwerk<x> installatie** ª**Netwerkkaart**

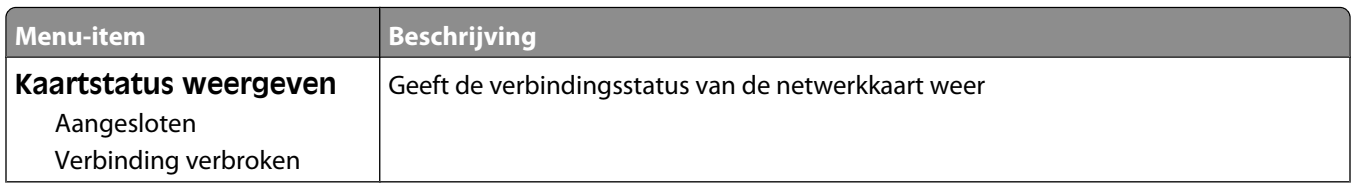

<span id="page-111-0"></span>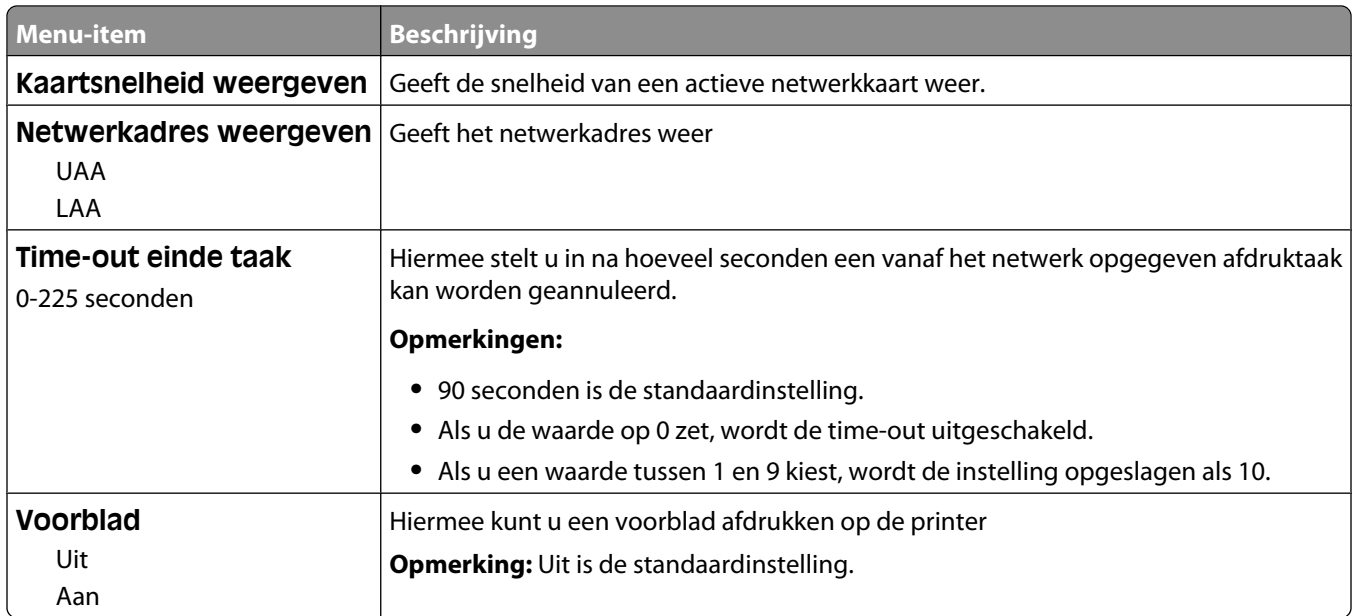

#### **TCP/IP, menu**

Gebruik de volgende menu-items om de TCP/IP-gegevens te bekijken of in te stellen.

**Opmerking:** dit menu is alleen beschikbaar voor netwerkmodellen of printers die zijn aangesloten op afdrukservers.

Dit menu is beschikbaar via het menu Netwerk/poorten:

#### **Netwerk/poorten** ª**Standaardnetwerk** of **Netwerk <x>** ª**Standaard netwerkinstallatie** of **Netwerk<x> installatie** ª**TCP/IP**

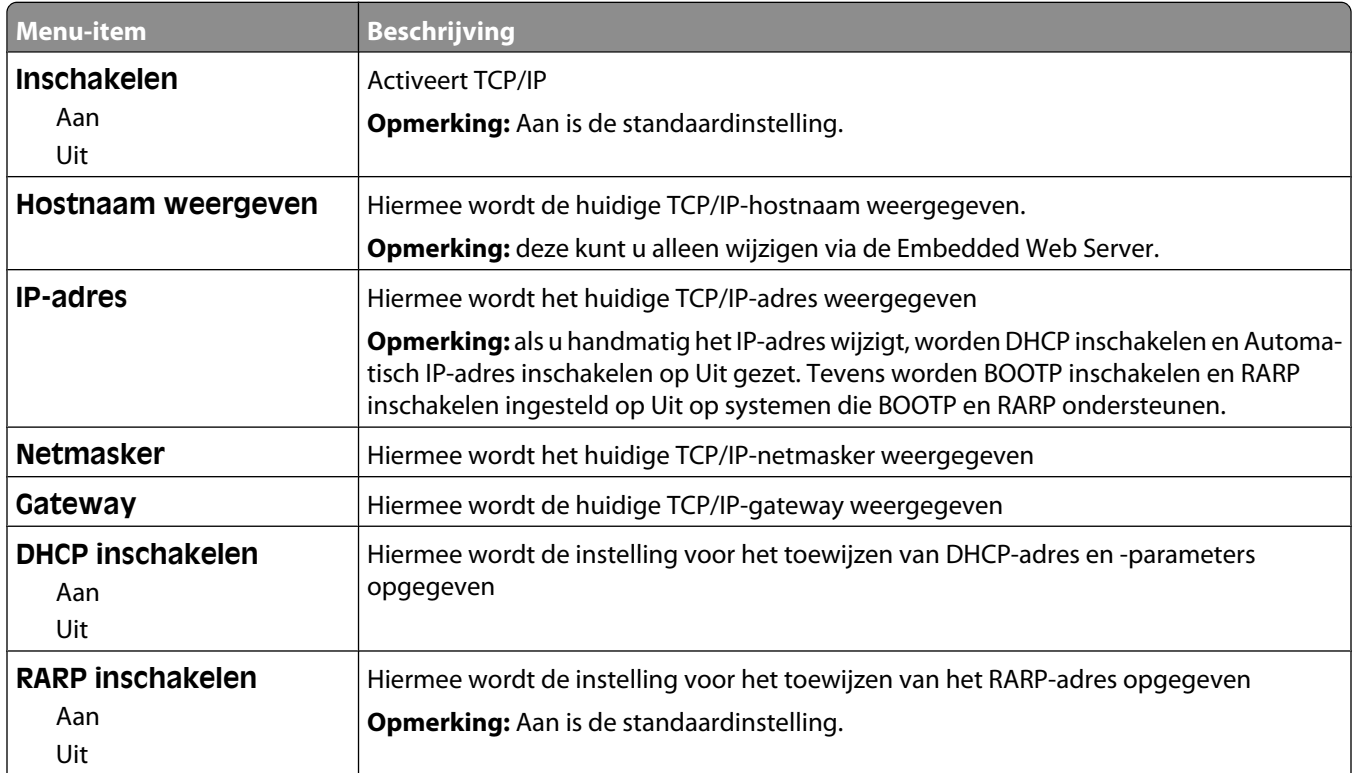

<span id="page-112-0"></span>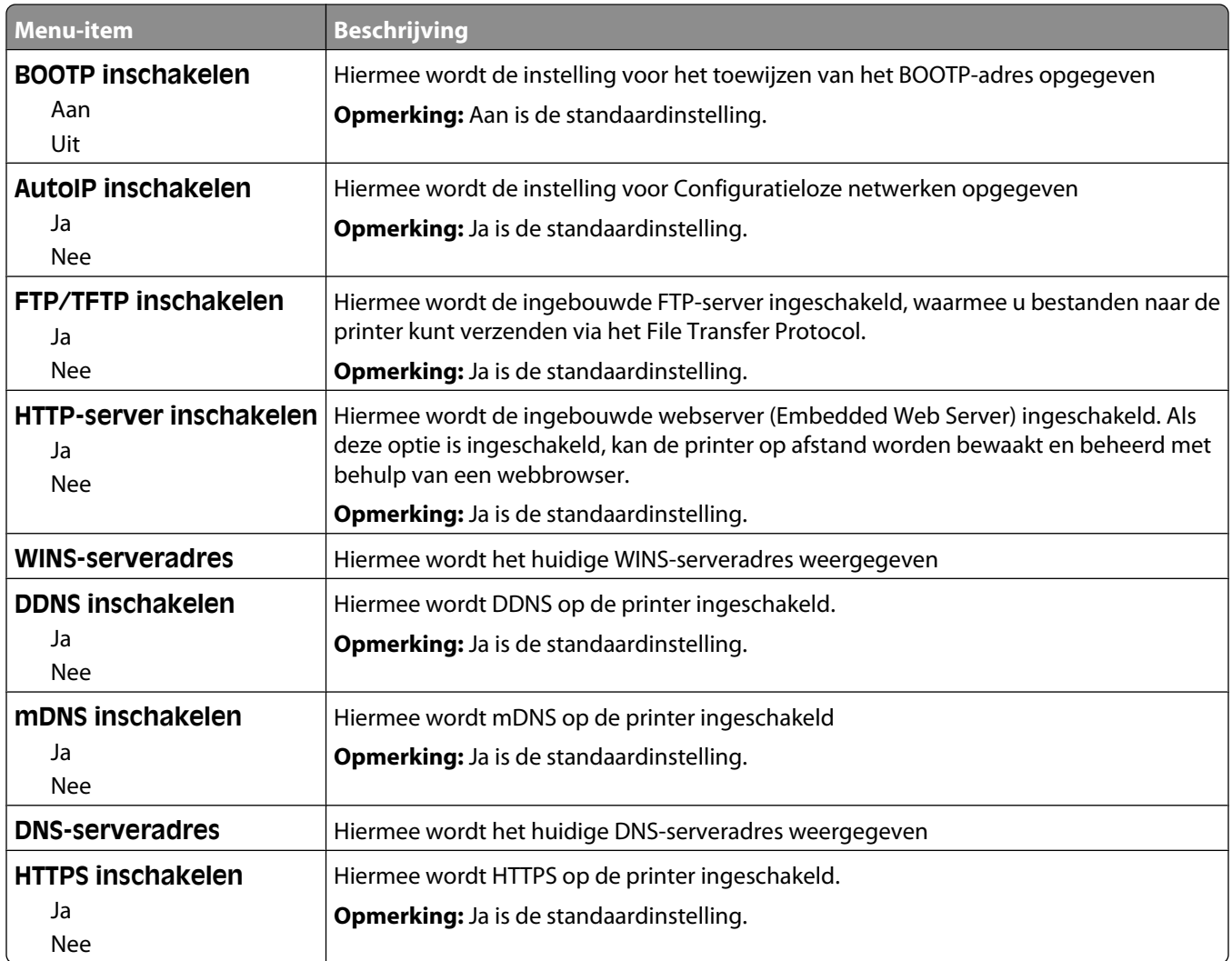

### **IPv6, menu**

Gebruik de volgende menu-items om de IPv6 (Internet Protocol versie 6)-gegevens te bekijken of in te stellen.

**Opmerking:** dit menu is alleen beschikbaar voor netwerkmodellen of printers die zijn aangesloten op afdrukservers.

Dit menu is beschikbaar via het menu Netwerk/poorten:

#### **Netwerk/poorten** ª**Standaardnetwerk** of **Netwerk <x>** ª**Standaard netwerkinstallatie** of **Netwerk <x> configuratie** ª**IPv6**

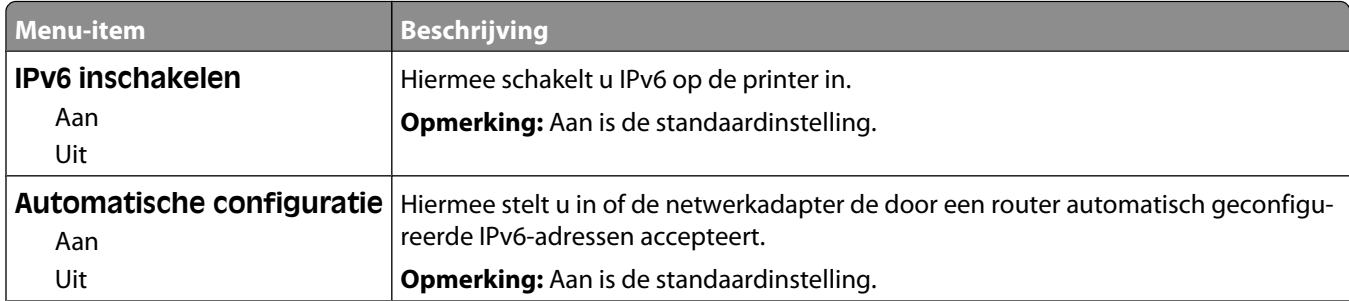

<span id="page-113-0"></span>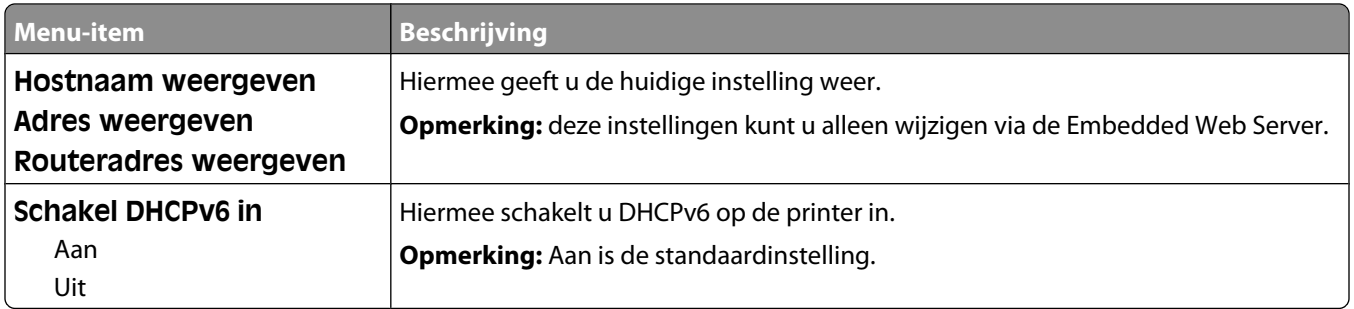

### **Draadloos, menu**

Gebruik de volgende menu-items om de instellingen van de draadloze interne afdrukserver te bekijken of te configureren.

**Opmerking:** Dit menu is alleen beschikbaar op modellen die zijn verbonden met een draadloos netwerk.

Dit menu is beschikbaar via het menu Netwerk/poorten:

#### **Netwerk/Poorten** ª**Netwerk <x>** ª**Netwerk <x>-installatie** ª**Draadloos**

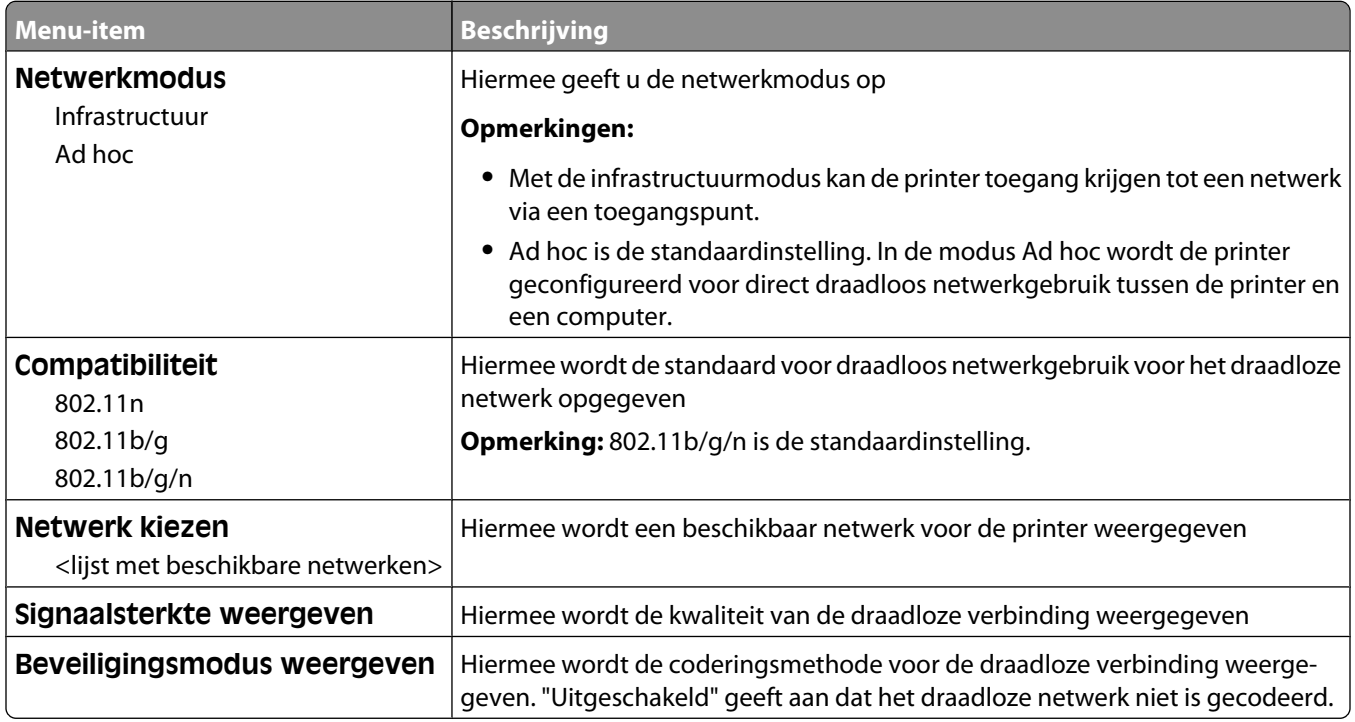

#### **AppleTalk, menu**

Dit menu is beschikbaar via het menu Netwerk/poorten:

#### <span id="page-114-0"></span>**Netwerk/poorten** ª**Standaardnetwerk** of **Netwerk <x>** ª**Standaard netwerkinstallatie** of **Netwerk <x> configuratie** ª**AppleTalk**

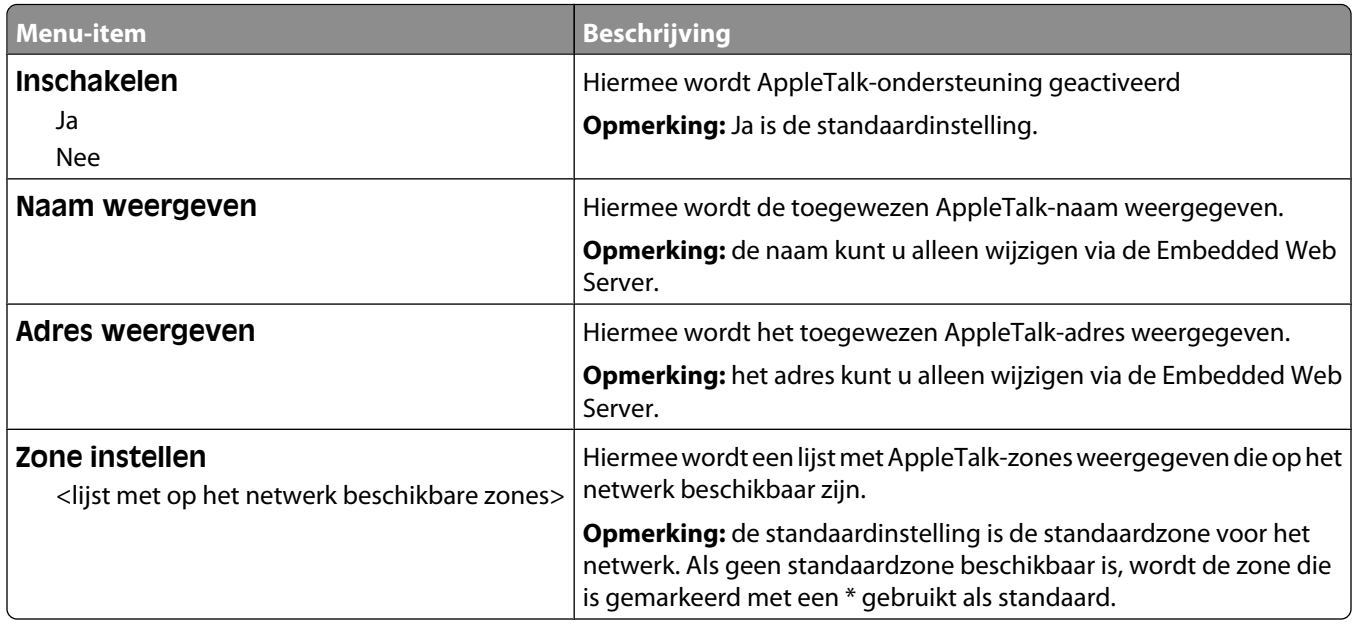

### **NetWare, menu**

Dit menu is beschikbaar via het menu Netwerk/poorten:

#### **Netwerk/poorten** ª**Standaardnetwerk** of **Netwerk <x>** ª**Standaard netwerkinstallatie** of **Netwerk<x> installatie** ª**NetWare**

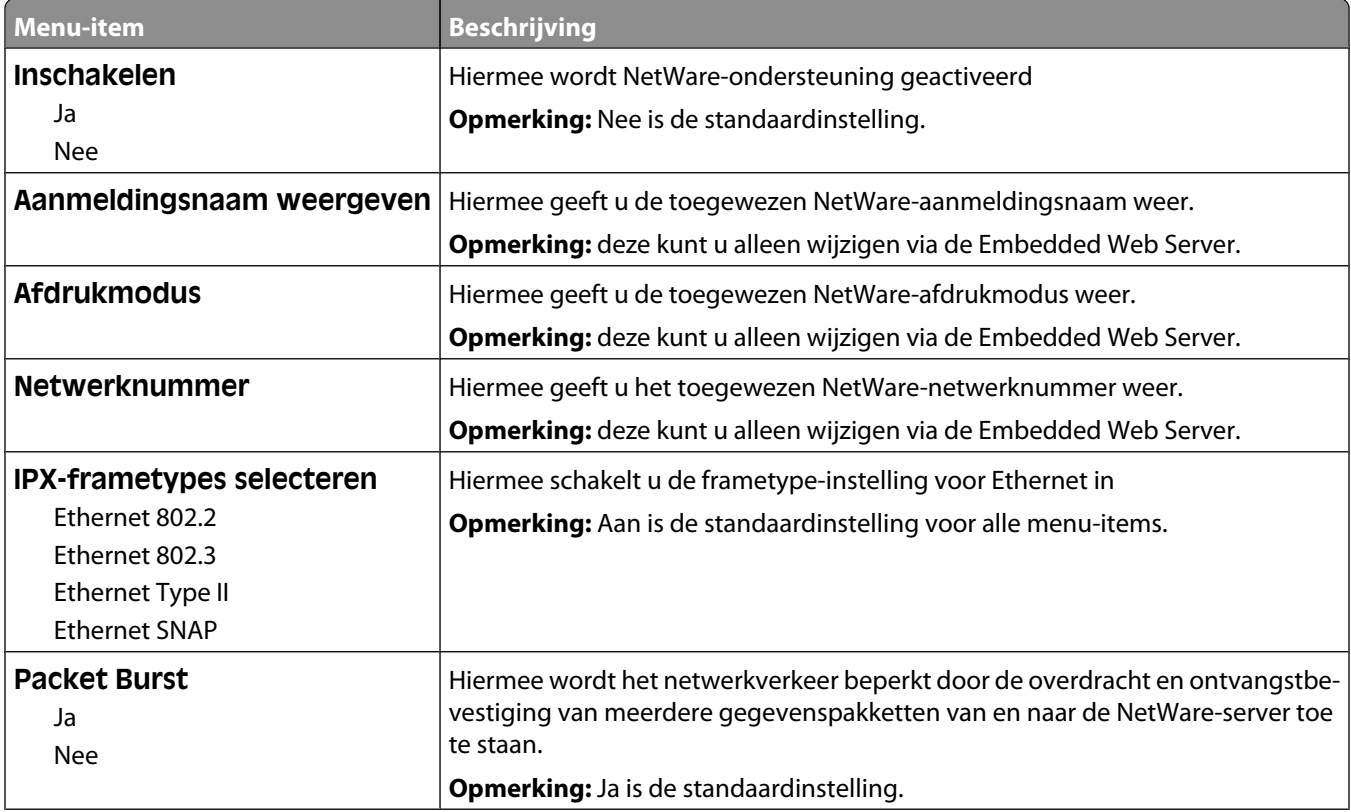

#### Informatie over printermenu's

<span id="page-115-0"></span>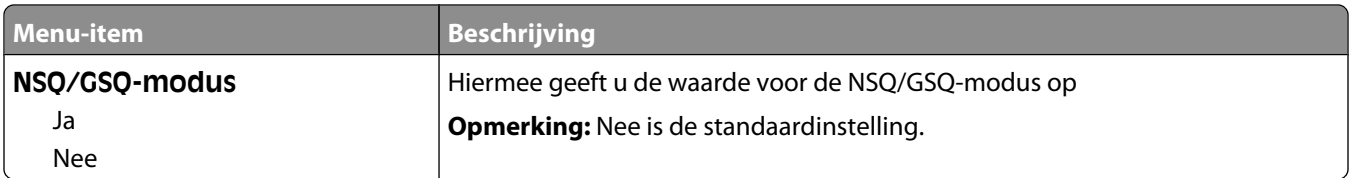

# **LexLink, menu**

Dit menu is beschikbaar via het menu Netwerk/poorten:

#### **Netwerk/poorten** ª**Standaardnetwerk** of **Netwerk <x>** ª**Standaard netwerkinstallatie** of **Netwerk<x> installatie** ª**LexLink-menu**

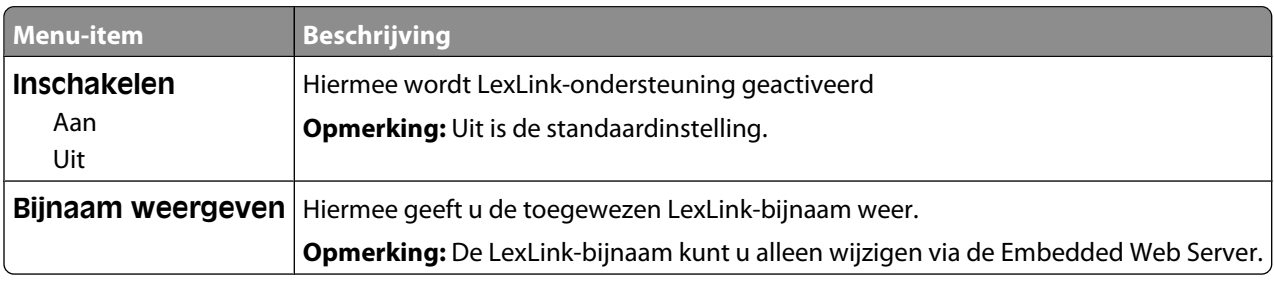

### **Standaard-USB, menu**

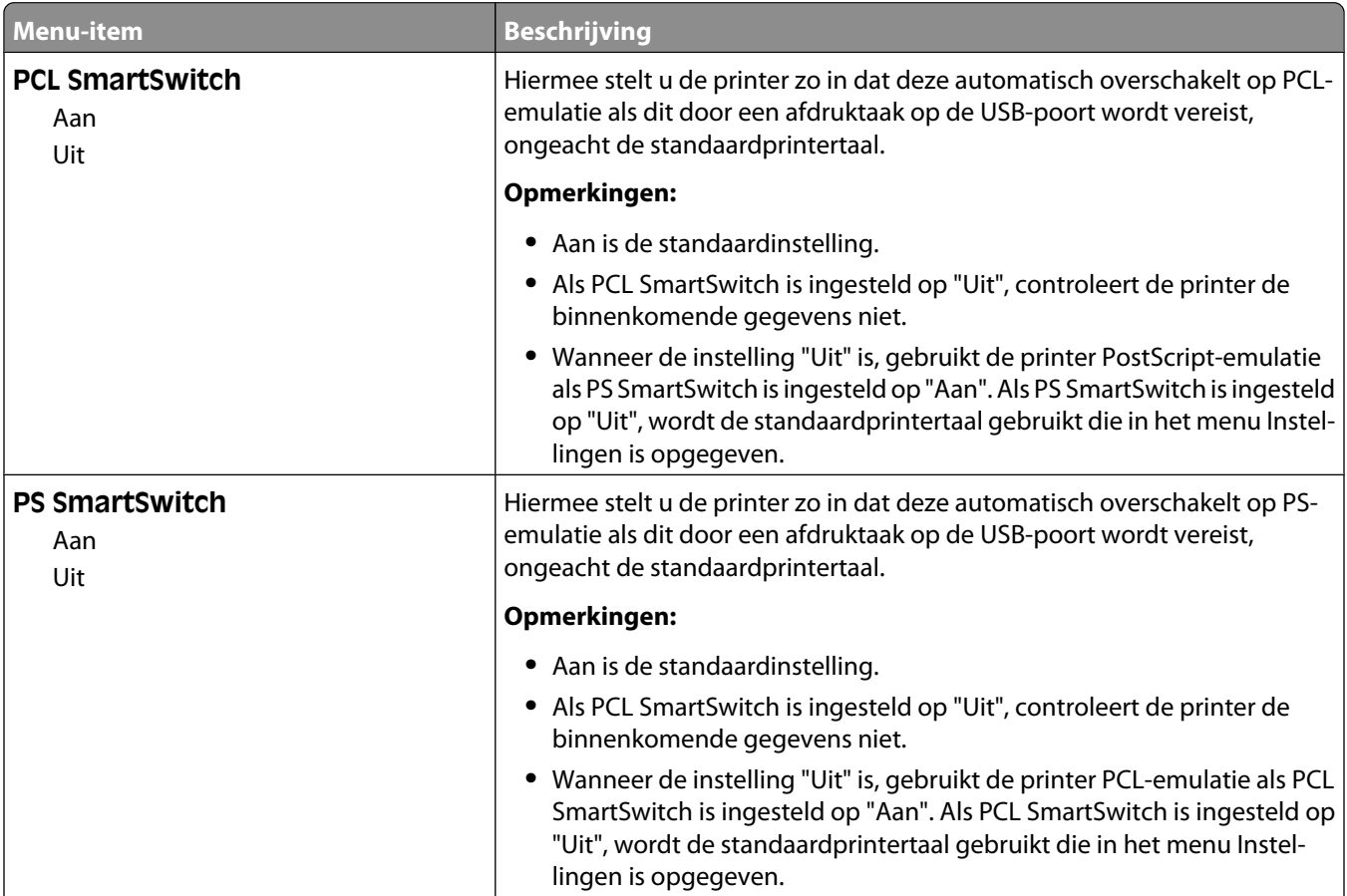

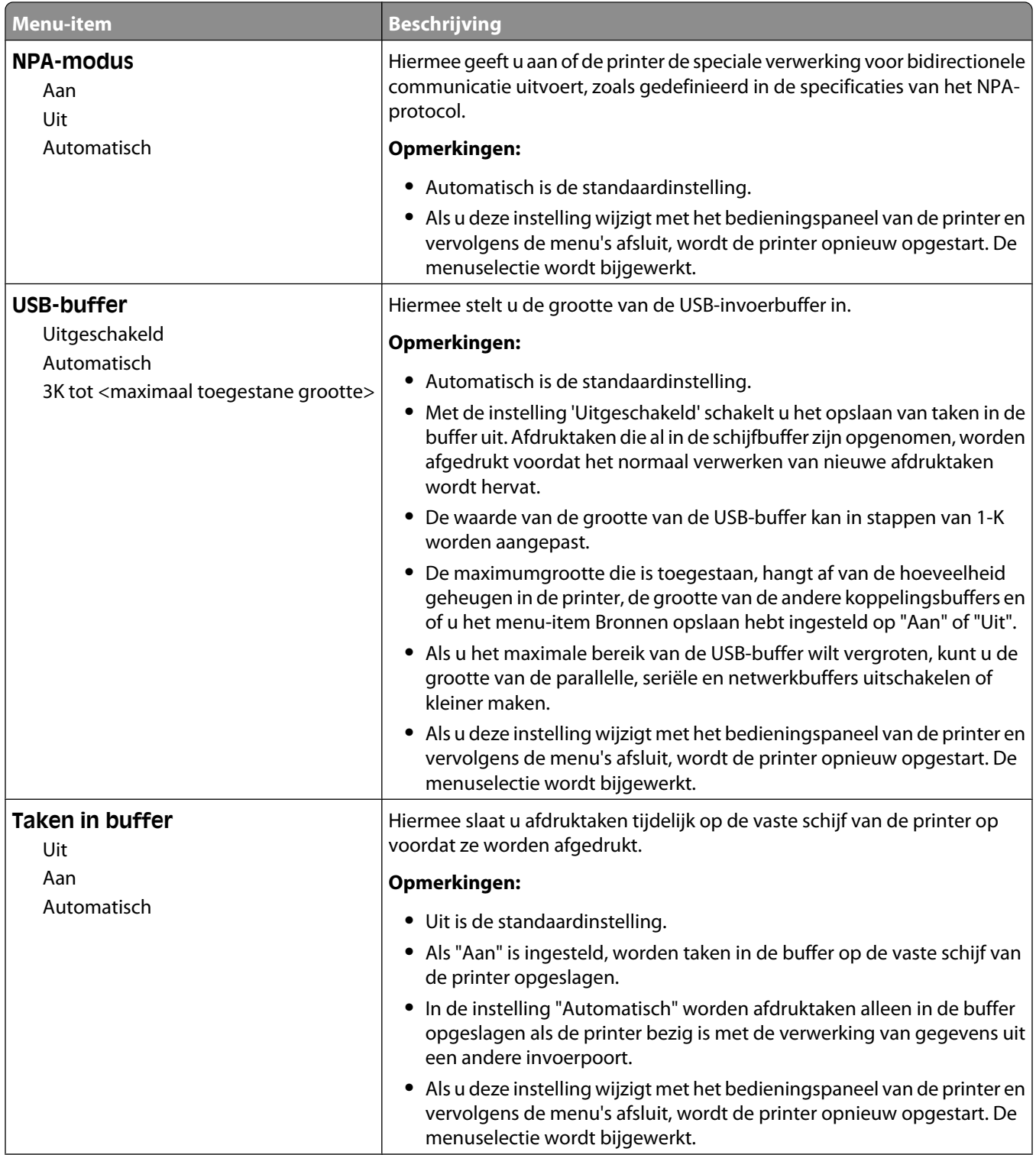

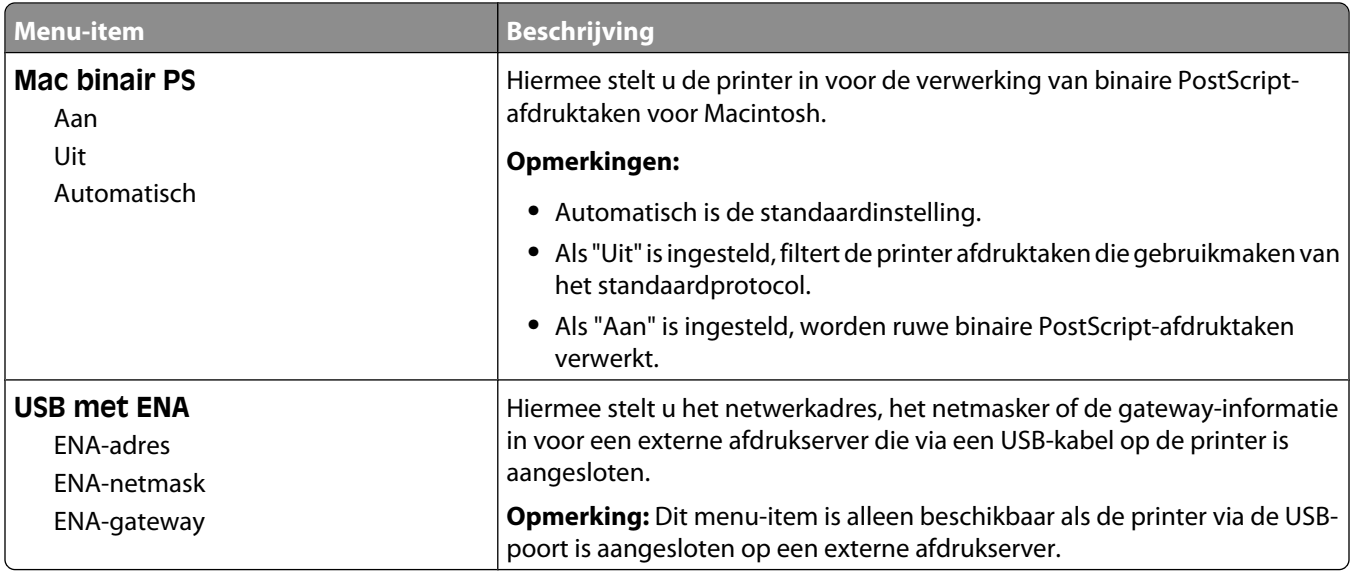

### **Menu Parallel <x>**

Dit menu wordt alleen weergegeven als een optionele parallelle kaart is geïnstalleerd.

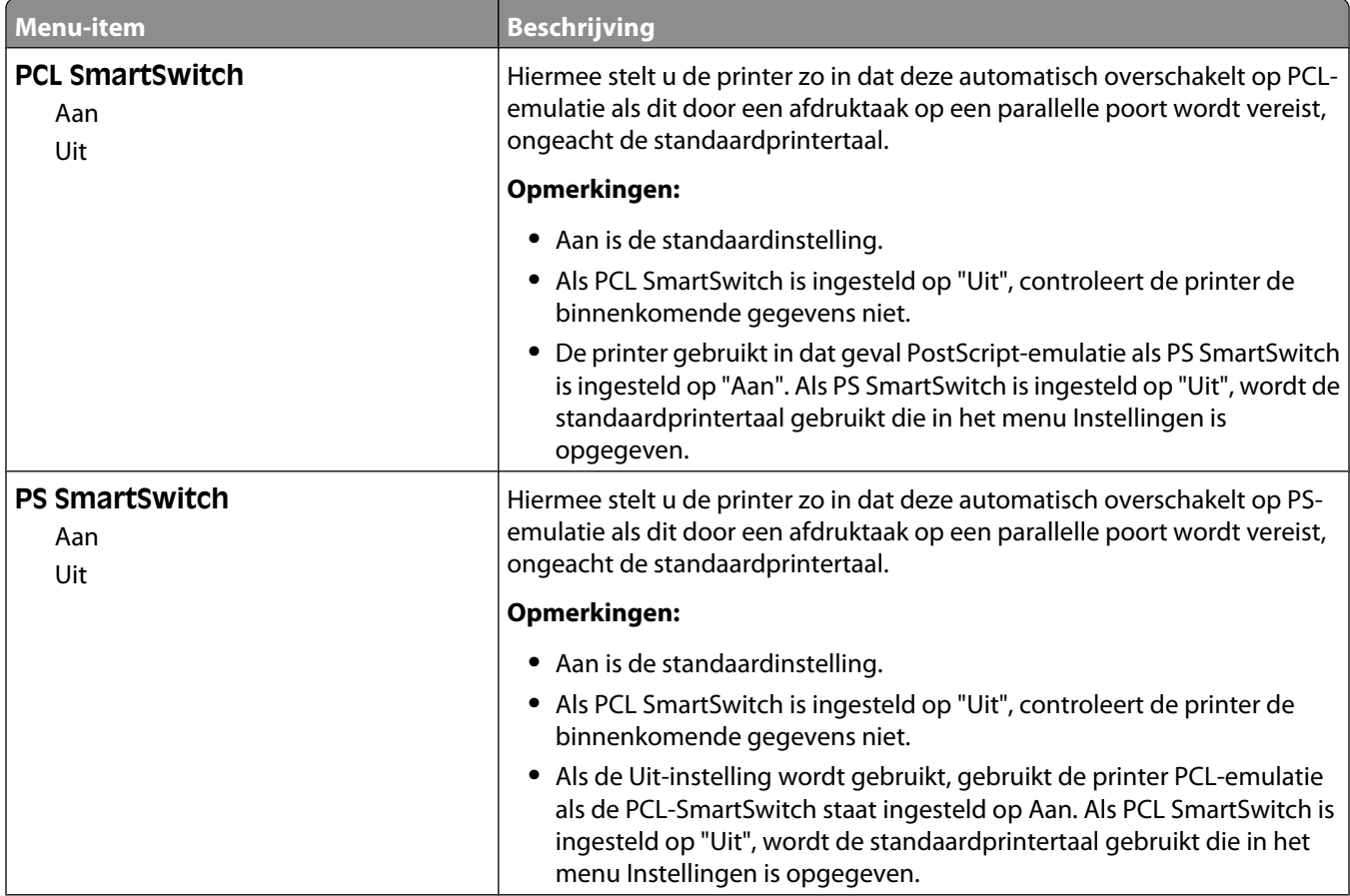

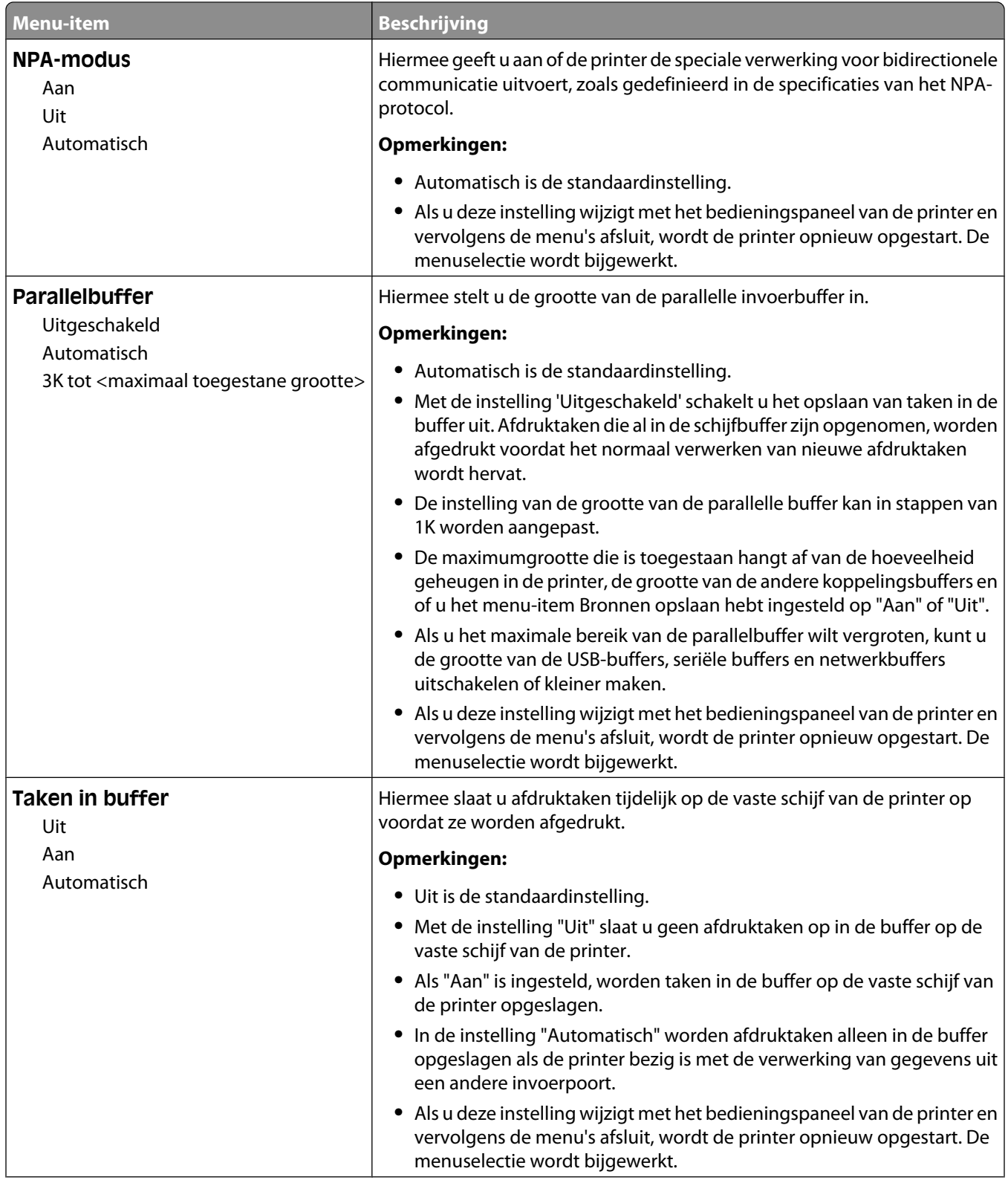

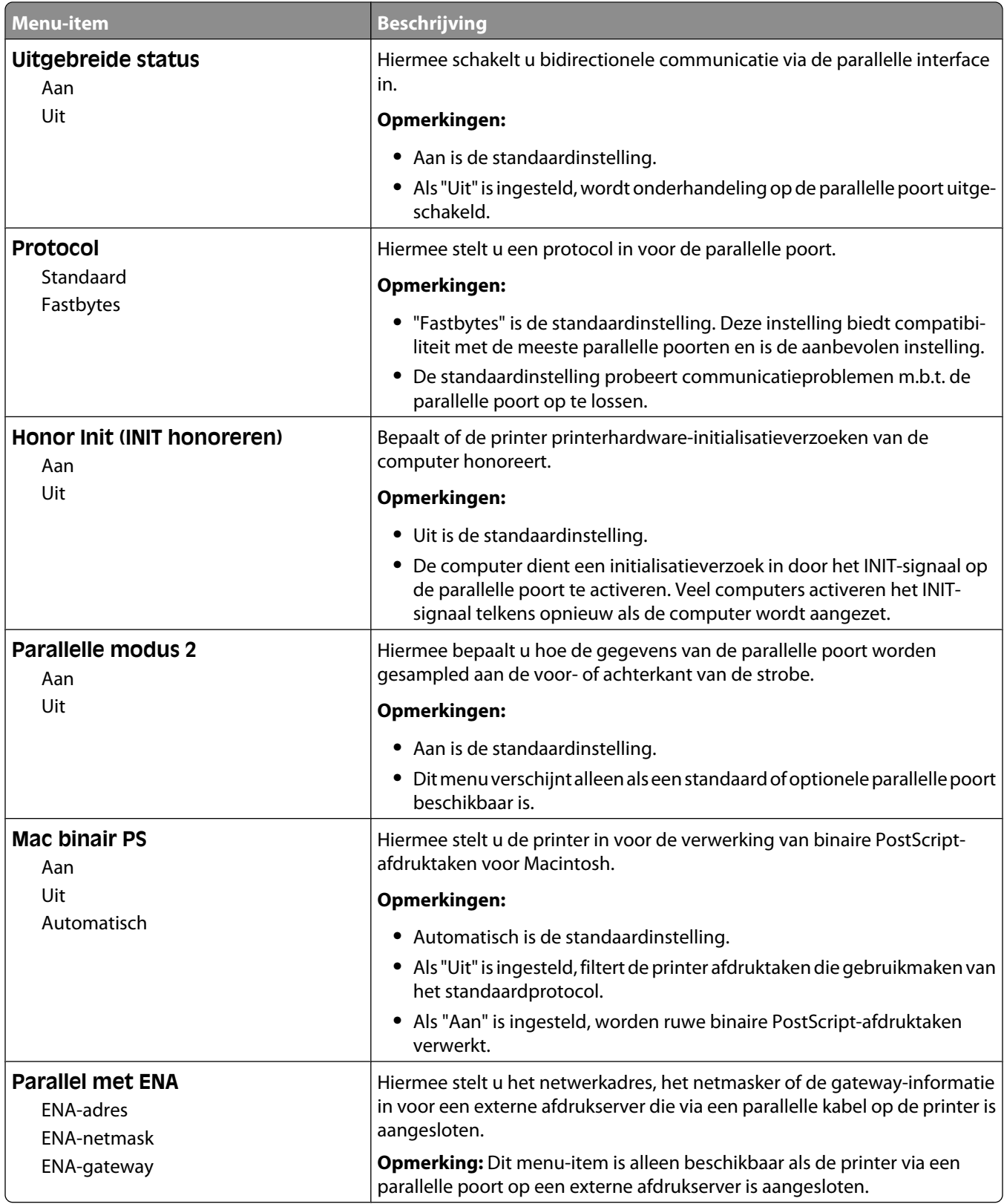

# **Menu Serieel <x>**

Dit menu wordt alleen weergegeven als een optionele seriële kaart is geïnstalleerd.

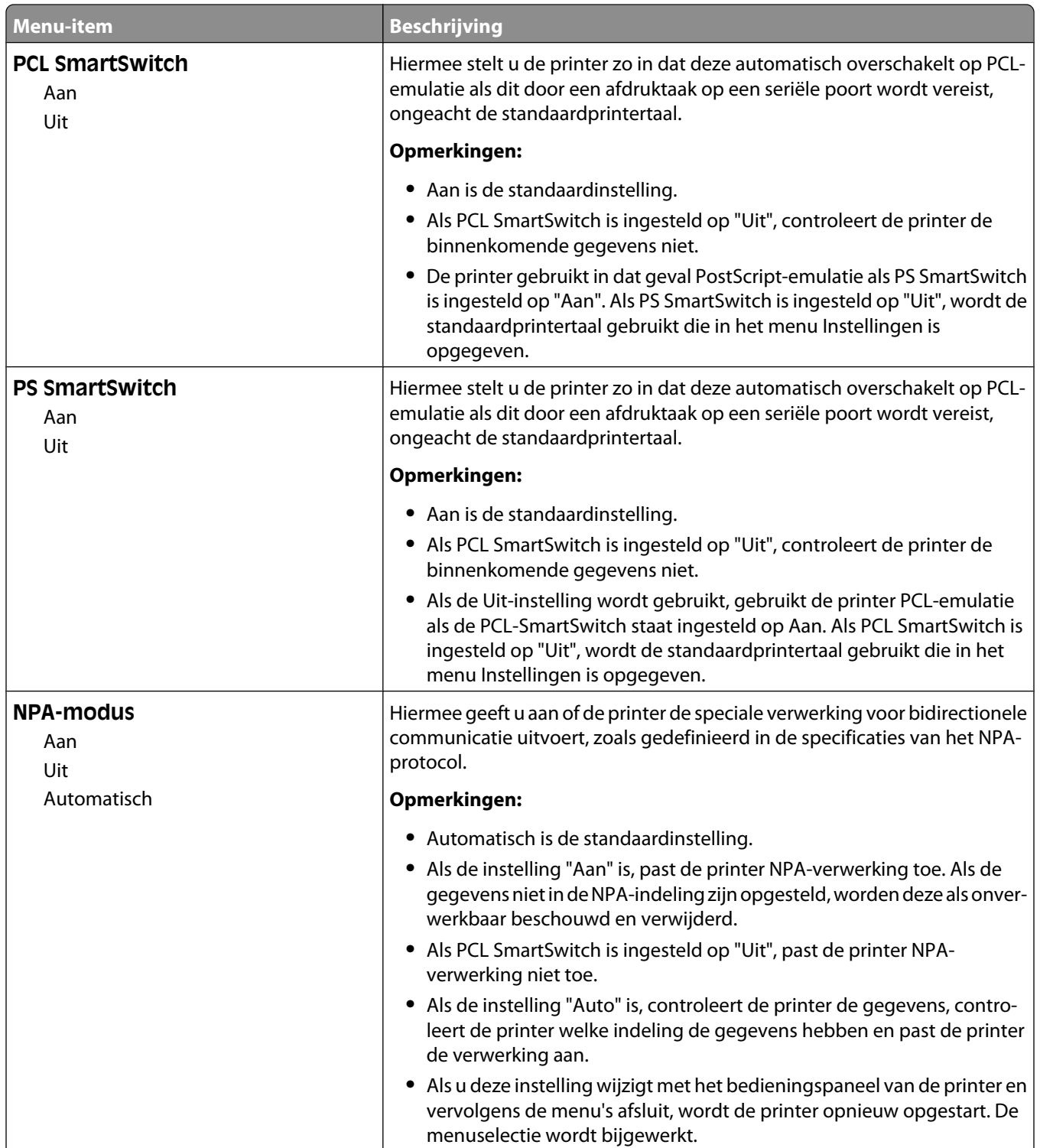

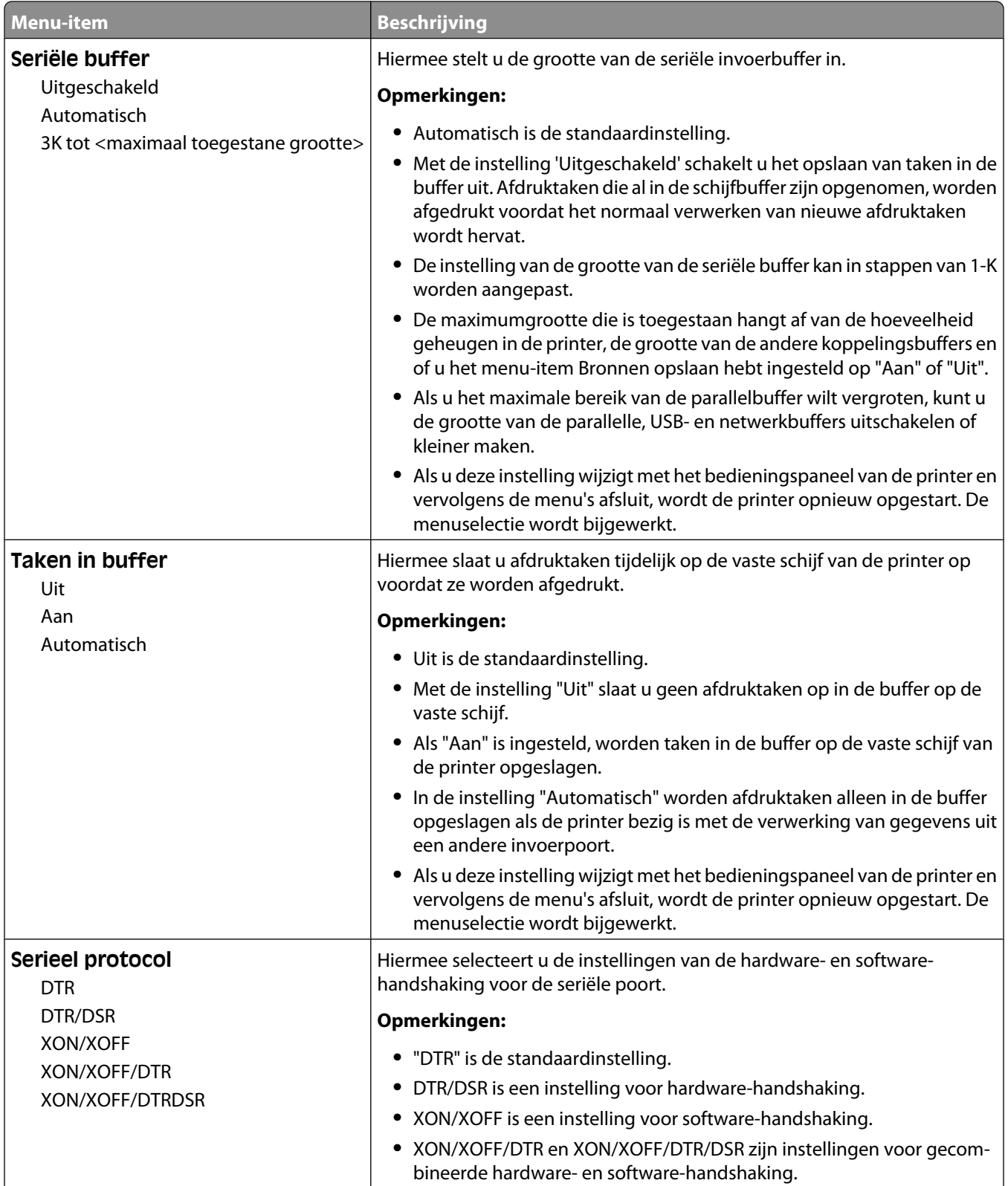

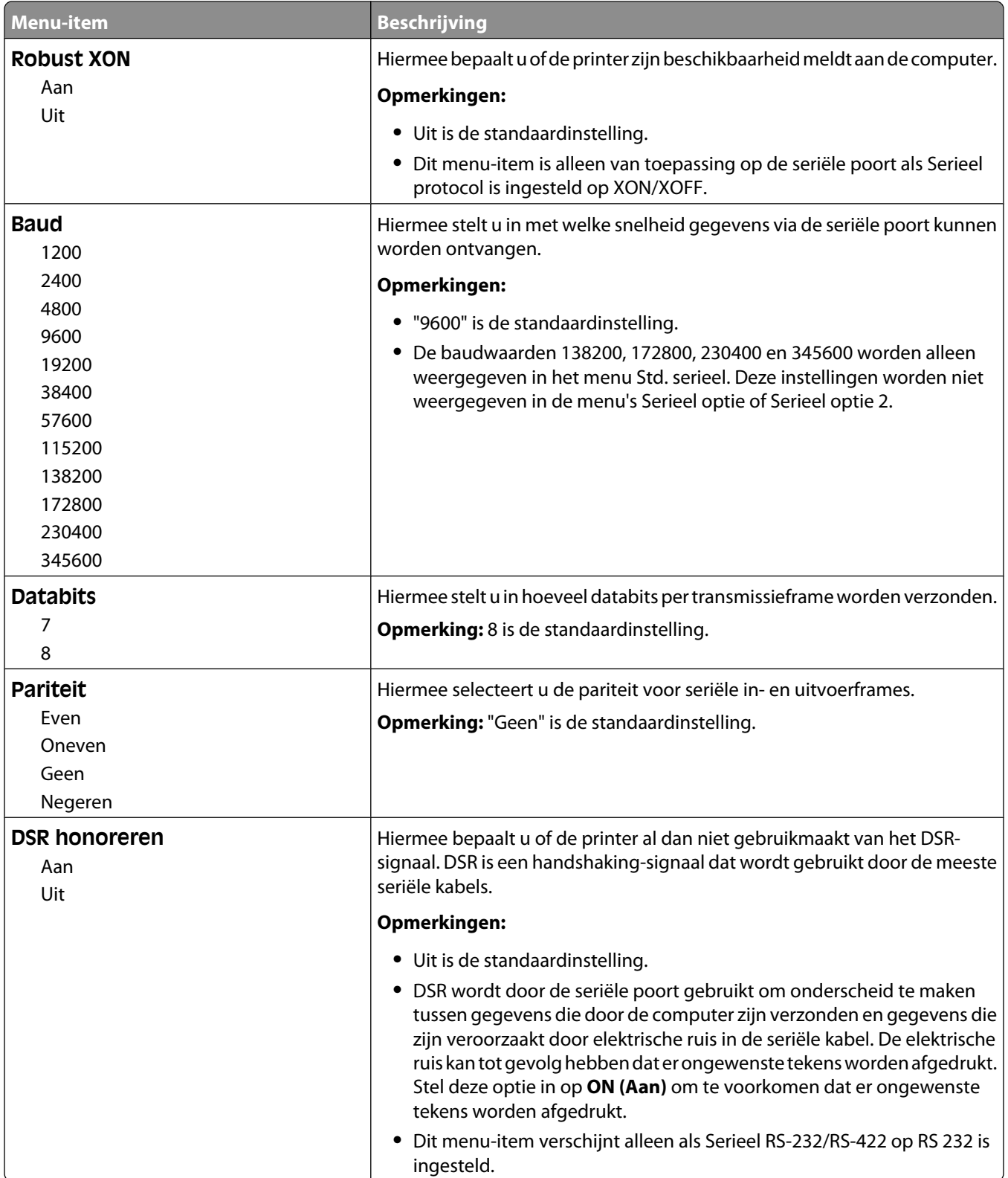

# **Instellingen SMTP, menu**

In het volgende menu kunt u de SMTP-server configureren.

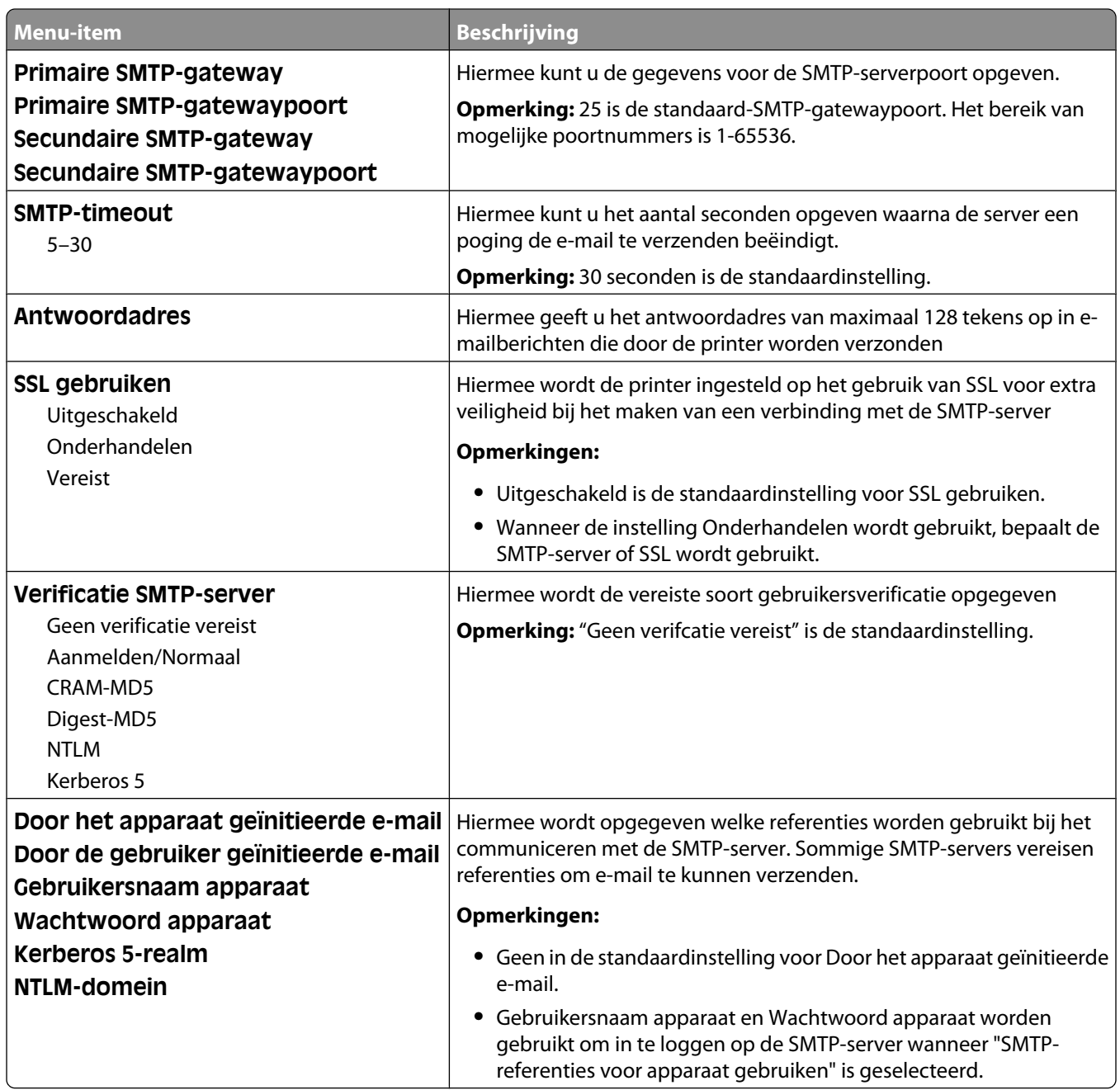

# **Menu Beveiliging**

### **Menu Beveiligingsinstellingen bewerken**

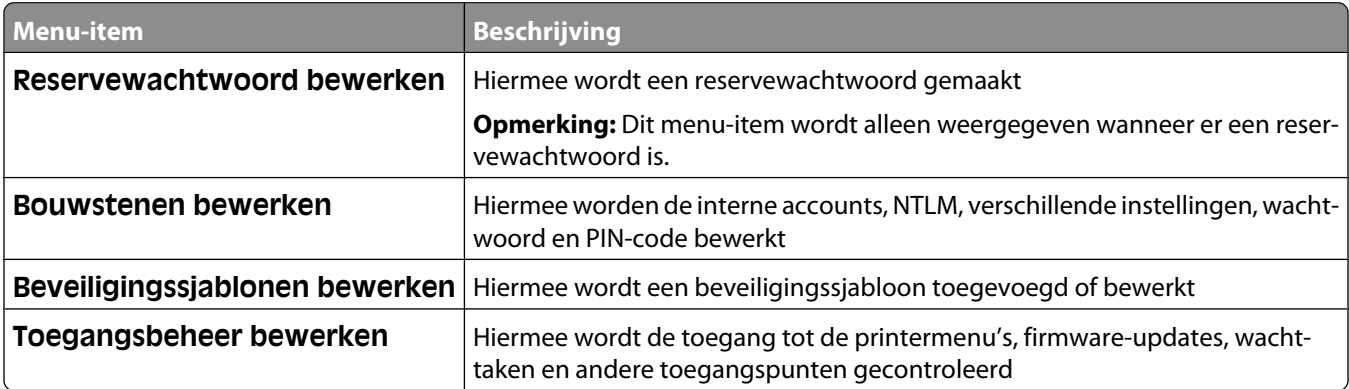

### **Gemengd, menu**

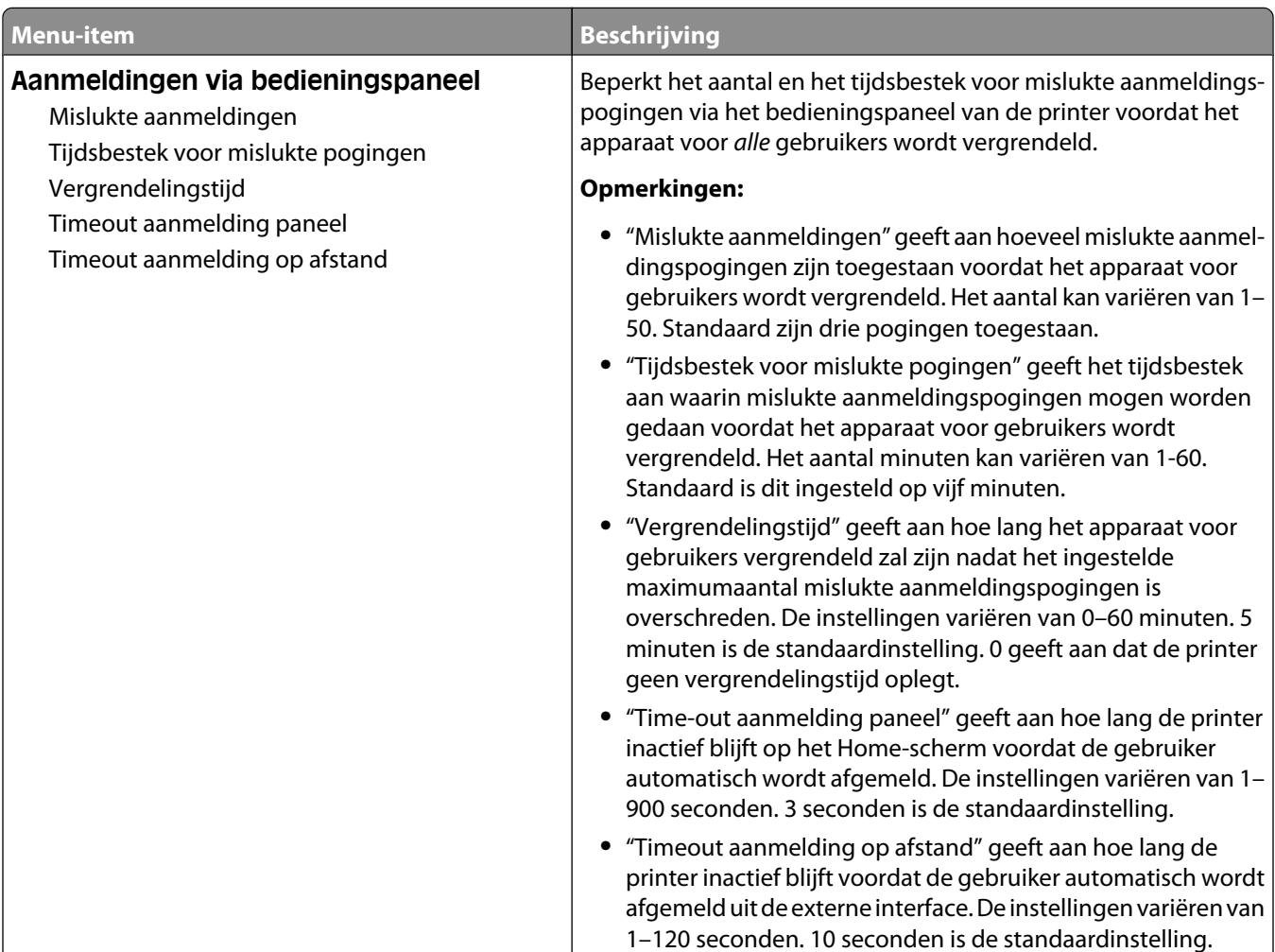

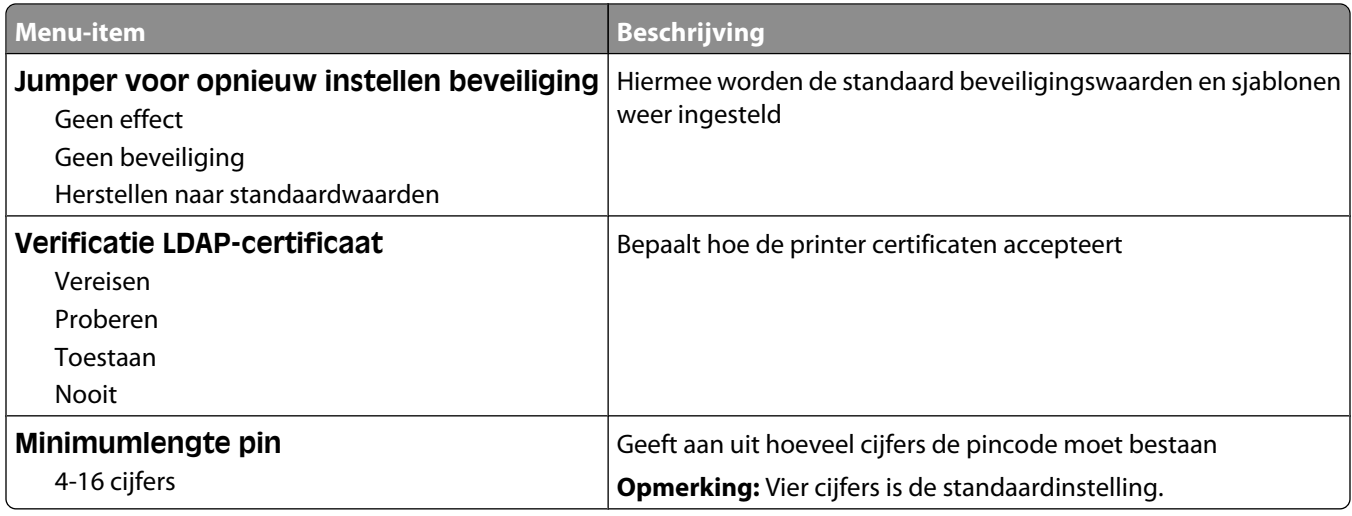

# **Menu Vertrouwelijke taken afdrukken**

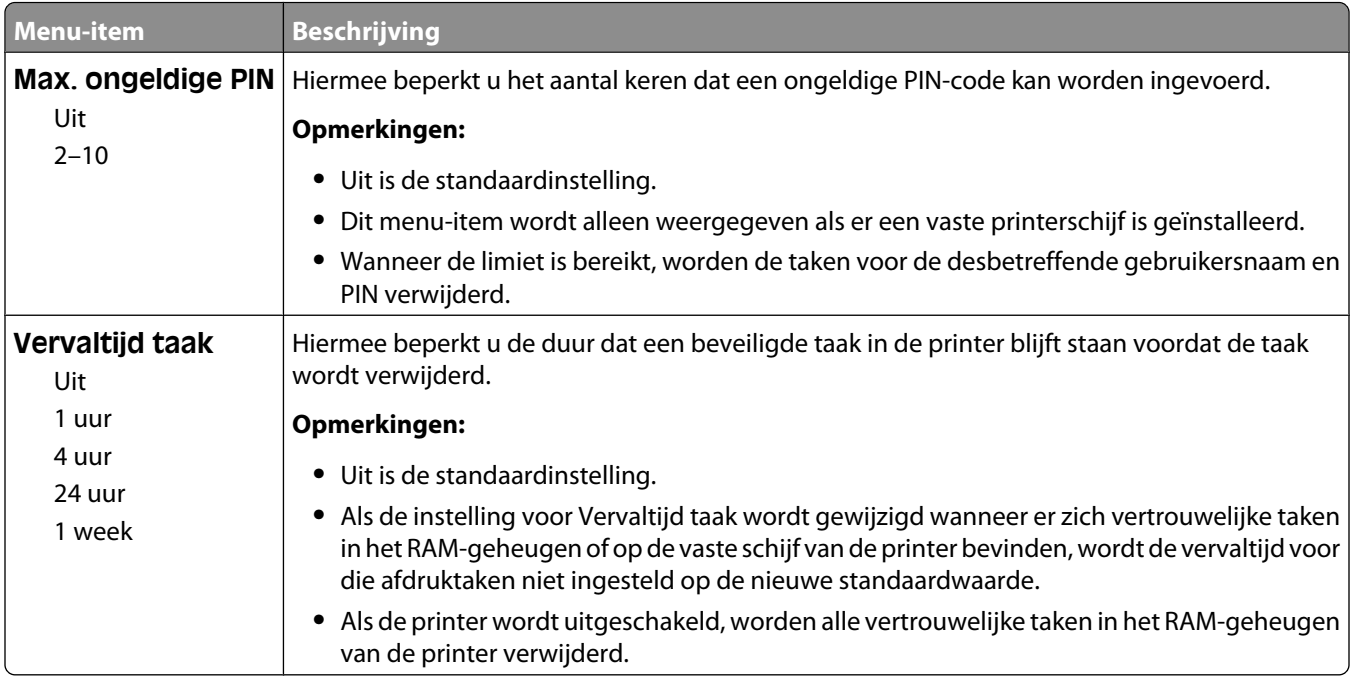

# **Schijf wissen, menu**

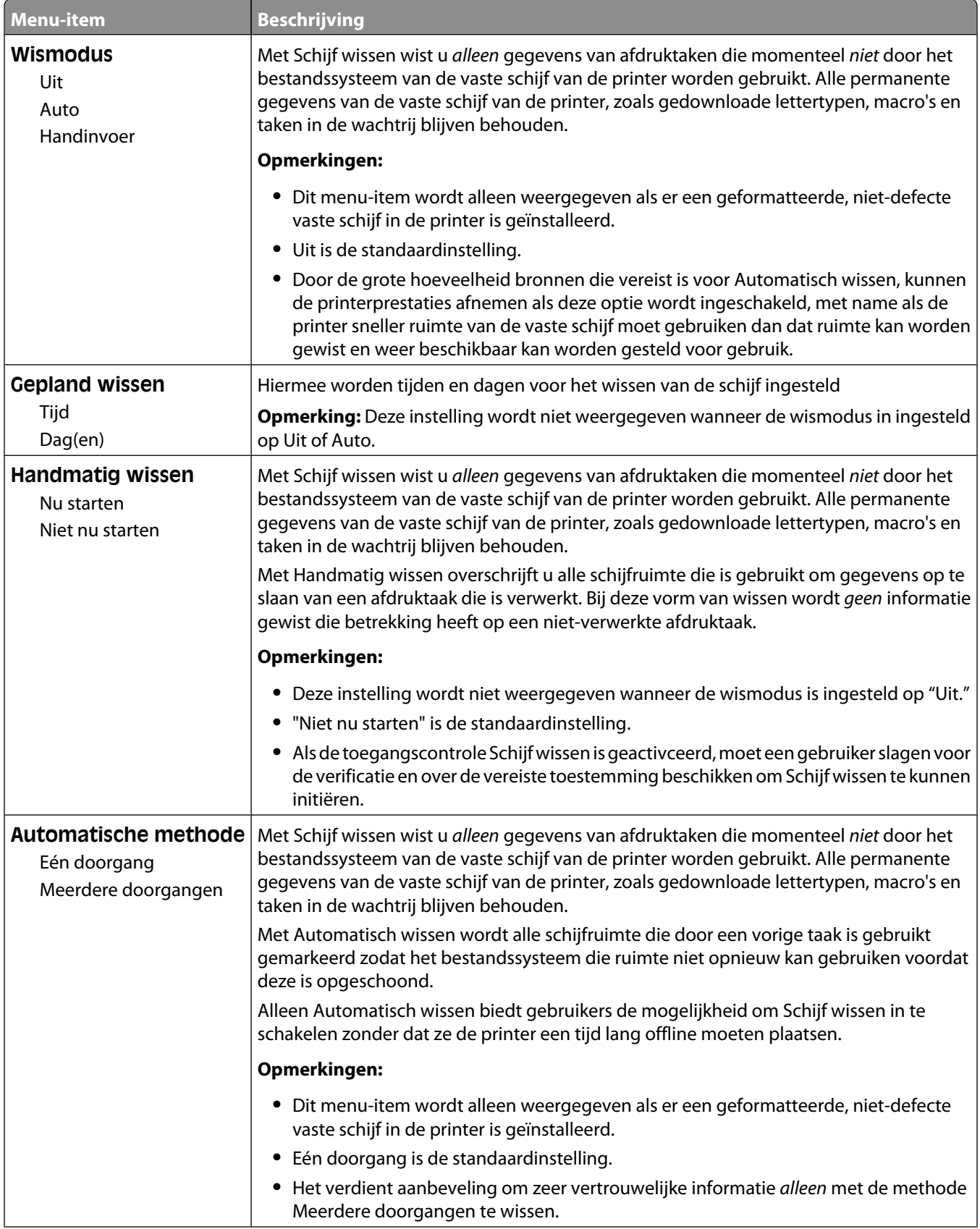

#### Informatie over printermenu's

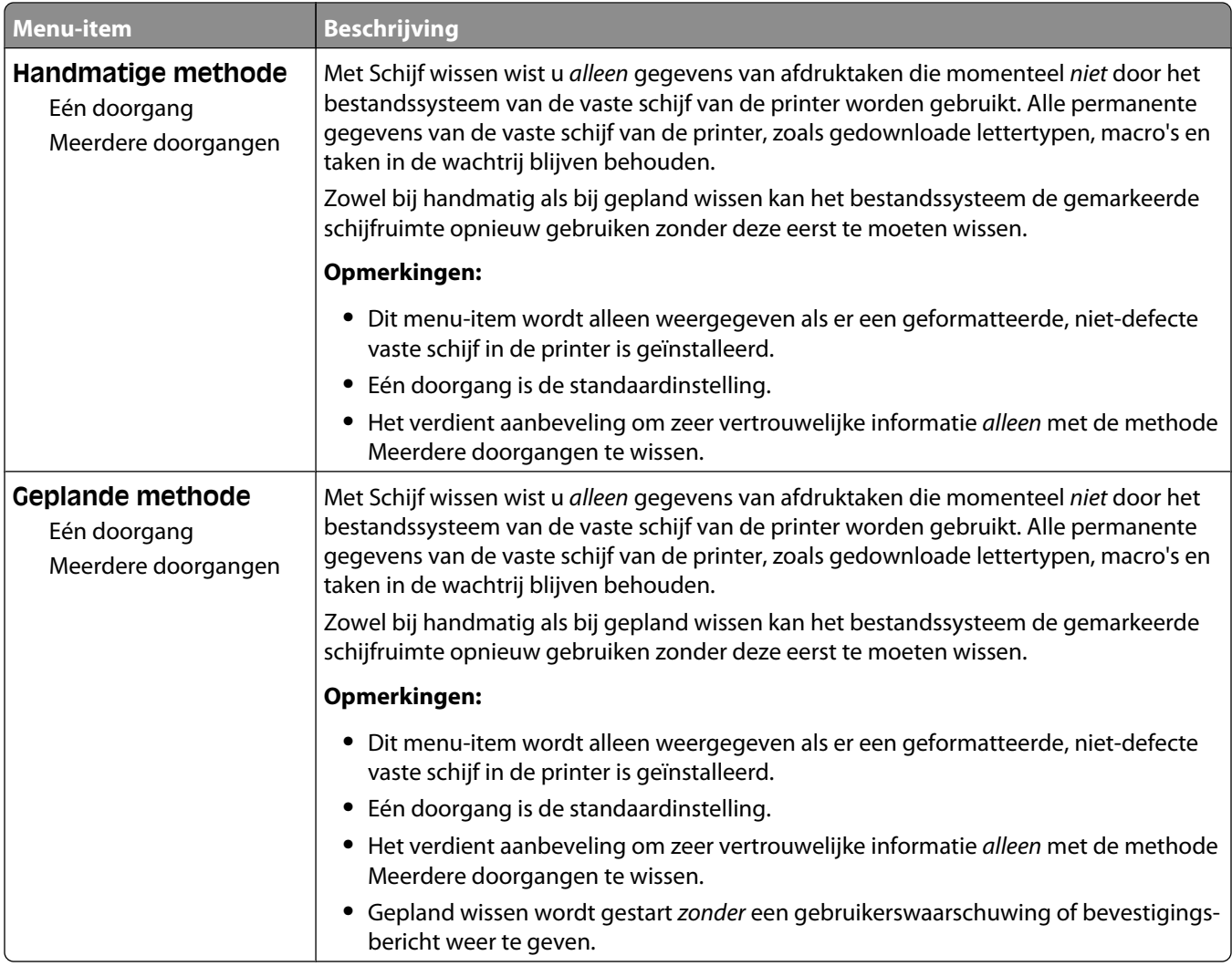

# **Logbestand beveiligingscontrole, menu**

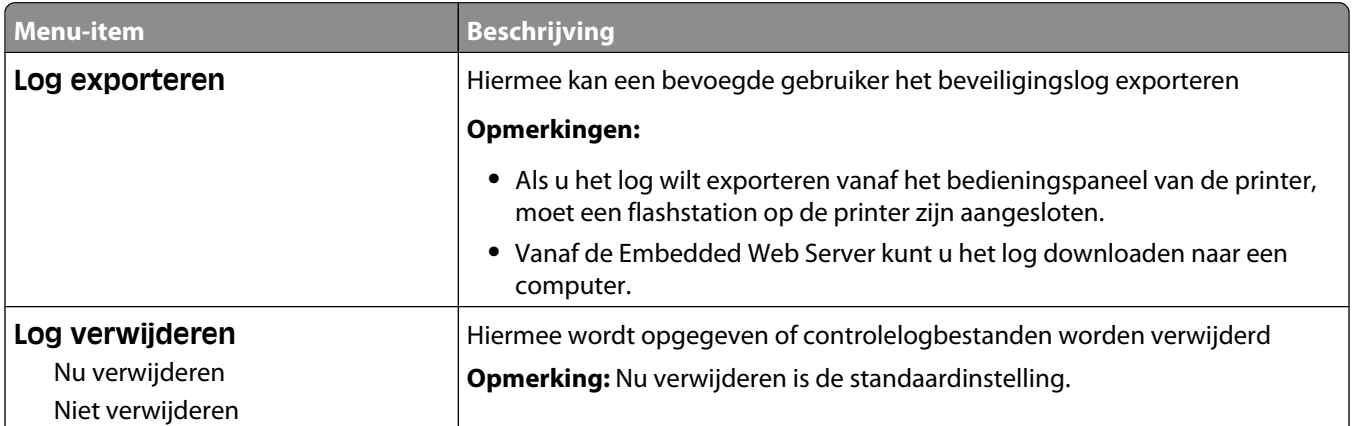

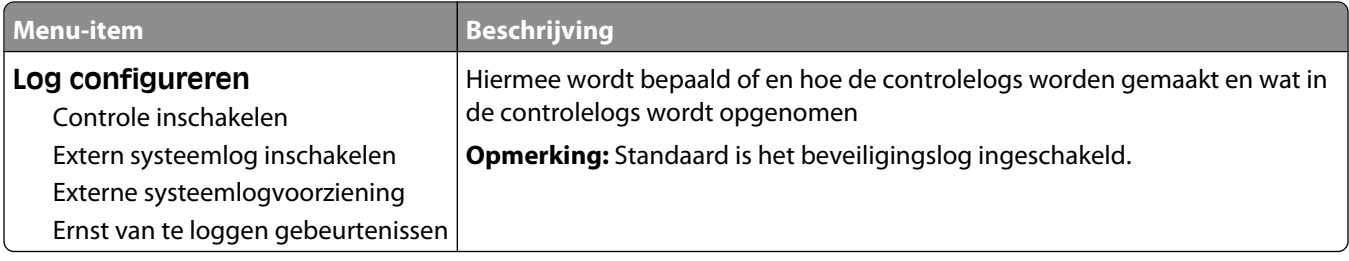

# **Menu Datum en tijd instellen**

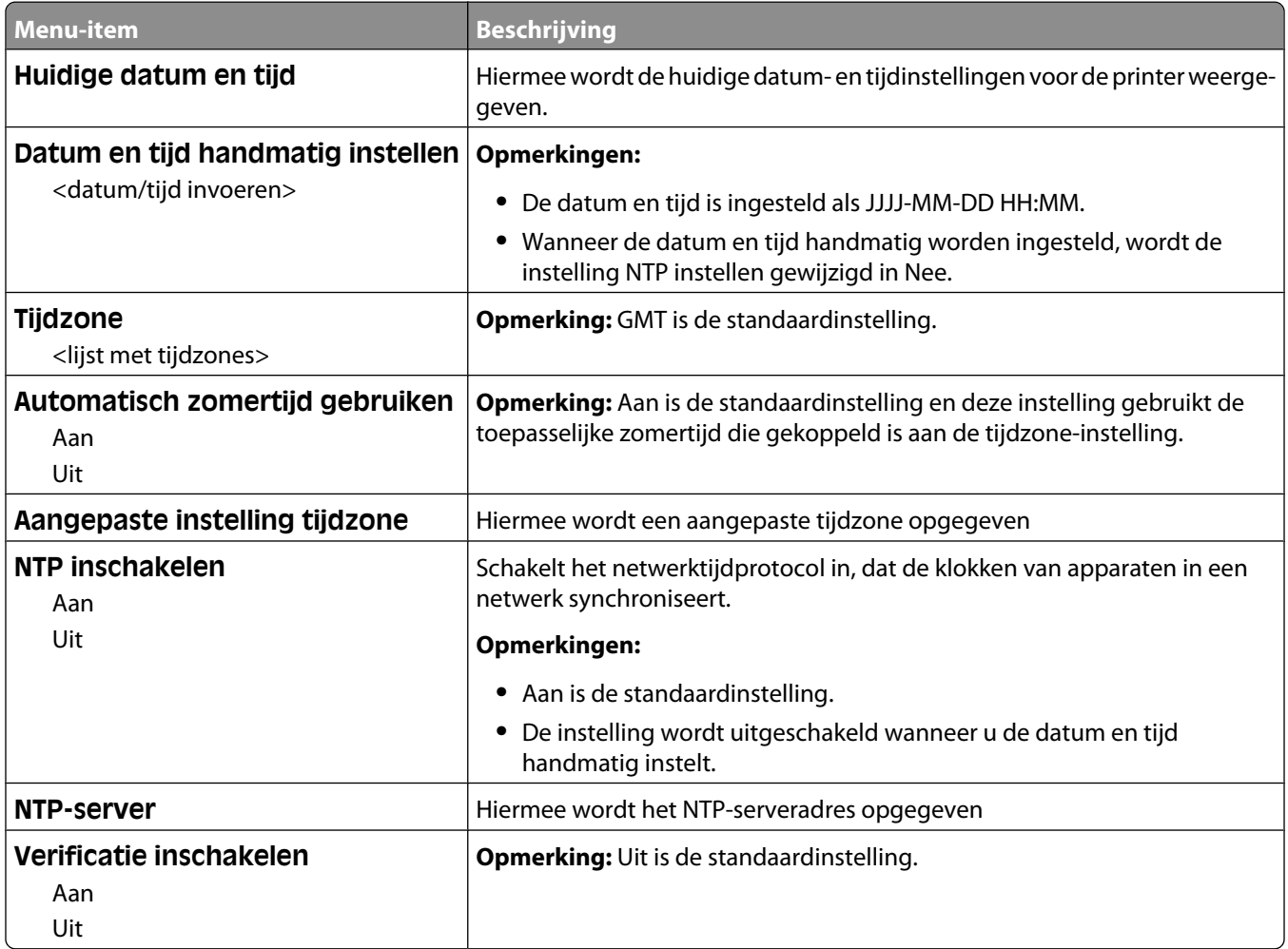

# **Menu Instellingen**

# **Algemene instellingen, menu**

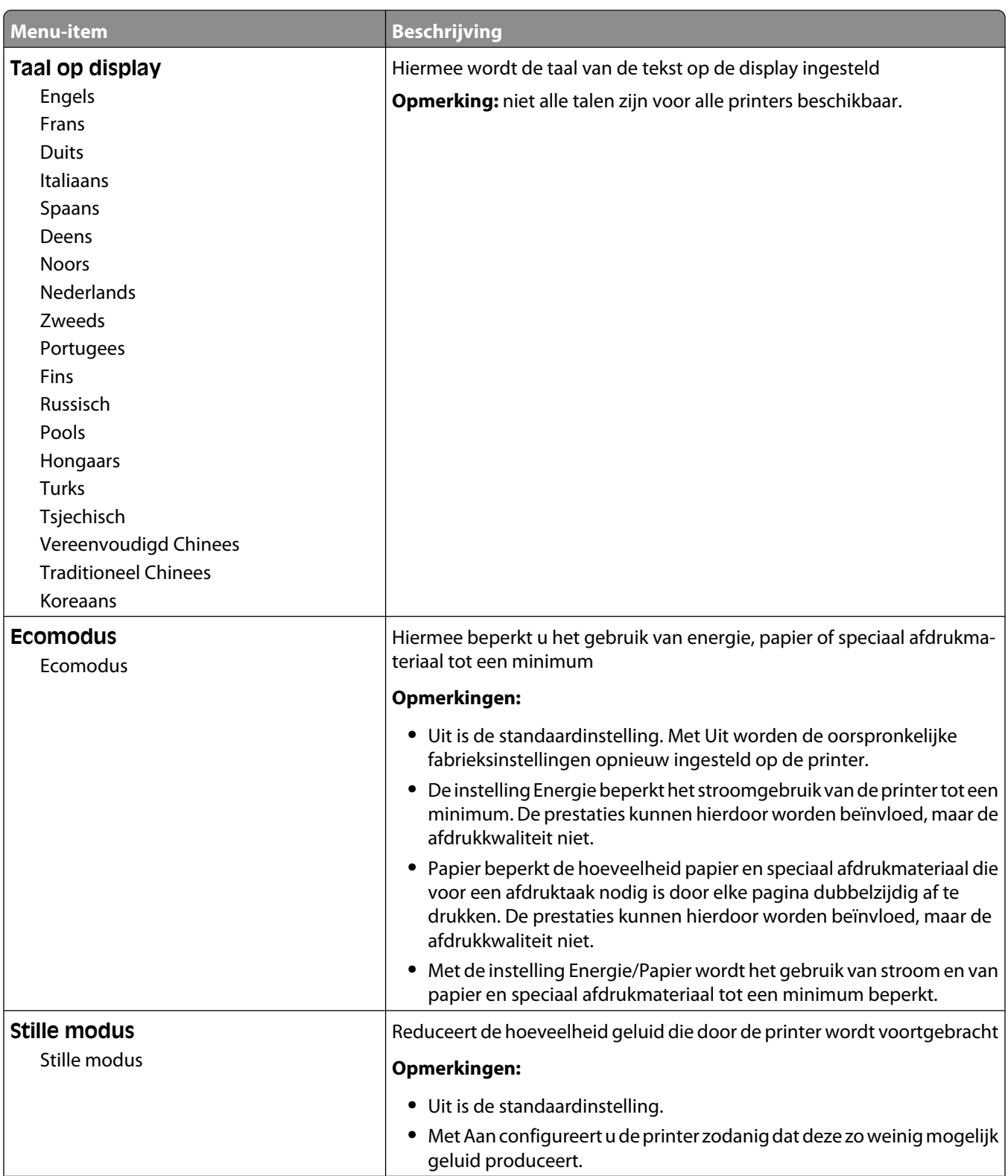

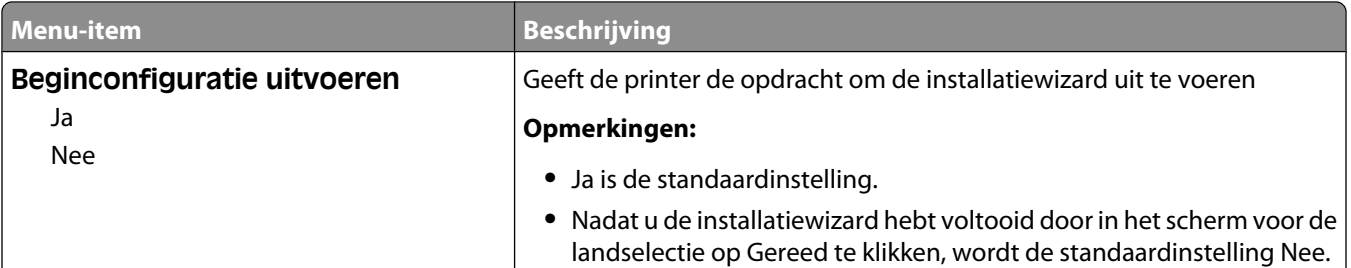

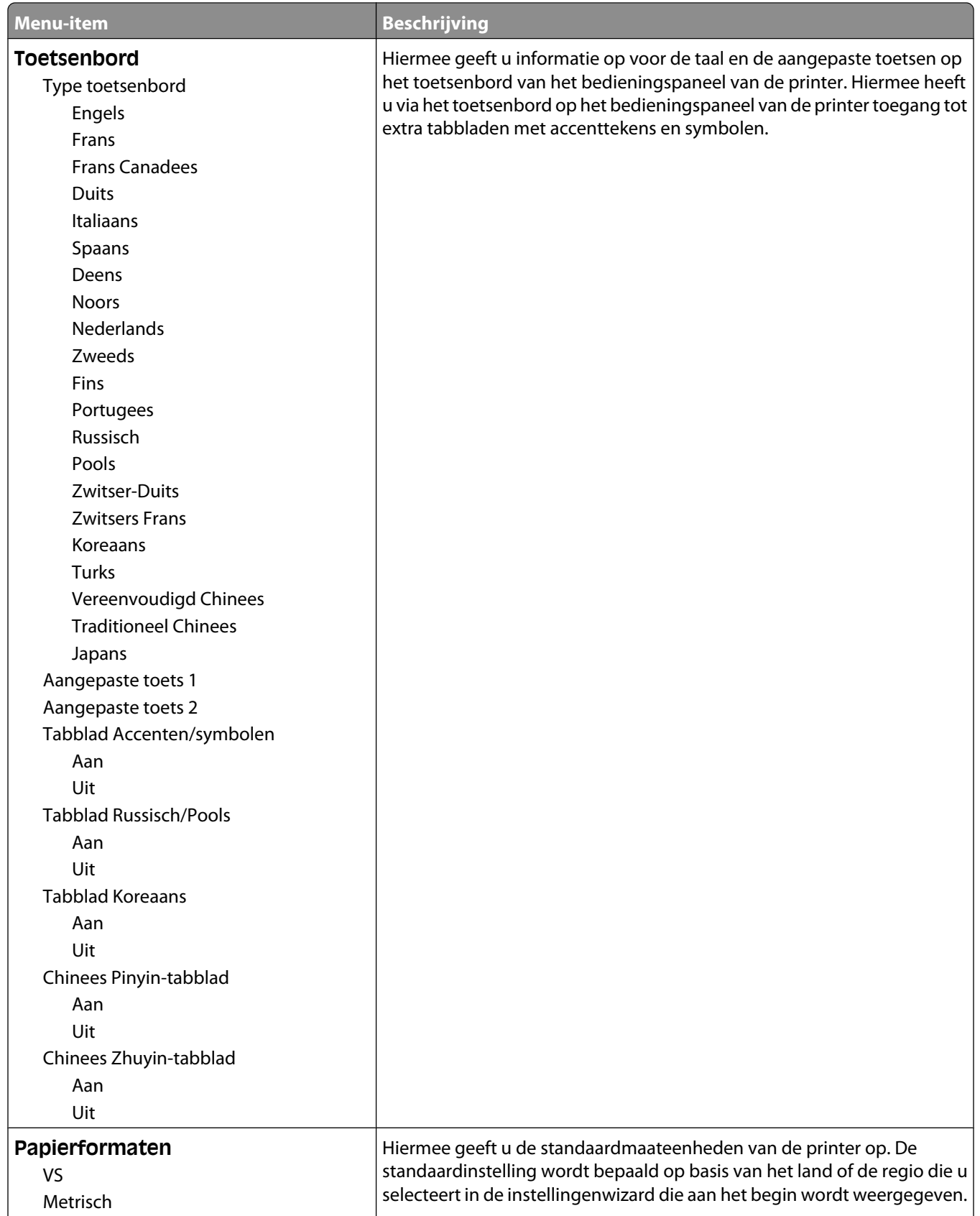

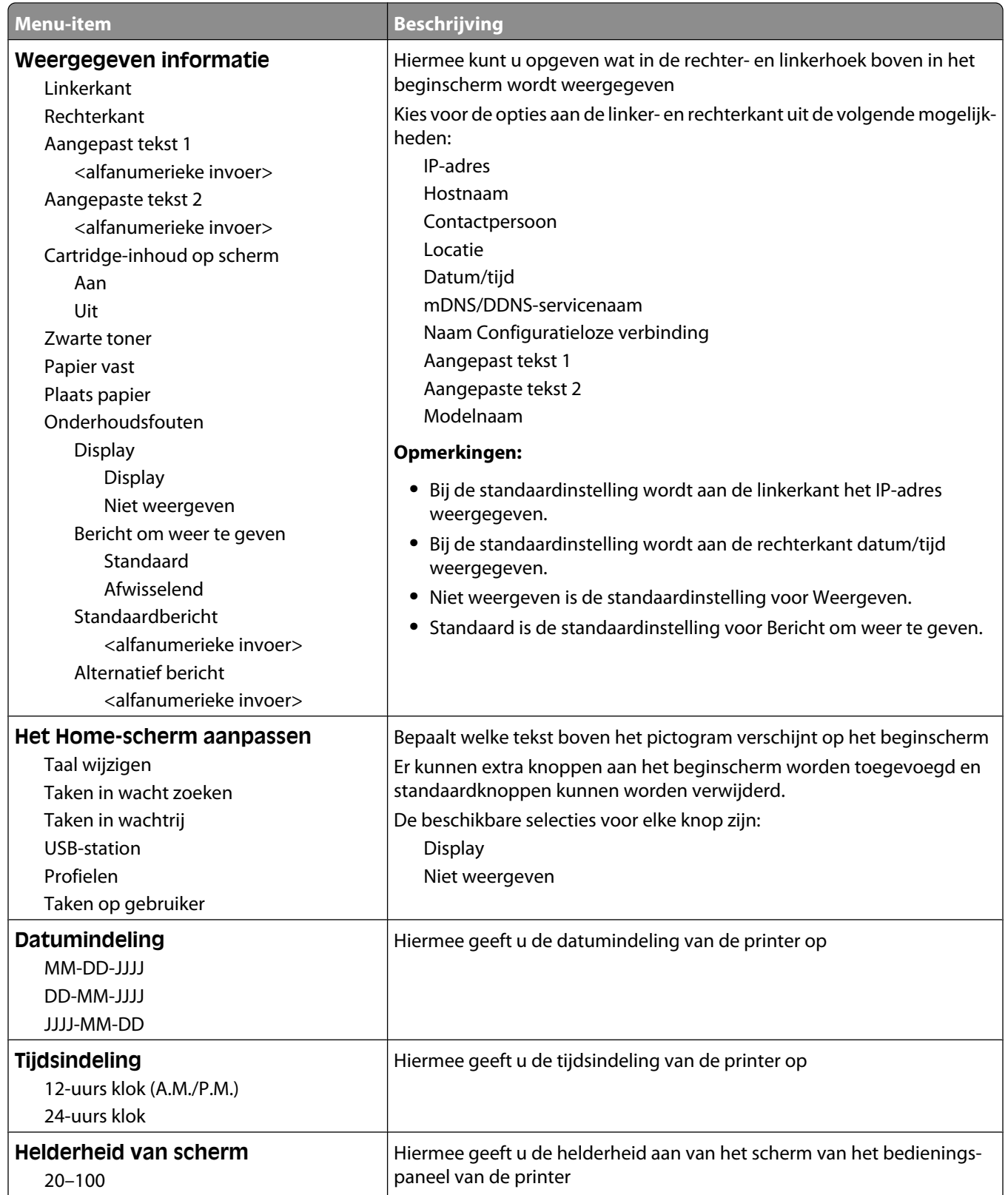

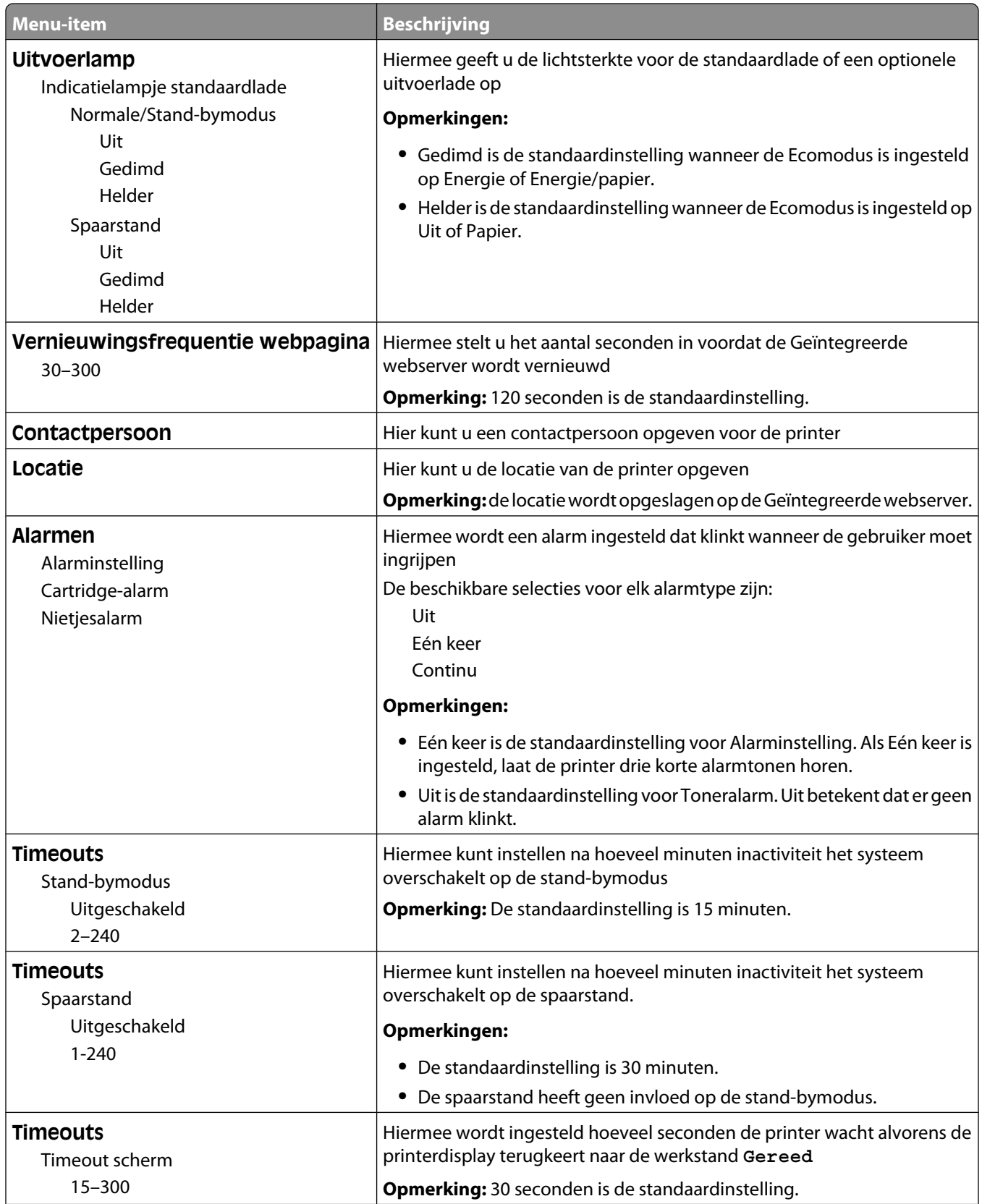

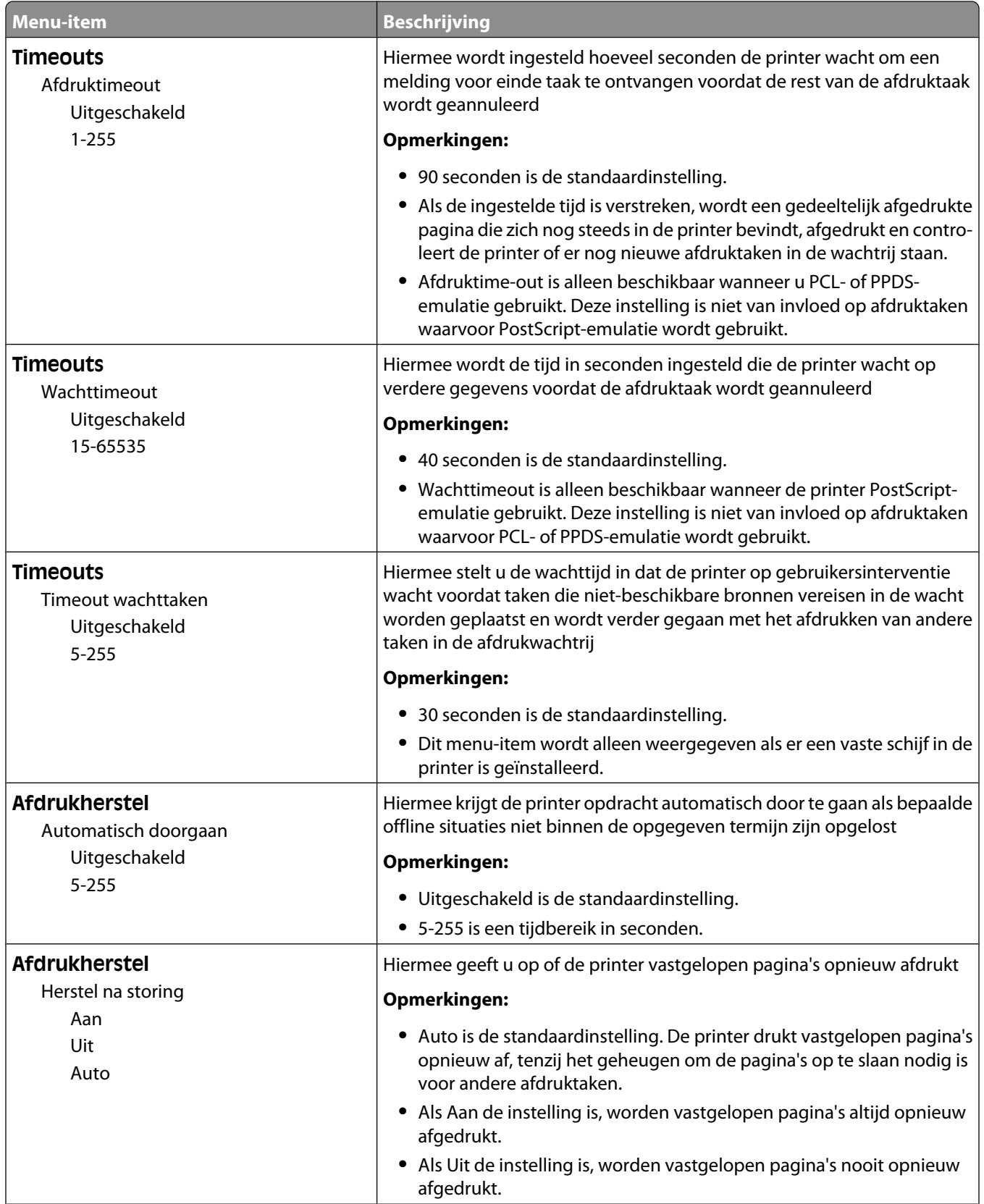

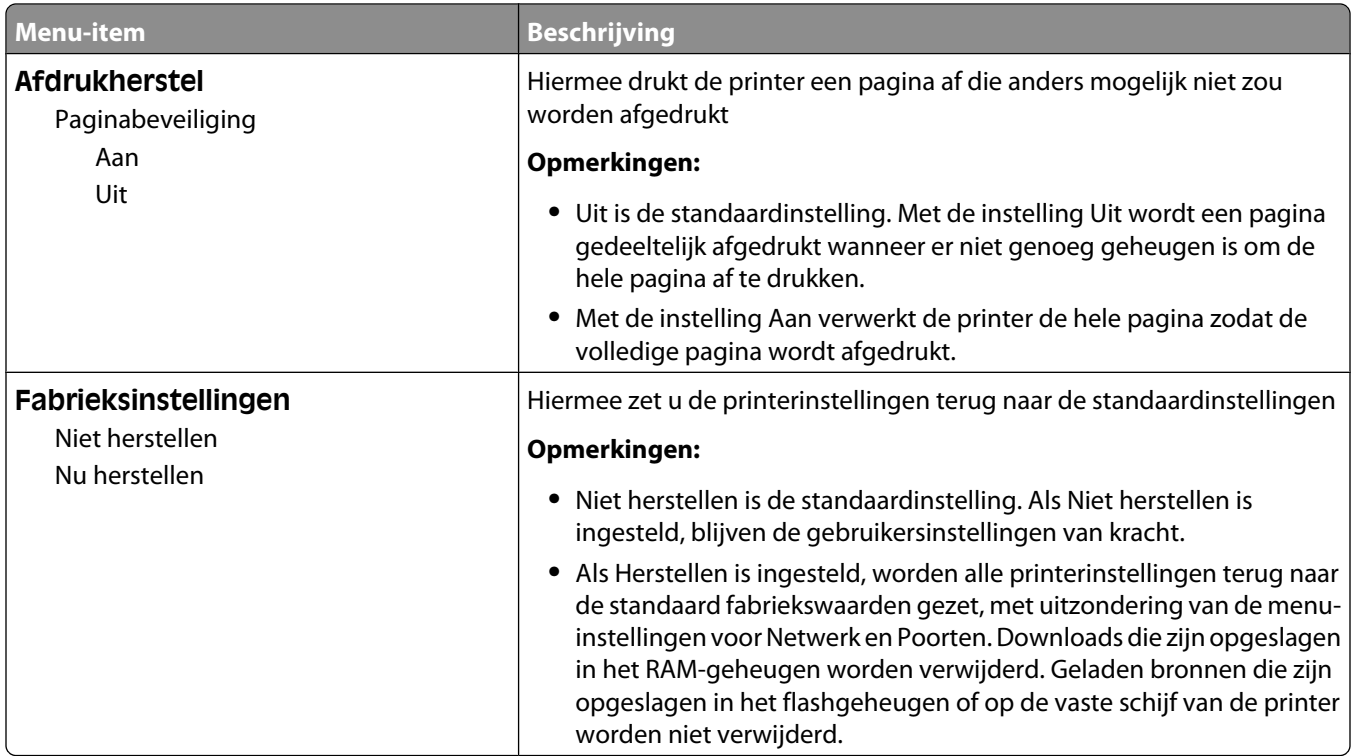

# **Flashstation, menu**

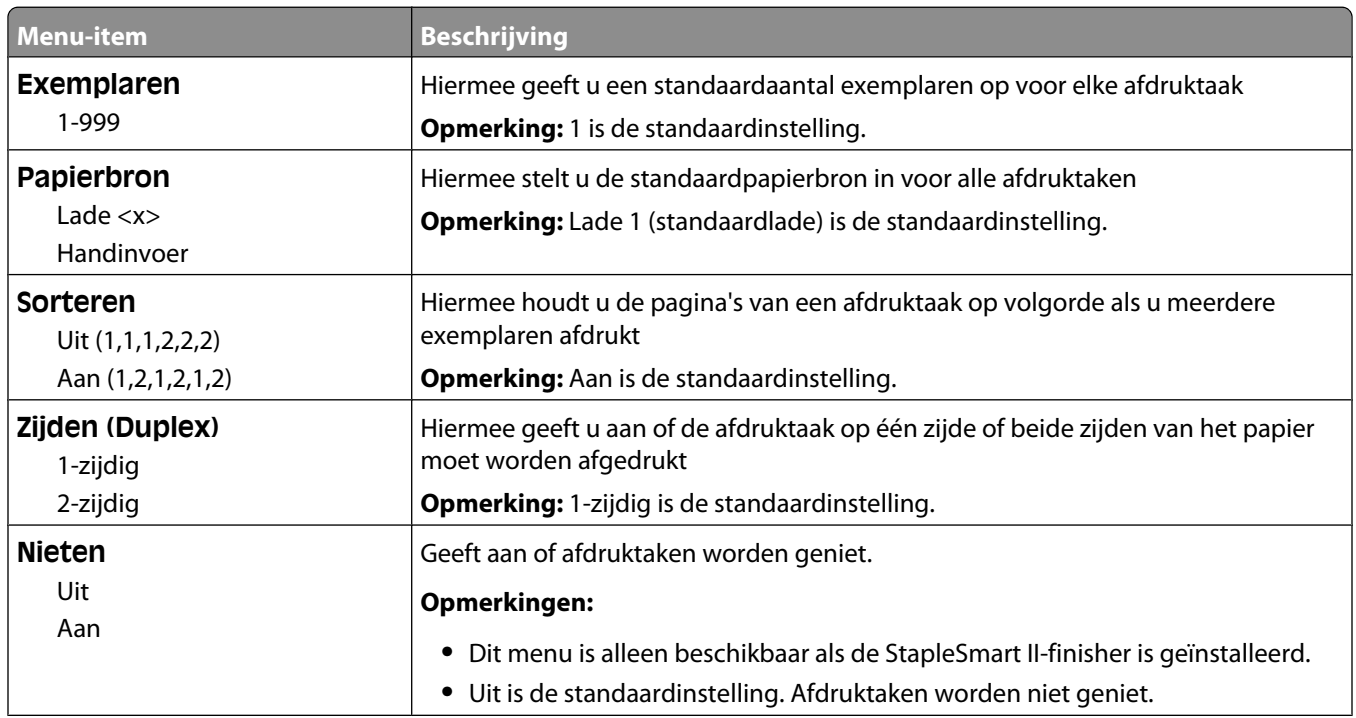

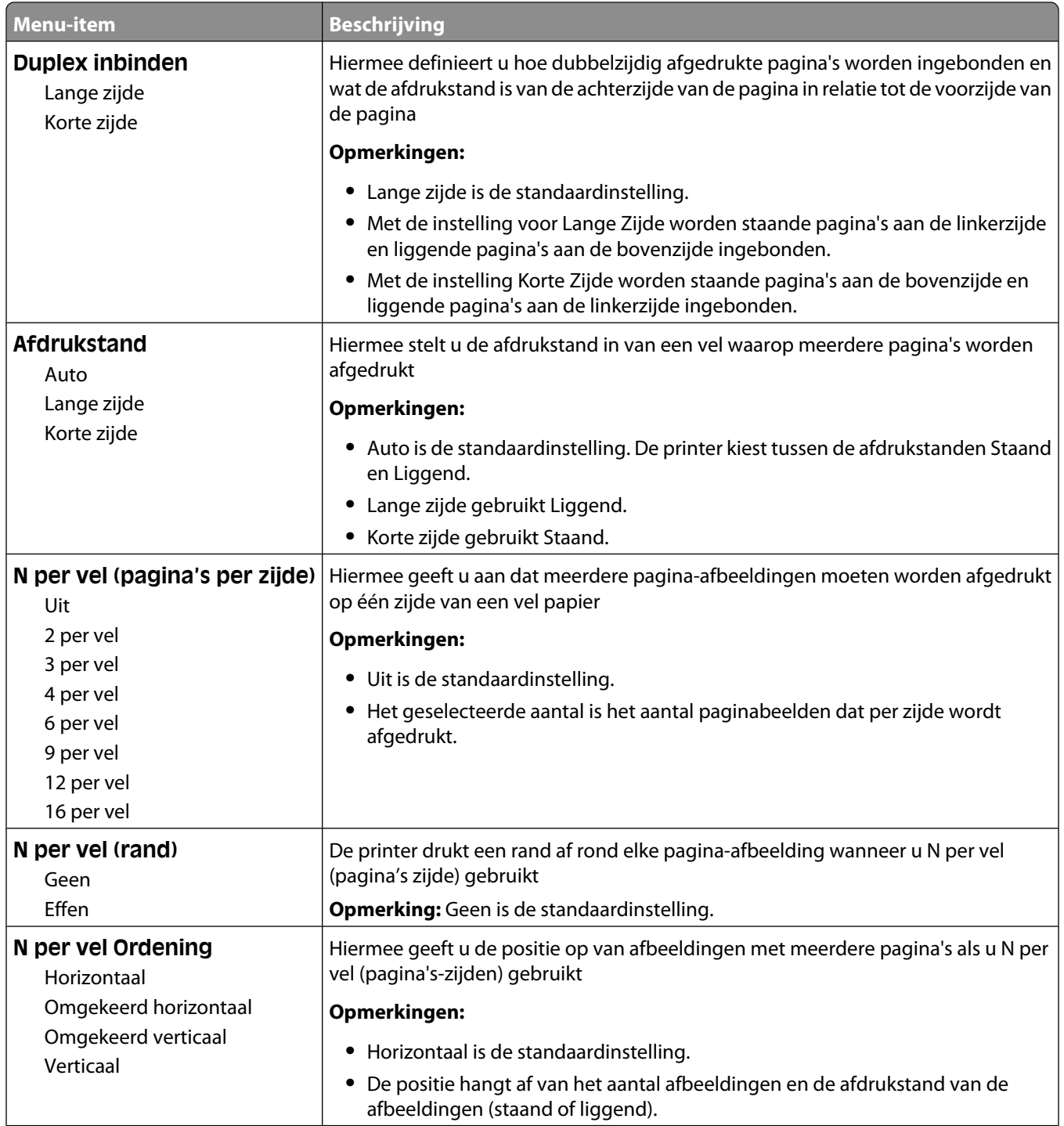

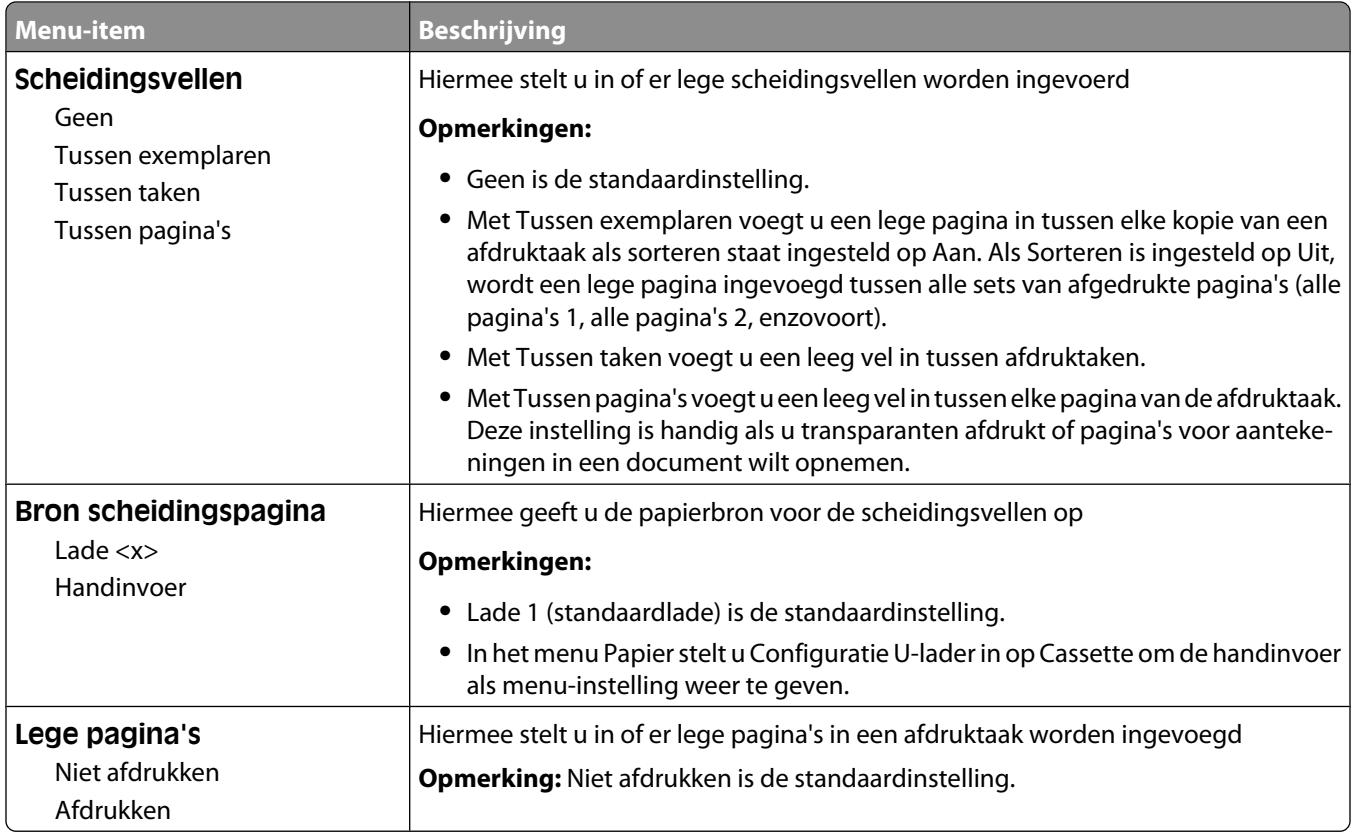

# **Instellingen, menu**

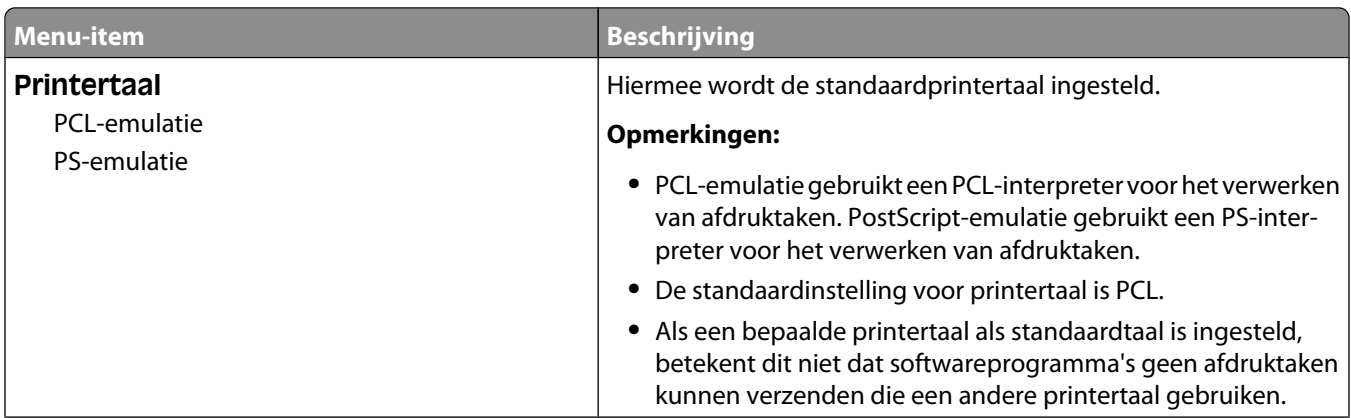

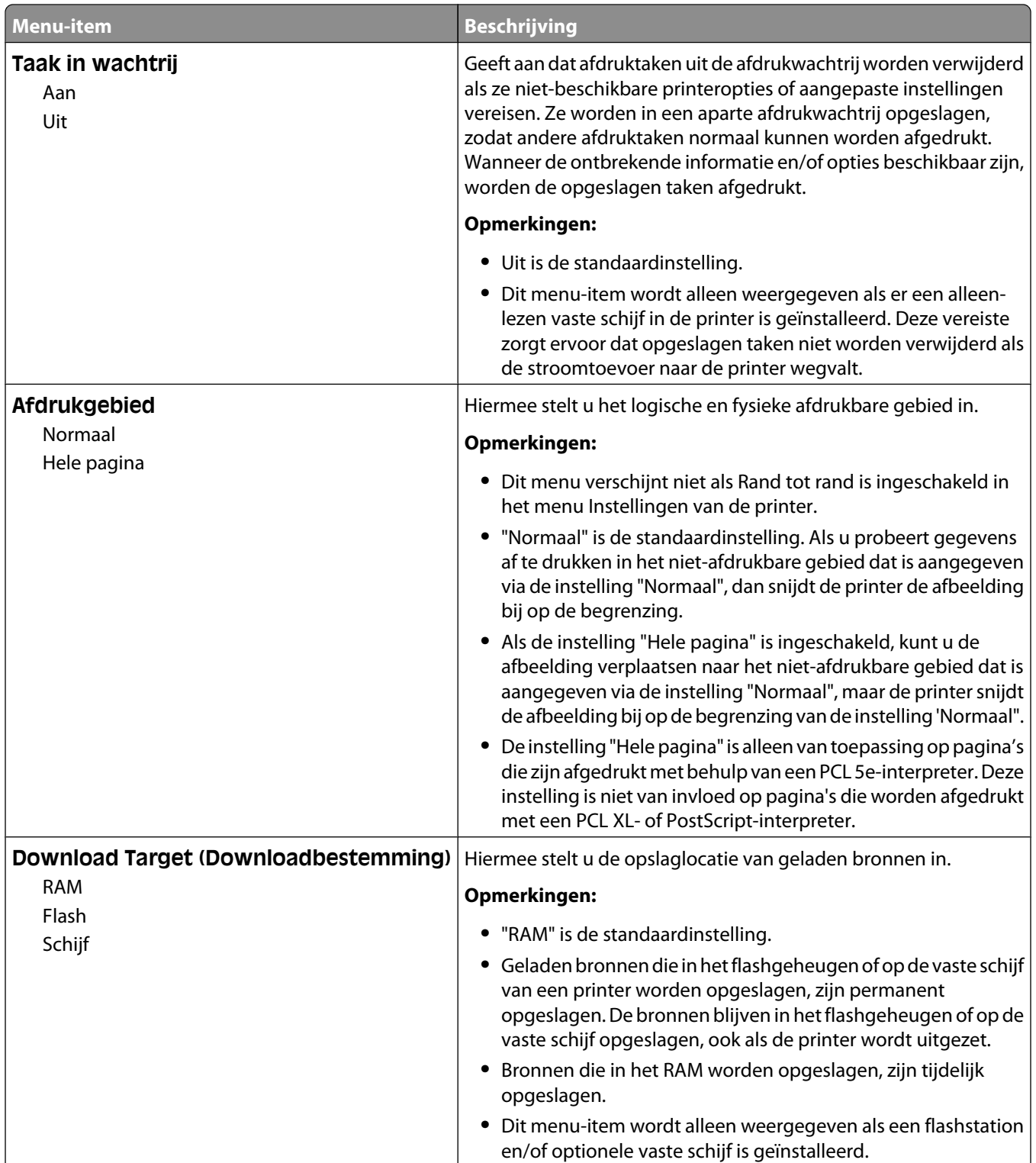

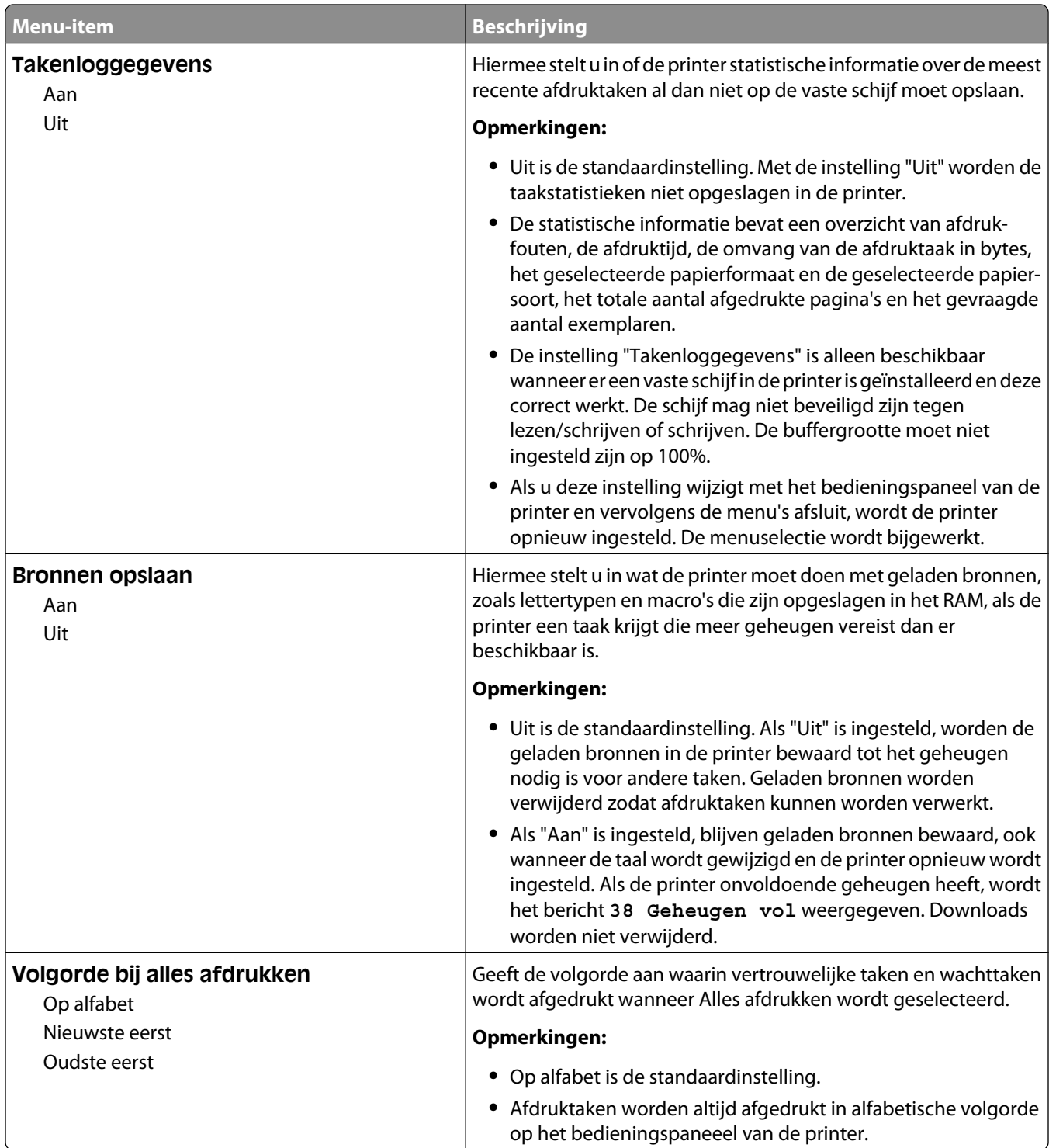

# **Afwerking, menu**

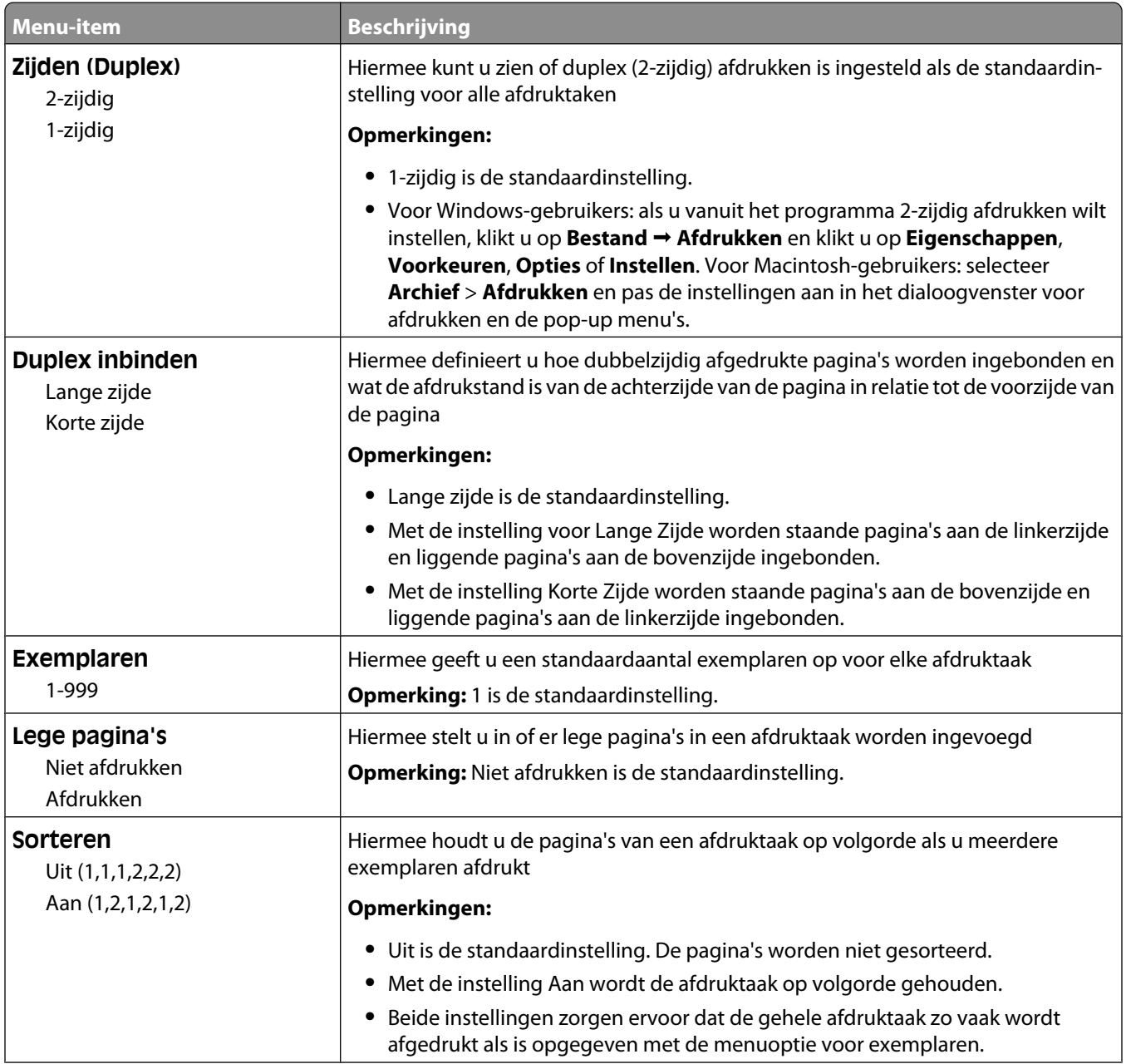

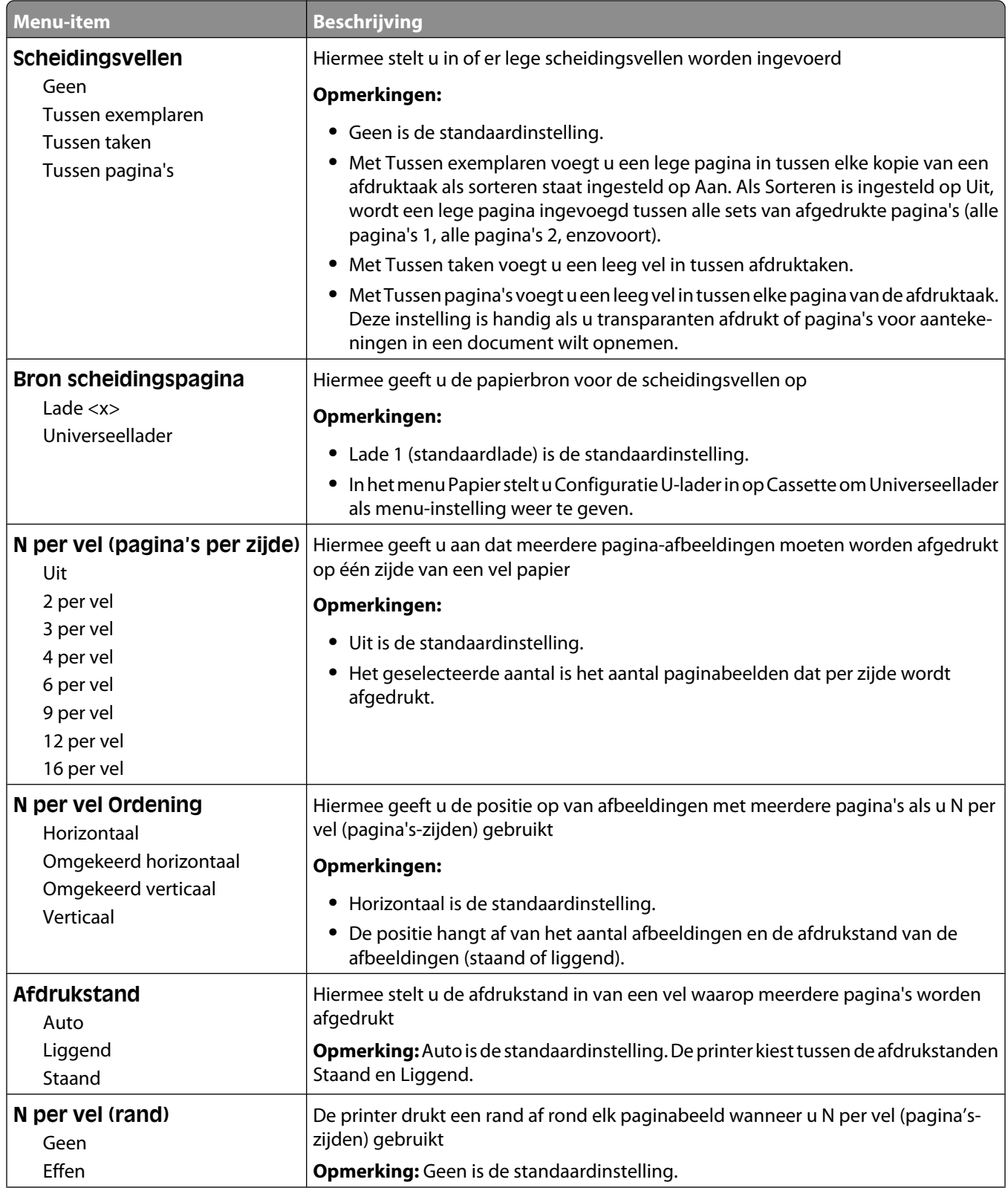

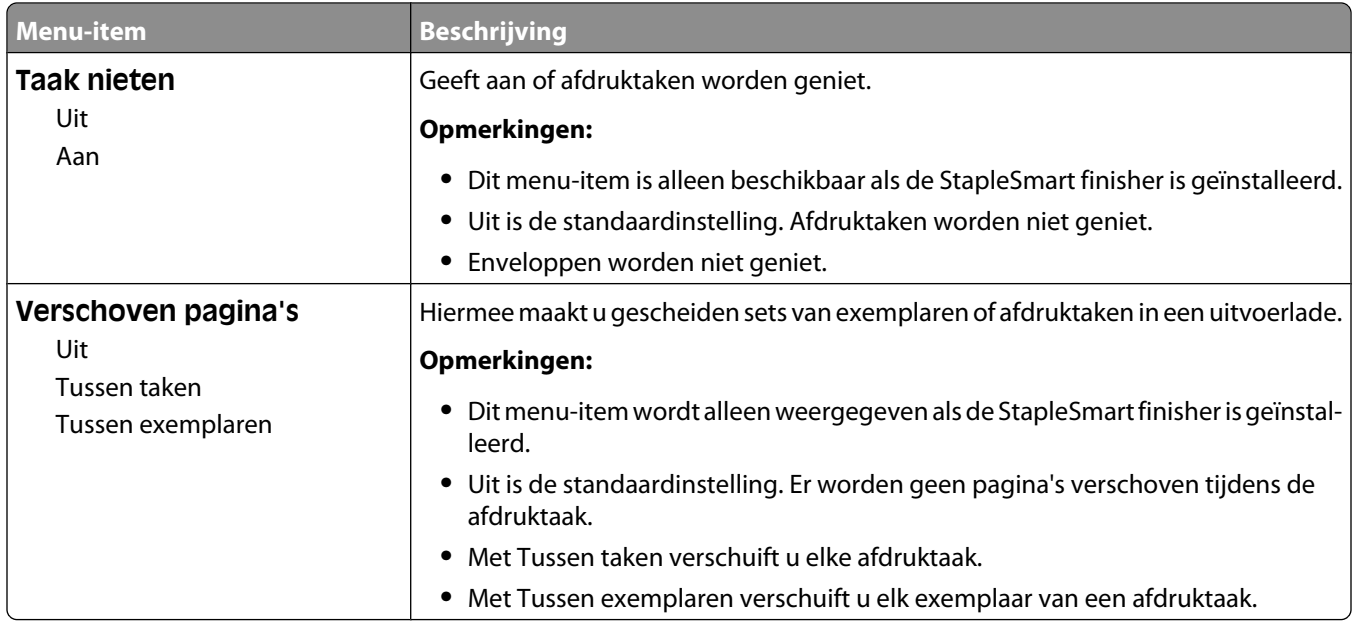

# **Kwaliteit, menu**

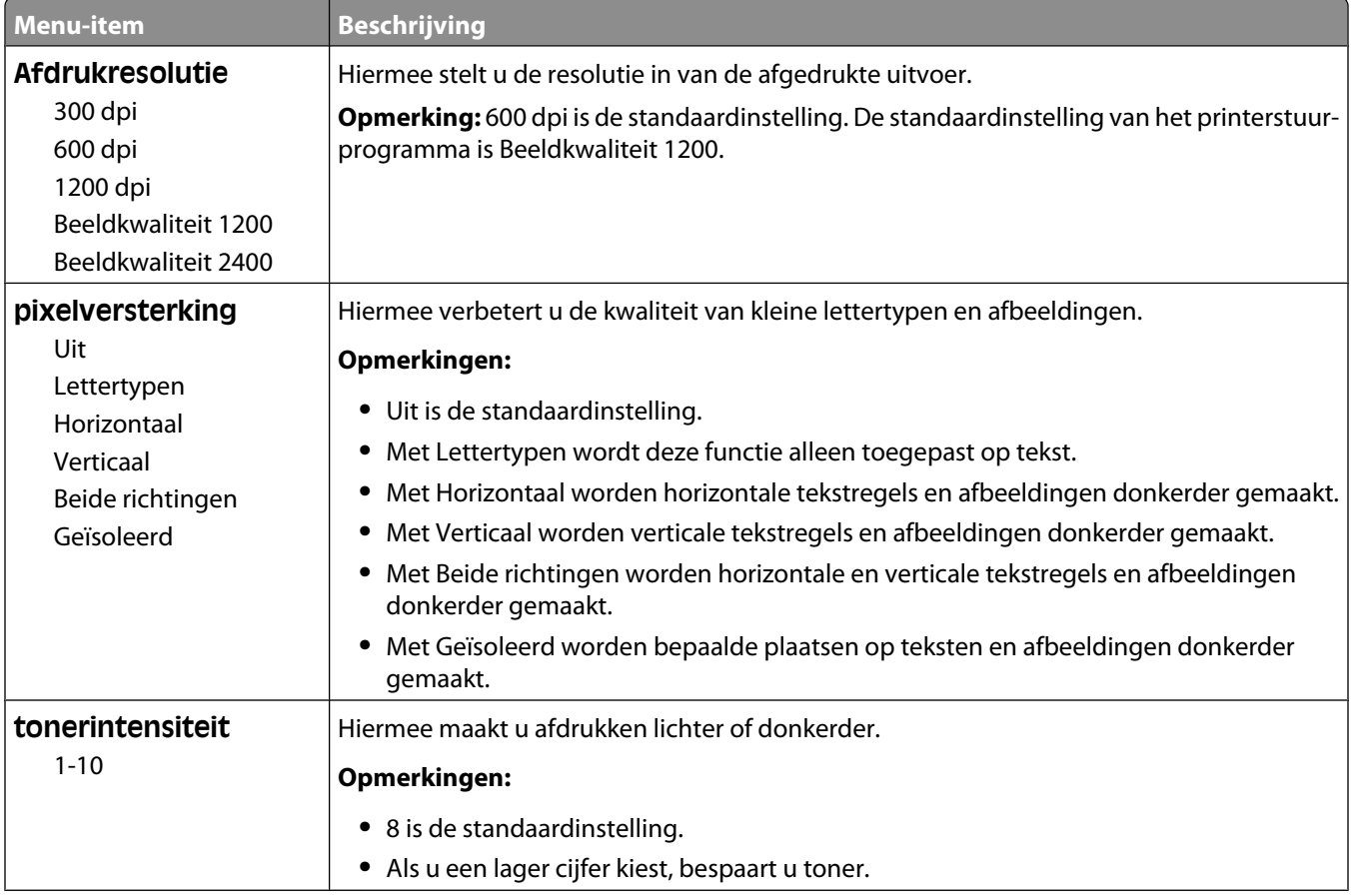

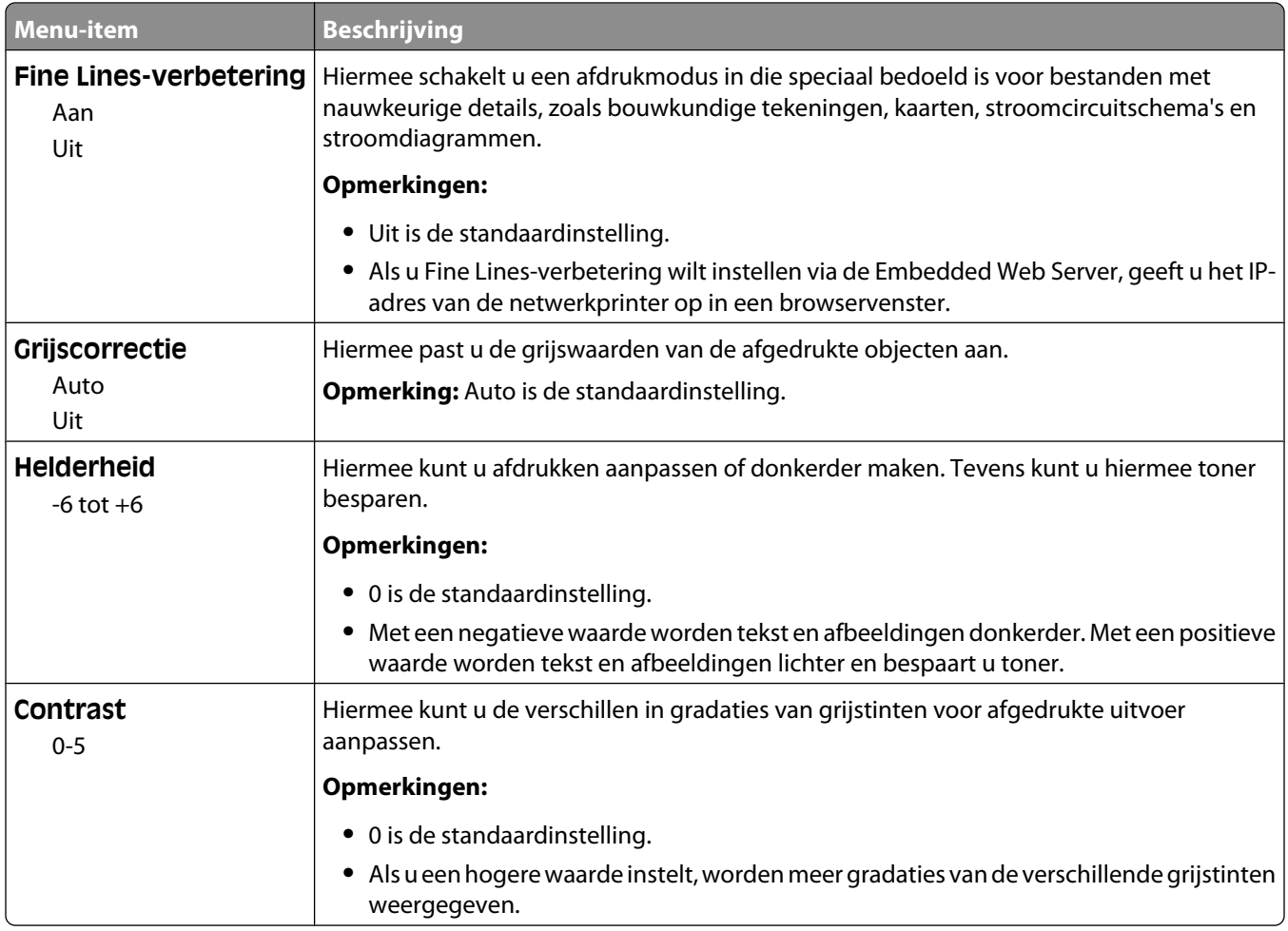

# **Extra, menu**

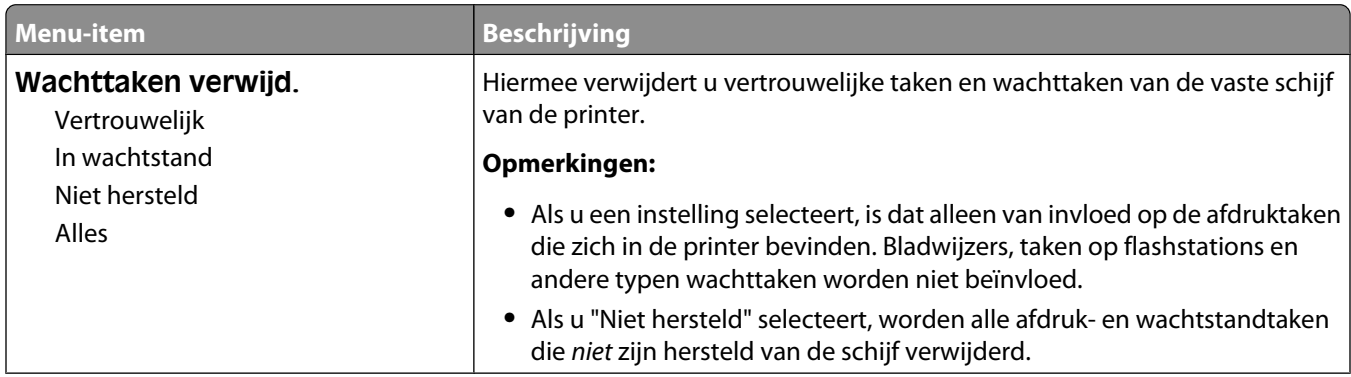
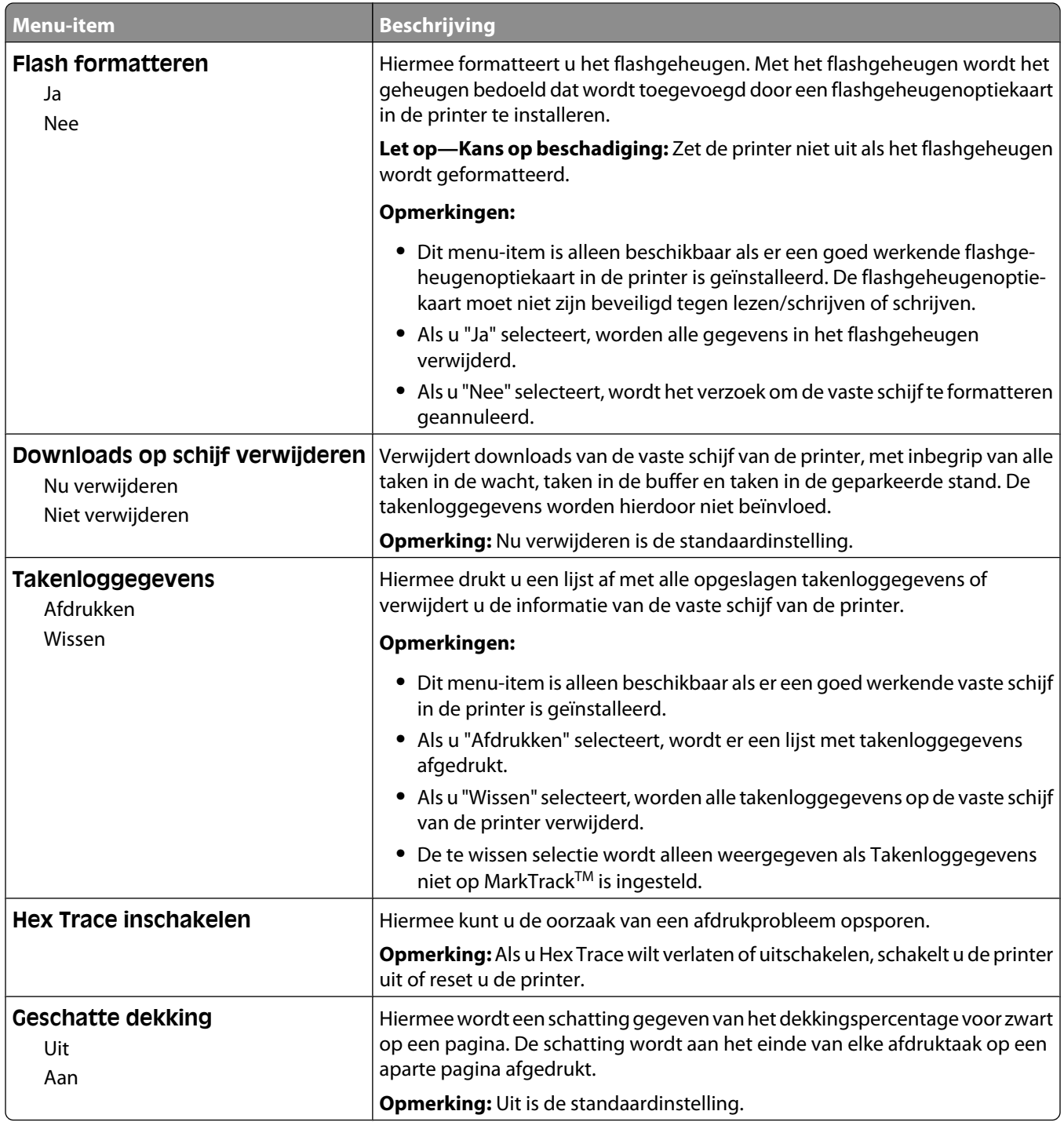

### **Menu XPS**

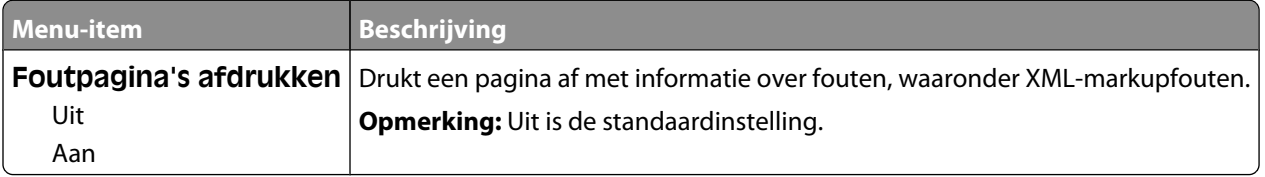

#### **Menu PDF**

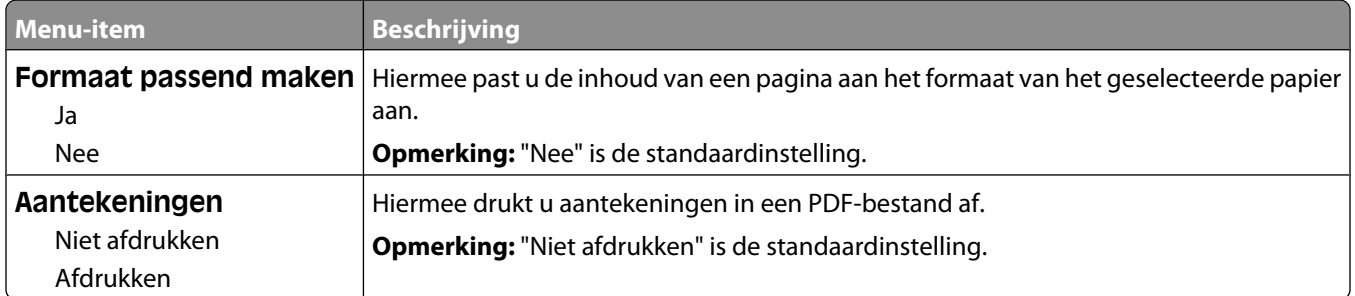

## **PostScript, menu**

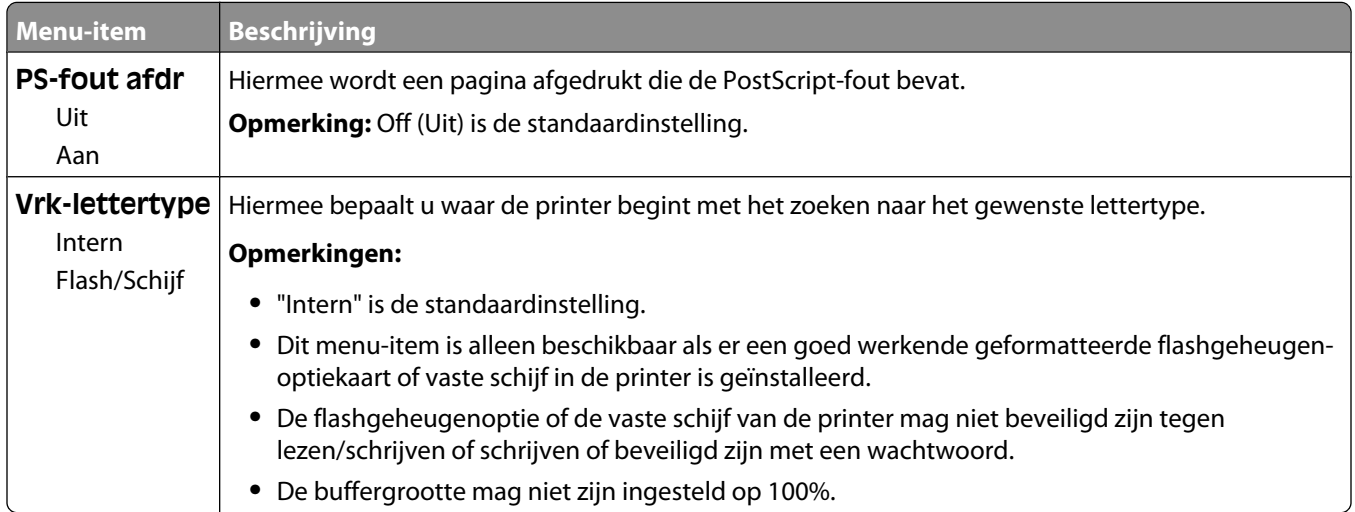

## **PCL Emul, menu**

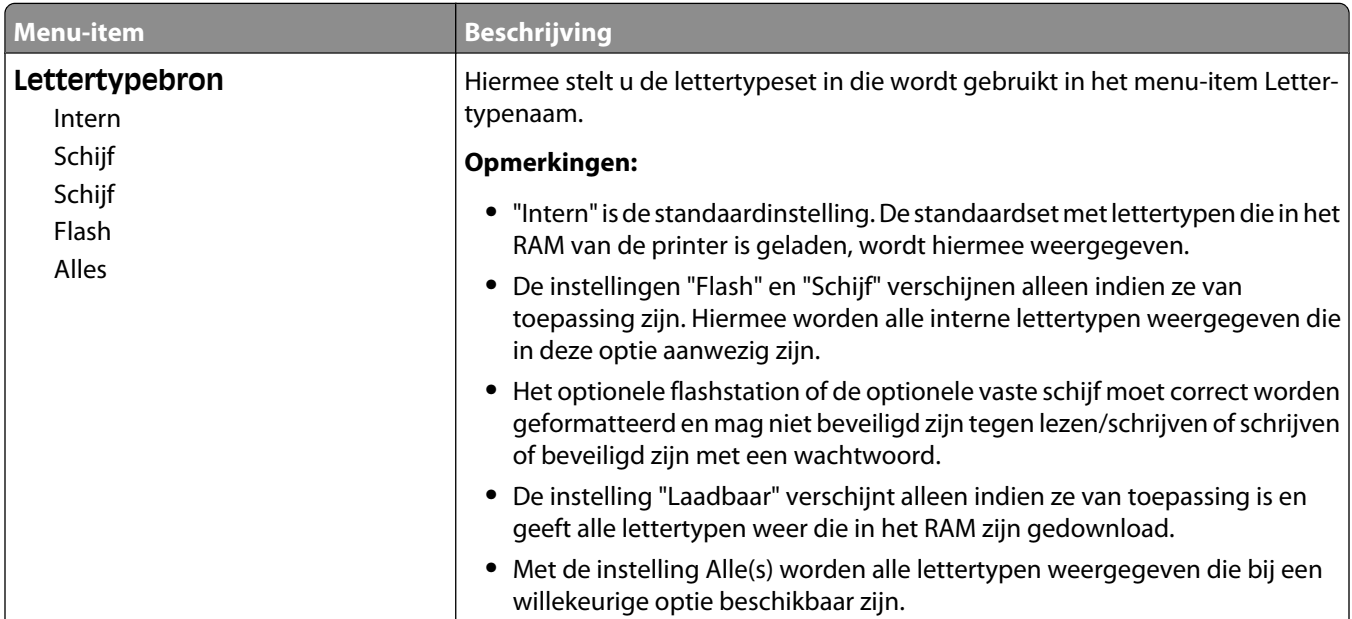

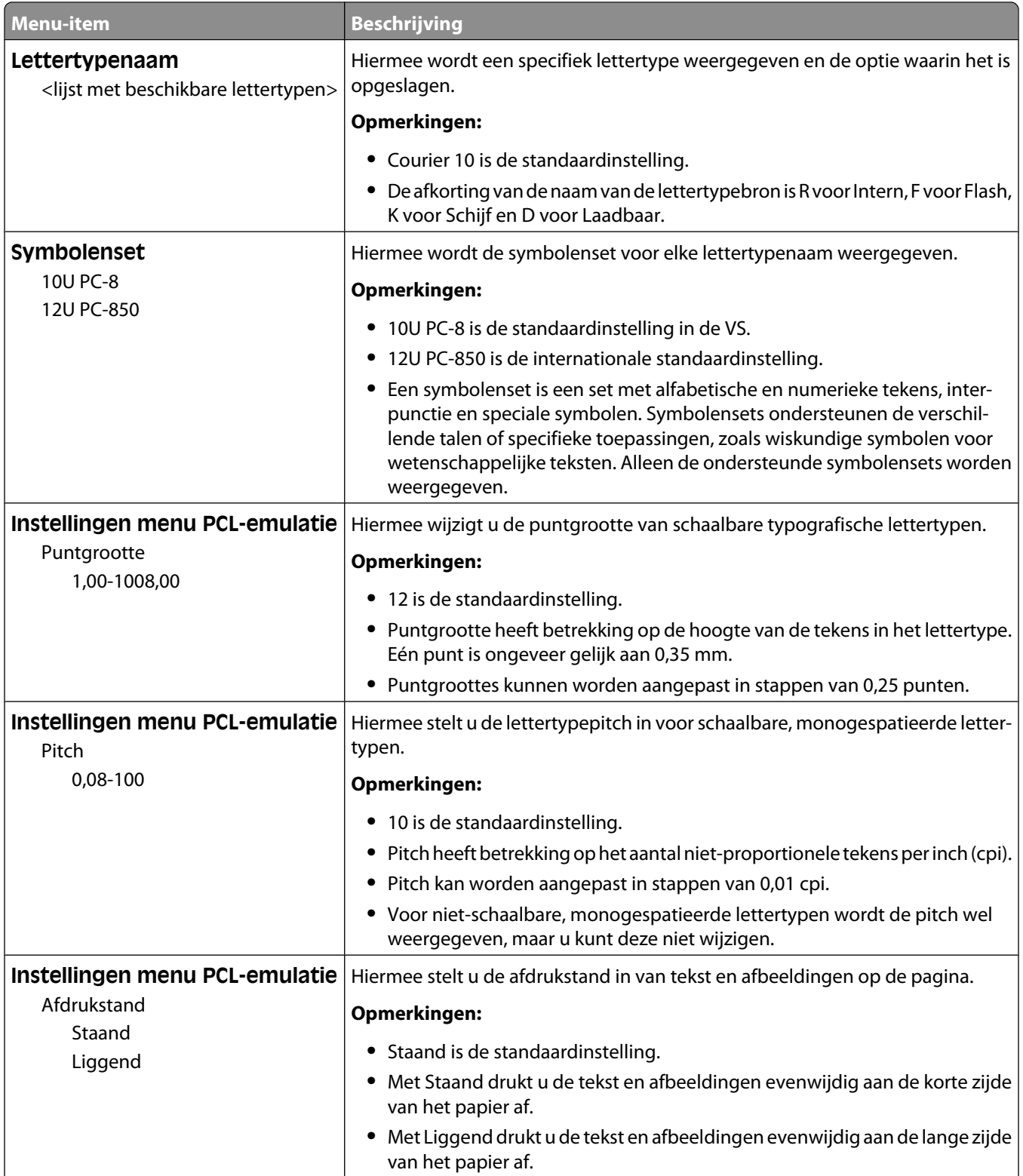

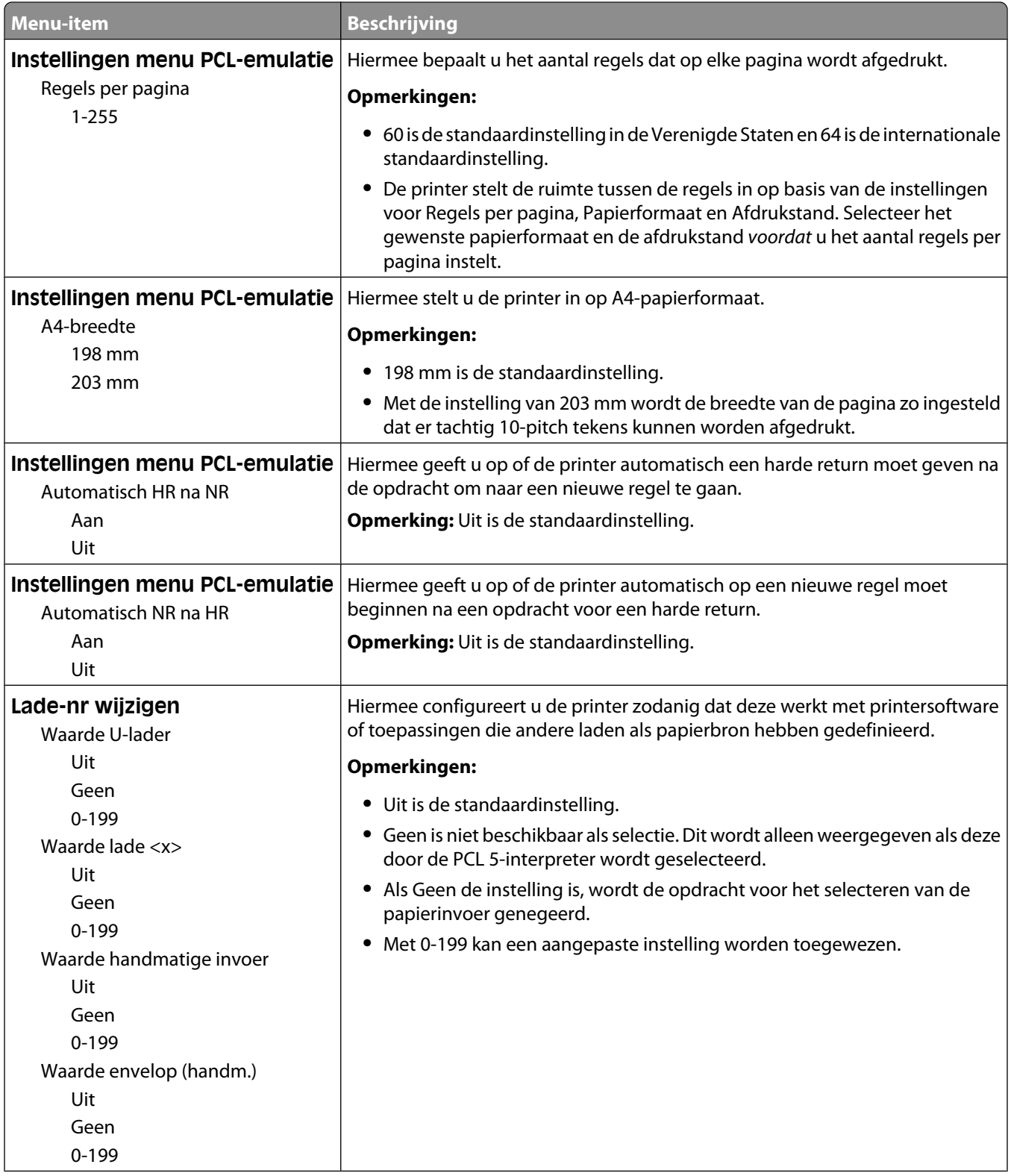

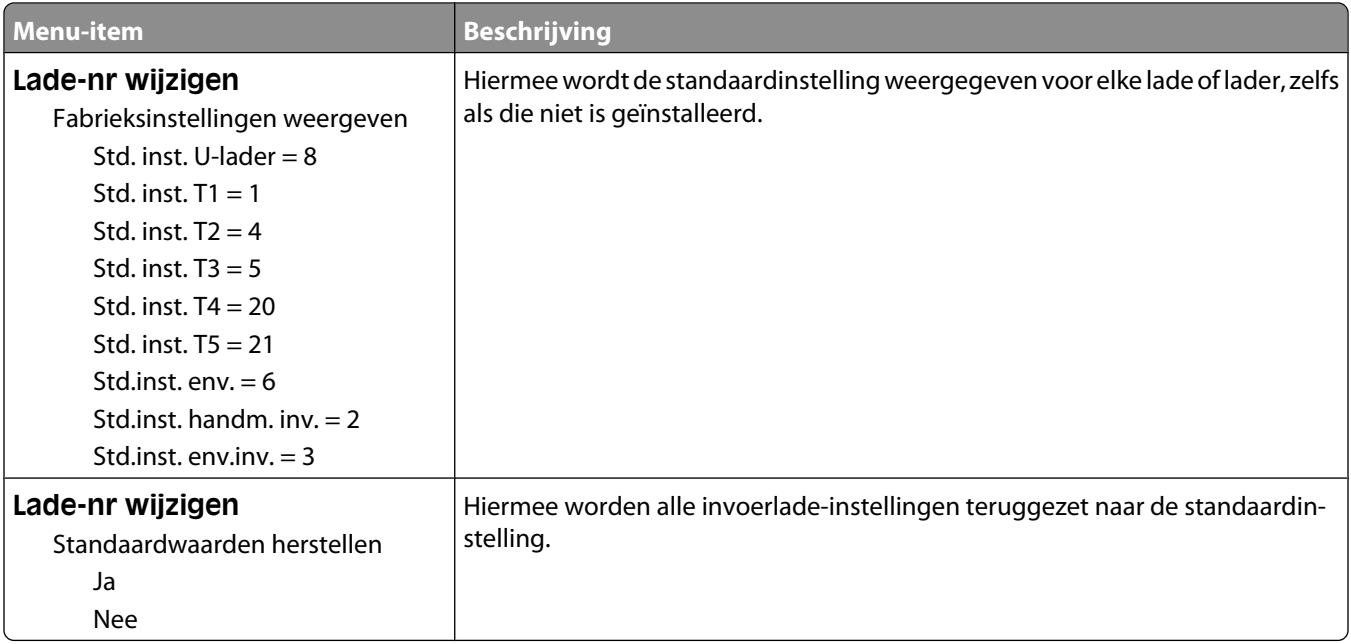

#### **Menu HTML**

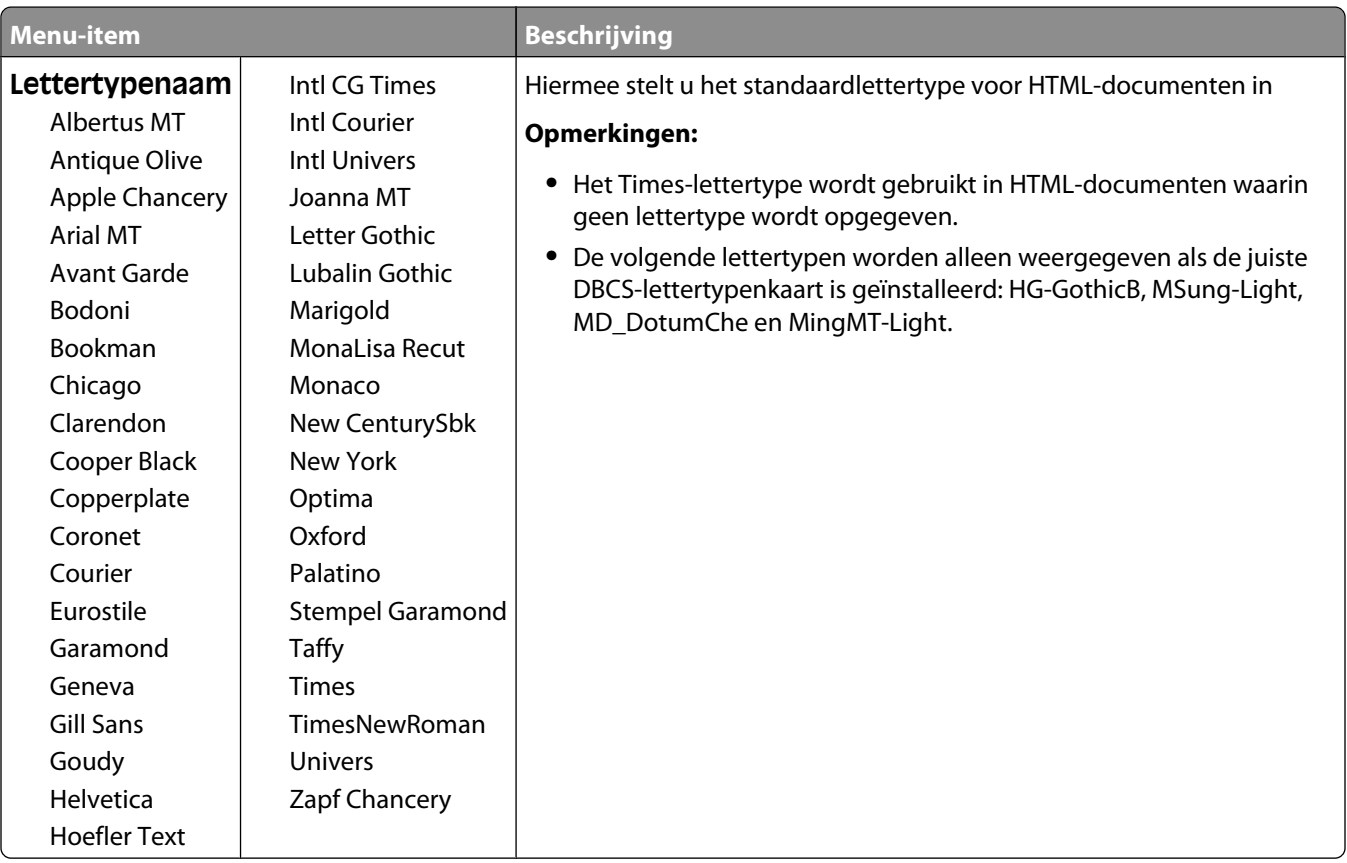

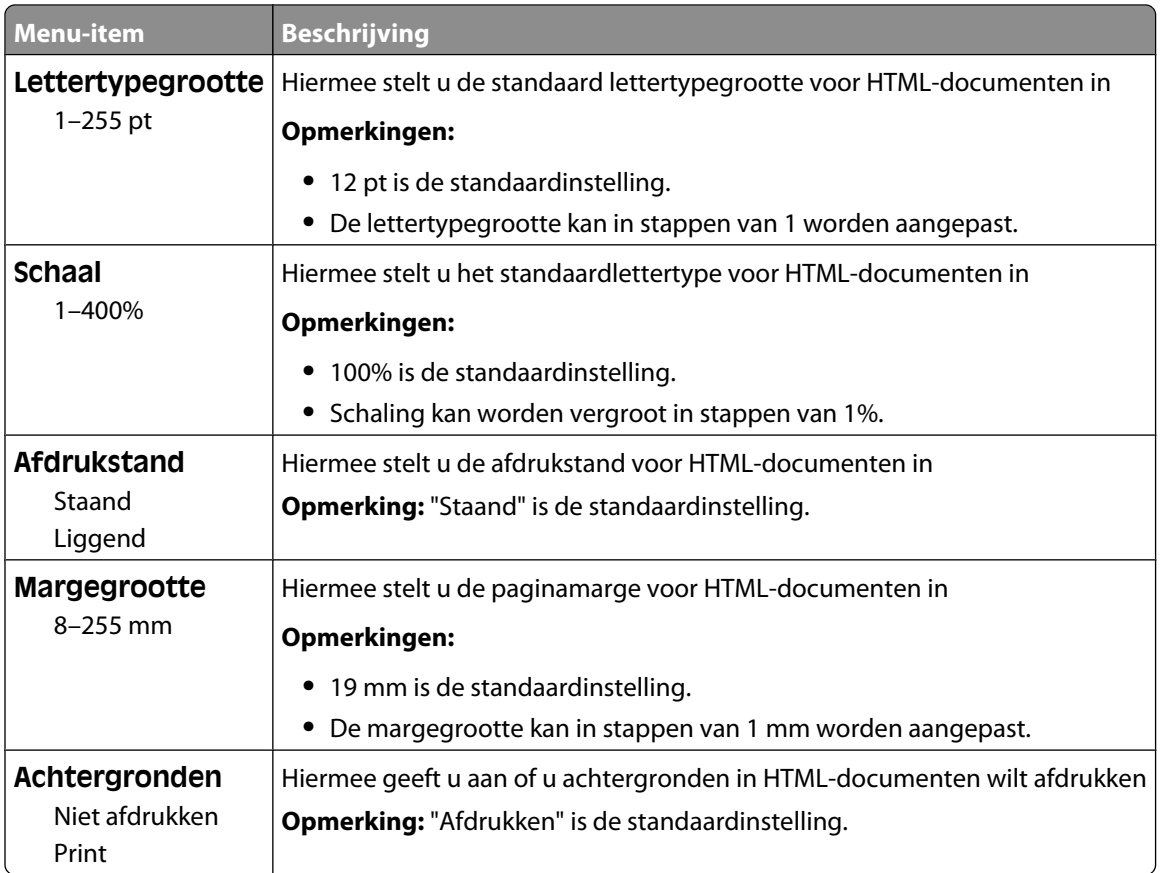

### **Menu Afbeelding**

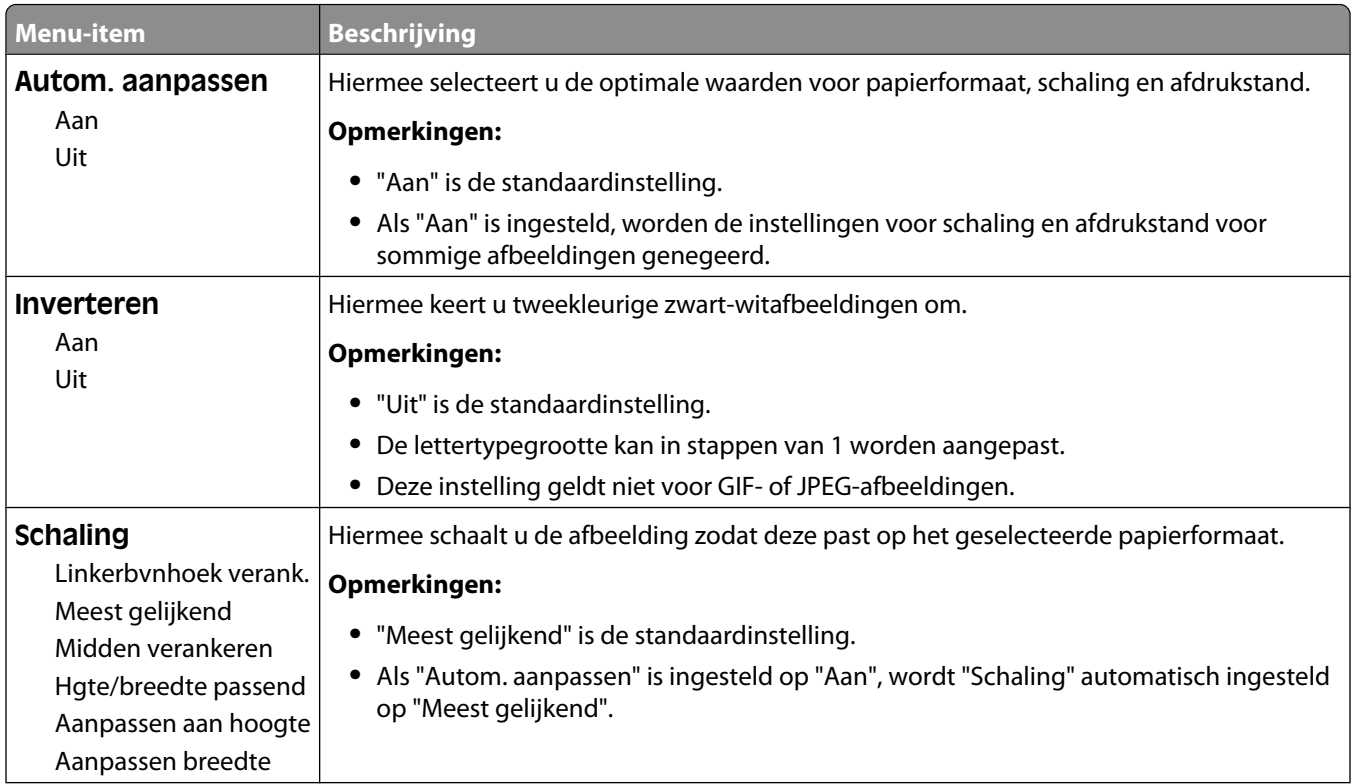

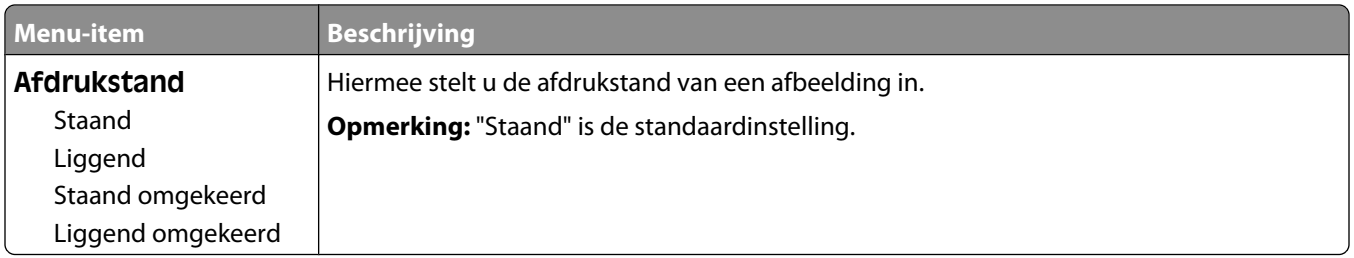

## **Help, menu**

Het menu Help bestaat uit Help-pagina's die in de printer zijn opgeslagen als PDF's. Deze bevatten informatie over het gebruik van de printer en over het uitvoeren van afdrukopdrachten.

Er zijn Engelse, Franse, Duitse en Spaanse vertalingen opgeslagen in de printer. Andere vertalingen zijn beschikbaar op de cd *Software en documentatie*.

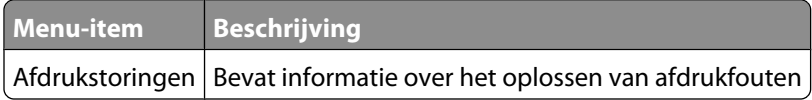

# **Informatie over printerberichten**

## **Lijst met statusberichten en foutmeldingen**

#### **Menuwijzigingen worden geactiveerd**

Wacht tot het bericht is verdwenen.

#### **Bezig**

Wacht tot het bericht is verdwenen.

#### **Annuleren niet beschikbaar**

Wacht tot het bericht is verdwenen.

#### **Annuleren**

Wacht tot het bericht is verdwenen.

#### **Wijzig <bron> in <x>**

<bron> is een lade of lader en <x> is een papiersoort of -formaat.

U kunt de huidige papierbron wijzigen voor de rest van de afdruktaak. De opgemaakte pagina wordt dan afgedrukt op het papier dat in de geselecteerde lade is is geladen. Hierdoor kunnen tekstfragmenten of afbeeldingen worden bijgesneden. Probeer een of meer van de volgende oplossingen:

- **•** Selecteer de papierlade met het juiste papierformaat of de juiste papiersoort.
- **•** Druk op **Use current [src] (Huidige [bron] gebruiken)** aan als u het bericht wilt negeren en de geselecteerde lade voor de afdruktaak wilt gebruiken.
- **•** Druk op **Continue (Doorgaan)** om door te gaan met de taak als het juiste formaat en de juiste soort papier in de lade zijn geplaatst en op het bedieningspaneel van de printer in het menu Papier dit formaat en deze soort zijn opgegeven.

**Opmerking:** Als u Doorgaan aanraakt als zich geen papier in de lade bevindt, wordt taak niet voortgezet.

**•** Druk op **Cancel job (Taak annuleren)** als u de huidige taak wilt annuleren.

#### **Controleer aansluiting invoerlade <x>**

Probeer een of meer van de volgende oplossingen:

**•** Schakel de printer uit en vervolgens weer in.

Als de fout een tweede keer optreedt:

- **1** Zet de printer uit.
- **2** Haal de stekker van het netsnoer uit het stopcontact.
- **3** Verwijder de lade.
- **4** Plaats de lade terug.

- **5** Steek de stekker van het netsnoer in een goed geaard stopcontact.
- **6** Start de printer opnieuw op.

Als de fout opnieuw optreedt:

- **1** Zet de printer uit.
- **2** Haal de stekker van het netsnoer uit het stopcontact.
- **3** Verwijder de lade.
- **4** Neem contact op met de klantenservice.
- **•** Druk op **Continue (Doorgaan)** om het bericht te wissen en door te gaan met afdrukken zonder de lade te gebruiken.

#### **Takenloggegevens worden gewist**

Wacht tot het bericht is verdwenen.

#### **Sluit klep of plaats cartridge**

De cartridge ontbreekt of is niet juist geïnstalleerd. Plaats de cartridge en sluit alle kleppen.

#### **Sluit zijklep van finisher**

Sluit de zijklep van de finisher om het bericht te wissen.

#### **Flash defragmenteren NIET UITZETTEN**

Wacht tot het bericht is verdwenen.

**Let op—Kans op beschadiging:** Schakel de printer niet uit zolang dit bericht op het display wordt weergegeven.

#### **Verwijderen**

Wacht tot het bericht is verdwenen.

#### **Verwijder wachttaken**

Wacht tot het bericht is verdwenen.

#### **Verwijderen voltooid**

Wacht tot het bericht is verdwenen.

#### **Verwijderen mislukt**

Uw poging om een bestand te verwijderen is mislukt.

- **1** Wacht tot het bericht is verdwenen.
- **2** Probeer het bestand opnieuw te verwijderen.

### **DLE's uitschakelen**

Wacht tot het bericht is verdwenen.

#### **Menu's worden uitgeschakeld**

Wacht tot het bericht is verdwenen.

**Opmerking:** Zolang de menu's zijn uitgeschakeld, kunnen de printerinstellingen niet via het bedieningspaneel van de printer worden gewijzigd.

#### **Schijf corrupt**

De printer heeft geprobeerd om een beschadigde vaste schijf te herstellen, maar de vaste schijf kon niet worden gerepareerd. De vaste schijf moet opnieuw worden geformatteerd.

Druk op **Reformat disk (Schijf opnieuw formatteren)** om de vaste schijf opnieuw te formatteren en het bericht te wissen.

**Opmerking:** Als u de schijf opnieuw formatteert, worden alle momenteel opgeslagen bestanden van de schijf verwijderd.

### **Schijfherstel x/y XX% NIET UITZETTEN**

Wacht tot het bericht is verdwenen.

**Let op—Kans op beschadiging:** Zet de printer niet uit wanneer deze probeert de vaste schijf van de printer te herstellen.

Schijfherstel vindt plaats in fasen. Op het display ziet u in hoeverre elke fase is gevorderd.

#### **Menu's worden ingeschakeld**

Wacht tot het bericht is verdwenen.

#### **Schijf x/y XX% wordt gecodeerd NIET UITZETTEN**

Wacht tot het bericht is verdwenen.

**Let op—Kans op beschadiging:** Zet de printer niet uit wanneer deze bezig is met de codering van de vaste schijf.

Het percentage dat is voltooid, wordt weergegeven op het display.

#### **Voer PIN in**

Voer de pincode in die u hebt ingesteld in Eigenschappen toen de vertrouwelijke (beveiligde) taak naar de printer werd gestuurd.

#### **Fout lezen USB-station**

Verwijder het apparaat en wacht tot het bericht is verdwenen. Het USB-station kan beschadigd zijn.

#### **Buffer wordt gewist**

Wacht tot het bericht is verdwenen.

### **Schijf x/y XX% wordt geformatteerd NIET UITZETTEN**

Wacht tot het bericht is verdwenen.

**Let op—Kans op beschadiging:** Zet de printer niet uit wanneer de printer bezig is met het formatteren van de vaste schijf.

Het percentage dat is voltooid wordt weergegeven op het display.

#### **Flash formatteren NIET UITZETTEN**

Wacht tot het bericht is verdwenen.

**Let op—Kans op beschadiging:** Zet de printer niet uit wanneer deze bezig is met het formatteren van het flashgeheugen.

#### **Hex Trace Gereed**

De printer bevindt zich in de modus **Gereed** en Hex Trace is actief. U kunt Hex Trace gebruiken om problemen met de printer op te lossen.

#### **Plaats nietcassette**

Probeer een of meer van de volgende oplossingen:

- **•** Plaats een nietcassette. Het bericht wordt dan gewist.
- **•** Druk op **Continue (Doorgaan)** om het bericht te wissen en af te drukken zonder de nietfunctie te gebruiken.

#### **Plaats invoerlade <x>**

Schuif de aangegeven lade volledig in de printer.

#### **Plaats uitvoerlade <x>**

Probeer een van de volgende oplossingen:

- **•** Plaats de aangegeven lade:
	- **1** Zet de printer uit.
	- **2** Haal de stekker van het netsnoer uit het stopcontact.
	- **3** Plaats de aangegeven lade.
	- **4** Steek de stekker van het netsnoer in een goed geaard stopcontact.
	- **5** Start de printer opnieuw op.
- **•** Annuleer de huidige taak.

#### **Plaats invoerlade <x>**

Probeer een van de volgende oplossingen:

- **•** Plaats de aangegeven lade.
	- **1** Zet de printer uit.
	- **2** Haal de stekker van het netsnoer uit het stopcontact.
	- **3** Plaats de aangegeven lade.

- **4** Steek de stekker van het netsnoer in een goed geaard stopcontact.
- **5** Start de printer opnieuw op.
- **•** Annuleer de huidige taak.

#### **Plaats MICR-cartridge**

De printer is niet uitgerust met een MICR-cartridge. Plaats een MICR-cartridge om door te gaan met afdrukken.

#### **Ongeldige enginecode**

U dient een geldige enginecode in de printer te laden.

Ga naar de website van Lexmark op **[www.lexmark.com](http://www.lexmark.com)** of neem contact op met de klantenondersteuning voor meer informatie.

**Opmerking:** U kunt de enginecode laden wanneer dit bericht wordt weergegeven.

#### **Ongeldige netwerkcode**

U dient een geldige netwerkcode in de interne afdrukserver te laden. De interne afdrukserver is een in de printer geïnstalleerde hardwareoptie.

**Opmerking:** U kunt de netwerkcode laden wanneer dit bericht wordt weergegeven.

#### **Ongeldige pincode**

Geef een geldige pincode op.

#### **Vul handm. invoer met <x>**

<x> is een papiersoort of -formaat

Probeer een of meer van de volgende oplossingen:

- **•** Vul de universeellader met de opgegeven papiersoort.
- **•** Druk op **Continue (Doorgaan)** om het bericht te wissen en door te gaan met afdrukken.

Als de printer een lade detecteert met papier van het juiste formaat en de juiste soort, wordt het papier uit die lade ingevoerd. Als de printer geen lade kan vinden met papier van het juiste formaat en de juiste soort, wordt de taak afgedrukt op het papier uit de standaardinvoerbron.

**•** Annuleer de huidige taak.

#### **Vul <bron> met <x>**

<bron> is een lade of lader en <x> is een papiersoort of -formaat.

Probeer een van de volgende oplossingen:

- **•** Vul de papierlade of een andere invoerlade met papier van de juiste soort en het juiste formaat.
- **•** Annuleer de huidige taak.

### **Vul nietjes bij**

Probeer een of meer van de volgende oplossingen:

- **•** Vervang de opgegeven nietcassette in de finisher.
- **•** Druk op **Continue (Doorgaan)** om het bericht te wissen en door te gaan met afdrukken.
- **•** Raak **Cancel job (Taak annuleren)** aan als u de huidige afdruktaak wilt annuleren.

#### **Maintenance (Onderhoud)**

Gebruik de onderhoudskit om onderdelen te vervangen en stel de onderhoudsteller zo nodig opnieuw in.

Zie ["Supplies bestellen" op pagina 171](#page-170-0) voor meer informatie over het aankopen van supplies.

#### **Menutoegang geblokk. door systeembeheerder**

De printermenu's zijn niet toegankelijk omdat uw systeembeheerder de menu's heeft uitgeschakeld. Wacht tot het bericht is verdwenen.

#### **Menu's zijn uitgeschakeld**

De printermenu's zijn uitgeschakeld. U kunt de printerinstellingen niet wijzigen via het bedieningspaneel van de printer. Neem contact op met uw systeembeheerder voor ondersteuning.

**Opmerking:** Hoewel de menu's zijn uitgeschakeld, is het nog steeds mogelijk om afdruktaken te annuleren, een vertrouwelijke afdruktaak of een taak in de wachtrij uit te voeren.

#### **Netwerk/Netwerk <x>/Netwerk <x>, <y>**

De printer is verbonden met het netwerk, dus is de netwerkinterface de actieve communicatieverbinding.

- **• Netwerk** geeft aan dat de printer gebruik maakt van de standaardnetwerkpoort die op de printersysteemkaart is geïnstalleerd.
- **• Netwerk <x>** geeft aan dat er een interne afdrukserver in de printer is geïnstalleerd of dat de printer is verbonden met een externe afdrukserver.
- **• Netwerk <x>, <y>** geeft aan dat een netwerkinterface de actieve communicatieverbinding is, waarbij <x>, <y> aangeeft dat de actieve interface met de printer is verbonden via kanaal y op PCI-connector x. Als x gelijk is aan 0, is de standaardnetwerkinterface actief.

**Opmerking:** De huidige interface wordt op de pagina met menu-instellingen weergegeven.

Wacht tot het bericht is verdwenen.

#### **Geen wachttaken**

Wacht tot het bericht is verdwenen.

#### **Geen taken om te annuleren**

Wacht tot het bericht is verdwenen.

#### **Niet gereed**

De printer is niet gereed om gegevens te ontvangen of te verwerken of de printerpoorten zijn off line.

### **Geen herkende best.typen**

Er zijn geen bestanden opgeslagen op het flashstation of de opgeslagen bestanden worden niet ondersteund. Zet de bestanden om naar een van de volgende ondersteunde bestandstypen: .pdf, .gif, .jpeg, .jpg, .bmp, .png, .tiff, .tif, .pcx of .dcx.

#### **Overloopbak vol**

Verwijder de stapel papier uit de lade. Het bericht wordt dan gewist.

#### **Parallel/Parallel <x>**

De printer wordt aangesloten via een parallelle kabel. De parallelle poort is de actieve communicatieverbinding.

#### **[PJL RDYMSG]**

Dit is het bericht Gereed van de Printer Job Language (PJL). Het wordt weergegeven na het bericht **Gereed** of **Spaarstand**. Als de tekenreeks van het bericht te lang is, wordt deze afgekapt.

Wacht tot het bericht is verdwenen.

#### **Afdrukken**

Wacht tot het bericht is verdwenen.

#### **Bezig met afdrukken vanaf USB-station NIET VERWIJDEREN**

**Let op—Kans op beschadiging:** Tijdens de weergave van dit bericht mag de printer niet worden uitgezet en mag het flashstation niet worden verwijderd.

Wacht tot het bericht is verdwenen.

#### **Schijf wordt geprogrammeerd NIET UITZETTEN**

Wacht tot het bericht is verdwenen.

**Let op—Kans op beschadiging:** Schakel de printer niet uit zolang **Schijf wordt geprogrammeerd** op het display wordt weergegeven.

#### **Flash programmeren NIET UITZETTEN**

Wacht tot het bericht is verdwenen.

**Let op—Kans op beschadiging:** Schakel de printer niet uit zolang **Flash programmeren** op het display wordt weergegeven.

#### **USB-station wordt gelezen NIET VERWIJDEREN**

Wacht tot het bericht is verdwenen.

#### **Gereed**

De printer is gereed om afdruktaken te ontvangen.

#### **Plaats uitvoerlade <x> terug**

Probeer een of meer van de volgende oplossingen:

**•** Schakel de printer uit en weer in.

Als de fout een tweede keer optreedt:

- **1** Zet de printer uit.
- **2** Haal de stekker van het netsnoer uit het stopcontact.
- **3** Verwijder de aangegeven lade.
- **4** Plaats de lade terug.
- **5** Steek de stekker van het netsnoer in een goed geaard stopcontact.
- **6** Start de printer opnieuw op.

Als de fout opnieuw optreedt:

- **1** Zet de printer uit.
- **2** Haal de stekker van het netsnoer uit het stopcontact.
- **3** Verwijder de aangegeven lade.
- **4** Neem contact op met de klantenservice.
- **•** Druk op **Continue (Doorgaan)** om het bericht te wissen en af te drukken zonder de aangegeven lade te gebruiken.

#### **Plaats uitvoerlade <x> - <y> terug**

Probeer een of meer van de volgende oplossingen:

**•** Schakel de printer uit en weer in.

Als de fout een tweede keer optreedt:

- **1** Zet de printer uit.
- **2** Haal de stekker van het netsnoer uit het stopcontact.
- **3** Verwijder de aangegeven laden.
- **4** Plaats de laden terug.
- **5** Steek de stekker van het netsnoer in een goed geaard stopcontact.
- **6** Start de printer opnieuw op.

Als de fout opnieuw optreedt:

- **1** Zet de printer uit.
- **2** Haal de stekker van het netsnoer uit het stopcontact.
- **3** Verwijder de aangegeven laden.
- **4** Neem contact op met de klantenservice.
- **•** Druk op **Continue (Doorgaan)** om het bericht te wissen en af te drukken zonder de aangegeven laden te gebruiken.

### **Beheer op afstand actief NIET UITZETTEN**

De printerinstellingen worden geconfigureerd. Wacht tot het bericht is verdwenen.

**Let op—Kans op beschadiging:** Schakel de printer niet uit zolang **Beheer op afstand actief** op het display wordt weergegeven.

#### **Verwijder verpakkingsmateriaal: controleer <x>.**

Verwijder al het resterende verpakkingsmateriaal uit de aangegeven locatie.

#### **Verwijder papier uit alle uitvoerladen**

Verwijder het papier uit alle uitvoerladen. De printer detecteert automatisch dat het papier is verwijderd en gaat door met afdrukken.

Raak **Continue (Doorgaan)** aan als het bericht niet wordt gewist nadat u het papier hebt verwijderd.

#### **Verwijder papier uit uitvoerlade <x>**

Verwijder het papier uit de aangegeven lade. De printer detecteert automatisch dat het papier is verwijderd en gaat door met afdrukken.

Raak **Continue (Doorgaan)** aan als het bericht niet wordt gewist nadat u het papier hebt verwijderd.

#### **Verwijder papier uit standaarduitvoerlade**

Verwijder de stapel papier uit de standaarduitvoerlade.

#### **Verwijder papier uit <naam gekoppelde ladenset>**

Verwijder het papier uit de aangegeven lade. De printer detecteert automatisch dat het papier is verwijderd en gaat door met afdrukken.

Raak **Continue (Doorgaan)** aan als het bericht niet wordt gewist nadat u het papier hebt verwijderd.

#### **Vervang reiniger**

Vervang de reiniger van het verhittingsstation of probeer een of meer van de volgende oplossingen:

- **•** Druk op **Continue (Doorgaan)** om het bericht te wissen en door te gaan met afdrukken.
- **•** Raak **Ignore (Negeren)** aan om het bericht te wissen. De volgende keer dat het apparaat wordt opgestart, wordt het bericht opnieuw weergegeven.

#### **Bezig met reset actieve uitvoerlade**

Wacht tot het bericht is verdwenen.

#### **Printer wordt opnieuw ingesteld**

Wacht tot het bericht is verdwenen.

### **Fabrieksinstellingen worden hersteld**

Wacht tot het bericht is verdwenen.

Bij het herstellen van de fabrieksinstellingen gebeurt het volgende:

- **•** Alle bronnen die in het printergeheugen zijn geladen, worden verwijderd. Hieronder vallen ook lettertypen, macro's en symbolensets.
- **•** Alle fabrieksinstellingen worden hersteld, behalve de instelling Taal op display in het menu Instellingen en de aangepaste instellingen in de menu's Serieel <x>, Netwerk, Infrarood, LocalTalk en USB.

#### **Wachttaken herstellen?**

Probeer een of meer van de volgende oplossingen:

- **•** Raak **Continue (Doorgaan)** aan om alle taken in wacht op de vaste schijf van de printer te herstellen.
- **•** Raak **Do not restore (Niet herstellen)** aan als u niet wilt dat afdruktaken worden hersteld.

### **Gebruikelijk onderhoud vereist**

De printer heeft geregeld onderhoud nodig. Bestel een onderhoudskit. Deze bevat alle onderdelen die u nodig hebt om de grijprollen, de laadrol, de overdrachtsrol en het verhittingsstation te vervangen.

### **Veilig schijfruimte vrijmaken**

Het verwijderingsproces van de vaste schijf van de printer moet herstellen. Het bericht verdwijnt nadat alle blokken zijn verwijderd.

#### **Serieel <x>**

De printer wordt aangesloten via een seriële kabel. De seriële poort is de actieve communicatieverbinding.

#### **Sommige taken in wacht zijn niet hersteld**

Raak **Continue (Doorgaan)** aan om de aangegeven taak te verwijderen.

**Opmerking:** Sommige wachttaken worden niet hersteld. Deze blijven op de vaste schijf opgeslagen en zijn niet toegankelijk.

#### **Nietjes <x> op/onjuist gevuld**

Plaats de opgegeven nietcassette in de finisher om het bericht te wissen en door te gaan met nieten.

#### **Geen nietjes <x>/bijna op**

Plaats de aangegeven nietcassette in de finisher om het bericht te wissen.

#### **Standaardlade vol**

Verwijder de stapel papier uit de standaarduitvoerlade om het bericht te wissen.

#### **Selectie verzenden**

Wacht tot het bericht is verdwenen.

#### **Te veel mislukte aanmeldingen via bedieningspaneel**

De printer is nu vergrendeld om de volgende reden:

- **•** U hebt te vaak een onjuiste PIN ingevoerd bij pogingen om u aan te melden
- **•** U hebt geprobeerd u aan te melden met een onjuiste wachtwoordcode om toegang te krijgen tot een printerfunctie, -instelling of -menu waar u geen toegang toe hebt.

**Opmerking:** Er is een maximum gedefinieerd voor het aantal aanmeldingspogingen. Zodra dit maximum is bereikt, wordt dit bericht weergegeven en wordt de printer vergrendeld. Het bericht blijf op het bedieningspaneel van de printer staan en alle verdere pogingen om menu's te openen mislukken totdat de gedefinieerde time-out is verstreken. De duur van de time-out wordt ingesteld door uw systeembeheerder.

Wacht tot het bericht is verdwenen nadat de time-out is verstreken en doe daarna het volgende:

- **•** Voer de juiste PIN in om toegang te krijgen tot eventuele wachttaken
- **•** Raadpleeg uw systeembeheerder als u een wachtwoordcode nodig hebt om toegang te krijgen tot specifieke printerfuncties, -instellingen of -menu's die niet beschikbaar voor u zijn als u de code niet invoert.

#### **Lade <x> leeg**

Plaats papier in de lade, zodat het bericht wordt gewist.

#### **Lade <x> bijna leeg**

Plaats papier in de aangegeven lade, zodat het bericht wordt gewist.

#### **Lade <x> ontbreekt**

Schuif de aangegeven lade volledig in de printer.

#### **Schijfindeling niet ondersteund**

Er is een niet-ondersteunde vaste schijf van de printer geïnstalleerd. Verwijder het niet-ondersteunde apparaat en installeer daarna een ondersteund apparaat.

#### **Niet-ondersteund USB-apparaat, verwijder de hub**

Verwijder het niet-herkende USB-apparaat.

#### **Niet-ondersteunde USB-hub, verwijder de hub**

Verwijder de niet-herkende USB-hub.

#### **USB/USB <x>**

De printer wordt aangesloten via een USB-kabel. De USB-poort is de actieve communicatieverbinding.

### **USB-station verwijderd**

Probeer een of meer van de volgende oplossingen:

- **•** Wacht tot het bericht is verdwenen.
- **•** Plaats het flashstation terug.

#### **Toon supplies**

Dit bericht geeft het huidige niveau van de supplies aan.

### **30 Onjuist gevuld,vervang cartridge**

Verwijder de inktcartridge en installeer vervolgens een exemplaar dat wel wordt ondersteund.

#### **31 Vervang defecte printcartridge**

Verwijder de defecte printcartridge en installeer een nieuw exemplaar.

#### **32. Artikelnummer cartridge wordt niet ondersteund door apparaat**

Verwijder de inktcartridge en installeer vervolgens een exemplaar dat wel wordt ondersteund.

### **34 Papier te kort**

Probeer een of meer van de volgende oplossingen:

- **•** Plaats het juiste papier of ander speciaal afdrukmateriaal in de betreffende lade.
- **•** Druk op **Continue (Doorgaan)** om het bericht te wissen en de taak af te drukken vanuit een andere papierlade.
- **•** Controleer de lengte van de lade en de breedtegeleiders en zorg ervoor dat het papier op de juiste manier wordt geplaatst.
- **•** Controleer de instellingen van Eigenschappen of het dialoogvenster Afdrukken om er zeker van te zijn dat de printer het juiste papierformaat en de juiste papiersoort vraagt voor de afdruktaak.
- **•** Controleer of het papierformaat correct is ingesteld. Als Formaat U-lader bijvoorbeeld is ingesteld op Universal, dient u ervoor te zorgen dat het papier lang genoeg is voor de gegevens die u wilt afdrukken.
- **•** Annuleer de huidige afdruktaak.

### **37 Onvoldoende geheugen voor defragmentatie flashgeheugen**

Probeer een of meer van de volgende oplossingen:

- **•** Druk op **Continue (Doorgaan)** om het defragmenteren te stoppen en door te gaan met afdrukken.
- **•** Verwijder lettertypen, macro's en andere gegevens uit het RAM-geheugen van de printer.
- **•** Installeer extra printergeheugen.

#### **35 Onvoldoende geheugen voor ondersteuning van functie voor bronnenopslag**

Probeer een of meer van de volgende oplossingen:

- **•** Druk op **Continue (Doorgaan)** om Bronnen opslaan uit te schakelen en door te gaan met afdrukken.
- **•** Als u Bronnen opslaan wilt inschakelen nadat u dit bericht hebt ontvangen, dient u ervoor te zorgen dat de koppelingsbuffers zijn ingesteld op Auto. Sluit vervolgens de menu's af om de wijzigingen in de koppelingsbuffers te activeren. Schakel de optie Bronnen opslaan in als het bericht **Gereed** wordt weergegeven.
- **•** Installeer extra geheugen.

#### **37 Onvoldoende geheugen voor sorteren**

Probeer een of meer van de volgende oplossingen:

- **•** Druk op **Continue (Doorgaan)** om het opgeslagen gedeelte van de taak af te drukken en de rest van de afdruktaak te sorteren.
- **•** Annuleer de huidige afdruktaak.

#### **37 Onvoldoende geheugen, sommige taken in wacht zijn verwijderd**

De printer heeft enkele wachttaken verwijderd om de huidige taken te kunnen verwerken.

Druk op **Continue (Doorgaan)** om het bericht te wissen.

#### **37 Onvoldoende geheugen, sommige wachttaken worden niet hersteld**

De printer kon enkele of alle vertrouwelijke of in de wachtrij geplaatste taken op de vaste schijf niet herstellen.

Druk op **Continue (Doorgaan)** om het bericht te wissen.

#### **38 Geheugen vol**

Probeer een of meer van de volgende oplossingen:

- **•** Druk op **Continue (Doorgaan)** om het bericht te wissen.
- **•** Annuleer de huidige afdruktaak.
- **•** Installeer extra printergeheugen.

#### **39 Pagina is te complex. Bepaalde gegevens worden mogelijk niet afgedrukt**

Probeer een of meer van de volgende oplossingen:

- **•** Druk op **Continue (Doorgaan)** om het bericht te wissen en door te gaan met afdrukken.
- **•** Annuleer de huidige afdruktaak.
- **•** Installeer extra printergeheugen.

#### **42.xy Regiocode van cartridge komt niet overeen**

Installeer een tonercartridge die overeenkomt met de regiocode van de printer. x is de waarde voor de regio van de printer. y is de waarde voor de regio van de cartridge. x en y kunnen de volgende waarden hebben:

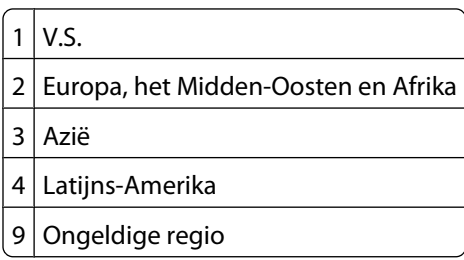

#### **50 PPDS-lettertypefout**

Probeer een of meer van de volgende oplossingen:

- **•** Druk op **Continue (Doorgaan)** om het bericht te wissen en door te gaan met afdrukken.
- **•** De printer kan een opgevraagd lettertype niet vinden. Selecteer in het PPDS-menu de optie **Best Fit (Meest gelijkend)** en selecteer vervolgens **On (Aan)**. De printer zoekt een vergelijkbaar lettertype en maakt de betreffende tekst opnieuw op.
- **•** Annuleer de huidige afdruktaak.

#### **51 Flash beschadigd**

Probeer een of meer van de volgende oplossingen:

- **•** Druk op **Continue (Doorgaan)** om het bericht te wissen en door te gaan met afdrukken.
- **•** Annuleer de huidige afdruktaak.

#### **52 Onvoldoende ruimte in flashgeheugen voor bronnen**

Probeer een of meer van de volgende oplossingen:

- **•** Druk op **Continue (Doorgaan)** om het bericht te wissen en door te gaan met afdrukken. Geladen lettertypen en macro's die niet eerder zijn opgeslagen in het flashgeheugen, worden verwijderd.
- **•** Verwijder lettertypen, macro's en andere gegevens uit het flashgeheugen.
- **•** Voer een upgrade uit naar een flashgeheugenkaart met een grotere capaciteit.

#### **53 Flash niet geformatteerd**

Probeer een of meer van de volgende oplossingen:

- **•** Druk op **Continue (Doorgaan)** om het defragmenteren te stoppen en door te gaan met afdrukken.
- **•** Formatteer het flashgeheugen. Als het foutbericht niet verdwijnt, is het flashgeheugen mogelijk beschadigd en moet het worden vervangen.

### **54 Netwerk <x> softwarefout**

<x> is het nummer van de netwerkverbinding.

Probeer een of meer van de volgende oplossingen:

- **•** Druk op **Continue (Doorgaan)** om door te gaan met afdrukken.
- **•** Stel de printer opnieuw in door de printer uit en weer in te schakelen.
- **•** Upgrade (flash) de netwerkfirmware in de printer of afdrukserver.

#### **54 Fout in seriële poort, optie sleuf <x>**

<x> is het nummer van de seriële optie.

Probeer een of meer van de volgende oplossingen:

- **•** Controleer of u de juiste seriële kabel hebt voor de seriële poort en of deze goed is aangesloten.
- **•** Controleer of de parameters voor de seriële interface (protocol, baud, pariteit en databits) correct zijn ingesteld op de printer en hostcomputer.
- **•** Druk op **Continue (Doorgaan)** om door te gaan met afdrukken.
- **•** Stel de printer opnieuw in door het apparaat uit en weer aan te zetten.

#### **54 Softwarefout in standaardnetwerk**

Probeer een of meer van de volgende oplossingen:

- **•** Druk op **Continue (Doorgaan)** om door te gaan met afdrukken.
- **•** Stel de printer opnieuw in door de printer uit en weer in te schakelen.
- **•** Upgrade (flash) de netwerkfirmware in de printer of afdrukserver.

#### **55 Niet-ondersteunde optie in sleuf <x>**

<x> is een sleuf op de systeemkaart van de printer.

Probeer een van de volgende oplossingen:

- **1** Zet de printer uit.
- **2** Haal de stekker van het netsnoer uit het stopcontact.
- **3** Verwijder de niet-ondersteunde optiekaart van de systeemkaart van de printer.
- **4** Steek de stekker van het netsnoer in een goed geaard stopcontact.
- **5** Zet de printer weer aan.

#### **56 Parallelle poort <x> uitgeschakeld**

<x> is het nummer van de parallelle poort.

Probeer een of meer van de volgende oplossingen:

- **•** Druk op **Continue (Doorgaan)** om het bericht te wissen. De printer negeert gegevens die via de parallelle poort worden ontvangen.
- **•** Controleer of het menu-item Parallelbuffer niet is ingesteld op Uitgeschakeld.

### **56 Seriële poort <x> uitgeschakeld**

<x> is het nummer van de seriële poort.

Probeer een of meer van de volgende oplossingen:

- **•** Druk op **Continue (Doorgaan)** om het bericht te wissen.
	- De printer negeert gegevens die via de seriële poort worden ontvangen.
- **•** Controleer of het menu-item Seriële buffer niet is ingesteld op Uitgeschakeld.

#### **56 Standaard parallelle poort uitgeschakeld**

Probeer een of meer van de volgende oplossingen:

- **•** Druk op **Continue (Doorgaan)** om het bericht te wissen.
- De printer negeert gegevens die via de parallelle poort worden ontvangen.
- **•** Controleer of het menu-item Parallelbuffer niet is ingesteld op Uitgeschakeld.

#### **56 Standaard USB-poort uitgeschakeld**

Probeer een of meer van de volgende oplossingen:

**•** Druk op **Continue (Doorgaan)** om het bericht te wissen.

De printer negeert gegevens die via de USB-poort worden ontvangen.

**•** Controleer of het menu-item USB-buffer niet is ingesteld op Uitgeschakeld.

#### **57 Configuratie gewijzigd, sommige wachttaken zijn niet hersteld**

Sinds het ogenblik dat de taken op de vaste schijf van de printer zijn opgeslagen, is er iets in de printer veranderd waardoor de wachttaken ongeldig zijn. Mogelijke wijzigingen:

- **•** De firmware van de printer is bijgewerkt.
- **•** Papierinvoer, -uitvoer of duplexopties die voor de taak vereist zijn, zijn verwijderd.
- **•** De afdruktaak is gemaakt met behulp van gegevens van een apparaat in de USB-poort en het apparaat is niet langer op die poort aangesloten.
- **•** De vaste schijf van de printer bevat taken die zijn opgeslagen toen de schijf in een ander printermodel was geïnstalleerd.

Raak **Continue (Doorgaan)** aan om het bericht te wissen.

#### **58 Te veel laden geplaatst**

- **1** Zet de printer uit.
- **2** Haal de stekker van het netsnoer uit het stopcontact.
- **3** Verwijder de extra laden.
- **4** Steek de stekker van het netsnoer in een goed geaard stopcontact.
- **5** Zet de printer weer aan.

#### **58 Te veel schijven geïnstalleerd**

- **1** Zet de printer uit.
- **2** Haal de stekker van het netsnoer uit het stopcontact.
- **3** Verwijder de extra schijven.
- **4** Steek de stekker van het netsnoer in een goed geaard stopcontact.
- **5** Zet de printer weer aan.

#### **58 Te veel flashopties geïnstalleerd**

- **1** Zet de printer uit.
- **2** Haal de stekker van het netsnoer uit het stopcontact.
- **3** Verwijder het flashgeheugen dat u niet gebruikt.
- **4** Steek de stekker van het netsnoer in een goed geaard stopcontact.
- **5** Zet de printer weer aan.

#### **58 Te veel laden geplaatst**

- **1** Zet de printer uit.
- **2** Haal de stekker van het netsnoer uit het stopcontact.
- **3** Verwijder de extra laden.
- **4** Steek de stekker van het netsnoer in een goed geaard stopcontact.
- **5** Zet de printer weer aan.

#### **59 Incompatibele uitvoerlade <x>**

Probeer een of meer van de volgende oplossingen:

- **•** Verwijder de aangegeven uitvoerlade.
- **•** Druk op **Continue (Doorgaan)** om het bericht te wissen en door te gaan met afdrukken zonder de aangegeven uitvoerlade te gebruiken.

#### **59 Incompatibele invoerlade <x>**

Probeer een of meer van de volgende oplossingen:

- **•** Verwijder de aangegeven lade.
- **•** Druk op **Continue (Doorgaan)** om het bericht te wissen en door te gaan met afdrukken zonder de aangegeven lade te gebruiken.

#### **80 Gebruikelijk onderhoud vereist**

De printer heeft geregeld onderhoud nodig. Bestel een onderhoudskit. Deze bevat alle onderdelen die u nodig hebt om de grijprollen, de laadrol, de overdrachtsrol en het verhittingsstation te vervangen.

### **88 Cartridge bijna leeg**

De toner is bijna op. Vervang de tonercartridge en raak dan **Doorgaan** aan om het bericht te wissen en door te gaan met afdrukken.

### **88.yy Cartridge bijna leeg**

De toner is bijna op. Vervang de tonercartridge en raak dan **Doorgaan** aan om het bericht te wissen en door te gaan met afdrukken.

#### **88.yy Vervang cartridge**

De tonercartridge is leeg.

- **1** Vervang de tonercartridge.
- **2** Raak **Doorgaan** aan om het bericht te wissen.

#### **200–282.yy Papier vast**

- **1** Maak de papierbaan vrij.
- **2** Druk op **Continue (Doorgaan)** om door te gaan met afdrukken.

#### **283 Nietjes vast**

- **1** Verhelp de storing in het aangegeven gebied of de aangegeven gebieden van het nietapparaat.
- **2** Druk op **Continue (Doorgaan)** om door te gaan met afdrukken.

#### **1565 Emulatiefout, laad emulatieoptie**

Dit bericht verdwijnt automatisch na 30 seconden. Vervolgens wordt de geladen emulator op de firmwarekaart uitgeschakeld.

U kunt dit verhelpen door de juiste emulatorversie te laden vanaf de website van Lexmark op **[www.lexmark.com](http://www.lexmark.com)**.

# **Printer onderhouden**

Bepaalde taken moeten regelmatig worden uitgevoerd om een optimale afdrukkwaliteit te behouden.

## **De buitenkant van de printer reinigen**

**1** Controleer of de printer is uitgeschakeld en de stekker van het netsnoer van de printer uit het stopcontact is getrokken.

**LET OP—KANS OP ELEKTRISCHE SCHOK:** Om het risico op elektrische schokken te vermijden, trekt u de stekker van het netsnoer uit het stopcontact en maakt u alle kabels los die op de printer zijn aangesloten voor u de buitenkant van de printer reinigt.

- **2** Verwijder het papier uit de standaarduitvoerlade.
- **3** Maak een schone, stofvrije doek vochtig met water.

**Let op—Kans op beschadiging:** Gebruik geen schoonmaak- of wasmiddelen. Hiermee kunt u de afwerking van de printer beschadigen.

**4** Veeg alleen de buitenkant van de printer schoon, inclusief de standaarduitvoerlade.

**Let op—Kans op beschadiging:** Als u de binnenkant van de printer reinigt met een vochtige doek, kunt u de printer beschadigen.

**5** Controleer of de papiersteun en standaarduitvoerlade droog zijn voor u een nieuwe afdruktaak start.

## **Supplies bewaren**

Bewaar supplies in een koele, schone ruimte. Supplies moeten altijd rechtop in de originele verpakking worden bewaard tot het moment waarop ze worden gebruikt.

Stel de printersupplies niet bloot aan:

- **•** direct zonlicht;
- **•** temperaturen boven 35 °C;
- **•** hoge vochtigheidsgraad (boven 80%);
- **•** zilte lucht;
- **•** corroderende gassen;
- **•** grote hoeveelheden stof.

## <span id="page-170-0"></span>**Supplies bestellen**

Als u in de VS supplies wilt bestellen, belt u +1-800-539-6275 voor informatie over geautoriseerde dealers van Lexmark supplies in uw omgeving. In andere landen of regio's kunt u terecht op de website van Lexmark op **[www.lexmark.com](http://www.lexmark.com)** of neemt u contact op met de winkel waar u de printer hebt gekocht.

**Opmerking:** de geschatte resterende levensduur van de printersupplies is gebaseerd op gewoon papier van A4- of Letter-formaat.

#### **Inktcartridges bestellen**

Als **88 Cartridge is bijna leeg** wordt weergegeven of als de afdruk vaag is:

- **1** Verwijder de inktcartridge uit de printer.
- **2** Schudt de cartridge een aantal malen flink heen en weer, van voor naar achter en van links naar rechts, om de toner opnieuw te verdelen.

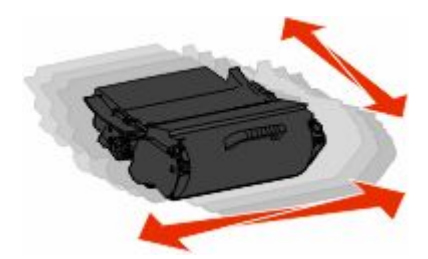

**3** Plaats de cartridge terug en ga verder met afdrukken.

**Opmerking:** herhaal deze procedure meerdere keren. Als de afdrukken vaag blijven, moet u de cartridge vervangen.

#### **Aanbevolen inktcartridges**

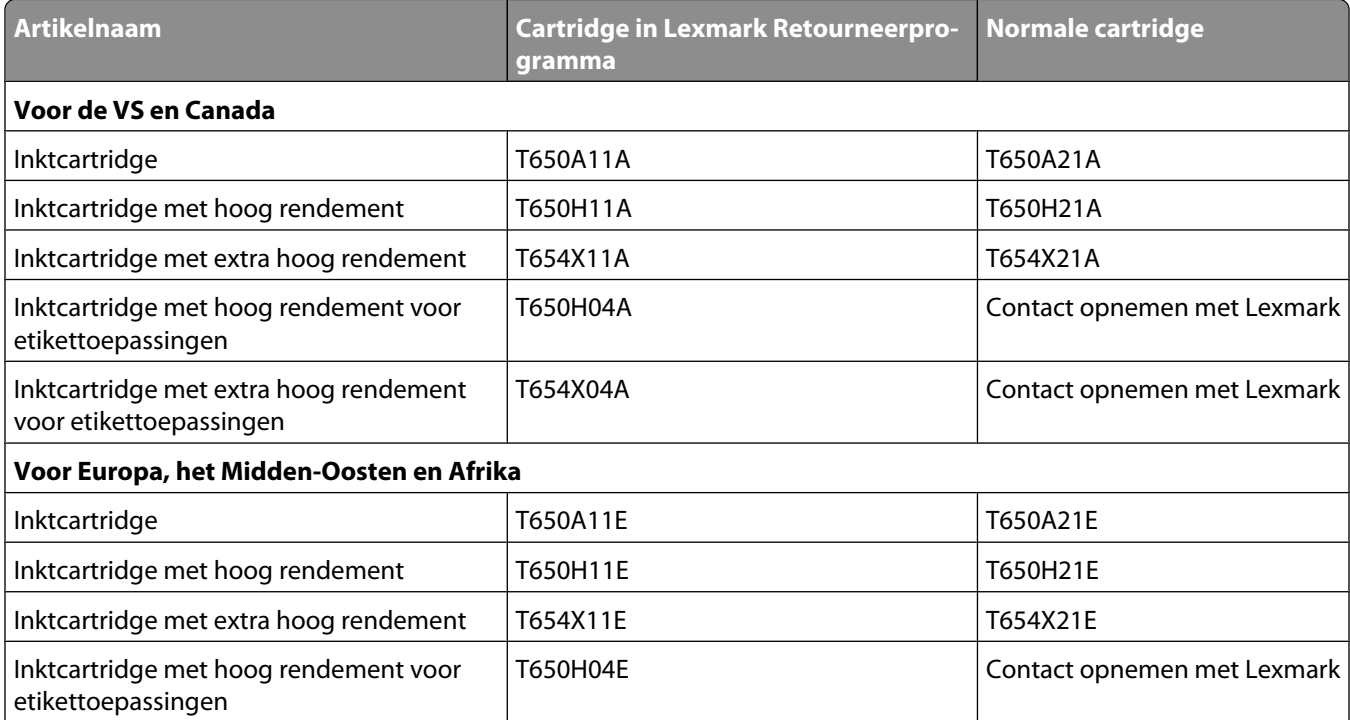

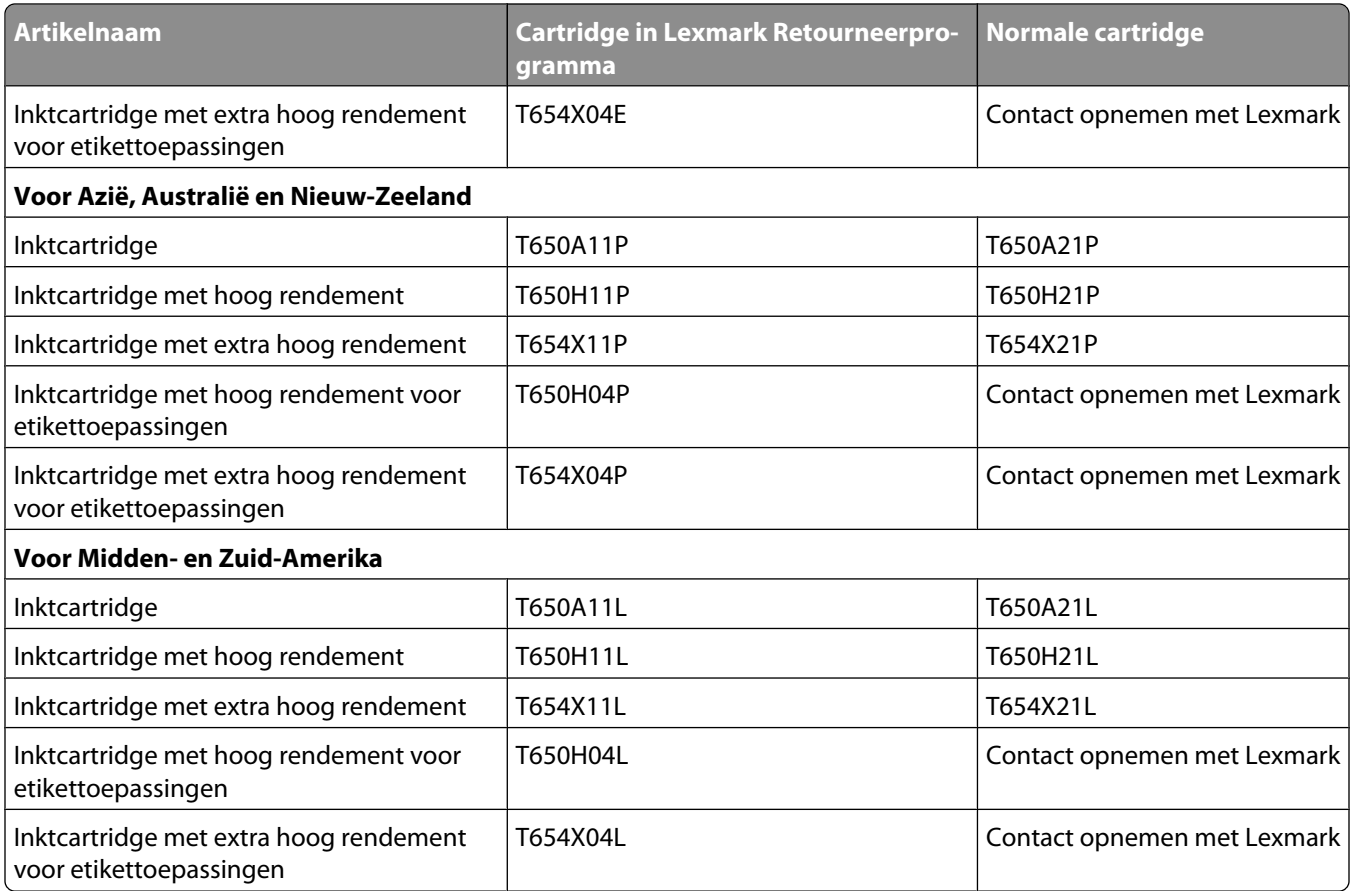

#### **Een onderhoudskit bestellen**

Als het bericht **80 Routine-onderhoud vereist** wordt weergegeven, moet u een onderhoudskit bestellen. De onderhoudskit bevat alle onderdelen die u nodig hebt om de grijprollen, het laadrolmechanisme, de overdrachtsrol en het verhittingsstation te vervangen.

#### **Opmerkingen:**

- **•** bij gebruik van bepaalde soorten papier moet de onderhoudskit wellicht vaker worden vervangen. Het laadrolmechanisme, het verhittingsstation, de grijprollen en de overdrachtsrol kunt u zo nodig ook afzonderlijk bestellen en vervangen.
- **•** Controleer welk type verhittingsstation (T1 of T2) in de printer is geïnstalleerd door de tonercartridge te verwijderen en het etiket op het verhittingsstation te bekijken.

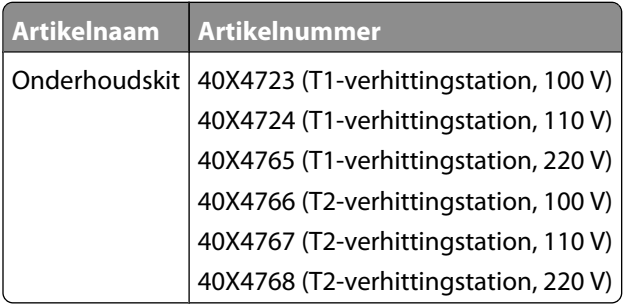

#### **Een laadrolmechanisme bestellen**

Bestel een nieuw laadrolmechanisme wanneer er lichte tonervegen of schaduwen op de achtergrond van afgedrukte pagina's verschijnen.

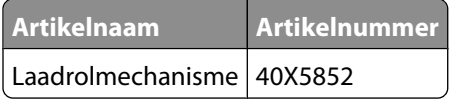

#### **Verhittingsstation bestellen**

Controleer welk type verhittingsstation (T1 of T2) in de printer is geïnstalleerd door de tonercartridge te verwijderen en het etiket op het verhittingsstation te bekijken.

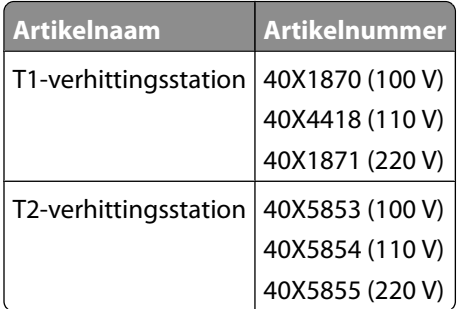

#### **Reiniger van verhittingsstation bestellen**

Wanneer **Vervang reiniger** op het display wordt weergegeven, moet u reiniger van het verhittingsstation bestellen.

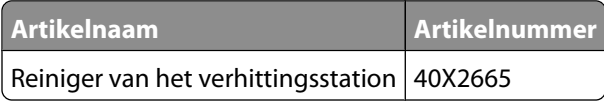

#### **Grijprollen bestellen**

Bestel nieuwe grijprollen als het papier niet goed wordt ingevoerd vanuit de lade.

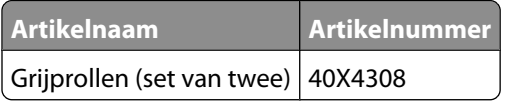

#### **Nietjeshouders bestellen**

Als **Nietjes bijna op** of **Nietjes op** wordt weergegeven, moet u de aangegeven nietcassette bestellen.

Raadpleeg de illustraties aan de binnenzijde van de klep voor het nietapparaat voor meer informatie.

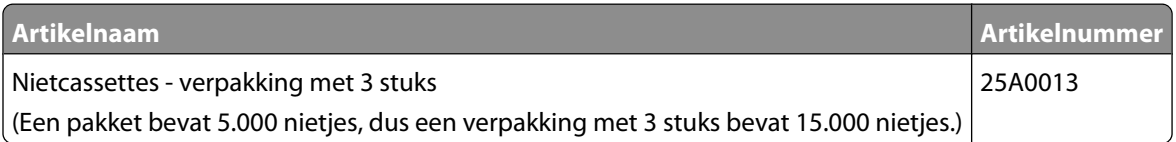

#### **Een overdrachtsrol bestellen**

Wanneer de voor- of achterzijde van afgedrukte pagina's tonervlekken vertonen, bestel dan een nieuwe overdrachtsrol.

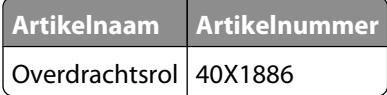

## **De status van supplies controleren**

Er verschijnt een bericht op de display als er een vervangende supply nodig is of als er onderhoud moet worden gepleegd.

#### **De status van supplies op het bedieningspaneel van de printer controleren**

- **1** Zorg ervoor dat de printer is ingeschakeld en dat **Gereed** wordt weergegeven.
- **2** Raak **Status/Supplies** aan op het beginscherm.

**Opmerking:** als **Status/Supplies** zich niet op het beginscherm bevindt, drukt u een pagina met menuinstellingen af om de status van de supplies te bekijken.

**3** Raak **Supplies weergeven**.

Het scherm Supplies weergeven verschijnt, met daarop een samenvatting van supplyniveaus.

**Opmerking:** de meter van de zwarte cartridge geeft een benadering van de hoeveelheid toner die over is in uw cartridge.

#### **De status van supplies controleren vanaf een netwerkcomputer**

**Opmerking:** De computer moet met hetzelfde netwerk zijn verbonden als de printer.

**1** Typ het IP-adres van de printer in het adresveld van uw webbrowser.

**Opmerking:** Als u het IP-adres van de printer niet weet, drukt u een pagina met netwerkinstellingen af en zoekt u het IP-adres in het TCP/IP-gedeelte.

**2** Klik op **Device Status (Apparaatstatus)**. De pagina Apparaatstatus wordt weergegeven waarop een overzicht van de hoeveelheid supplies wordt weergegeven.

## **De printer verplaatsen naar een andere locatie**

**Let op—Kans op beschadiging:** schade aan de printer die door onjuist transport is veroorzaakt, valt niet onder de garantie.

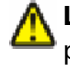

**LET OP—KANS OP LETSEL:** De printer weegt meer dan 18 kg en moet door twee of meer getrainde personeelsleden worden verplaatst.

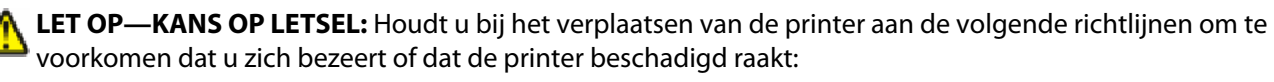

- **•** Schakel de printer uit met de aan/uit-knop en haal de stekker uit het stopcontact.
- **•** Maak alle snoeren en kabels los van de printer voordat u de printer verplaatst.
- **•** Til de printer van de optionele lade en zet hem opzij, in plaats van de printer en de lade tegelijk te verplaatsen.

**Opmerking:** Gebruik de handgrepen aan de zijkanten om de printer van de optionele lade te tillen.

- **•** Let erop dat uw vingers zich niet onder de printer bevinden wanneer u het apparaat neerzet.
- **•** Voordat u de printer instelt, dient u ervoor te zorgen dat er voldoende ruimte vrij is rondom de printer.

U kunt de printer en opties probleemloos verplaatsen naar een andere locatie als u de volgende voorzorgsmaatregelen neemt:

- **•** Als de printer wordt verplaatst op een transportwagentje, moet de oppervlakte van het wagentje groot genoeg zijn om de gehele onderzijde van de printer te ondersteunen.
- **•** Houd de printer rechtop.
- **•** Vermijd schokken.
- **•** Zie ["Laden installeren" op pagina 32](#page-31-0) voor informatie over het ontgrendelen, verplaatsen of vergrendelen van laden.
- **•** Werk de opties in het printerstuurprogramma bij nadat u de installatie hebt voltooid.

## **De printer vervoeren**

Als u de printer wilt vervoeren, dient u de originele verpakking te gebruiken of te bellen met de winkel waar u de printer hebt gekocht voor de benodigde verpakkingsmaterialen.

# **Beheerdersondersteuning**

## **De Geïntegreerde webserver gebruiken**

Typ het IP-adres van de printer in het adresveld van uw webbrowser om de Embedded Web Server te openen.Het IP-adres van uw printer kan in de linkerbovenhoek van uw aanraakscherm worden weergegeven.

#### **Opmerkingen:**

- **•** Als u het IP-adres van de printer niet weet, drukt u een pagina met netwerkinstellingen af en zoekt u het IP-adres op in het TCP/IP-gedeelte.Zie ["Pagina met netwerkinstellingen afdrukken" op pagina 43](#page-42-0) voor meer informatie over het afdrukken van een pagina met netwerkinstellingen.
- **•** Raadpleeg de *Handleiding netwerken* op de cd *Software en documentatie* en de *Beheerdershandleiding van de Embedded Web Server* op de website van Lexmark op **[www.lexmark.com/publications](http://www.lexmark.com/publications)** voor informatie.

## **Apparaatstatus controleren**

Het is mogelijk om de papierlade-instellingen, de hoeveelheid toner in de tonercartridge, het percentage resterende levensduur van de fotoconductorkit en de capaciteit van bepaalde printeronderdelen vanuit de pagina Apparaatstatus van de Embedded Web Server weer te geven. U kunt als volgt de apparaatstatus bekijken:

**1** Typ het IP-adres van de printer in het adresveld van uw webbrowser.

**Opmerking:** Als u het IP-adres van de printer niet weet, drukt u een netwerkconfiguratiepagina af en zoekt u het IP-adres op in het TCP/IP-gedeelte.

**2** Klik op **Device Status (Apparaatstatus)**.

## **E-mailmeldingen instellen**

U kunt instellen dat de printer een e-mailbericht verzendt wanneer supplies op raken of wanneer het papier moet worden vervangen, toegevoegd of verwijderd.

U stelt als volgt e-mailmeldingen in:

**1** Typ het IP-adres van de printer in het adresveld van uw webbrowser.

**Opmerking:** Als u het IP-adres van de printer niet weet, drukt u een netwerkconfiguratiepagina af en zoekt u het IP-adres op in het TCP/IP-gedeelte.

- **2** Klik op **Settings (Instellingen)**.
- **3** Klik bij Overige instellingen op **E-mail Alert Setup (Instellingen e-mailmeldingen)**.
- **4** Selecteer de te melden items en voer het e-mailadres in.
- **5** Klik op **Submit (Verzenden)**.

**Opmerking:** neem contact op met de systeembeheerder om de e-mailserver in te stellen.

Beheerdersondersteuning **176**

## **Rapporten bekijken**

U kunt een aantal rapporten bekijken vanuit de Embedded Web Server. Deze rapporten zijn handig voor het bepalen van de status van de printer, het netwerk en de supplies.

U kunt als volgt de rapporten van een netwerkprinter bekijken:

**1** Typ het IP-adres van de printer in het adresveld van uw webbrowser.

**Opmerking:** Als u het IP-adres van de printer niet weet, drukt u een netwerkconfiguratiepagina af en zoekt u het IP-adres op in het TCP/IP-gedeelte.

**2** Klik op **Rapporten** en klik vervolgens op het type rapport dat u wilt bekijken.

## **Fabrieksinstellingen herstellen**

Als u een lijst van de huidige menu-instellingen wilt behouden voor naslagdoeleinden, druk dan een pagina met menu-instellingen af voordat u de fabrieksinstellingen herstelt. Zie ["Pagina met menu-instellingen afdrukken" op](#page-42-0) [pagina 43](#page-42-0) voor meer informatie.

**Let op—Kans op beschadiging:** Door de fabrieksinstellingen te herstellen, worden alle printerinstellingen opnieuw op de standaardfabriekswaarden ingesteld. Uitzonderingen zijn: de weergavetaal, de aangepaste formaten en berichten en de instellingen voor de menu's Netwerk/Poort. Downloads die zijn opgeslagen in het RAM-geheugen worden verwijderd. Geladen bronnen die zijn opgeslagen in het flashgeheugen of op de vaste schijf van de printer worden niet verwijderd.

- **1** Zorg ervoor dat de printer is ingeschakeld en dat het bericht **Gereed** wordt weergegeven.
- **2** Raak **a** aan op het beginscherm.
- **3** Raak **Settings (Instellingen)** aan.
- **4** Raak **General Settings (Algemene instellingen)** aan.
- **5** Raak de pijl-omlaag herhaaldelijk aan tot **Fabrieksinstellingen** wordt weergegeven.
- **6** Raak de linker- of rechterpijl aan tot **Nu herstellen** wordt weergegeven.
- **7** Raak **Submit (Indienen)** aan.
- **8** Raak **a** aan.

# **problemen oplossen**

## **Eenvoudige problemen oplossen**

#### **Eenvoudige printerproblemen oplossen**

Als er algemene printerproblemen zijn of als de printer niet reageert, controleert u het volgende:

- **•** Het netsnoer is goed aangesloten op de printer en op een geaard stopcontact.
- **•** het stopcontact niet is uitgeschakeld met behulp van een schakelaar of stroomonderbreker;
- **•** De printer niet is aangesloten op een spanningsbeveiliger, een UPS of een verlengsnoer.
- **•** Andere elektrische apparatuur die op het stopcontact is aangesloten, werkt.
- **•** De printer is ingeschakeld. Controleer de aan/uit-schakelaar.
- **•** de printerkabel goed is aangesloten op de printer en op de hostcomputer, en op de afdrukserver, optie of een ander netwerkapparaat.
- **•** Alle opties zijn correct geïnstalleerd.
- **•** De instellingen voor het printerstuurprogramma zijn correct.

Zodra u dit alles hebt gecontroleerd, zet u de printer uit. Wacht minimaal 10 seconden en zet de printer vervolgens weer aan. In veel gevallen is het probleem dan verdwenen.

#### **Display op het bedieningspaneel van de printer is leeg of er worden alleen ruitjes weergegeven**

De zelftest van de printer is mislukt. Schakel de printer uit, wacht ongeveer 10 seconden en schakel de printer vervolgens weer in.

Als **Zelftest wordt uitgevoerd** en **Gereed** niet worden weergegeven, zet u de printer uit en neemt u contact op met de klantenondersteuning.

#### **Embedded Web Server wordt niet geopend**

Hieronder volgen mogelijke oplossingen. Probeer een of meer van de volgende oplossingen:

#### **CONTROLEER DE NETWERKVERBINDINGEN**

Zet de printer en de computer aan en controleer of ze op hetzelfde netwerk zijn aangesloten.

#### **CONTROLEER DE NETWERKINSTELLINGEN**

Afhankelijk van de netwerkinstellingen moet u mogelijk **https://** typen in plaatse van **http://** vóór het IPadres van de printer om toegang te krijgen tot de Embedded Web Server. Neem contact op met de systeembeheerder voor meer informatie.

## **Afdrukproblemen oplossen**

#### **Meertalige PDF's worden niet afgedrukt**

De documenten bevatten lettertypen die niet beschikbaar zijn.

- **1** Open het document dat u wilt afdrukken in Adobe Acrobat.
- **2** Klik op het printerpictogram. Het dialoogvenster Afdrukken verschijnt.
- **3** Selecteer **Afdrukken als afbeelding**.
- **4** Klik op **OK**.

#### **Er wordt een foutbericht over het lezen van het USB-station weergegeven**

Controleer of het USB-station wordt ondersteund. Raadpleeg de website van Lexmark op **[www.lexmark.com](http://www.lexmark.com)** voor informatie over geteste en goedgekeurde apparaten met USB-flashgeheugen.

#### **Taken worden niet afgedrukt**

Hieronder volgen mogelijke oplossingen. Probeer een van de volgende oplossingen:

#### **CONTROLEER OF DE PRINTER KLAAR IS OM AF TE DRUKKEN**

Controleer of **Gereed** of **Spaarstand** op de display wordt weergegeven voordat u een afdruktaak naar de printer verzendt.

#### **CONTROLEER OF DE STANDAARDUITVOERLADE VOL IS**

Verwijder de stapel papier uit de standaarduitvoerlade.

#### **CONTROLEER OF DE PAPIERLADE LEEG IS**

Vul de lade met papier.

#### **CONTROLEER OF DE JUISTE PRINTERSOFTWARE IS GEÏNSTALLEERD**

- **•** Controleer of u de juiste printersoftware gebruikt.
- **•** Als u via een USB-poort werkt, moet u een ondersteund besturingssysteem en compatibele printersoftware gebruiken.

#### **CONTROLEER OF DE INTERNE AFDRUKSERVER JUIST IS GEÏNSTALLEERD EN WERKT.**

- **•** Controleer of de interne afdrukserver juist is geïnstalleerd en of de printer is verbonden met het netwerk.
- **•** Druk een pagina met netwerkinstellingen af en controleer of **Verbonden** wordt weergegeven als status. Als **Niet verbonden** als status wordt weergegeven, controleert u de netwerkkabels en probeert u opnieuw de pagina met netwerkinstellingen af te drukken. Neem contact op met uw systeembeheerder om te controleren of het netwerk goed werkt.

De printersoftware is ook beschikbaar op de website van Lexmark op **[www.lexmark.com](http://www.lexmark.com)**.

#### **GEBRUIK ALLEEN EEN VAN DE AANBEVOLEN USB- OF ETHERNET-KABELS OF SERIËLE KABELS.**

Meer informatie vindt u op de website van Lexmark op **[www.lexmark.com](http://www.lexmark.com)**.

#### **CONTROLEER OF DE PRINTERKABELS GOED ZIJN BEVESTIGD**

Controleer of de kabelverbindingen met de printer en afdrukserver goed zijn bevestigd.

Raadpleeg de meegeleverde installatiedocumentatie van de printer voor meer informatie.

#### **Vertrouwelijke en andere taken in de wachtrij worden niet afgedrukt**

Hieronder volgen mogelijke oplossingen. Probeer een of meer van de volgende oplossingen:

#### **GEDEELTELIJKE TAAK, GEEN TAAK OF LEGE PAGINA'S WORDEN AFGEDRUKT**

De afdruktaak bevat mogelijk een formatteringsfout of ongeldige gegevens.

- **•** Verwijder de afdruktaak en druk deze daarna opnieuw af.
- **•** Voor PDF-documenten maakt u het PDF-bestand opnieuw en drukt u het daarna opnieuw af.

#### **CONTROLEER OF DE PRINTER OVER VOLDOENDE GEHEUGEN BESCHIKT.**

Maak extra printergeheugen vrij door de lijst met wachttaken te doorlopen en enkele ervan te verwijderen.

#### **Het duurt heel lang voordat de taak is afgedrukt**

Hierna volgen mogelijke oplossingen. Probeer een van de volgende oplossingen:

#### **VERMINDER DE COMPLEXITEIT VAN DE AFDRUKTAAK**

Beperk het volgende: het aantal lettertypen en de grootte ervan, het aantal afbeeldingen en de complexiteit ervan en het aantal pagina's in de taak.

#### **SCHAKEL DE FUNCTIE PAGINABEVEILIGING UIT**

- **1** Raak  $\blacksquare$  aan op het home-scherm.
- **2** Raak **Instellingen** aan.
- **3** Raak **Algemene instellingen** aan.
- **4** Raak de Pijl-omlaag herhaaldelijk aan tot **Afdrukherstel** wordt weergegeven.
- **5** Raak **Afdrukherstel** aan.
- **6** Raak de pijltoetsen naast **Paginabeveiliging** aan tot **Uit** wordt weergegeven.
- **7** Raak **Indienen** aan.
- **8** Druk op **follom** terug te keren naar het home-scherm.
#### <span id="page-180-0"></span>**MILIEU-INSTELLINGEN WIJZIGEN**

Als u de Ecomodus of de Stille modus gebruikt, kan het even duren voor de eerste pagina wordt afgedrukt. Zie ["Ecomodus gebruiken" op pagina 66](#page-65-0) of ["Geluidsniveau van de printer reduceren" op pagina 69](#page-68-0) als u de instellingen wilt wijzigen en meer informatie nodig hebt.

### **Taak wordt afgedrukt vanuit de verkeerde lade of op het verkeerde papier**

#### **CONTROLEER DE INSTELLING VOOR PAPIERSOORT**

Zorg dat de instelling voor de papiersoort overeenkomt met het papier dat in de lade is geplaatst:

- **1** Controleer op het bedieningspaneel van de printer de instelling voor papiersoort in het menu Papier.
- **2** Geef de juiste instelling voor soort op voor u de taak verzendt voor afdrukken:
	- **•** Windows: geef de soort op die is ingesteld in Printereigenschappen.
	- **•** Macintosh: geef de soort op die is ingesteld in het dialoogvenster Druk af.

### **Er worden verkeerde tekens afgedrukt**

#### **ZORG DAT DE PRINTER ZICH NIET IN DE MODUS HEX TRACE BEVINDT.**

Als **Ready Hex (Gereed hex)** op het display wordt weergegeven, dient u de modus Hex Trace te verlaten voordat u de taak kunt afdrukken. Schakel de printer uit en weer in om de werkstand Hex Trace uit te schakelen.

### **Laden koppelen lukt niet**

Hieronder volgen mogelijke oplossingen. Probeer een van de volgende oplossingen:

#### **PLAATS PAPIER VAN HETZELFDE FORMAAT EN DEZELFDE SOORT**

- **•** Plaats papier van hetzelfde formaat en dezelfde soort in iedere lade die u wilt koppelen.
- **•** Schuif de papiergeleiders naar de juiste positie voor het papierformaat dat in iedere lade is geplaatst.

#### **GEBRUIK DEZELFDE INSTELLINGEN VOOR PAPIERFORMAAT EN PAPIERSOORT**

- **•** Druk een pagina met menu-instellingen af en vergelijk de instellingen voor iedere lade.
- **•** Pas de instellingen indien nodig aan in het menu Papierformaat/-soort.

**Opmerking:** De universeellader detecteert niet automatisch het papierformaat. U moet het papierformaat instellen in het menu Papierformaat/-soort.

# <span id="page-181-0"></span>**Grote afdruktaken worden niet gesorteerd**

Hierna volgen mogelijke oplossingen. Probeer een van de volgende opties:

#### **CONTROLEER OF SORTEREN IS INGESCHAKELD.**

Schakel Sorteren in in het menu Afwerking of in Eigenschappen.

**Opmerking:** als u Sorteren uitschakelt in de software, wordt de instelling in het menu Afwerking overschreven.

#### **VERMINDER DE COMPLEXITEIT VAN DE AFDRUKTAAK**

Maak de taak minder complex door het aantal verschillende lettertypen en lettergrootten te reduceren, het aantal afbeeldingen te beperken en eenvoudigere afbeeldingen te gebruiken of door minder pagina's tegelijk te laten afdrukken.

#### **CONTROLEER OF DE PRINTER OVER VOLDOENDE GEHEUGEN BESCHIKT**

Voeg printergeheugen toe.

### **Er komen onverwachte pagina-einden voor**

#### **VERHOOG DE WAARDE VOOR AFDRUKTIME-OUT**

- **1** Zorg ervoor dat de printer is ingeschakeld en dat het bericht **Gereed** wordt weergegeven.
- **2** Raak **a** aan op het beginscherm.
- **3** Raak **Settings (Instellingen)** aan.
- **4** Raak **General Settings (Algemene instellingen)** aan.
- **5** Raak de Pijl-omlaag aan tot **Time-outs** wordt weergegeven.
- **6** Raak **Timeouts (Time-outs)** aan.
- **7** Raak de Pijl-rechts of Pijl-links naast **Afdruktime-out** herhaaldelijk aan tot de gewenste waarde wordt weergegeven.
- **8** Raak **Submit (Indienen)** aan.
- **9** Raak **a** aan.

# <span id="page-182-0"></span>**Problemen met opties oplossen**

Instellingen die u in het softwareprogramma of de toepassing hebt geselecteerd, kunnen voorrang krijgen op de instellingen die op het bedieningspaneel van de printer zijn gekozen, of deze vervangen. Als een optie niet werkt, controleer dan of deze in de software en op het bedieningspaneel van de printer is geselecteerd.

### **Optie functioneert niet goed of helemaal niet meer nadat deze is geïnstalleerd**

Hierna volgen mogelijke oplossingen. Probeer een van de volgende opties:

#### **STEL DE PRINTER IN OP DE BEGINWAARDEN.**

Schakel de printer uit, wacht ongeveer 10 seconden en schakel de printer weer in.

#### **CONTROLEER OF DE OPTIE IS VERBONDEN MET DE PRINTER.**

- **1** Schakel de printer uit.
- **2** Trek de stekker van de printer uit het stopcontact.
- **3** Controleer de verbinding tussen de optie en de printer.

#### **CONTROLEER OF DE OPTIE CORRECT IS GEÏNSTALLEERD.**

Druk een pagina met menu-instellingen af om te controleren of de optie wordt vermeld in de lijst met geïnstalleerde opties. Als de optie niet voorkomt in de lijst, installeert u die opnieuw. Raadpleeg voor meer informatie de bij de optie geleverde documentatie over de hardware-installatie of raadpleeg de recente uitgebreide *Gebruikershandleiding* op onze website **[www.lexmark.com/publications](http://www.lexmark.com/publications)**.

#### **CONTROLEER OF DE OPTIE IS GESELECTEERD.**

Selecteer de optie op de computer die u gebruikt om af te drukken. Zie ["Beschikbare opties bijwerken in het](#page-43-0) [printerstuurprogramma" op pagina 44](#page-43-0) voor meer informatie.

### **Papierladen**

Hierna volgen mogelijke oplossingen. Probeer een van de volgende opties:

#### **CONTROLEER OF HET PAPIER OP DE JUISTE WIJZE IS GEPLAATST.**

- **1** Open de papierlade.
- **2** Controleer op papierstoringen en verkeerd ingevoerd papier.
- **3** De papiergeleiders moeten tegen de randen van het papier worden geplaatst.
- **4** Zorg ervoor dat de papierlade goed sluit.

#### **STEL DE PRINTER IN OP DE BEGINWAARDEN.**

Schakel de printer uit, wacht ongeveer 10 seconden en schakel de printer weer in.

#### <span id="page-183-0"></span>**CONTROLEER OF DE PAPIERLADE CORRECT IS GEÏNSTALLEERD.**

Als de papierlade wel voorkomt op de pagina met menu-instellingen, maar het papier vastloopt rond het punt waar het de lade in- of uitgaat, dan is deze mogelijk niet goed geïnstalleerd. Plaats de papierlade terug. Raadpleeg voor meer informatie de bij de papierlade geleverde documentatie over de hardware-installatie of raadpleeg de recente uitgebreide *Gebruikershandleiding* op onze website **[www.lexmark.com/publications](http://www.lexmark.com/publications)**.

#### **ZORG ERVOOR DAT DE OPTIES IN HET PRINTERSTUURPROGRAMMA IS BIJGEWERKT**

Controleer op de computer die u gebruikt of de papierlade een van de opties in het printerstuurprogramma is. Zie ["Beschikbare opties bijwerken in het printerstuurprogramma" op pagina 44](#page-43-0) voor meer informatie.

### **2000 vel, lade voor**

Hieronder volgen mogelijke oplossingen. Probeer een of meer van de volgende oplossingen:

#### **DE LIFTLADE WERKT NIET CORRECT**

- **•** Controleer of de printer correct op de lade voor 2000 vellen is aangesloten.
- **•** Controleer of de printer wel aan staat.

#### **D<sup>E</sup> PAPIERINVOERROLLEN DRAAIEN NIET, ZODAT HET PAPIER NIET WORDT DOORGEVOERD.**

- **•** Controleer of de printer correct op de lade voor 2000 vellen is aangesloten.
- **•** Controleer of de printer wel aan staat.

### **Mailbox met 5 laden**

Als de mailbox met 5 laden wel voorkomt op de pagina met menu-instellingen, maar het papier vastloopt wanneer het de printer verlaat en in de mailbox terechtkomt, dan is de mailbox mogelijk niet goed geïnstalleerd. Installeer de mailbox met 5 laden opnieuw. Raadpleeg voor meer informatie de bij de mailbox met 5 laden geleverde documentatie over de hardware-installatie of raadpleeg de recente uitgebreide *Gebruikershandleiding* op onze website **[www.lexmark.com/publications](http://www.lexmark.com/publications)**.

### **Uitvoeropties**

Als de uitvoerlader, Uitvoerlader met hoge capaciteit of StapleSmart II-finisher staat vermeld op de pagina met menuinstellingen, maar het papier vastloopt op het punt waar het de printer uitgaat of de uitvoeroptie ingaat, dan is deze optie mogelijk niet goed geïnstalleerd. Installeer de optie opnieuw. Raadpleeg voor meer informatie de bij de optie geleverde documentatie over de hardware-installatie of raadpleeg de recente uitgebreide *Gebruikershandleiding* op onze website **[www.lexmark.com/publications](http://www.lexmark.com/publications)**.

### **Geheugenkaart**

Controleer of de geheugenkaart goed is bevestigd op de systeemkaart van de printer.

# **Flashgeheugenkaart**

Controleer of de flashgeheugenkaart goed is bevestigd op de systeemkaart van de printer.

# <span id="page-184-0"></span>**Vaste schijf met adapter**

Controleer of de vaste schijf goed is aangesloten op de systeemkaart van de printer.

# **Internal Solutions Port**

Als de Lexmark Internal Solutions Port (ISP) niet correct werkt, kunt u deze mogelijke oplossingen uitproberen. Probeer een of meer van de volgende oplossingen:

### **CONTROLEER DE ISP-VERBINDINGEN**

- **•** Controleer of de ISP goed is aangesloten op de systeemkaart van de printer.
- **•** Controleer of de juiste kabel wordt gebruikt en of deze op de juiste connector is aangesloten.

#### **CONTROLEER DE KABEL.**

Controleer of de juiste kabel wordt gebruikt en of deze goed is aangesloten.

#### **CONTROLEER OF DE NETWERKSOFTWARE JUIST IS GECONFIGUREERD.**

Klik op *Handleiding netwerken* op de cd *Software en documentatie* voor informatie over het installeren van software voor afdrukken via een netwerk.

# **Problemen met de papierinvoer oplossen**

# **Papier loopt regelmatig vast**

Hieronder volgen mogelijke oplossingen. Probeer een of meer van de volgende oplossingen:

#### **CONTROLEER HET PAPIER**

Gebruik het aanbevolen papier of het speciale afdrukmateriaal. Raadpleeg het hoofdsstuk over richtlijnen voor papier en speciaal afdrukmateriaal voor meer informatie.

#### **ZORG ERVOOR DAT ER NIET TE VEEL PAPIER IN DE PAPIERLADE LIGT**

Zorg ervoor dat u niet meer papier plaatst dan de maximale stapelhoogte die is aangegeven voor de papierlade of universeellader.

#### **CONTROLEER DE PAPIERGELEIDERS.**

Schuif de geleiders in de juiste positie voor het desbetreffende papierformaat.

#### **HET PAPIER BEVOND ZICH EERDER IN EEN VOCHTIGE OMGEVING EN HEEFT DAARDOOR VOCHT OPGENOMEN.**

- **•** Vervang het papier. Gebruik papier uit een nieuw pak.
- **•** Bewaar papier altijd in de originele verpakking en pak het pas uit als u het gaat gebruiken.

# <span id="page-185-0"></span>**Bericht Paper jam (Papier vast) blijft staan nadat storing is verholpen**

#### **CONTROLEER DE PAPIERBAAN**

Er zit nog papier in de papierbaan. Verwijder het vastgelopen papier uit de gehele papierbaan en raak vervolgens **Continue (Doorgaan)** aan.

### **Nadat de papierstoring is verholpen, wordt de vastgelopen pagina niet opnieuw afgedrukt**

#### **SCHAKEL HERSTEL NA STORING IN**

In het menu Instellingen is Herstel na storing uitgeschakeld. Stel Herstel na storing in op Auto of Aan.

- **1** Zorg ervoor dat de printer is ingeschakeld en dat het bericht **Gereed** wordt weergegeven.
- **2** Raak  $\equiv$  aan op het beginscherm.
- **3** Raak **Settings (Instellingen)** aan.
- **4** Raak **General Settings (Algemene instellingen)** aan.
- **5** Raak de Pijl-omlaag herhaaldelijk aan tot **Afdrukherstel** wordt weergegeven.
- **6** Raak **Print Recovery (Afdrukherstel)** aan.
- **7** Raak de Pijl-rechts naast **Herstel na storing** aan tot **Aan** of **Autom.** wordt weergegeven.
- **8** Raak **Submit (Indienen)** aan.
- **9** Raak **a** aan.

# **Problemen met de afdrukkwaliteit oplossen**

### **Problemen met afdrukkwaliteit opsporen**

U kunt problemen met de afdrukkwaliteit opsporen door de testpagina's voor afdrukkwaliteit af te drukken.

- **1** Zet de printer uit.
- **2** Plaats papier van A4- of Letter-formaat in de lade.
- **3** Houd **2** en **i**ngedrukt terwijl u de printer aanzet.
- **4** Laat de knoppen los wanneer het scherm met de voortgangsbalk wordt weergegeven. De printer voert de opstartcyclus uit, waarna het menu Configuratie wordt weergegeven.
- **5** Raak de Pijl-omlaag herhaaldelijk aan tot **Pagina's Afdrukkwaliteit** wordt weergegeven.
- **6** Raak **Print Quality Pages (Pagina's Afdrukkwaliteit)** aan.

De testpagina's voor de afdrukkwaliteit worden afgedrukt.

- <span id="page-186-0"></span>**7** Raak **Back (Terug)** aan.
- **8** Raak **Exit Configuration (Configuratie afsluiten)** aan.

# **Blanco pagina's**

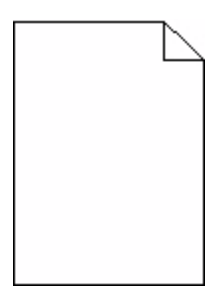

Hieronder volgen mogelijke oplossingen. Probeer een of meer van de volgende oplossingen:

#### **DE CARTIDGE BEVAT MOGELIJK VERPAKKINGSMATERIAAL**

Verwijder de cartridge uit de printer en controleer of u het verpakkingsmateriaal van de cartridge hebt verwijderd. Plaats de cartridge terug in de printer.

#### **D<sup>E</sup> TONER IS MOGELIJK BIJNA OP**

Bestel een nieuwe cartridge als **88 Cartridge bijna leeg** wordt weergegeven.

Als het probleem zich blijft voordoen, heeft de printer misschien onderhoud nodig. Neem voor meer informatie contact op met klantenondersteuning.

### **Onvolledige afbeeldingen**

Hieronder volgen mogelijke oplossingen. Probeer een of meer van de volgende oplossingen:

#### **CONTROLEER DE PAPIERGELEIDERS**

Schuif de breedte- en lengtegeleiders in de juiste positie voor het papier dat in de printer is geplaatst.

#### **CONTROLEER DE INSTELLING VOOR PAPIERFORMAAT**

Zorg dat de instelling voor papierformaat overeenkomt met het papier dat in de lade is geplaatst:

- **1** Controleer op het bedieningspaneel van de printer de instelling voor papierformaat in het menu Papier.
- **2** Geef de juiste instelling voor formaat op voor u de taak verzendt voor afdrukken:
	- **•** Windows: geef het formaat op dat is ingesteld in Printereigenschappen.
	- **•** Macintosh: geef het formaat op dat is ingesteld in het dialoogvenster Pagina-instelling.

# <span id="page-187-0"></span>**Zwevende afbeeldingen**

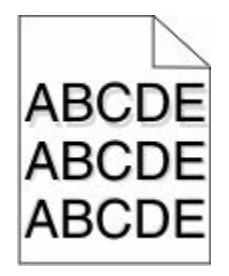

#### **CONTROLEER DE INSTELLING VOOR PAPIERSOORT**

Zorg dat de instelling voor de papiersoort overeenkomt met het papier dat in de lade is geplaatst:

- **1** Controleer op het bedieningspaneel van de printer de instelling voor papiersoort in het menu Papier.
- **2** Geef de juiste instelling voor soort op voordat u de taak verzendt voor afdrukken:
	- **•** Windows: geef de soort op die is ingesteld in Printereigenschappen.
	- **•** Macintosh: geef de soort op die is ingesteld in het dialoogvenster Druk af.

# **Grijze achtergrond**

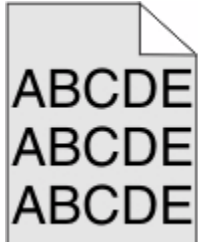

#### **CONTROLEER DE INSTELLING VOOR TONERINTENSITEIT**

Selecteer een lichtere instelling voor Tonerintensiteit:

- **•** Wijzig deze instelling via het menu Kwaliteit op het bedieningspaneel van de printer.
- **•** Windows: wijzig deze instelling via Printereigenschappen.
- **•** Macintosh: wijzig deze instellingen via het dialoogvenster Druk af.

### **Onjuiste marges**

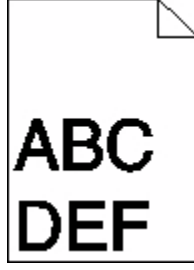

Hieronder volgen mogelijke oplossingen. Probeer een of meer van de volgende oplossingen:

#### <span id="page-188-0"></span>**CONTROLEER DE PAPIERGELEIDERS.**

Schuif de geleiders in de juiste positie voor het desbetreffende papierformaat.

#### **CONTROLEER DE INSTELLING VOOR PAPIERFORMAAT**

Zorg dat de instelling voor papierformaat overeenkomt met het papier dat in de lade is geplaatst:

- **1** Controleer op het bedieningspaneel van de printer de instelling voor papierformaat in het menu Papier.
- **2** Geef de juiste instelling voor formaat op voor u de taak verzendt voor afdrukken:
	- **•** Windows: geef het formaat op dat is ingesteld in Printereigenschappen.
	- **•** Macintosh: geef het formaat op dat is ingesteld in het dialoogvenster Pagina-instelling.

# **Gekruld papier**

Hieronder volgen mogelijke oplossingen. Probeer een of meer van de volgende oplossingen:

#### **CONTROLEER DE INSTELLING VOOR PAPIERSOORT**

Zorg dat de instelling voor de papiersoort overeenkomt met het papier dat in de lade is geplaatst:

- **1** Controleer op het bedieningspaneel van de printer de instelling voor papiersoort in het menu Papier.
- **2** Geef de juiste instelling voor soort op voor u de taak verzendt voor afdrukken:
	- **•** Windows: geef de soort op die is ingesteld in Printereigenschappen.
	- **•** Macintosh: geef de soort op die is ingesteld in het dialoogvenster Druk af.

#### **HET PAPIER HEEFT IN EEN VOCHTIGE OMGEVING GELEGEN EN HEEFT DAARDOOR VOCHT OPGENOMEN**

- **•** Vervang het papier. Gebruik papier uit een nieuw pak.
- **•** Bewaar papier altijd in de originele verpakking en pak het pas uit als u het gaat gebruiken.

# **Onregelmatigheden in de afdruk**

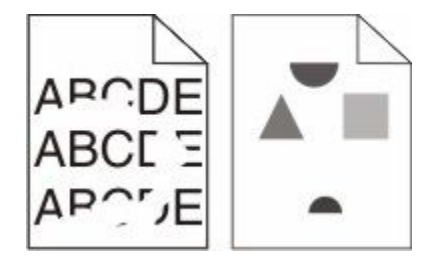

Hieronder volgen mogelijke oplossingen. Probeer een van de volgende oplossingen:

#### **HET PAPIER BEVOND ZICH EERDER IN EEN VOCHTIGE OMGEVING EN HEEFT DAARDOOR VOCHT OPGENOMEN.**

- **•** Vervang het papier. Gebruik papier uit een nieuw pak.
- **•** Bewaar papier altijd in de originele verpakking en pak het pas uit als u het gaat gebruiken.

#### <span id="page-189-0"></span>**CONTROLEER DE INSTELLING VOOR PAPIERSOORT**

Zorg dat de instelling voor de papiersoort overeenkomt met het papier dat in de lade is geplaatst:

- **1** Controleer op het bedieningspaneel van de printer de instelling voor papiersoort in het menu Papier.
- **2** Geef de juiste instelling voor soort op voor u de taak verzendt voor afdrukken:
	- **•** Windows: geef de soort op die is ingesteld in Printereigenschappen.
	- **•** Macintosh: geef de soort op die is ingesteld in het dialoogvenster Druk af.

#### **CONTROLEER HET PAPIER.**

Gebruik geen papier met een ruw of vezelig oppervlak.

#### **DE TONER IS MOGELIJK BIJNA OP**

Vervang de tonercartridge als het bericht **88 Toner bijna op** wordt weergegeven of als uw afdrukken vager worden.

#### **HET IS MOGELIJK DAT HET VERHITTINGSSTATION VERSLETEN OF DEFECT IS**

Vervang het verhittingsstation.

### **Afdruk is te donker**

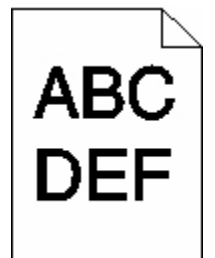

Hieronder volgen mogelijke oplossingen. Probeer een of meer van de volgende oplossingen:

#### **CONTROLEER DE INSTELLINGEN VOOR DONKERHEID, HELDERHEID EN CONTRAST**

De instelling Tonerintensiteit is te hoog, de instelling Helderheid is te hoog of de instelling Contrast is te hoog.

- **•** Wijzig deze instellingen via het menu Kwaliteit op het bedieningspaneel van de printer.
- **•** Windows: wijzig deze instellingen via Printereigenschappen.
- **•** Macintosh: wijzig deze instellingen via het dialoogvenster Druk af en de pop-upmenu's.

#### **HET PAPIER HEEFT IN EEN VOCHTIGE OMGEVING GELEGEN EN HEEFT DAARDOOR VOCHT OPGENOMEN**

- **•** Vervang het papier. Gebruik papier uit een nieuw pak.
- **•** Bewaar papier altijd in de originele verpakking en pak het pas uit als u het gaat gebruiken.

#### <span id="page-190-0"></span>**CONTROLEER HET PAPIER**

Gebruik geen papier met een ruw of vezelig oppervlak.

#### **CONTROLEER DE INSTELLING VOOR PAPIERSOORT**

Zorg dat de instelling voor de papiersoort overeenkomt met het papier dat in de lade is geplaatst:

- **1** Controleer op het bedieningspaneel van de printer de instelling voor papiersoort in het menu Papier.
- **2** Geef de juiste instelling voor soort op voor u de taak verzendt voor afdrukken:
	- **•** Windows: geef de soort op die is ingesteld in Printereigenschappen.
	- **•** Macintosh: geef de soort op die is ingesteld in het dialoogvenster Druk af.

#### **DE TONERCARTRIDGE IS MOGELIJK BESCHADIGD**

Vervang de cartridge.

### **Afdruk is te licht**

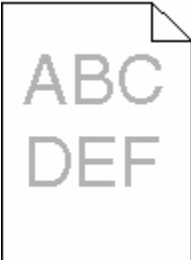

Hieronder volgen mogelijke oplossingen. Probeer een of meer van de volgende oplossingen:

#### **CONTROLEER DE INSTELLINGEN VOOR DONKERHEID, HELDERHEID EN CONTRAST**

De instelling Tonerintensiteit is te laag, de instelling Helderheid is te laag of de instelling Contrast is te laag.

- **•** Wijzig deze instellingen via het menu Kwaliteit op het bedieningspaneel van de printer.
- **•** Windows: wijzig deze instellingen via Printereigenschappen.
- **•** Macintosh: wijzig deze instellingen via het dialoogvenster Druk af en de pop-upmenu's.

#### **HET PAPIER HEEFT IN EEN VOCHTIGE OMGEVING GELEGEN EN HEEFT DAARDOOR VOCHT OPGENOMEN**

- **•** Vervang het papier. Gebruik papier uit een nieuw pak.
- **•** Bewaar papier altijd in de originele verpakking en pak het pas uit als u het gaat gebruiken.

#### **CONTROLEER HET PAPIER**

Gebruik geen papier met een ruw of vezelig oppervlak.

problemen oplossen **191**

#### <span id="page-191-0"></span>**CONTROLEER DE INSTELLING VOOR PAPIERSOORT**

Zorg dat de instelling voor de papiersoort overeenkomt met het papier dat in de lade is geplaatst:

- **1** Controleer op het bedieningspaneel van de printer de instelling voor papiersoort in het menu Papier.
- **2** Geef de juiste instelling voor soort op voor u de taak verzendt voor afdrukken:
	- **•** Windows: geef de soort op die is ingesteld in Printereigenschappen.
	- **•** Macintosh: geef de soort op die is ingesteld in het dialoogvenster Druk af.

#### **DE TONER IS BIJNA OP**

Bestel een nieuwe tonercartridge als **88 Cartridge bijna leeg** wordt weergegeven.

#### **DE TONERCARTRIDGE IS MOGELIJK BESCHADIGD**

Vervang de cartridge.

### **Herhaalde storingen**

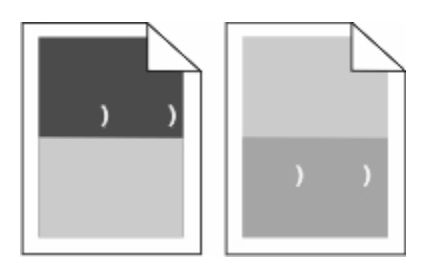

#### **SPOREN KOMEN GELIJKMATIG OVER DE GEHELE PAGINA VOOR**

Vervang het laadrolmechanisme bij storingen na iedere 28,3 mm (1,11 inch).

Vervang het overdrachtmechanisme bij storingen na iedere 51,7 mm (2,04 inch).

Vervang de inktcartridge bij storingen na iedere:

- **•** 47,8 mm (1,88 inch)
- **•** 96,8 mm (3,81 inch)

Vervang het verhittingsstation bij storingen na iedere:

- **•** 88,0 mm (3,46 inch)
- **•** 95,2 mm (3,75 inch)

Vervang de tonercartridge als u na meting een defect vindt dat niet in de bovengenoemde categorieën valt.

### **Scheve afdruk**

Hierna volgen mogelijke oplossingen. Probeer een van de volgende opties:

#### **CONTROLEER DE PAPIERGELEIDERS**

Schuif de geleiders in de juiste positie voor het desbetreffende papierformaat.

#### <span id="page-192-0"></span>**CONTROLEER HET PAPIER**

Zorg ervoor dat u papier gebruikt dat voldoet aan de printerspecificaties.

#### **VERVANG DE INKTCARTRIDGE**

Plaats een nieuwe inktcartridge wanneer uw huidige cartridge is beschadigd.

# **Effen zwarte of witte strepen**

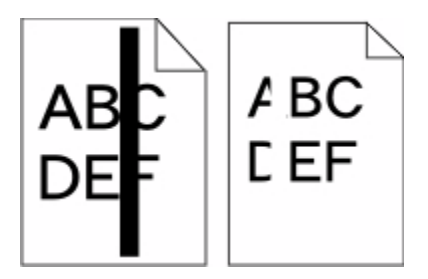

Hieronder volgen mogelijke oplossingen. Probeer een van de volgende oplossingen:

#### **CONTROLEER OF HET VULPATROON JUIST IS**

Als het vulpatroon niet juist is, selecteert u een ander vulpatroon in het programma.

#### **CONTROLEER DE PAPIERSOORT**

- **•** Gebruik een andere papiersoort.
- **•** Gebruik uitsluitend transparanten die door de printerfabrikant worden aanbevolen.
- **•** Zorg dat de instelling voor papiersoort en papierstructuur overeenkomt met het papier dat in de lade of lader is geplaatst.

#### **ZORG DAT DE TONER GELIJKMATIG VERDEELD IS OVER DE CARTRIDGE**

Verwijder de tonercartridge uit de printer en schud de cartridge heen en weer om de toner gelijkmatig te verdelen en plaats hierna de cartridge terug in de printer.

#### **D<sup>E</sup> CARTRIDGE IS MISSCHIEN BESCHADIGD OF BIJNA LEEG**

Vervang de cartridge door de nieuwe cartridge.

# **Volledig gekleurde pagina's**

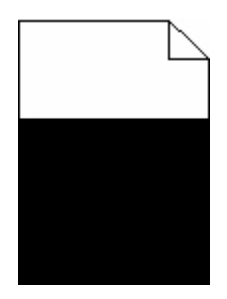

<span id="page-193-0"></span>Hieronder volgen mogelijke oplossingen. Probeer een of meer van de volgende oplossingen:

#### **CONTROLEER OF DE TONERCARTRIDGE CORRECT IS GEÏNSTALLEERD.**

Verwijder de tonercartridge uit de printer en schud de cartridge heen en weer om de toner gelijkmatig te verdelen en plaats hierna de cartridge terug in de printer.

#### **DE CARTRIDGE IS MISSCHIEN BESCHADIGD OF BIJNA LEEG**

Vervang de cartridge door de nieuwe cartridge.Als het probleem zich blijft voordoen, heeft de printer misschien onderhoud nodig. Neem voor meer informatie contact op met klantenondersteuning.

### **Horizontale strepen**

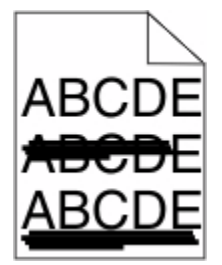

Hieronder volgen mogelijke oplossingen. Probeer een van de volgende opties:

#### **D<sup>E</sup> TONER MAAKT VLEKKEN**

Selecteer een andere lade of lader waaruit het papier voor de taak wordt ingevoerd:

- **•** Selecteer Standaardbron in het menu Papier op het bedieningspaneel van de printer.
- **•** Windows: selecteer de papierbron via Printereigenschappen.
- **•** Macintosh: selecteer de papierbron via het dialoogvenster Druk af en de pop-upmenu's.

#### **D<sup>E</sup> INKTCARTRIDGE IS MOGELIJK BESCHADIGD**

Vervang de cartridge.

#### **D<sup>E</sup> PAPIERBAAN IS MOGELIJK NIET VRIJ**

Controleer de papierbaan rond de cartridge.

**LET OP—HEET OPPERVLAK:** de binnenkant van de printer kan heet zijn. Om letstel te voorkomen, moet u een heet oppervlak eerst laten afkoelen voordat u het aanraakt.

Verwijder al het papier dat u ziet.

#### **ER IS TONER IN DE PAPIERBAAN TERECHTGEKOMEN**

Verwijder eventuele zichtbare toner uit de papierbaan. Als het probleem zich blijft voordoen, kunt u contact opnemen met de afdeling voor technische ondersteuning.

# <span id="page-194-0"></span>**Verticale strepen**

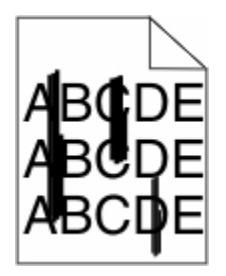

Hierna volgen mogelijke oplossingen. Probeer een van de volgende opties:

#### **DE TONER MAAKT VLEKKEN**

Selecteer een andere lade of lader waaruit het papier voor de taak wordt ingevoerd:

- **•** Selecteer Standaardbron in het menu Papier op het bedieningspaneel van de printer.
- **•** Windows: selecteer de papierbron via Printereigenschappen.
- **•** Macintosh: selecteer de papierbron via het dialoogvenster Druk af en de pop-upmenu's.

#### **D<sup>E</sup> CARTRIDGE IS DEFECT**

Vervang de inktcartridge.

#### **D<sup>E</sup> PAPIERBAAN IS MOGELIJK NIET VRIJ**

Controleer de papierbaan rond de cartridge.

**LET OP—HEET OPPERVLAK:** de binnenkant van de printer kan heet zijn. Om letstel te voorkomen, moet u een heet oppervlak eerst laten afkoelen voordat u het aanraakt.

Verwijder al het papier dat u ziet.

#### **E<sup>R</sup> IS TONER IN DE PAPIERBAAN TERECHTGEKOMEN**

Verwijder eventuele zichtbare toner uit de papierbaan. Als het probleem zich blijft voordoen, kunt u contact opnemen met de afdeling voor technische ondersteuning.

### **Op de pagina verschijnen lichte tonervegen of schaduwen op de achtergrond**

Hierna volgen mogelijke oplossingen. Probeer een van de volgende opties:

#### **DE INKTCARTRIDGE IS MOGELIJK BESCHADIGD**

Vervang de inktcartridge.

#### **HET LAADROLMECHANISME IS MOGELIJK BESCHADIGD**

Vervang het laadrolmechanisme.

#### <span id="page-195-0"></span>**ER IS TONER IN DE PAPIERBAAN TERECHTGEKOMEN**

Verwijder eventuele toner uit de papierbaan. Als het probleem zich blijft voordoen, kunt u contact opnemen met de afdeling voor technische ondersteuning.

# **De toner laat los**

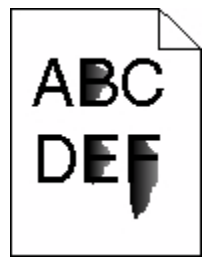

Hieronder volgen mogelijke oplossingen. Probeer een of meer van de volgende oplossingen:

#### **CONTROLEER DE INSTELLING VOOR PAPIERSOORT**

Zorg dat de instelling voor de papiersoort overeenkomt met het papier dat in de lade is geplaatst:

- **1** Controleer op het bedieningspaneel van de printer de instelling voor papiersoort in het menu Papier.
- **2** Geef de juiste instelling voor soort op voor u de taak verzendt voor afdrukken:
	- **•** Windows: geef de soort op die is ingesteld in Printereigenschappen.
	- **•** Macintosh: geef de soort op die is ingesteld in het dialoogvenster Druk af.

#### **CONTROLEER DE INSTELLING VOOR PAPIERSTRUCTUUR**

Controleer in het menu Papier op het bedieningspaneel van de printer of de instelling voor Papierstructuur overeenkomt met het papier dat in de lade is geplaatst.

### **Tonervlekjes**

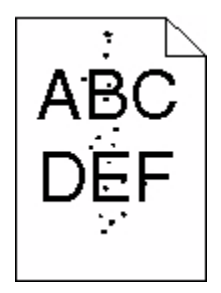

Hieronder volgen mogelijke oplossingen. Probeer een van de volgende oplossingen:

#### **DE TONERCARTRIDGE IS MOGELIJK BESCHADIGD**

Vervang de inktcartridge.

#### <span id="page-196-0"></span>**ER IS TONER IN DE PAPIERBAAN TERECHTGEKOMEN**

Verwijder eventuele toner uit de papierbaan. Als het probleem zich blijft voordoen, kunt u contact opnemen met de afdeling voor technische ondersteuning.

### **De afdrukkwaliteit van transparanten is slecht**

Probeer een van de volgende opties:

#### **TRANSPARANTEN CONTROLEREN**

Gebruik alleen transparanten die door Lexmark worden aanbevolen.

#### **CONTROLEER DE INSTELLING VOOR PAPIERSOORT**

Zorg ervoor dat de instelling voor de papiersoort overeenkomt met het papier dat in de lade is geplaatst:

- **1** Controleer op het bedieningspaneel van de printer de instelling voor papiersoort in het menu Papier.
- **2** Geef de juiste instelling voor soort op voor u de taak verzendt voor afdrukken:
	- **•** Windows: geef de soort op die is ingesteld in Printereigenschappen.
	- **•** Macintosh: geef de soort op die is ingesteld in het dialoogvenster Druk af.

# **Problemen met de toepassing oplossen**

### **Formulieren zijn niet beschikbaar of werken niet**

Hierna volgen mogelijke oplossingen. Probeer een van de volgende opties:

#### **ZORG DAT DE BLADWIJZER NAAR HET FORMULIER ZICH BEVINDT IN DE HOOFDMAP VAN BLADWIJZERS**

Als de bladwijzer naar het formulier is aangemaakt in een submap van de map Bladwijzers, zal deze niet beschikbaar zijn onder de oplossing Formulieren. Verwijder de bladwijzers en maak ze opnieuw aan in de hoofdmap van Bladwijzers.

Zie "Formulieren configureren" voor meer informatie over het aanmaken van bladwijzers.

#### **ZORG DAT DE BLADWIJZER NAAR DE JUISTE LOCATIE VERWIJST**

Controleer of het formulier zich op de juiste netwerklocatie bevindt. De printer zal de locatie waarnaar de bladwijzer verwijst niet valideren. Daardoor zal de printer, als de URL of de netwerklocatie die is aangegeven toen de bladwijzer werd aangemaakt onjuist is, geen toegang krijgen tot het document.

# **Contact opnemen met klantenondersteuning**

Als u voor klantenondersteuning belt, moet u het volgende bij de hand hebben: een beschrijving van het probleem, het bericht op het display en een beschrijving van wat u al hebt gedaan om een oplossing te vinden.

U moet weten welk type printer u gebruikt en wat het serienummer hiervan is. Deze gegevens vindt u aan de binnenkant van de bovenste voorklep van de printer. Het serienummer staat ook op de pagina met menuinstellingen.

Bel in de Verenigde Staten of Canada 1-800-539-6275. Voor andere landen of regio's bezoekt u de website van Lexmark op **[www.lexmark.com](http://www.lexmark.com)**.

# **Kennisgevingen**

# **Productinformatie**

Productnaam: Lexmark T656dne Apparaattype: 4062, 4864 Model(len): 630, dn1, dn2, dn3, gd1, gd2

### **Informatie over deze uitgave**

September 2009

**De volgende alinea is niet van toepassing op landen waarin de volgende voorwaarden strijdig zijn met de plaatselijke wetgeving:** LEXMARK INTERNATIONAL, INC. LEVERT DEZE PUBLICATIE IN DE STAAT WAARIN DEZE VERKEERT, ZONDER ENIGE VORM VAN GARANTIE, NOCH IMPLICIET, NOCH EXPLICIET, INCLUSIEF MAAR NIET BEPERKT TOT IMPLICIETE GARANTIES VAN VERHANDELBAARHEID OF GESCHIKTHEID VOOR EEN BEPAALD DOEL. Some states do not allow disclaimer of express or implied warranties in certain transactions; therefore, this statement may not apply to you.

Deze publicatie kan technische onjuistheden of typografische fouten bevatten. De informatie in deze publicatie wordt regelmatig herzien, wijzigingen zullen in latere uitgaven worden opgenomen. De producten of programma's die worden beschreven, kunnen te allen tijde worden verbeterd of gewijzigd.

Verwijzingen in deze publicatie naar producten, programma's of diensten houden niet in dat de fabrikant deze producten op de markt wil brengen in alle landen waar de fabrikant actief is. Een verwijzing naar een product, programma of dienst betekent niet dat alleen dat product, dat programma of die dienst kan worden gebruikt. In plaats daarvan kunnen alle functioneel gelijkwaardige producten, programma's of diensten, waarmee geen inbreuk wordt gemaakt op bestaande intellectuele eigendomsrechten, worden gebruikt. De gebruiker is verantwoordelijk voor de evaluatie en controle van de werking in combinatie met andere producten, programma's of diensten, met uitzondering van de producten, programma's of diensten die door de fabrikant zijn aangegeven.

Voor technische ondersteuning van Lexmark gaat u naar **[support.lexmark.com](http://support.lexmark.com)**.

Voor informatie over supplies en downloads gaat u naar **[www.lexmark.com](http://www.lexmark.com)**.

Als u geen toegang hebt tot internet, kunt u ook per post contact opnemen met Lexmark:

Lexmark International, Inc. Bldg 004-2/CSC 740 New Circle Road NW Lexington, KY 40550 USA

#### **© 2009 Lexmark International, Inc.**

**Alle rechten voorbehouden.**

# <span id="page-199-0"></span>**UNITED STATES GOVERNMENT RIGHTS**

This software and any accompanying documentation provided under this agreement are commercial computer software and documentation developed exclusively at private expense.

# **Handelsmerken**

Lexmark en Lexmark met het diamantlogo zijn als handelsmerken van Lexmark International, Inc. gedeponeerd in de Verenigde Staten en/of in andere landen.

PCL(r) is een gedeponeerd handelsmerk van Hewlett-Packard Company.

Alle andere handelsmerken zijn eigendom van hun respectieve eigenaren.

# **Kennisgeving modulaire component(en)**

Dit product bevat mogelijk de volgende modulaire component(en):

Lexmark regulatorisch type/model LEX-M04-001; FCC ID: IYLLEXM04001; Industry Canada-IC: 2376A-M04001

### **Temperatuurgegevens:**

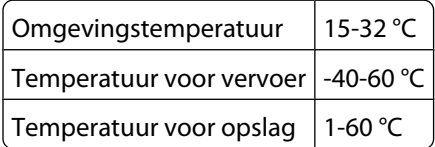

# **Geluidsemissie**

De volgende metingen zijn uitgevoerd conform ISO 7779 en gerapporteerd overeenkomstig ISO 9296.

**Opmerking:** sommige modi zijn wellicht niet van toepassing op uw product.

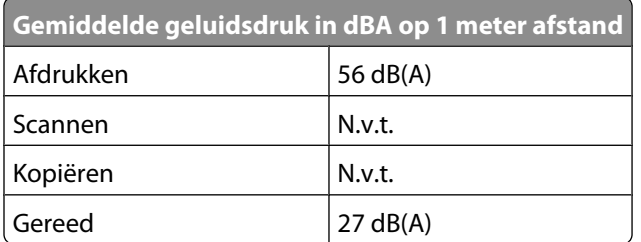

Waarden kunnen gewijzigd worden. Zie **[www.lexmark.com](http://www.lexmark.com)** voor de huidige waarden.

# <span id="page-200-0"></span>**AEEA-richtlijn (Afgedankte elektrische en elektronische apparatuur)**

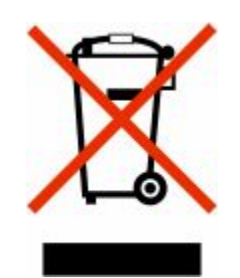

Het AEEA-logo geeft aan dat er in de Europese Unie specifieke programma's en procedures zijn voor het hergebruiken van elektronische producten. Wij moedigen het hergebruiken van onze producten aan. Als u meer vragen hebt over de mogelijkheden voor hergebruik, bezoekt u de Lexmark website op **[www.lexmark.com](http://www.lexmark.com)** voor het telefoonnummer van uw lokale verkoopafdeling.

# **Kennisgeving over gevoeligheid voor statische elektriciteit**

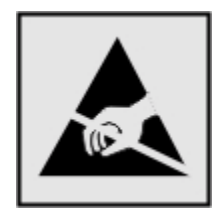

dit symbool duidt onderdelen aan die gevoelig zijn voor ontlading van statische elektriciteit. Raak eerst het metalen frame van de printer aan, voordat u iets aanraakt in gebieden die met dit symbool zijn gemarkeerd.

# **ENERGY STAR**

Alle Lexmark-producten met het ENERGY STAR-logo op het product of op een beginscherm zijn gecertificeerd conform de ENERGY STAR-vereisten van EPA, als de configuratie zoals die is ingesteld door Lexmark nog van toepassing is.

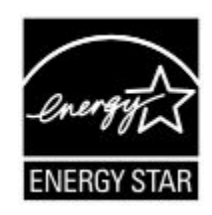

# **Laserinformatie**

Deze printer is in de Verenigde Staten gecertificeerd als een product dat voldoet aan de vereisten van DHHS 21 CFR paragraaf J voor laserproducten van klasse I (1). Elders is de printer gecertificeerd als een laserproduct van klasse I dat voldoet aan de vereisten van IEC 60825-1.

<span id="page-201-0"></span>Laserproducten van klasse I worden geacht geen gevaar op te leveren. De printer bevat intern een laser van klasse IIIb (3b), een galliumarsenide laser met een nominaal vermogen van 7 milliwatt en een golflengtebereik van 655-675 nanometer. Het lasersysteem en de printer zijn zodanig ontworpen dat gebruikers nooit blootstaan aan laserstraling die hoger is dan het toegestane niveau voor klasse I-apparaten, tijdens normaal gebruik, onderhoudswerkzaamheden door de gebruiker of voorgeschreven servicewerkzaamheden.

# **Waarschuwingsetiket voor de laser**

Het etiket met veiligheidsinformatie kan als volgt op de printer zijn aangebracht:

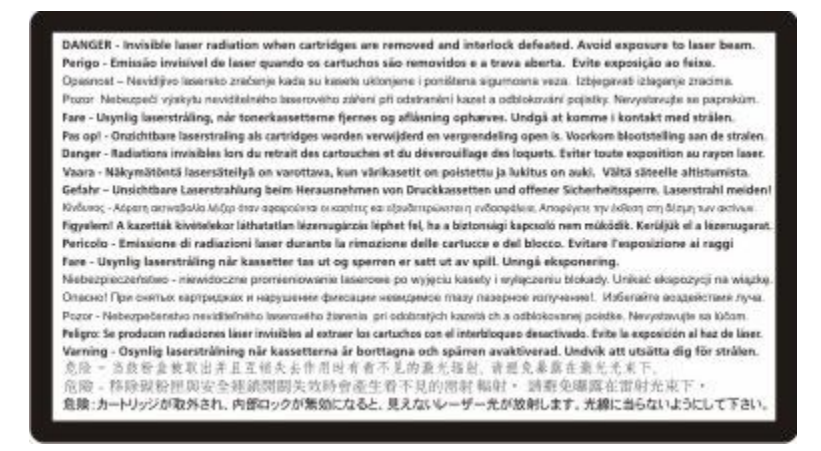

# **Energieverbruik**

#### **Stroomverbruik van het product**

In de volgende tabel worden de stroomverbruikskenmerken van het product weergegeven.

**Opmerking:** sommige modi zijn wellicht niet van toepassing op uw product.

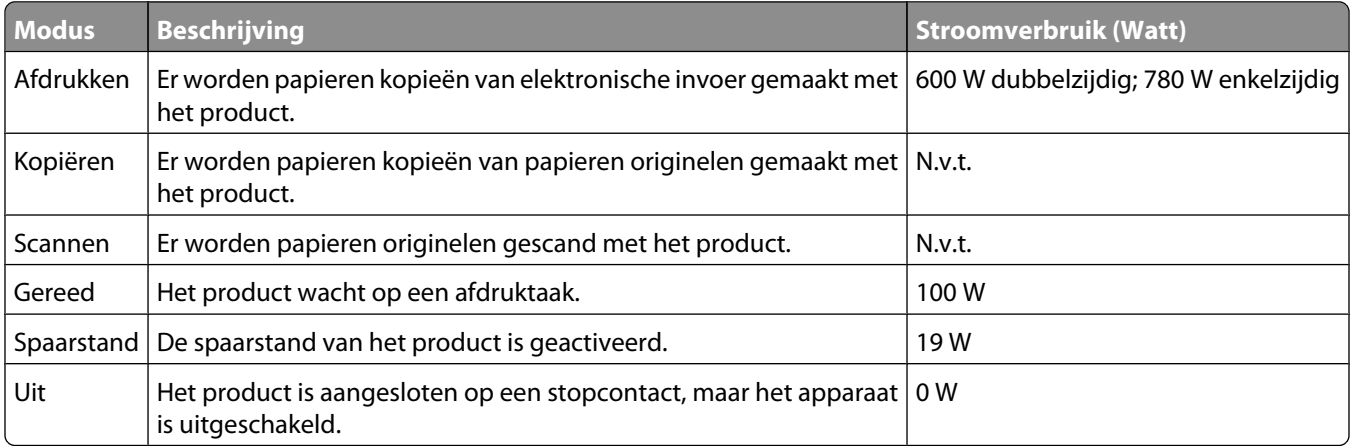

De stroomverbruikniveaus in de vorige tabel zijn metingen op basis van tijdgemiddelden. Stroompieken kunnen aanzienlijk hoger zijn dan het gemiddelde.

Waarden kunnen gewijzigd worden. Zie **[www.lexmark.com](http://www.lexmark.com)** voor de huidige waarden.

#### <span id="page-202-0"></span>**Spaarstand**

Dit product werd ontworpen met een energiebesparende modus, namelijk de Spaarstand. De spaarstandmodus is het equivalent van de slaapmodus. De spaarstand bespaart energie door het energieverbruik te verlagen tijdens periodes waarin de printer langdurig niet wordt gebruikt. De spaarstand wordt automatisch ingeschakeld als het product niet wordt gebruikt tijdens een opgegeven tijdsduur, die de time-out voor de spaarstand wordt genoemd.

Standaard is de time-out voor de spaarstand voor dit product ingesteld op (in minuten): 30

U kunt de time-out voor de spaarstand via de configuratiemenu's instellen tussen 1 minuut en 240 minuten. Als u de time-out voor de spaarstand instelt op een lage waarde, vermindert het energieverbruik, maar kan de responstijd van het product toenemen. Als u de time-out voor de spaarstand instelt op een hoge waarde, reageert de printer snel, maar wordt er meer energie verbruikt.

#### **Printer is uitgeschakeld**

Als dit product een stand heeft waarin het is uitgeschakeld maar er nog steeds een kleine hoeveelheid energie wordt verbruikt en u wilt het stroomverbruik van het product volledig stoppen, moet u de stekker van het product uit het stopcontact trekken.

#### **Totaal energieverbruik**

Het is soms handig om het totale energieverbruik van het product te berekenen. Aangezien het stroomverbruik wordt aangegeven in watt, moet het stroomverbruik worden vermenigvuldigd met de tijd dat elke stand actief is op het product. Zo kunt u het energieverbruik berekenen. Het totale energieverbruik van het product is de som van het energieverbruik voor alle standen.

# **Conformiteit met de richtlijnen van de Europese Gemeenschap (EG)**

Dit product voldoet aan de veiligheidseisen die zijn omschreven in de Europese richtlijnen 2004/108/EG en 2006/95/EEG aangaande het harmoniseren van de wetten van de Lidstaten met betrekking tot elektromagnetische compatibiliteit en veiligheid van elektrische apparatuur die is ontworpen voor gebruik binnen een bepaald spanningsbereik.

Een verklaring van conformiteit met de eisen van de richtlijnen is getekend door de Director of Manufacturing and Technical Support, Lexmark International, S.A., Boigny, Frankrijk.

Dit product voldoet aan de eisen voor apparaten van Klasse B, zoals omschreven in richtlijn EN 55022 en in de veiligheidseisen van EN 60950.

# **Kennisgevingen over regelgevingen voor draadloze producten**

Dit gedeelte bevat informatie over de regelgeving voor draadloze producten die zenders bevatten, zoals onder andere netwerkkaartlezers en smartcardlezers.

# <span id="page-203-0"></span>**Blootstelling aan hoogfrequentie-energie**

De hoeveelheid hoogfrequentie-energie die door dit draadloze apparaat wordt uitgestraald, ligt ver onder de limieten voor hoogfrequentie-energie die zijn vastgesteld door de FCC en andere regelgevende instanties. Er moet minimaal 20 cm (8 inch) ruimte tussen de antenne en eventuele personen zijn om te voldoen aan de vereisten voor hoogfrequentie-energie van de FCC en andere regelgevende instanties.

# **Notice to users in Brazil**

Este equipamento opera em carater secundario, isto e, nao tem direito a protecao contra interferencia prejudicial, mesmo de estacoes do mesmo tipo, e nao pode causar interferencia a sistemas operando em carater primario. (Res.ANATEL 282/2001).

# **Industry Canada (Canada)**

This device complies with Industry Canada specification RSS-210. Operation is subject to the following two conditions: (1) this device may not cause interference, and (2) this device must accept any interference, including interference that may cause undesired operation of the device.

This device has been designed to operate only with the antenna provided. Use of any other antenna is strictly prohibited per regulations of Industry Canada.

To prevent radio interference to the licensed service, this device is intended to be operated indoors and away from windows to provide maximum shielding. Equipment (or its transmit antenna) that is installed outdoors is subject to licensing.

The installer of this radio equipment must ensure that the antenna is located or pointed such that it does not emit RF fields in excess of Health Canada limits for the general population; consult Safety Code 6, obtainable from Health Canada's Web site www.hc-sc.gc.ca/rpb.

The term "IC:" before the certification/registration number only signifies that the Industry Canada technical specifications were met.

#### **Industry Canada (Canada)**

Cet appareil est conforme à la norme RSS-210 d'Industry Canada. Son fonctionnement est soumis aux deux conditions suivantes :

(1) cet appareil ne doit pas provoquer d'interférences et (2) il doit accepter toute interférence reçue, y compris celles risquant d'altérer son fonctionnement.

Cet appareil a été conçu pour fonctionner uniquement avec l'antenne fournie. L'utilisation de toute autre antenne est strictement interdite par la réglementation d'Industry Canada.

En application des réglementations d'Industry Canada, l'utilisation d'une antenne de gain supérieur est strictement interdite.

Pour empêcher toute interférence radio au service faisant l'objet d'une licence, cet appareil doit être utilisé à l'intérieur et loin des fenêtres afin de garantir une protection optimale.

Si le matériel (ou son antenne d'émission) est installé à l'extérieur, il doit faire l'objet d'une licence.

<span id="page-204-0"></span>L'installateur de cet équipement radio doit veiller à ce que l'antenne soit implantée et dirigée de manière à n'émettre aucun champ HF dépassant les limites fixées pour l'ensemble de la population par Santé Canada. Reportez-vous au Code de sécurité 6 que vous pouvez consulter sur le site Web de Santé Canada www.hc-sc.gc.ca/rpb.

Le terme « IC » précédant le numéro de d'accréditation/inscription signifie simplement que le produit est conforme aux spécifications techniques d'Industry Canada.

### **Taiwan NCC RF notice statement**

#### NCC型式認證設備注意事項 台灣低功率射頻電機設備之使用注意事項

經型式認證合格之低功率射頻電機,非經許可,公司、商號或使用者均不得擅自變 更頻率、加大功率或變更原設計之特性及功能。

低功率射頻電機之使用不得影響飛航安全及干擾合法通信;經發現有干擾現象時, 應立即停用,並改善至無干擾時方得繼續使用。前項合法通信,指依電信規定作業 之無線電信、低功率射頻電機須忍受合法通信或工業、科學及醫療用電波輻射性電 機設備之干擾。

# **Kennisgeving voor gebruikers in de Europese Unie**

Producten met de CE-markering voldoen aan de veiligheidseisen die zijn omschreven in de Europese richtlijnen 2004/108/EG, 2006/95/EG en 1999/5/EG aangaande het harmoniseren van de wetten van de Lidstaten met betrekking tot elektromagnetische compatibiliteit en veiligheid van elektrische apparatuur die is ontworpen voor gebruik binnen een bepaald spanningsbereik en in combinatie met radioapparatuur en apparatuur voor een telecommunicatiestation.

De CE-markering geeft aan dat het product aan deze richtlijnen voldoet.

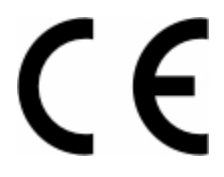

Een verklaring van conformiteit met de eisen van de richtlijnen is beschikbaar via de Director of Manufacturing and Technical Support, Lexmark International, S.A., Boigny, Frankrijk. Zie de tabel onder aan het gedeelte Kennisgevingen voor meer informatie over conformiteit.

Producten die worden geleverd met de optie voor 2,4 GHz draadloos LAN voldoen aan de veiligheidseisen die zijn omschreven in de Europese richtlijnen 2004/108/EG, 2006/95/EG en 1999/5/EG aangaande het harmoniseren van de wetten van de Lidstaten met betrekking tot elektromagnetische compatibiliteit en veiligheid van elektrische apparatuur die is ontworpen voor gebruik binnen een bepaald spanningsbereik en in combinatie met radioapparatuur en apparatuur voor een telecommunicatiestation.

De CE-markering geeft aan dat het product aan deze richtlijnen voldoet.

# CEO

Gebruik van het product is toegestaan in alle landen van de EU en EVA, maar is beperkt tot gebruik binnenshuis.

Een verklaring van conformiteit met de eisen van de richtlijnen is beschikbaar via de Director of Manufacturing and Technical Support, Lexmark International, S.A., Boigny, Frankrijk. Zie de tabel onder aan het gedeelte Kennisgevingen voor meer informatie over conformiteit.

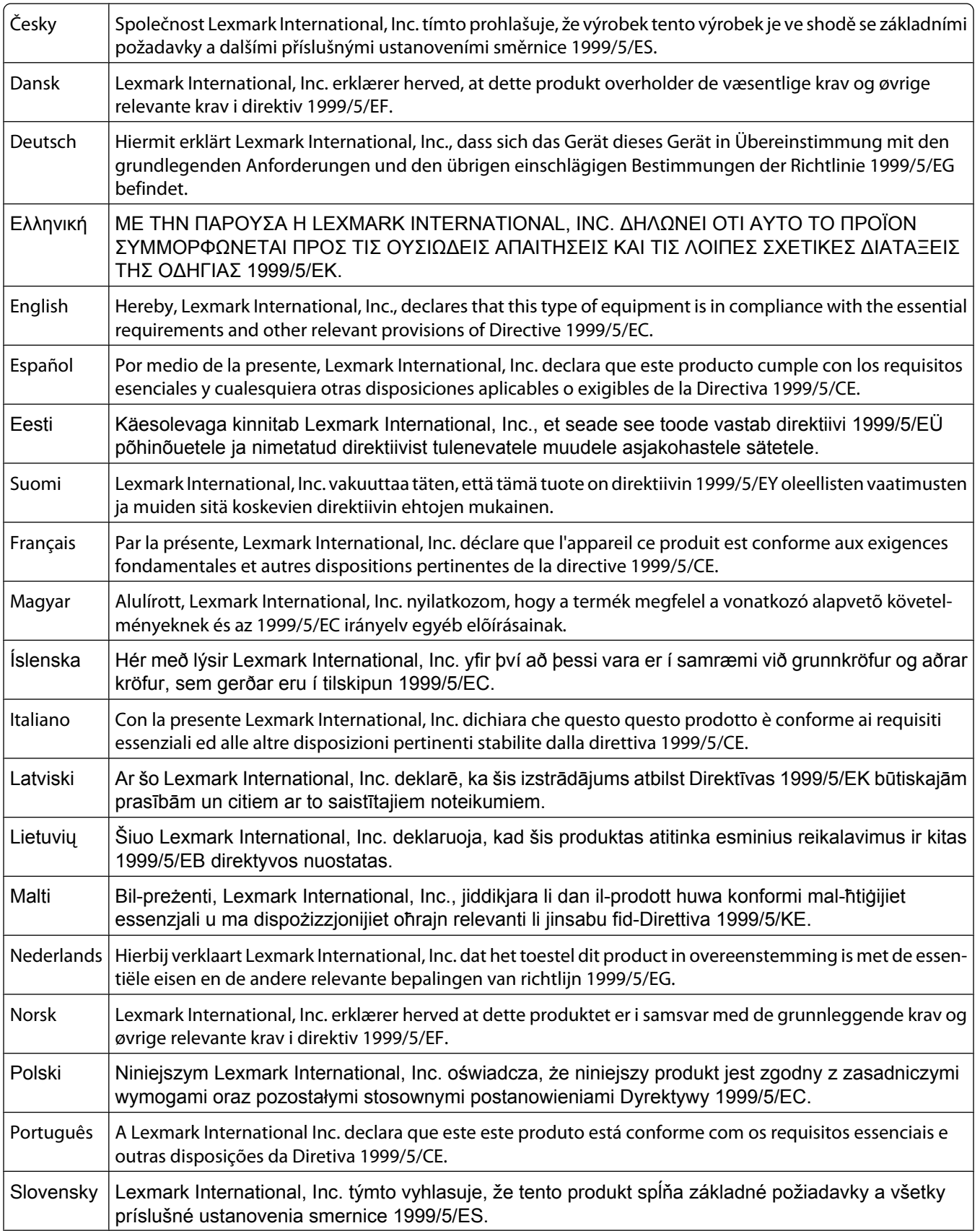

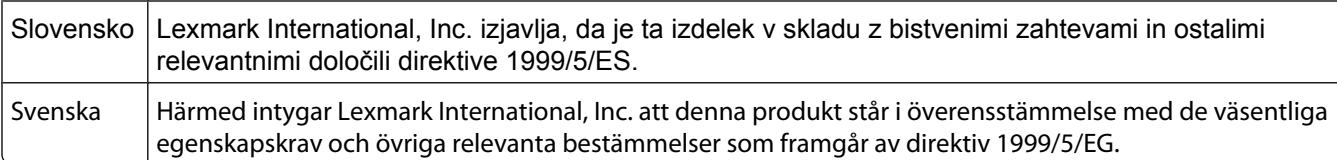

# **LEXMARK BEPERKTE SOFTWAREGARANTIE EN LICENTIEOVEREENKOMST**

LEES DEZE LICENTIEOVEREENKOMST ZORGVULDIG DOOR VOORDAT U DIT PRODUCT IN GEBRUIK NEEMT. DOOR DIT PRODUCT TE GEBRUIKEN GAAT U AKKOORD MET ALLE VOORWAARDEN VAN DEZE BEPERKTE SOFTWAREGARANTIE EN LICENTIEOVEREENKOMST. RETOURNEER HET ONGEBRUIKTE PRODUCT ONMIDDELLIJK EN VERZOEK OM EEN TERUGGAVE VAN HET DOOR U BETAALDE BEDRAG ALS U NIET AKKOORD GAAT MET DE VOORWAARDEN VAN DEZE BEPERKTE SOFTWAREGARANTIE EN LICENTIEOVEREENKOMST. ALS U DIT PRODUCT INSTALLEERT VOOR GEBRUIK DOOR DERDEN, STEMT U ERMEE IN DE GEBRUIKERS ERVAN OP DE HOOGTE TE BRENGEN DAT HET GEBRUIK VAN DE SOFTWARE BETEKENT DAT ZIJ DEZE VOORWAARDEN ACCEPTEREN.

#### **LICENTIEOVEREENKOMST BETREFFENDE SOFTWARE VAN LEXMARK**

Deze licentieovereenkomst ("Licentieovereenkomst van de software") vormt een wettelijke overeenkomst tussen u (als individuele gebruiker of rechtspersoon) en Lexmark International, Inc. ("Lexmark") en is, tenzij op uw Lexmarkproduct of software een schriftelijke licentieovereenkomst tussen u en Lexmark of haar leveranciers van toepassing is, van toepassing op uw gebruik van elke software die door Lexmark is geïnstalleerd of geleverd voor gebruik met uw Lexmark product. Het begrip "Software" omvat machinaal leesbare instructies, geluids-/beeldinhoud (zoals afbeeldingen en opnamen) en bijbehorende materialen, afgedrukte materialen en elektronische documentatie, of deze nu is geïntegreerd in of gedistribueerd met uw Lexmark product, voor het gebruik van dit Lexmark product.

- **1 BEPERKTE SOFTWAREGARANTIE**. Lexmark garandeert dat de media (b.v. een diskette of cd) waarop de Software (indien van toepassing) wordt geleverd, vrij is van materiaal- en fabricagefouten bij normaal gebruik tijdens de garantieperiode. De garantieperiode is negentig (90) dagen en begint op de datum waarop de Software wordt geleverd aan de oorspronkelijke eindgebruiker. Deze beperkte garantie is alleen van toepassing op Softwarematerialen die zijn aangeschaft bij Lexmark of een geautoriseerde Lexmark wederverkoper of leverancier. Lexmark zal de Software vervangen als wordt bepaald dat het materiaal niet voldoet aan deze beperkte garantie.
- **2 AFWIJZING EN BEPERKING VAN GARANTIES**. LEXMARK EN HAAR LEVERANCIERS LEVEREN DE SOFTWARE IN DE HUIDIGE STAAT EN WIJZEN HIERBIJ, TENZIJ IN DE LICENTIEOVEREENKOMST VAN DEZE SOFTWARE GENOEMD EN VOOR ZOVER WETTELIJK TOEGESTAAN, ALLE OVERIGE GARANTIES EN VOORWAARDEN MET BETREKKING TOT DE SOFTWARE AF, EXPLICIET OF IMPLICIET, INCLUSIEF MAAR NIET BEPERKT TOT GARANTIES EN VOORWAARDEN MET BETREKKING TOT TITELS, NIET-INBREUKMAKENDHEID, VERKOOPBAARHEID EN GESCHIKTHEID VOOR EEN BEPAALD DOEL, EN AFWEZIGHEID VAN VIRUSSEN. VOOR ZOVER HET LEXMARK WETTELIJK IS TOEGESTAAN OM ENIG ONDERDEEL VAN DE IMPLICIETE GARANTIES OF DE VERKOOPBAARHEID EN GESCHIKTHEID VOOR EEN BEPAALD DOEL AF TE WIJZEN, BEPERKT LEXMARK DE DUUR VAN ZULKE GARANTIES TOT DE TERMIJN VAN 90 DAGEN VAN DE EXPLICIETE BEPERKTE SOFTWAREGARANTIE.

Deze Overeenkomst dient te worden gelezen in combinatie met bepaalde wettelijke bepalingen die soms van kracht zijn en waarin garanties of voorwaarden worden geïmpliceerd of waarin verplichtingen aan Lexmark worden opgelegd die niet kunnen worden uitgesloten of gewijzigd. Als enige van die bepalingen van toepassing zijn, dan beperkt Lexmark hier, voor zover dit wettelijk is toegestaan, zijn aansprakelijkheid voor de schending van die bepalingen tot: het verstrekken van een vervangend exemplaar van de Software of terugbetaling van het bedrag dat is betaald voor de Software.

De Software kan internetkoppelingen bevatten naar andere softwaretoepassingen en/of webpagina's die worden gehost en beheerd door derden die niet bij Lexmark zijn aangesloten. U erkent en gaat ermee akkoord dat Lexmark op geen enkele manier verantwoordelijk is voor het hosten, de prestaties, het beheer, het onderhoud of de inhoud van zulke softwaretoepassingen en/of webpagina's.

**3 BEPERKING VAN VERHAAL**. VOOR ZOVER DIT WETTELIJK IS TOEGESTAAN ZAL ENIGE EN ALLE AANSPRAKELIJKHEID VAN LEXMARK ONDER DE LICENTIEOVEREENKOMST VAN DEZE SOFTWARE NADRUKKELIJK WORDEN BEPERKT TOT DE HOOGSTE VAN DEZE TWEE BEDRAGEN: DE PRIJS DIE VOOR DE SOFTWARE IS BETAALD OF VIJF AMERIKAANSE. DOLLAR (OF HET EQUIVALENT IN DE LOKALE VALUTA). IN ENIG GESCHIL ONDER DE LICENTIEOVEREENKOMST VAN DEZE SOFTWARE IS UW ENIGE RECHTSMIDDEL TEGEN LEXMARK DAT U ÉÉN VAN DEZE BEDRAGEN VERGOED KUNT KRIJGEN. NA BETALING HIERVAN WORDEN DE VERPLICHTINGEN EN AANSPRAKELIJKHEID VAN LEXMARK JEGENS U NIETIG VERKLAARD EN IS LEXMARK HIERVAN VRIJGESTELD.

LEXMARK, HAAR LEVERANCIERS, DOCHTERONDERNEMINGEN OF WEDERVERKOPERS ZIJN IN GEEN ENKEL GEVAL AANSPRAKELIJKHEID VERSCHULDIGD VOOR BIJZONDERE, INCIDENTELE, INDIRECTE OF MORELE SCHADE, OPGELEGDE BOETES OF GEVOLGSCHADE (MET INBEGRIP VAN, MAAR NIET BEPERKT TOT, VERLIES VAN WINST, SPAARGELDEN, ONDERBREKINGEN VAN GEBRUIK OF VERLIES VAN, ONNAUWKEURIGHEDEN IN OF BESCHADIGING VAN GEGEVENS OF RECORDS, VOOR CLAIMS VAN DERDEN OF SCHADE AAN ONROERENDE OF ROERENDE GOEDEREN, VOOR VERLIES VAN PRIVACY VOORTVLOEIEND UIT OF OP WELKE MANIER DAN OOK GERELATEERD AAN HET GEBRUIK OF HET NIET KUNNEN GEBRUIKEN VAN DE SOFTWARE OF ANDERSZINS IN VERBAND MET VOORWAARDEN VAN DEZE SOFTWARELICENTIEOVEREENKOMST), ONGEACHT DE AARD VAN DE VORDERING, MET INBEGRIP VAN, MAAR NIET BEPERKT TOT, SCHENDING VAN GARANTIES OF OVEREENKOMSTEN, ONRECHTMATIGE DADEN (MET INBEGRIP VAN NALATIGHEID OF BURGERLIJKE AANPSRAKELIJKHEID), ZELFS WANNEER LEXMARK OF HAAR LEVERANCIERS OF DOCHTERONDERNEMINGEN OP DE HOOGTE WAREN VAN DE MOGELIJKHEID VAN DERGELIJKE SCHADE, TENZIJ DEZE UITSLUITING VAN SCHADE WETTELIJK ONGELDIG IS VERKLAARD. DE HIERVOOR GENOEMDE BEPERKINGEN ZIJN ZELFS VAN TOEPASSING ALS DE VOORNOEMDE VERHAALSMOGELIJKHEDEN NIET AAN HUN WEZENLIJKE DOEL BEANTWOORDEN.

- **4 VS WETGEVING STATEN**. Deze beperkte Softwaregarantie geeft u specifieke wettelijke rechten. Het is mogelijk dat u ook andere rechten hebt die van land tot land kunnen verschillen. In sommige staten is een beperking op de duur van impliciete garantie of de uitsluiting of beperking van aansprakelijkheid voor incidentele of gevolgschade niet toegestaan. Het is dus mogelijk dat de beperkingen of uitsluitingen hiervoor voor u niet van toepassing zijn.
- **5 LICENTIEVERLENING**. Lexmark verleent u de volgende rechten, onder voorwaarde dat u voldoet aan alle voorwaarden in deze Licentieovereenkomst:
	- **a Gebruik**. U mag één (1) exemplaar van de Software Gebruiken. De term "Gebruik" verwijst naar het laden, installeren, uitvoeren of weergeven van de Software. Als Lexmark de Software aan u heeft verstrekt voor gelijktijdig gebruik, dient u het aantal geautoriseerde gebruikers te beperken tot het aantal dat is aangegeven in uw overeenkomst met Lexmark. U mag componenten van de Software niet scheiden voor gebruik op meer dan een computer U gaat ermee akkoord dat u de Software niet zult Gebruiken, in zijn geheel of gedeeltelijk, op enige manier die effect heeft op het overschrijven, bewerken, weghalen, verbergen, wijzigen of vervagen van de visuele weergave van enig handelsmerk, handelsnaam, imago-uiting of kennisgeving over intellectuele eigendomsrechten die wordt weergeven op enig computerschermen en wordt gegenereerd door of als gevolg van de Software.
	- **b Kopiëren**. U mag één (1) kopie maken van de Software, uitsluitend als reservekopie of voor archiverings- of installatiedoeleinden, mits de kopie alle kennisgevingen over eigendomsrechten van de originele Software bevat. U mag de Software niet naar een openbaar netwerk of distributienetwerk kopiëren.
	- **c Voorbehoud van rechten**. De Software, inclusief alle lettertypen, is copyright en eigendom van Lexmark International, Inc. en/of diens leveranciers. Lexmark behoudt zich alle rechten voor die niet uitdrukkelijk aan u zijn verleend in deze Licentieovereenkomst.
	- **d Freeware**. Ondanks de voorwaarden van deze Licentieovereenkomst is het hele Softwareprogramma of enig deel daarvan dat software bevat die onder openbare licentie door derden aan u beschikbaar wordt gesteld ("Freeware"), aan u in licentie gegeven overeenkomstig de voorwaarden van de licentieovereenkomst van

Kennisgevingen **208**

deze software, die tijdens het downloaden met dergelijke Freeware wordt meegeleverd in de vorm van een afzonderlijke overeenkomst, een "shrink-wrap"-licentie of elektronische licentievoorwaarden. Op al uw gebruik van de Freeware zijn de voorwaarden van een dergelijke licentie van toepassing.

- **6 OVERDRACHT**. U mag de Software overdragen aan een andere eindgebruiker. Bij een dergelijke overdracht dienen alle onderdelen, materialen, afgedrukte materialen en deze Licentieovereenkomst te worden overgedragen en u mag geen exemplaren van de Software of delen ervan houden. De overdracht mag geen indirecte overdracht, zoals een consignatie, zijn. De eindgebruiker die het Softwareprogramma ontvangt, dient vóór de overdracht akkoord te gaan met al deze voorwaarden van de Licentieovereenkomst. Uw licentie wordt bij de overdracht automatisch beëindigd. U mag de Software niet verhuren, in sublicentie geven of toekennen, tenzij toegestaan volgens deze Licentieovereenkomst, en elke poging hiertoe zal ongeldig zijn.
- **7 UPGRADES**. U mag alleen een upgrade van de Software Gebruiken als u een licentie hebt voor de originele Software die volgens Lexmark in aanmerking komt voor de upgrade. Na het upgraden mag u de originele Software die de basis van de upgrade vormt niet meer gebruiken.
- **8 BEPERKING VAN REVERSE-ENGINEERING**. U mag de Software niet wijzigen, decoderen, onderwerpen aan reverse-engineering, reverse-assembleren, reverse-compileren of anderszins vertalen, tenzij, en voor zover dat volgens de toepasselijke wetgeving is toegestaan, met het doel van interoperabiliteit, foutcorrectie- en beveiligingsonderzoeksdoeleinden. Indien u voornemens bent de Software te onderwerpen aan reverseengineering, reverse-assemblage of reverse-compilatie en u dergelijke wettelijke rechten hebt, dient u Lexmark hier schriftelijk over te informeren. U mag de Software niet decoderen, tenzij dat noodzakelijk is voor het legitiem gebruik van de Software.
- **9 AANVULLENDE SOFTWARE**. Deze Licentieovereenkomst is van toepassing op updates van of aanvullingen op de originele Software die door Lexmark ter beschikking worden gesteld, tenzij er andere voorwaarden met de update of aanvulling worden meegeleverd.
- **10 TERMIJN**. Deze Licentieovereenkomst blijft van kracht totdat deze wordt beëindigd of afgewezen. U kunt deze licentie te allen tijde afwijzen of beëindigen door alle exemplaren van de Software te vernietigen, samen met alle wijzigingen, documentatie en alle vormen van samengevoegde versies of op de in deze overeenkomst omschreven manier. Lexmark kan uw licentie na kennisgeving beëindigen als u de voorwaarden van deze Licentieovereenkomst niet naleeft. U stemt ermee in bij een dergelijke beëindiging alle exemplaren van de Software te vernietigen, samen met alle wijzigingen, documentatie en alle vormen van samengevoegde versies.
- **11 BELASTINGEN**. U stemt ermee in dat u verantwoordelijk bent voor de betaling van belastingen, met inbegrip van, maar niet beperkt tot, belastingen voor goederen en diensten en persoonlijke belastingen, die voortvloeien uit deze Overeenkomst of uw gebruik van de Software.
- **12 BEPERKING VAN JURIDISCHE STAPPEN**. Voor zover toegestaan volgens het toepasselijk recht onderneemt geen van de partijen juridische stappen die voortvloeien uit deze Overeenkomst meer dan twee jaar na de gebeurtenis die tot de juridische stappen leidt.
- **13 TOEPASSELIJK RECHT**. Deze Overeenkomst valt onder de wetten van de Commonwealth of Kentucky in de VS. Regels ten aanzien van forumkeuze van welk rechtsgebied dan ook worden uitgesloten. De VN-conventie over contracten voor de internationale handel is niet van toepassing.
- **14 BEPERKTE RECHTEN MET BETREKKING TOT DE OVERHEID VAN DE VERENIGDE STATEN**. De Software is uitsluitend voor eigen kosten ontwikkeld. Rechten van de regering van de VS om de Software te gebruiken zoals in deze Overeenkomst is uiteengezet en zoals beperkt in DFARS 252.227-7014 en in soortgelijke FAR-bepalingen (of een equivalente regelgeving van instantie of contractclausule).
- **15 TOESTEMMING VOOR GEBRUIK GEGEVENS**. U stemt ermee in dat Lexmark en haar dochterondernemingen en tussenpersonen de door u verstrekte gegevens op uw verzoek kunnen gebruiken in verband met ondersteuningsservices met betrekking tot de Software. Lexmark stemt ermee in deze gegevens niet te gebruiken op een manier waardoor uw identiteit kan worden vastgesteld, tenzij dat noodzakelijk is om dergelijke services te kunnen verlenen.
- **16 EXPORTBEPERKINGEN**. Het is u niet toegestaan (a) de Software of bijbehorende producten aan te schaffen, te verzenden, over te dragen, of opnieuw te exporteren, direct nog indirect, in strijd met de exportwetgeving of (b)

Kennisgevingen **209**

toe te staan dat de Software wordt gebruikt op een manier die niet is toegestaan volgens dergelijke exportwetgeving, met inbegrip van, maar niet beperkt tot, proliferatie van nucleaire, chemische of biologische wapens.

- **17 INSTEMMING MET ELEKTRONISCH AANGAAN VAN OVEREENKOMST**. U en Lexmark stemmen ermee in deze Licentieovereenkomst elektronisch aan te gaan. Dit betekent dat als u op de knop "Akkoord" of "Ja" op deze pagina klikt of dit product gebruikt, u bevestigt dat u akkoord gaat met de voorwaarden van deze Licentieovereenkomst en dat u dit doet met de bedoeling een overeenkomst van Lexmark te "ondertekenen".
- **18 TEKENINGSBEVOEGDHEID**. U verklaart dat u wettelijk meerderjarig bent op het moment dat u deze Licentieovereenkomst tekent en dat u, indien van toepassing, door uw werkgever of meerdere bent gemachtigd deze overeenkomst aan te gaan.
- **19 VOLLEDIGE OVEREENKOMST**. Deze Licentieovereenkomst vormt (samen met eventuele aanvullingen en aanpassingen van deze Overeenkomst die met de Software worden meegeleverd) de volledige overeenkomst tussen u en Lexmark met betrekking tot de Software. Alle voorgaande of mondelinge of geschreven communicatie, voorstellen en verklaringen met betrekking tot de Software en overige in deze Licentieovereenkomst behandelde onderwerpen, worden tenietgedaan door deze voorwaarden (met uitzondering van dergelijke randvoorwaarden die niet in strijd zijn met de voorwaarden van deze Licentieovereenkomst en andere geschreven en door u en Lexmark ondertekende overeenkomsten met betrekking tot uw gebruik van de Software). Indien een beleid of programma van Lexmark voor ondersteuningsservices in strijd is met de voorwaarden van deze Licentieovereenkomst, hebben de voorwaarden van deze Licentieovereenkomst voorrang.

#### **MICROSOFT CORPORATION NOTICES**

- **1** This product may incorporate intellectual property owned by Microsoft Corporation. The terms and conditions upon which Microsoft is licensing such intellectual property may be found at **[http://go.microsoft.com/fwlink/?LinkId=52369.](http://go.microsoft.com/fwlink/?LinkId=52369)**
- **2** This product is based on Microsoft Print Schema technology. You may find the terms and conditions upon which Microsoft is licensing such intellectual property at **<http://go.microsoft.com/fwlink/?LinkId=83288>**.

# **KENNISGEVING ADOBE SYSTEMS INCORPORATED**

Bevat Flash®, Flash® Lite™ en/of Reader® technology van Adobe Systems Incorporated

Dit product bevat software voor de Adobe® Flash®-speler onder licentie bij Adobe Systems Incorporated, Copyright © 1995-2007 Adobe Macromedia Software LLC. Alle rechten voorbehouden. Adobe, Reader en Flash zijn handelsmerken van Adobe Systems Incorporated.

# **Index**

### **Cijfers**

1565 Emulatiefout, laad emulatieoptie [169](#page-168-0) 200–282.yy Papier vast [169](#page-168-0) 283 Nietjes vast [169](#page-168-0) 30 Vervang cartridge, onjuist gevuld [163](#page-162-0) 31 Vervang defecte cartridge [163](#page-162-0) 32 Artikelnummer cartridge wordt niet ondersteund door apparaat [163](#page-162-0) 34 Papier te kort [163](#page-162-0) 35 Onvoldoende geheugen voor ondersteuning van functie voor bronnenopslag [164](#page-163-0) 37 Onvoldoende geheugen om taak te sorteren [164](#page-163-0) 37 Onvoldoende geheugen voor defragmentatie Flashgeheugen [163](#page-162-0) 37 Onvoldoende geheugen, sommige taken in wacht worden niet hersteld [164](#page-163-0) 37 Onvoldoende geheugen, sommige taken in wacht zijn verwijderd [164](#page-163-0) 38 Geheugen vol [164](#page-163-0) 39 Pagina is te complex. Bepaalde gegevens worden mogelijk niet afgedrukt [164](#page-163-0) 42.xy Regiocode van cartridge komt niet overeen [165](#page-164-0) 50 PPDS-lettertypefout [165](#page-164-0) 51 Beschadigde flash gedetecteerd [165](#page-164-0) 52 Onvoldoende ruimte in flashgeheugen voor bronnen [165](#page-164-0) 53 Flash niet geformatteerd [165](#page-164-0) 54 Seriële optie <x>-fout [166](#page-165-0) 54 Softwarefout in netwerk <x> [166](#page-165-0) 54 Softwarefout in standaardnetwerk [166](#page-165-0) 55 Niet-ondersteunde optie in sleuf [166](#page-165-0) 56 Parallelle poort <x> uitgeschakeld [166](#page-165-0)

56 Seriële poort <x> uitgeschakeld [167](#page-166-0) 56 Standaard parallelle poort uitgeschakeld [167](#page-166-0) 56 Standaard USB-poort uitgeschakeld [167](#page-166-0) 57 Configuratie gewijzigd, sommige taken in wacht zijn niet hersteld [167](#page-166-0) 58 Te veel flashopties geïnstalleerd [168](#page-167-0) 58 Te veel laden aangesloten [168](#page-167-0) 58 Te veel laden geplaatst [167](#page-166-0) 58 Te veel schijven geïnstalleerd [168](#page-167-0) 59 Incompatibele lade <x> [168](#page-167-0) 59 Incompatibele uitvoerlade <x> [168](#page-167-0) 80 Gepland onderhoud nodig [168](#page-167-0) 88 Cartridge bijna leeg [169](#page-168-0) 88.yy Cartridge bijna leeg [169](#page-168-0) 88.yy Vervang de cartridge [169](#page-168-0)

**[** [PJL RDYMSG] [158](#page-157-0)

# **A**

aangepaste achtergrondafbeelding toevoegen [57](#page-56-0) Aangepaste ladenamen, menu [105](#page-104-0) Aangepaste namen, menu [105](#page-104-0) Aangepaste soorten, menu [105](#page-104-0) achtergrondafbeelding van het beginscherm wijzigen bedieningspaneel van de printer gebruiken [58](#page-57-0) Geïntegreerde webserver gebruiken [58](#page-57-0) Actieve NIC, menu [108](#page-107-0) Afbeelding, menu [150](#page-149-0) afbeeldingen voor inactief scherm bewerken [59](#page-58-0) toevoegen [58](#page-57-0) verwijderen [59](#page-58-0) afbeeldingen voor inactief scherm bewerken [59](#page-58-0)

afbeeldingen voor inactief scherm toevoegen [58](#page-57-0) afbeeldingen voor inactief scherm verwijderen [59](#page-58-0) afdrukken afdrukkwaliteit, testpagina's [86](#page-85-0) directorylijst [86](#page-85-0) lettertypevoorbeelden, lijst [85](#page-84-0) pagina met menu-instellingen [43](#page-42-0) pagina met netwerkinstellingen [43](#page-42-0) papierformaat of –soort wijzigen [79](#page-78-0) printersoftware installeren [44](#page-43-0) vanaf flashstation [84](#page-83-0) via Macintosh [78](#page-77-0) via Windows [78](#page-77-0) Afdrukken [158](#page-157-0) afdrukken van vertrouwelijke taken en andere taken in de wachtrij vanaf Macintosh-computer [84](#page-83-0) via Windows [83](#page-82-0) afdrukkwaliteit, problemen oplossen afdruk is te donker [190](#page-189-0) afdruk is te licht [191](#page-190-0) afdrukkwaliteit, testpagina's [186](#page-185-0) effen witte strepen [193](#page-192-0) effen zwarte strepen [193](#page-192-0) grijze achtergrond [188](#page-187-0) herhaalde storingen [192](#page-191-0) horizontale strepen [194](#page-193-0) lage kwaliteit transparantafdruk [197](#page-196-0) lege pagina's [187](#page-186-0) lichte tonervegen of schaduwen op de achtergrond [195](#page-194-0) onregelmatigheden in afdruk [189](#page-188-0) onvolledige afbeeldingen [187](#page-186-0) schaduwbeelden [188](#page-187-0) scheve afdruk [192](#page-191-0) toner slijt af [196](#page-195-0) tonervlekjes [196](#page-195-0) verticale strepen [195](#page-194-0) volledig gekleurde pagina's [193](#page-192-0)

afdrukproblemen oplossen afdrukken taak duurt heel lang [180](#page-179-0) er komen onverwachte paginaeinden voor [182](#page-181-0) fout bij lezen USB-station [179](#page-178-0) gekruld papier [189](#page-188-0) grote afdruktaken worden niet gesorteerd [182](#page-181-0) laden koppelen lukt niet [181](#page-180-0) meertalige PDF's worden niet afgedrukt [179](#page-178-0) onjuiste marges [188](#page-187-0) papier loopt regelmatig vast [185](#page-184-0) taak wordt afgedrukt op verkeerd papier [181](#page-180-0) taak wordt afgedrukt vanuit verkeerde lade [181](#page-180-0) taken in wacht worden niet afgedrukt [180](#page-179-0) taken worden niet afgedrukt [179](#page-178-0) vastgelopen pagina wordt niet opnieuw afgedrukt [186](#page-185-0) verkeerde tekens worden afgedrukt [181](#page-180-0) afdruktaak annuleren vanuit Macintosh [87](#page-86-0) annuleren vanuit Windows [87](#page-86-0) afdruktaken controleren [82](#page-81-0) afdrukken vanaf de Macintoshcomputer [84](#page-83-0) afdrukken via Windows [83](#page-82-0) afdruktaken herhalen [82](#page-81-0) afdrukken vanaf de Macintoshcomputer [84](#page-83-0) afdrukken via Windows [83](#page-82-0) Afwerking, menu [141](#page-140-0) Algemene instellingen, menu [130](#page-129-0) Ander formaat, menu [100](#page-99-0) Annuleren [152](#page-151-0) Annuleren niet beschikbaar [152](#page-151-0) annuleren, taak via het bedieningspaneel van de printer [86](#page-85-0) via Macintosh [87](#page-86-0) via Windows [87](#page-86-0) AppleTalk, menu [114](#page-113-0)

#### **B**

bedieningspaneel van de printer fabrieksinstellingen herstellen [177](#page-176-0)

bedraad netwerk gebruiken met Macintosh [50](#page-49-0) bedraad netwerk, installatie met Windows [50](#page-49-0) beginscherm aanpassen [56](#page-55-0) knoppen [14](#page-13-0) toepassingen [56](#page-55-0) Beheer op afstand actief [160](#page-159-0) bekijken rapporten [177](#page-176-0) bellen met de klantenservice [197](#page-196-0) Beschermenvelop [100](#page-99-0) bestellen grijprollen [173](#page-172-0) laadrolmechanisme [173](#page-172-0) nietcassettes [173](#page-172-0) onderhoudskit [172](#page-171-0) overdrachtsrol [174](#page-173-0) tonercartridges [171](#page-170-0) verhittingsstation [173](#page-172-0) verhittingsstation, reiniger [173](#page-172-0) Beveiligd afdrukken, menu [126](#page-125-0) beveiligde afdruktaken [82](#page-81-0) afdrukken vanaf de Macintoshcomputer [84](#page-83-0) afdrukken via Windows [83](#page-82-0) Beveiligingsinstellingen bewerken, menu [125](#page-124-0) Bezig [152](#page-151-0) Bezig met afdrukken vanaf USBstation NIET VERWIJDEREN [158](#page-157-0) Bezig met formatteren flash [155](#page-154-0) Bezig met reset actieve uitvoerlade [160](#page-159-0) bladwijzers toevoegen bedieningspaneel van de printer gebruiken [63](#page-62-0) Geïntegreerde webserver gebruiken [63](#page-62-0) briefhoofdpapier tips voor het gebruik van [80](#page-79-0) Buffer wordt gewist [154](#page-153-0) buitenkant van de printer reinigen [170](#page-169-0)

#### **C**

cartridges, tonerbestellen [171](#page-170-0) configuratie exporteren met de Embedded Web Server [60](#page-59-0)

> Index **212**

configuratie importeren met de Embedded Web Server [60](#page-59-0) configuratiegegevens draadloos netwerk [45](#page-44-0) configuraties printer [13](#page-12-0) configureren poortinstellingen [53](#page-52-0) conservatie-instellingen Eco-instellingen [60](#page-59-0)[, 61](#page-60-0) Ecomodus [66](#page-65-0) helderheid aanpassen [67](#page-66-0) Spaarstand [66](#page-65-0) Stille modus [69](#page-68-0) contact opnemen met de klantenservice [197](#page-196-0) Controleer aansluiting invoerlade <x> [152](#page-151-0) controleren, apparaatstatus op Geïntegreerde webserver [176](#page-175-0)

### **D**

de printer instellen op een bedraad netwerk (Macintosh) [50](#page-49-0) op een bedraad netwerk (Windows) [50](#page-49-0) directorylijst afdrukken [86](#page-85-0) display, bedieningspaneel van de printer helderheid aanpassen [67](#page-66-0) displayproblemen oplossen display geeft alleen ruitjes weer [178](#page-177-0) display is leeg [178](#page-177-0) DLE's uitschakelen [154](#page-153-0) documenten, afdrukken via Macintosh [78](#page-77-0) via Windows [78](#page-77-0) draadloos netwerk configuratiegegevens [45](#page-44-0) installeren met Macintosh [47](#page-46-0) installeren, met Windows [46](#page-45-0) Draadloos, menu [114](#page-113-0) dubbelzijdig afdrukken [60](#page-59-0)[, 61](#page-60-0)

### **E**

e-mail melding dat ander papier vereist is [176](#page-175-0)

melding over lage hoeveelheid supplies [176](#page-175-0) melding papier vast [176](#page-175-0) melding papiertekort [176](#page-175-0) Eco-instellingen [60](#page-59-0)[, 61](#page-60-0) Ecomodus [60,](#page-59-0) [61](#page-60-0) emissiekennisgevingen [200](#page-199-0)[, 203,](#page-202-0)  [204,](#page-203-0) [205](#page-204-0) energie besparen [60,](#page-59-0) [61](#page-60-0) enveloppen laden [37](#page-36-0) tips voor het gebruik van [80](#page-79-0) Ethernet-netwerken Macintosh [50](#page-49-0) Windows [50](#page-49-0) Ethernetpoort [33](#page-32-0) etiketten tips voor het gebruik van [81](#page-80-0) Extra, menu [144](#page-143-0)

### **F**

fabrieksinstellingen herstellen bedieningspaneel van de printer, menu's [177](#page-176-0) Fabrieksinstellingen worden hersteld [161](#page-160-0) FCC-kennisgevingen [204](#page-203-0) firmwarekaart installeren [21](#page-20-0) Flash defragmenteren [153](#page-152-0) Flash programmeren [158](#page-157-0) flashgeheugenkaart installeren [21](#page-20-0) problemen oplossen [184](#page-183-0) flashstation [84](#page-83-0) Flashstation, menu [136](#page-135-0) Formulieren en favorieten [64](#page-63-0) Formulieren en favorieten gebruiken [64](#page-63-0) Fout lezen USB-station [154](#page-153-0)

### **G**

Geen herkende bestandstypen [158](#page-157-0) Geen nietjes <x>/bijna op [161](#page-160-0) Geen taken in wacht [157](#page-156-0) Geen taken om te annuleren [157](#page-156-0) geheugenkaart installeren [20](#page-19-0) problemen oplossen [184](#page-183-0)

Geïntegreerde webserver [176](#page-175-0) controleren, apparaatstatus [176](#page-175-0) instellen, emailwaarschuwingen [176](#page-175-0) wordt niet geopend [178](#page-177-0) geluid verlagen [69](#page-68-0) geluidsniveaus [200](#page-199-0) Gemengd, menu [125](#page-124-0) Gereed [158](#page-157-0) gereserveerde afdruktaken [82](#page-81-0) afdrukken vanaf de Macintoshcomputer [84](#page-83-0) afdrukken via Windows [83](#page-82-0) glasvezel netwerkinstellingen [50](#page-49-0) grijprollen bestellen [173](#page-172-0) groene instellingen Eco-instellingen [60](#page-59-0)[, 61](#page-60-0) Ecomodus [66](#page-65-0) helderheid aanpassen [67](#page-66-0) Spaarstand [66](#page-65-0) Stille modus [69](#page-68-0)

#### **H**

helderheid aanpassen [67](#page-66-0) Helderheid van scherm [60,](#page-59-0) [61](#page-60-0) Help, menu [151](#page-150-0) Hex Trace gereed [155](#page-154-0) HTML, menu [149](#page-148-0)

### **I**

informatie over recycling [68](#page-67-0) informatie zoeken klantenondersteuning [11](#page-10-0) publicaties [11](#page-10-0) installatie draadloos netwerk [46,](#page-45-0) [47](#page-46-0) installeren opties in stuurprogramma [44](#page-43-0) printersoftware [44](#page-43-0) instelling papierformaat [79](#page-78-0) papierformaat staat niet in menu's [78](#page-77-0) papiersoort [79](#page-78-0) TCP/IP-adres [112](#page-111-0) universeel papierformaat [78](#page-77-0) instelling Ecomodus [66](#page-65-0)

instellingen inactief scherm wijzigen Geïntegreerde webserver gebruiken [59](#page-58-0) Instellingen SMTP, menu [124](#page-123-0) Instellingen, menu [138](#page-137-0) Interne oplossingspoort installeren [24](#page-23-0) problemen oplossen [185](#page-184-0) Interne oplossingspoort, netwerk poortinstellingen wijzigen [53](#page-52-0) IPv6, menu [113](#page-112-0)

### **K**

kabels Ethernet [33](#page-32-0) USB [33](#page-32-0) kabels aansluiten [33](#page-32-0) karton tips voor het gebruik van [82](#page-81-0) kennisgevingen [200](#page-199-0), [201](#page-200-0)[, 202,](#page-201-0) [203,](#page-202-0)  [204,](#page-203-0) [205](#page-204-0) knoppen, beginscherm [14](#page-13-0) koppelen uitvoerladen [42](#page-41-0) koppelen van laden [41](#page-40-0) kringlooppapier gebruiken [65,](#page-64-0) [71](#page-70-0) Kwaliteit, menu [143](#page-142-0)

### **L**

laadrolmechanisme bestellen [173](#page-172-0) Lade <x> bijna leeg [162](#page-161-0) Lade <x> leeg [162](#page-161-0) Lade <x> ontbreekt [162](#page-161-0) lade voor 2000 vel briefhoofdpapier plaatsen [38](#page-37-0) laden [36](#page-35-0) Lade voor 250 vel laden [35](#page-34-0) lade voor 250 vel (standaard of optioneel) briefhoofdpapier plaatsen [38](#page-37-0) lade voor 550 vel briefhoofdpapier plaatsen [38](#page-37-0) laden [35](#page-34-0) Lade-instelling, menu [106](#page-105-0) laden briefhoofdpapier in de universeellader [38](#page-37-0)

briefhoofdpapier in lade voor 2000 vel [38](#page-37-0) briefhoofdpapier in lade voor 250 vel (standaard of optioneel) [38](#page-37-0) briefhoofdpapier in lade voor 550 vel [38](#page-37-0) enveloppen [37](#page-36-0) koppelen [41](#page-40-0) lade voor 2000 vel [36](#page-35-0) Lade voor 250 vel [35](#page-34-0) lade voor 550 vel [35](#page-34-0) ontkoppelen [41](#page-40-0) universeellader [37](#page-36-0) laden ontkoppelen [41](#page-40-0) laders installeren [32](#page-31-0) lettertypevoorbeelden, lijst afdrukken [85](#page-84-0) LexLink, menu [116](#page-115-0) Logbestand beveiligingscontrole, menu [128](#page-127-0)

#### **M**

Macintosh draadloos netwerk installeren [47](#page-46-0) Menu Datum en tijd instellen [129](#page-128-0) menu's Aangepaste ladenamen [105](#page-104-0) Aangepaste namen [105](#page-104-0) Aangepaste soorten [105](#page-104-0) Actieve NIC [108](#page-107-0) Afbeelding [150](#page-149-0) Afwerking [141](#page-140-0) Algemene instellingen [130](#page-129-0) Ander formaat [100](#page-99-0) AppleTalk [114](#page-113-0) Beschermenvelop [100](#page-99-0) Beveiligd afdrukken [126](#page-125-0) Beveiligingsinstellingen bewerken [125](#page-124-0) Datum en tijd instellen [129](#page-128-0) diagram met [95](#page-94-0) Draadloos [114](#page-113-0) Flashstation [136](#page-135-0) Help [151](#page-150-0) HTML [149](#page-148-0) Hulpprogramma's [144](#page-143-0) Instelling Universal [106](#page-105-0) Instellingen [138](#page-137-0) Instellingen SMTP, menu [124](#page-123-0) IPv6 [113](#page-112-0) Kwaliteit [143](#page-142-0)

Lade-instelling [106](#page-105-0) LexLink [116](#page-115-0) Logbestand beveiligingscontrole [128](#page-127-0) NetWare [115](#page-114-0) Netwerk <x> [109](#page-108-0) Netwerkkaart [111](#page-110-0) Netwerkrapporten [111](#page-110-0) Overig [125](#page-124-0) Papier laden [104](#page-103-0) Papierformaat/-soort [96](#page-95-0) Papiergewicht [102](#page-101-0) Papierstructuur [100](#page-99-0) Parallel <x>, menu [118](#page-117-0) PCL Emul [146](#page-145-0) PDF [146](#page-145-0) PostScript [146](#page-145-0) Rapporten [107](#page-106-0) Schijf wissen [127](#page-126-0) Serieel <x> [121](#page-120-0) Standaard-USB [116](#page-115-0) Standaardbron [96](#page-95-0) Standaardnetwerk [109](#page-108-0) TCP/IP [112](#page-111-0) U-lader configureren [99](#page-98-0) XPS [145](#page-144-0) Menu's zijn uitgeschakeld [157](#page-156-0) Menu's worden ingeschakeld [154](#page-153-0) Menu's worden uitgeschakeld [154](#page-153-0) Menutoegang geblokkeerd door systeembeheerder [157](#page-156-0) Menuwijzigingen activeren [152](#page-151-0) milieu-instellingen Ecomodus [66](#page-65-0) helderheid aanpassen [67](#page-66-0) Spaarstand [66](#page-65-0) Stille modus [69](#page-68-0)

### **N**

NetWare, menu [115](#page-114-0) Netwerk [157](#page-156-0) Netwerk <x> [157](#page-156-0) Netwerk <x>, <y> [157](#page-156-0) Netwerk <x>, menu [109](#page-108-0) Netwerkkaart, menu [111](#page-110-0) Netwerkrapporten, menu [111](#page-110-0) Niet gereed [157](#page-156-0) Niet-ondersteund USB-apparaat, verwijder [162](#page-161-0) Niet-ondersteunde schijf [162](#page-161-0) Niet-ondersteunde USB-hub, verwijder [162](#page-161-0)

niet-reagerende printer controleren [178](#page-177-0) nietcassettes bestellen [173](#page-172-0) Nietjes laden [157](#page-156-0)

### **O**

onderhoudskit bestellen [172](#page-171-0) Ongeldige enginecode [156](#page-155-0) Ongeldige netwerkcode [156](#page-155-0) Ongeldige pincode [156](#page-155-0) oplossing configureren aangepaste achtergrondafbeelding toevoegen [57](#page-56-0) afbeeldingen voor inactief scherm bewerken [59](#page-58-0) afbeeldingen voor inactief scherm toevoegen [58](#page-57-0) afbeeldingen voor inactief scherm verwijderen [59](#page-58-0) bladwijzers toevoegen vanuit het bedieningspaneel van de printer [63](#page-62-0) bladwijzers toevoegen via de Embedded Web Server [63](#page-62-0) configuratie exporteren met de Embedded Web Server [60](#page-59-0) configuratie importeren met de Embedded Web Server [60](#page-59-0) pictogrammen en etiketten op de display wijzigen [63](#page-62-0) opslaan papier [73](#page-72-0) supplies [170](#page-169-0) opties faxkaart [17](#page-16-0) firmwarekaart [21](#page-20-0) firmwarekaarten [17](#page-16-0) flashgeheugenkaart [21](#page-20-0) geheugenkaart [20](#page-19-0) geheugenkaarten [17](#page-16-0) intern [17](#page-16-0) Interne oplossingspoort [24](#page-23-0) laders [32](#page-31-0) netwerk [17](#page-16-0) poorten [17](#page-16-0) opties installeren volgorde van installatie [31](#page-30-0) overdrachtsrol bestellen [174](#page-173-0)

Index **214**

Overloopbak vol [158](#page-157-0)

#### **P**

pagina met menu-instellingen afdrukken [43](#page-42-0) pagina met netwerkinstellingen [43](#page-42-0) papier briefhoofdpapier [71](#page-70-0) formaat staat niet in menu's [78](#page-77-0) instellen, formaat [79](#page-78-0) kenmerken [70](#page-69-0) kringlooppapier [65,](#page-64-0) [71](#page-70-0) ongeschikt [72](#page-71-0) opslaan [73](#page-72-0) selecteren [71](#page-70-0) selecteren, gewicht [102](#page-101-0) soort instellen [79](#page-78-0) universeel formaat, instelling [78](#page-77-0) universeel papierformaat [106](#page-105-0) voorbedrukte formulieren [71](#page-70-0) Papier laden, menu [104](#page-103-0) papierbesparing [60](#page-59-0)[, 61](#page-60-0) Papierformaat/-soort, menu [96](#page-95-0) papierformaten ondersteund door de printer [74](#page-73-0) papiergeleiders lade voor 2000 vel [36](#page-35-0) papierladen voor 250 vel en 550 vel [35](#page-34-0) universeellader [37](#page-36-0) Papiergewicht, menu [102](#page-101-0) papiergewichten ondersteund door uitvoerladen [76](#page-75-0) papierinvoer, problemen oplossen bericht blijft staan nadat storing is verholpen [186](#page-185-0) papiersoorten duplex, ondersteuning voor [76](#page-75-0) ondersteund door de printer [76](#page-75-0) ondersteund door uitvoerladen [76](#page-75-0) waar laden [76](#page-75-0) Papierstructuur, menu [100](#page-99-0) Parallel [158](#page-157-0) Parallel <x> [158](#page-157-0) Parallel <x>, menu [118](#page-117-0) PCL Emul, menu [146](#page-145-0) PDF, menu [146](#page-145-0) Plaats invoerlade <x> [155](#page-154-0) Plaats MICR-cartridge [156](#page-155-0)

Plaats nietcassette [155](#page-154-0) Plaats uitvoerlade <x> [155](#page-154-0) Plaats uitvoerlade <x> - <y> terug [159](#page-158-0) Plaats uitvoerlade <x> terug [159](#page-158-0) poortinstellingen configureren [53](#page-52-0) PostScript, menu [146](#page-145-0) printer configuraties [13](#page-12-0) minimale installatieruimte [11](#page-10-0) modellen [13](#page-12-0) selecteren, een locatie [11](#page-10-0) verplaatsen [174](#page-173-0) vervoeren [175](#page-174-0) printer vervoeren [175](#page-174-0) Printer wordt opnieuw ingesteld [160](#page-159-0) printer, eenvoudige problemen oplossen [178](#page-177-0) printerberichten [PJL RDYMSG] [158](#page-157-0) 1565 Emulatiefout, laad emulatieoptie [169](#page-168-0) 200–282.yy Papier vast [169](#page-168-0) 283 Nietjes vast [169](#page-168-0) 30 Vervang cartridge, onjuist gevuld [163](#page-162-0) 31 Vervang defecte cartridge [163](#page-162-0) 32 Artikelnummer cartridge wordt niet ondersteund door apparaat [163](#page-162-0) 34 Papier te kort [163](#page-162-0) 35 Onvoldoende geheugen voor ondersteuning van functie voor bronnenopslag [164](#page-163-0) 37 Onvoldoende geheugen om taak te sorteren [164](#page-163-0) 37 Onvoldoende geheugen voor defragmentatie Flashgeheugen [163](#page-162-0) 37 Onvoldoende geheugen, sommige taken in wacht worden niet hersteld [164](#page-163-0) 37 Onvoldoende geheugen, sommige taken in wacht zijn verwijderd [164](#page-163-0) 38 Geheugen vol [164](#page-163-0) 39 Pagina is te complex. Bepaalde gegevens worden mogelijk niet afgedrukt [164](#page-163-0)

42.xy Regiocode van cartridge komt niet overeen [165](#page-164-0) 50 PPDS-lettertypefout [165](#page-164-0) 51 Beschadigde flash gedetecteerd [165](#page-164-0) 52 Onvoldoende ruimte in flashgeheugen voor bronnen [165](#page-164-0) 53 Flash niet geformatteerd [165](#page-164-0) 54 Seriële optie <x>-fout [166](#page-165-0) 54 Softwarefout in netwerk <x> [166](#page-165-0) 54 Softwarefout in standaardnetwerk [166](#page-165-0) 55 Niet-ondersteunde optie in sleuf [166](#page-165-0) 56 Parallelle poort <x> uitgeschakeld [166](#page-165-0) 56 Seriële poort <x> uitgeschakeld [167](#page-166-0) 56 Standaard parallelle poort uitgeschakeld [167](#page-166-0) 56 Standaard USB-poort uitgeschakeld [167](#page-166-0) 57 Configuratie gewijzigd, sommige taken in wacht zijn niet hersteld [167](#page-166-0) 58 Te veel flashopties geïnstalleerd [168](#page-167-0) 58 Te veel laden aangesloten [168](#page-167-0) 58 Te veel laden geplaatst [167](#page-166-0) 58 Te veel schijven geïnstalleerd [168](#page-167-0) 59 Incompatibele lade <x> [168](#page-167-0) 59 Incompatibele uitvoerlade <x> [168](#page-167-0) 80 Gepland onderhoud nodig [168](#page-167-0) 88 Cartridge bijna leeg [169](#page-168-0) 88.yy Cartridge bijna leeg [169](#page-168-0) 88.yy Vervang de cartridge [169](#page-168-0) Afdrukken [158](#page-157-0) Annuleren [152](#page-151-0) Annuleren niet beschikbaar [152](#page-151-0) Beheer op afstand actief [160](#page-159-0) Bezig [152](#page-151-0) Bezig met afdrukken vanaf USBstation NIET VERWIJDEREN [158](#page-157-0) Bezig met formatteren flash [155](#page-154-0) Bezig met reset actieve uitvoerlade [160](#page-159-0) Buffer wordt gewist [154](#page-153-0)

Controleer aansluiting invoerlade <x> [152](#page-151-0) DLE's uitschakelen [154](#page-153-0) Fabrieksinstellingen worden hersteld [161](#page-160-0) Flash defragmenteren [153](#page-152-0) Flash programmeren [158](#page-157-0) Fout lezen USB-station [154](#page-153-0) Geen herkende bestandstypen [158](#page-157-0) Geen nietjes <x>/bijna op [161](#page-160-0) Geen taken in wacht [157](#page-156-0) Geen taken om te annuleren [157](#page-156-0) Gereed [158](#page-157-0) Hex Trace gereed [155](#page-154-0) Lade <x> bijna leeg [162](#page-161-0) Lade <x> leeg [162](#page-161-0) Lade <x> ontbreekt [162](#page-161-0) Menu's zijn uitgeschakeld [157](#page-156-0) Menu's worden ingeschakeld [154](#page-153-0) Menu's worden uitgeschakeld [154](#page-153-0) Menutoegang geblokkeerd door systeembeheerder [157](#page-156-0) Menuwijzigingen activeren [152](#page-151-0) Netwerk [157](#page-156-0) Netwerk <x> [157](#page-156-0) Netwerk <x>, <y> [157](#page-156-0) Niet gereed [157](#page-156-0) Niet-ondersteund USB-apparaat, verwijder [162](#page-161-0) Niet-ondersteunde schijf [162](#page-161-0) Niet-ondersteunde USB-hub, verwijder [162](#page-161-0) Nietjes laden [157](#page-156-0) Onderhoud [157](#page-156-0) Ongeldige enginecode [156](#page-155-0) Ongeldige netwerkcode [156](#page-155-0) Ongeldige pincode [156](#page-155-0) Overloopbak vol [158](#page-157-0) Parallel [158](#page-157-0) Parallel <x> [158](#page-157-0) Plaats invoerlade <x> [155](#page-154-0) Plaats MICR-cartridge [156](#page-155-0) Plaats nietcassette [155](#page-154-0) Plaats uitvoerlade <x> [155](#page-154-0) Plaats uitvoerlade <x> - <y> terug [159](#page-158-0) Plaats uitvoerlade <x> terug [159](#page-158-0) Printer wordt opnieuw ingesteld [160](#page-159-0) Routineonderhoud nodig [161](#page-160-0)

Schijf corrupt [154](#page-153-0) Schijf programmeren [158](#page-157-0) Schijf x/y XX% wordt gecodeerd [154](#page-153-0) Schijf x/y XX% wordt geformatteerd [155](#page-154-0) Schijfherstel x/y XX% [154](#page-153-0) Selectie verzenden [162](#page-161-0) Serieel <x> [161](#page-160-0) Sluit klep of plaats cartridge [153](#page-152-0) Sluit zijklep van finisher [153](#page-152-0) Sommige taken in wacht zijn niet hersteld [161](#page-160-0) Standaardlade vol [161](#page-160-0) Staples <x> empty or misfed (Nietjes <x> op/onjuist gevuld) [161](#page-160-0) Supplies weergeven [163](#page-162-0) Taken in wacht herstellen? [161](#page-160-0) Takenloggegevens worden gewist [153](#page-152-0) Te veel aanmeldingen via bedieningspaneel mislukt [162](#page-161-0) USB-station verwijderd [163](#page-162-0) USB-station wordt gelezen [158](#page-157-0) USB/USB <x> [162](#page-161-0) Veilig schijfruimte vrijmaken [161](#page-160-0) Vervang reiniger [160](#page-159-0) Verwijder papier uit <naam gekoppelde ladenset> [160](#page-159-0) Verwijder papier uit alle uitvoerladen [160](#page-159-0) Verwijder papier uit standaarduitvoerlade [160](#page-159-0) Verwijder papier uit uitvoerlade <x> [160](#page-159-0) Verwijder verpakkingsmateriaal: controleer <x>. [160](#page-159-0) Verwijder wachttaken [153](#page-152-0) Verwijderen [153](#page-152-0) Verwijderen mislukt [153](#page-152-0) Verwijderen voltooid [153](#page-152-0) Voer PIN in [154](#page-153-0) Vul <bron> met <x> [156](#page-155-0) Vul handinvoer met <x> [156](#page-155-0) Wijzig  $\langle$ bron $>$  in  $\langle x \rangle$  [152](#page-151-0) printeropties, problemen oplossen flashgeheugenkaart [184](#page-183-0) geheugenkaart [184](#page-183-0) Interne oplossingspoort [185](#page-184-0) lade voor 2000 vel [184](#page-183-0) Mailbox met 5 laden [184](#page-183-0)

optie functioneert niet [183](#page-182-0) papierladen [183](#page-182-0) StapleSmart II-finisher [184](#page-183-0) uitvoerlade [184](#page-183-0) uitvoerlader met hoge capaciteit [184](#page-183-0) vaste schijf met adapter [185](#page-184-0) printersoftware installeren toevoegen, opties [44](#page-43-0) printerstatus [PJL RDYMSG] [158](#page-157-0) Hex Trace gereed [155](#page-154-0) niet gereed [157](#page-156-0) problemen oplossen contact opnemen met de klantenservice [197](#page-196-0) eenvoudige printerproblemen oplossen [178](#page-177-0) Formulieren zijn niet beschikbaar of werken niet [197](#page-196-0) niet-reagerende printer controleren [178](#page-177-0) problemen oplossen, afdrukken afdrukken taak duurt heel lang [180](#page-179-0) er komen onverwachte paginaeinden voor [182](#page-181-0) fout bij lezen USB-station [179](#page-178-0) gekruld papier [189](#page-188-0) grote afdruktaken worden niet gesorteerd [182](#page-181-0) laden koppelen lukt niet [181](#page-180-0) meertalige PDF's worden niet afgedrukt [179](#page-178-0) onjuiste marges [188](#page-187-0) papier loopt regelmatig vast [185](#page-184-0) taak wordt afgedrukt op verkeerd papier [181](#page-180-0) taak wordt afgedrukt vanuit verkeerde lade [181](#page-180-0) taken in wacht worden niet afgedrukt [180](#page-179-0) taken worden niet afgedrukt [179](#page-178-0) vastgelopen pagina wordt niet opnieuw afgedrukt [186](#page-185-0) verkeerde tekens worden afgedrukt [181](#page-180-0) problemen oplossen, afdrukkwaliteit afdruk is te donker [190](#page-189-0) afdruk is te licht [191](#page-190-0) afdrukkwaliteit, testpagina's [186](#page-185-0)

Index **216**
effen witte strepen [193](#page-192-0) effen zwarte strepen [193](#page-192-0) grijze achtergrond [188](#page-187-0) herhaalde storingen [192](#page-191-0) horizontale strepen [194](#page-193-0) lage kwaliteit transparantafdruk [197](#page-196-0) lege pagina's [187](#page-186-0) lichte tonervegen of schaduwen op de achtergrond [195](#page-194-0) onregelmatigheden in afdruk [189](#page-188-0) onvolledige afbeeldingen [187](#page-186-0) schaduwbeelden [188](#page-187-0) scheve afdruk [192](#page-191-0) toner slijt af [196](#page-195-0) tonervlekjes [196](#page-195-0) verticale strepen [195](#page-194-0) volledig gekleurde pagina's [193](#page-192-0) problemen oplossen, display display geeft alleen ruitjes weer [178](#page-177-0) display is leeg [178](#page-177-0) problemen oplossen, papierinvoer bericht blijft staan nadat storing is verholpen [186](#page-185-0) problemen oplossen, printeropties flashgeheugenkaart [184](#page-183-0) geheugenkaart [184](#page-183-0) Interne oplossingspoort [185](#page-184-0) lade voor 2000 vel [184](#page-183-0) Mailbox met 5 laden [184](#page-183-0) optie functioneert niet [183](#page-182-0) papierladen [183](#page-182-0) StapleSmart II-finisher [184](#page-183-0) uitvoerlade [184](#page-183-0) uitvoerlader met hoge capaciteit [184](#page-183-0) vaste schijf met adapter [185](#page-184-0)

# **R**

rapporten bekijken [177](#page-176-0) Rapporten, menu [107](#page-106-0) recycling Lexmark producten [68](#page-67-0) Lexmark verpakkingsmateriaal [68](#page-67-0) tonercartridges [68](#page-67-0) WEEE-verklaring [201](#page-200-0) reduceren, geluid [60](#page-59-0)[, 61](#page-60-0)

reinigen buitenkant van de printer [170](#page-169-0) richtlijnen briefhoofdpapier [80](#page-79-0) enveloppen [80](#page-79-0) etiketten [81](#page-80-0) karton [82](#page-81-0) transparanten [80](#page-79-0) Routineonderhoud nodig [161](#page-160-0)

# **S**

Schijf corrupt [154](#page-153-0) Schijf programmeren [158](#page-157-0) Schijf wissen, menu [127](#page-126-0) Schijf x/y XX% wordt gecodeerd [154](#page-153-0) Schijf x/y XX% wordt geformatteerd [155](#page-154-0) Schijfherstel x/y XX% [154](#page-153-0) Selectie verzenden [162](#page-161-0) Serieel <x> [161](#page-160-0) Serieel <x>, menu [121](#page-120-0) Sluit klep of plaats cartridge [153](#page-152-0) Sluit zijklep van finisher [153](#page-152-0) Sommige taken in wacht zijn niet hersteld [161](#page-160-0) Spaarstand [60](#page-59-0)[, 61](#page-60-0) aanpassen [66](#page-65-0) Stand-bymodus [60](#page-59-0)[, 61](#page-60-0) Standaard-USB, menu [116](#page-115-0) Standaardbron, menu [96](#page-95-0) standaardlade briefhoofdpapier plaatsen [38](#page-37-0) laden [35](#page-34-0) Standaardlade vol [161](#page-160-0) Standaardnetwerk, menu [109](#page-108-0) stapelhoogte-indicators lade voor 2000 vel [36](#page-35-0) papierladen voor 250 vel en 550 vel [35](#page-34-0) Staples <x> empty or misfed (Nietjes <x> op/onjuist gevuld) [161](#page-160-0) status van supplies controleren [174](#page-173-0) Stille modus [60,](#page-59-0) [61](#page-60-0)[, 69](#page-68-0) storingen cijfers [88](#page-87-0) gebied van papierstoring vinden [88](#page-87-0) locaties [88](#page-87-0)

storingen verhelpen 200 [88](#page-87-0) 201 [88](#page-87-0) 202 en 203 [89](#page-88-0) 230 [90](#page-89-0) 241-245 [91](#page-90-0) 250 [91](#page-90-0) 270–279 [92](#page-91-0) 280-282 papier vast [92](#page-91-0) 283 Nietjes vast [93](#page-92-0) nietapparaat [93](#page-92-0) supplies kringlooppapier gebruiken [65](#page-64-0) opslaan [170](#page-169-0) status van [174](#page-173-0) zuinig omgaan met [65](#page-64-0) supplies bestellen grijprollen [173](#page-172-0) laadrolmechanisme [173](#page-172-0) nietcassettes [173](#page-172-0) onderhoudskit [172](#page-171-0) overdrachtsrol [174](#page-173-0) tonercartridges [171](#page-170-0) verhittingsstation [173](#page-172-0) verhittingsstation, reiniger [173](#page-172-0) Supplies weergeven [163](#page-162-0) systeemkaart toegang [18](#page-17-0)

### **T**

taken in wacht [82](#page-81-0) afdrukken vanaf de Macintoshcomputer [84](#page-83-0) afdrukken via Windows [83](#page-82-0) Taken in wacht herstellen? [161](#page-160-0) Takenloggegevens worden gewist [153](#page-152-0) TCP/IP, menu [112](#page-111-0) Te veel aanmeldingen via bedieningspaneel mislukt [162](#page-161-0) testpagina's voor afdrukkwaliteit afdrukken [86](#page-85-0) toepassingen lijst van [56](#page-55-0) tonercartridges bestellen [171](#page-170-0) recycling [68](#page-67-0) tonerintensiteit [60](#page-59-0)[, 61](#page-60-0) transparanten tips voor het gebruik van [80](#page-79-0)

## **U**

U-lader configureren, menu [99](#page-98-0) uitvoerladen koppelen [42](#page-41-0) universeel papierformaat instelling [78](#page-77-0) universeellader briefhoofdpapier plaatsen [38](#page-37-0) laden [37](#page-36-0) Universele instellingen, menu [106](#page-105-0) USB-poort [33](#page-32-0) USB-station verwijderd [163](#page-162-0) USB-station wordt gelezen [158](#page-157-0) USB/USB <x> [162](#page-161-0)

### **V**

vaste schijf met adapter problemen oplossen [185](#page-184-0) Veilig schijfruimte vrijmaken [161](#page-160-0) veiligheidsvoorschriften [9](#page-8-0), [10](#page-9-0) verhittingsstation bestellen [173](#page-172-0) verhittingsstation, reiniger bestellen [173](#page-172-0) verplaatsen, printer [174](#page-173-0) Vervang reiniger [160](#page-159-0) Verwijder papier uit <naam gekoppelde ladenset> [160](#page-159-0) Verwijder papier uit alle uitvoerladen [160](#page-159-0) Verwijder papier uit standaarduitvoerlade [160](#page-159-0) Verwijder papier uit uitvoerlade <x> [160](#page-159-0) Verwijder verpakkingsmateriaal: controleer <x>. [160](#page-159-0) Verwijder wachttaken [153](#page-152-0) Verwijderen [153](#page-152-0) Verwijderen mislukt [153](#page-152-0) Verwijderen voltooid [153](#page-152-0) Voer PIN in [154](#page-153-0) Vul <bron> met <x> [156](#page-155-0) Vul handinvoer met <x> [156](#page-155-0)

### **W**

Wijzig  $\langle$ bron $>$  in  $\langle x \rangle$  [152](#page-151-0) Windows draadloos netwerk installeren [46](#page-45-0) **X**

XPS, menu [145](#page-144-0)

# **Z**

zuinig omgaan met supplies [65](#page-64-0)

Index **218**